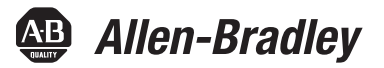

# **SoftLogix 5800 System**

Catalog Numbers 1789-L10, 1789-L30, 1789-L60

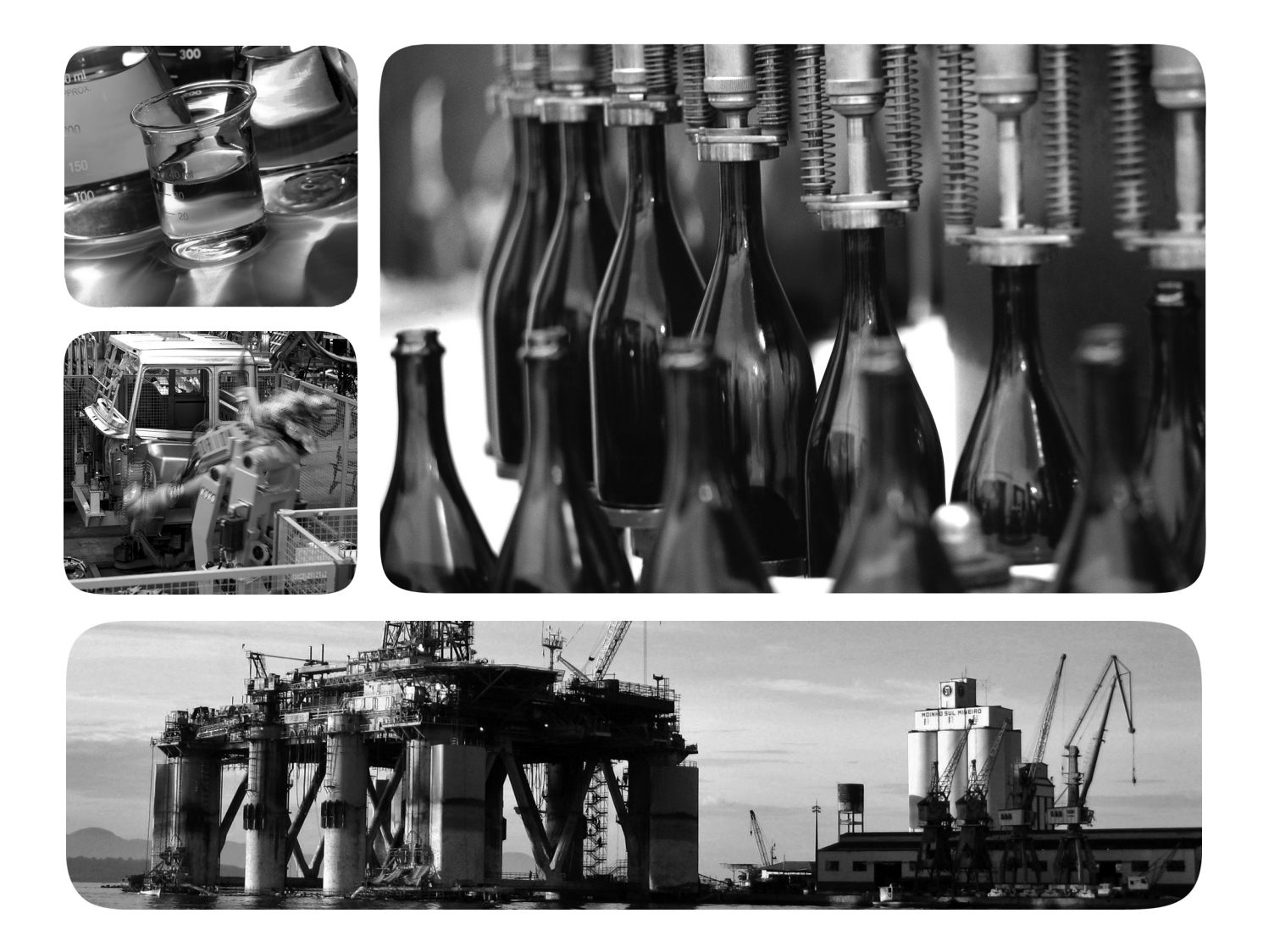

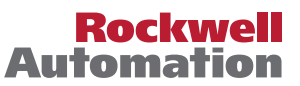

## **Important User Information**

Read this document and the documents listed in the additional resources section about installation, configuration, and operation of this equipment before you install, configure, operate, or maintain this product. Users are required to familiarize themselves with installation and wiring instructions in addition to requirements of all applicable codes, laws, and standards.

Activities including installation, adjustments, putting into service, use, assembly, disassembly, and maintenance are required to be carried out by suitably trained personnel in accordance with applicable code of practice.

If this equipment is used in a manner not specified by the manufacturer, the protection provided by the equipment may be impaired.

In no event will Rockwell Automation, Inc. be responsible or liable for indirect or consequential damages resulting from the use or application of this equipment.

The examples and diagrams in this manual are included solely for illustrative purposes. Because of the many variables and requirements associated with any particular installation, Rockwell Automation, Inc. cannot assume responsibility or liability for actual use based on the examples and diagrams.

No patent liability is assumed by Rockwell Automation, Inc. with respect to use of information, circuits, equipment, or software described in this manual.

Reproduction of the contents of this manual, in whole or in part, without written permission of Rockwell Automation, Inc., is prohibited.

Throughout this manual, when necessary, we use notes to make you aware of safety considerations.

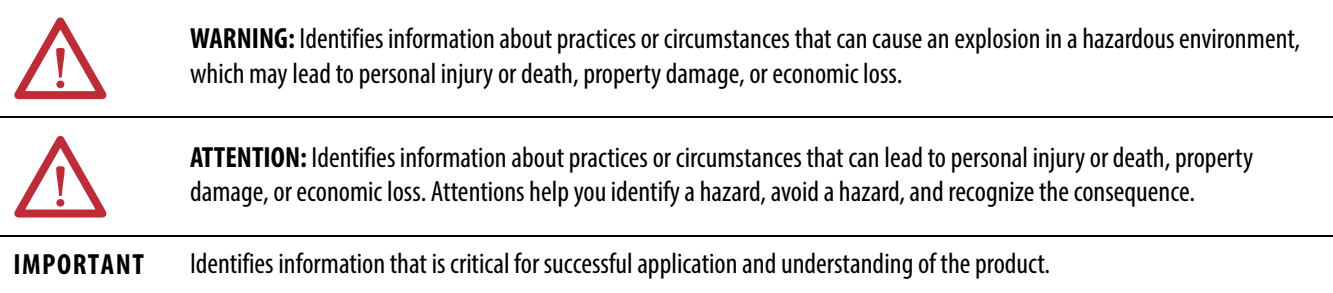

Labels may also be on or inside the equipment to provide specific precautions.

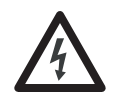

**SHOCK HAZARD:** Labels may be on or inside the equipment, for example, a drive or motor, to alert people that dangerous voltage may be present.

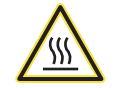

**BURN HAZARD:** Labels may be on or inside the equipment, for example, a drive or motor, to alert people that surfaces may reach dangerous temperatures.

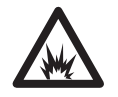

**ARC FLASH HAZARD:** Labels may be on or inside the equipment, for example, a motor control center, to alert people to potential Arc Flash. Arc Flash will cause severe injury or death. Wear proper Personal Protective Equipment (PPE). Follow ALL Regulatory requirements for safe work practices and for Personal Protective Equipment (PPE).

Allen-Bradley, Rockwell Software, RSLogix, FactoryTalk, SoftLogix, RSLinx, ControlLogix, Studio 5000, Rockwell Automation, SLC, PLC-5, Logix5000, PhaseManager, ControlLogix, RSNetWorx, FlexLogix, PLC-2, PLC-3, PLC-5, DH+, Integrated Architecure, Kinetix, FLEX, PanelView, Studio 5000, and Studio 5000 Logix Designer are trademarks of Rockwell Automation, Inc.Allen-Bradley, Rockwell Software, RSLogix, FactoryTalk, SoftLogix, RSLinx, ControlLogix, Studio 5000, Rockwell Automation, SLC, PLC-5, Logix5000, PhaseManager, ControlLogix, RSNetWorx, FlexLogix, PLC-2, PLC-3, PLC-5, DH+, Integrated Architecure, Kinetix, FLEX,<br>PanelView, Studio

I

**Introduction** This document contains new and updated information. To find new and updated information, look for change bars, as shown next to this paragraph.

**Updated Information** The document contains these changes. This table represents major topics. Make sure to look for the change bars throughout this document.

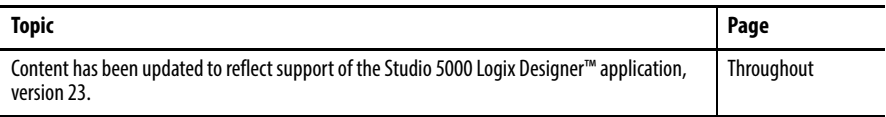

## **Notes:**

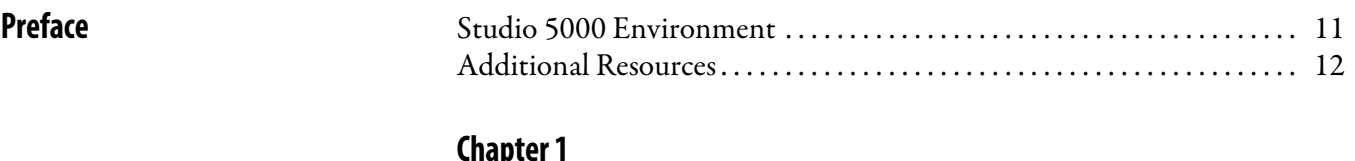

## **[Chapter 1](#page-12-0)**

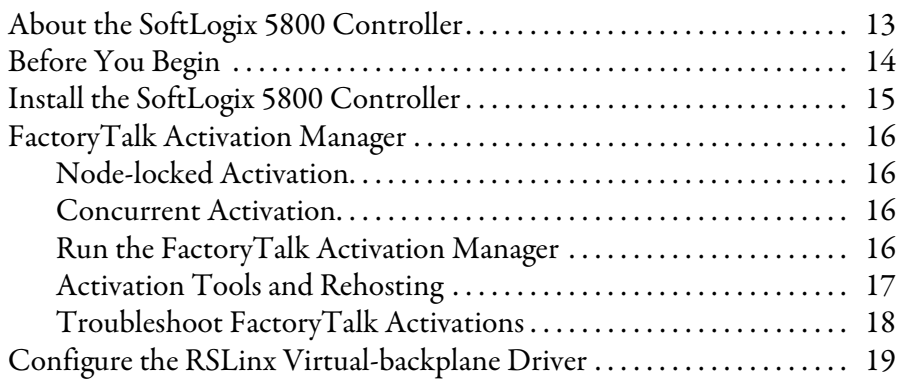

# **[Chapter 2](#page-20-0)**

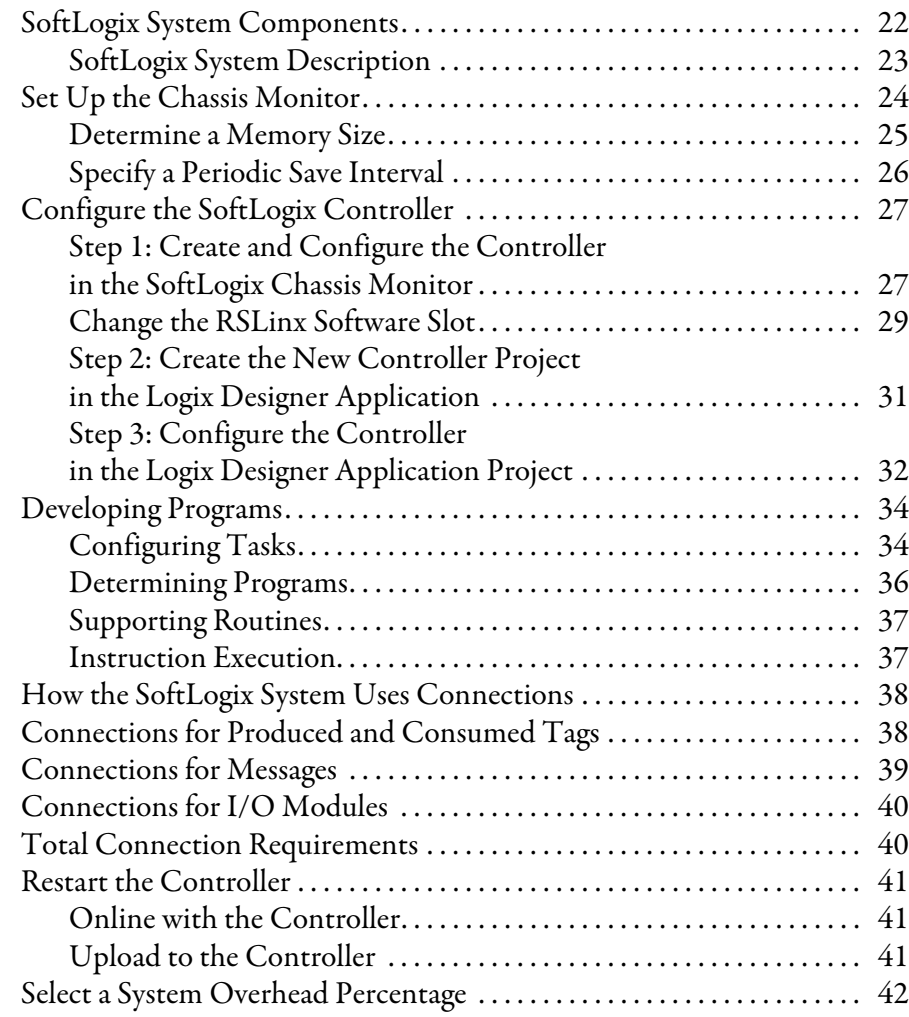

**[What is the SoftLogix System?](#page-20-1)** 

[SoftLogix 5800 System](#page-12-1)

## **[Communicate with Devices on an](#page-42-1)  Ethernet Network**

# **[Chapter 3](#page-42-0)**

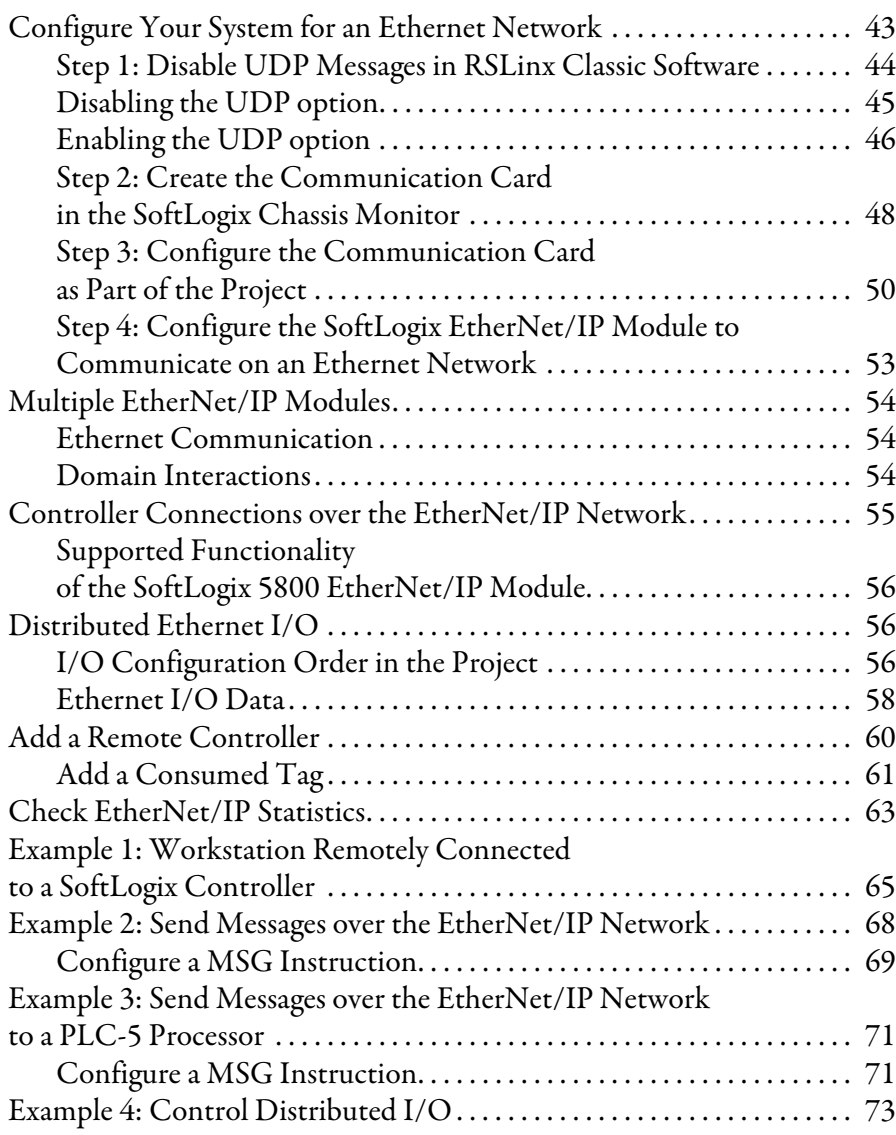

## **[Chapter 4](#page-74-0)**

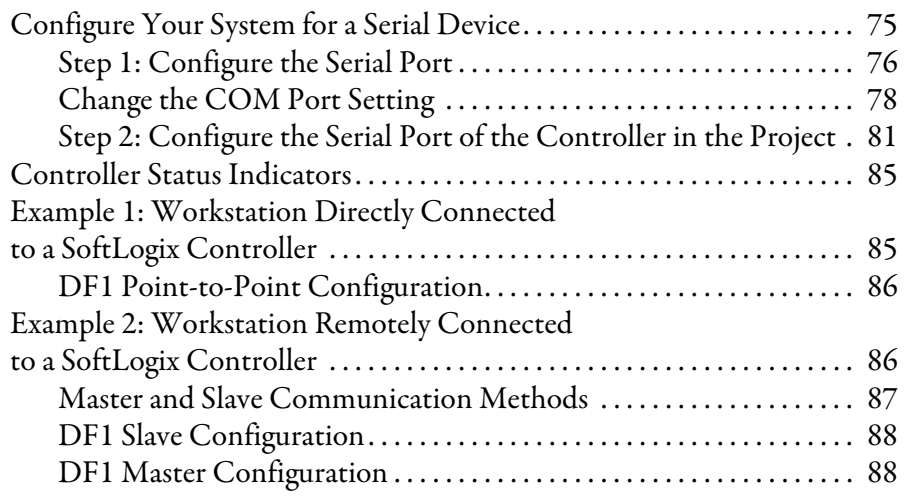

**[Communicate with Serial Devices](#page-74-1)** 

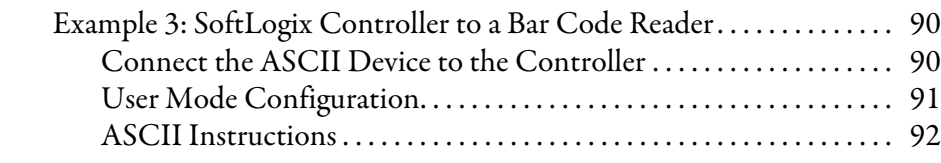

### **[Chapter 5](#page-92-0)**

**[Configure and Use Simulated I/O](#page-92-1)** 

## **[Execute External Routines](#page-104-1)**

# **[Develop External Routines](#page-114-1)**

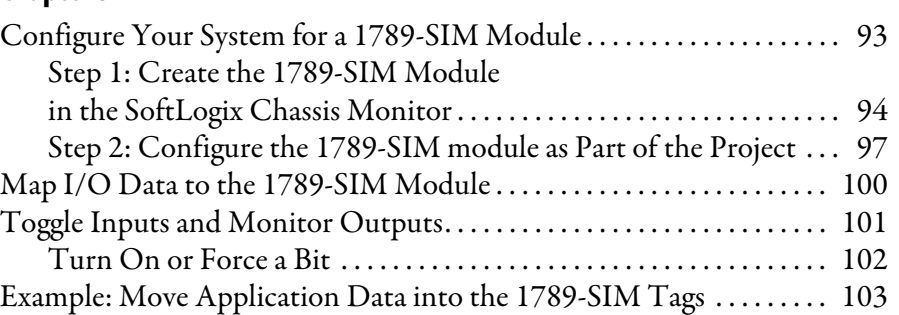

## **[Chapter 6](#page-104-0)**

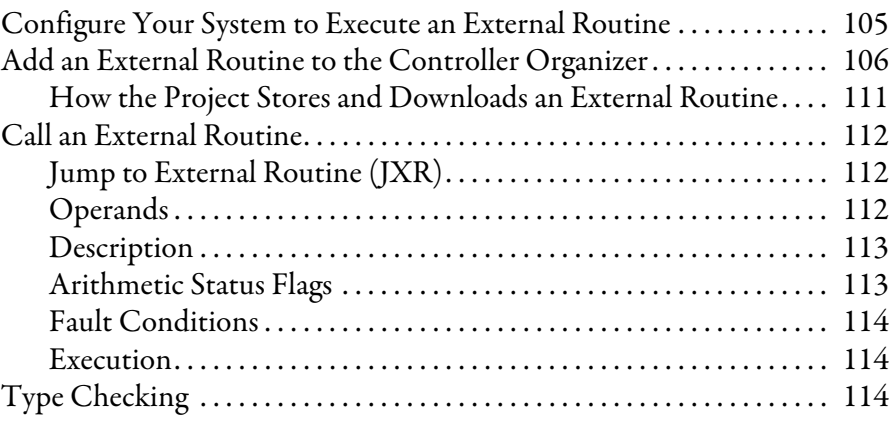

# **[Chapter 7](#page-114-0)**

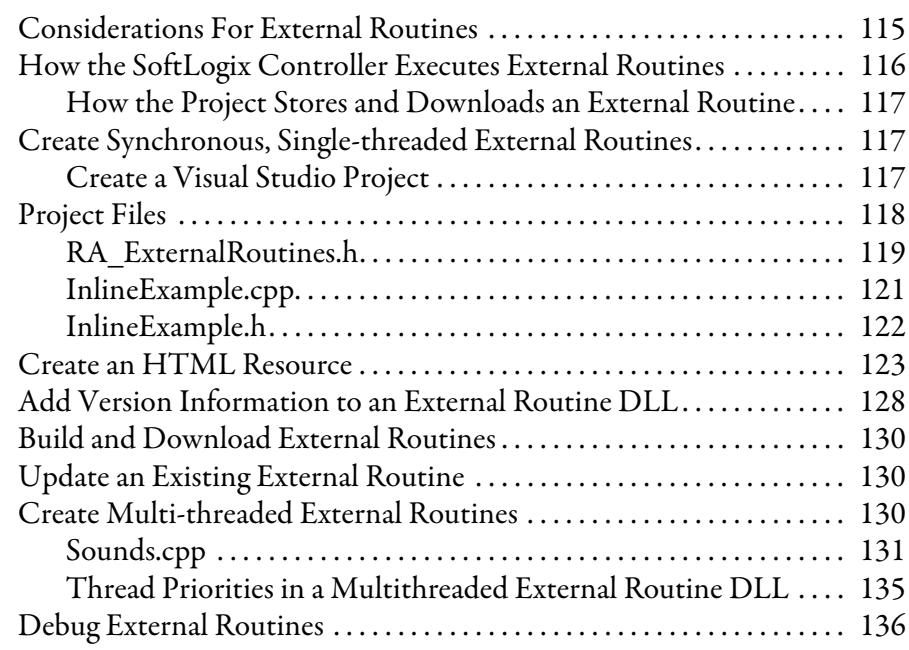

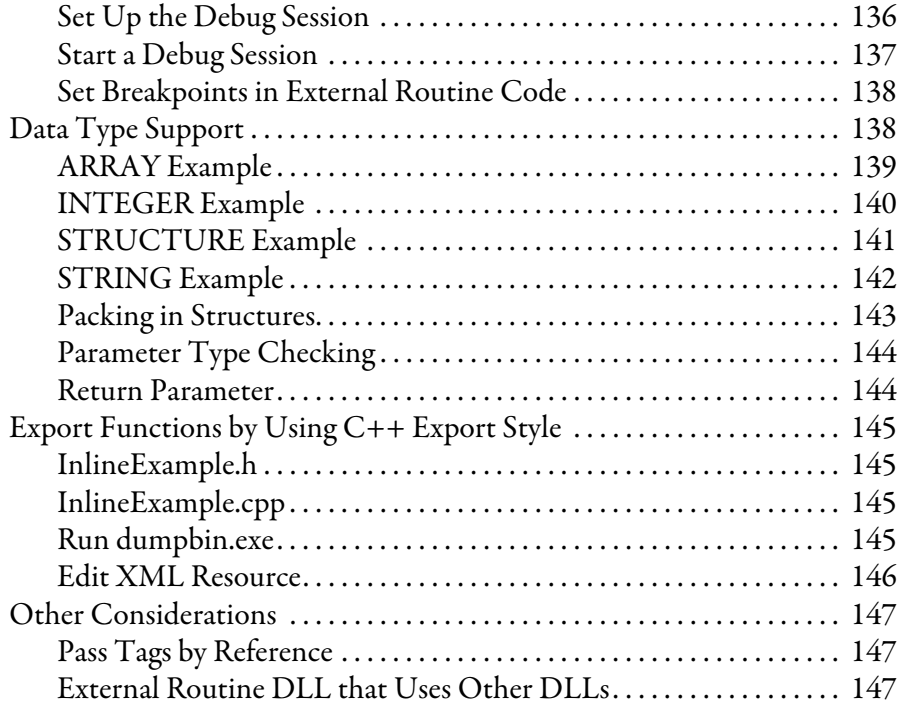

# **[Chapter 8](#page-148-0)**

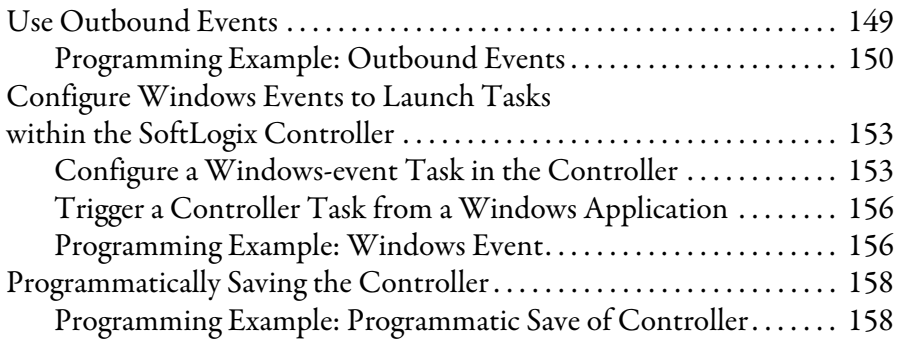

## **[Appendix A](#page-160-0)**

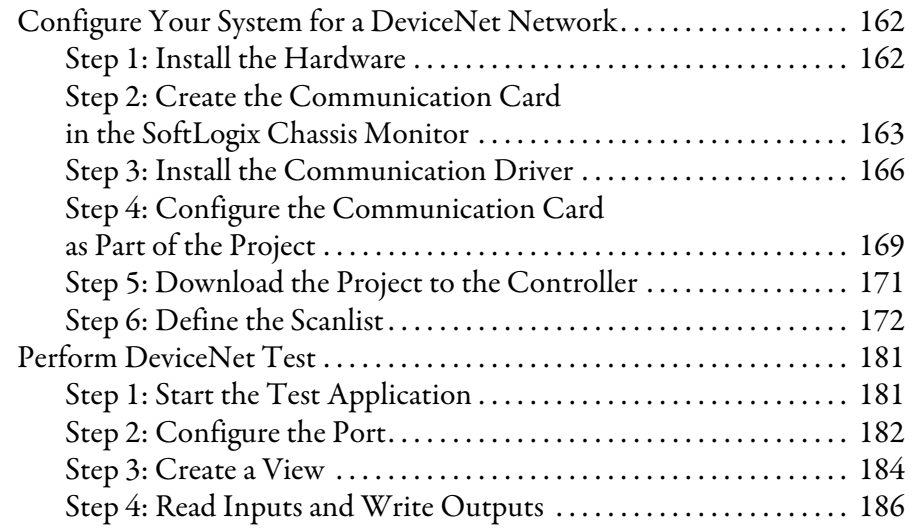

# **[Communicate with Devices on a](#page-160-1)  DeviceNet Network**

**[Program Windows Events to Monitor](#page-148-1)  and Change Controller Execution**

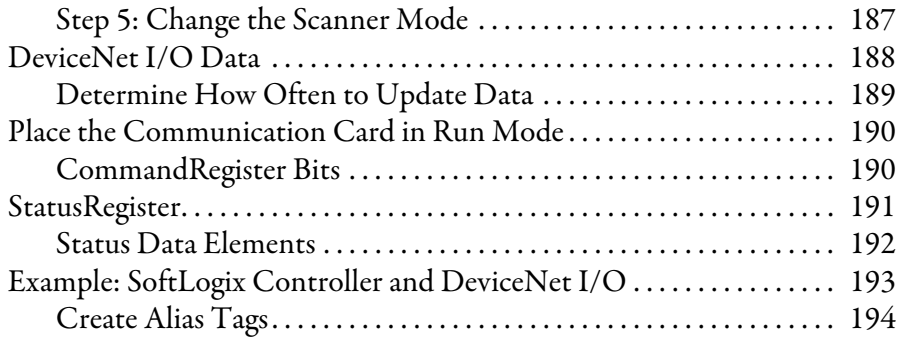

# **[Appendix B](#page-194-0)**

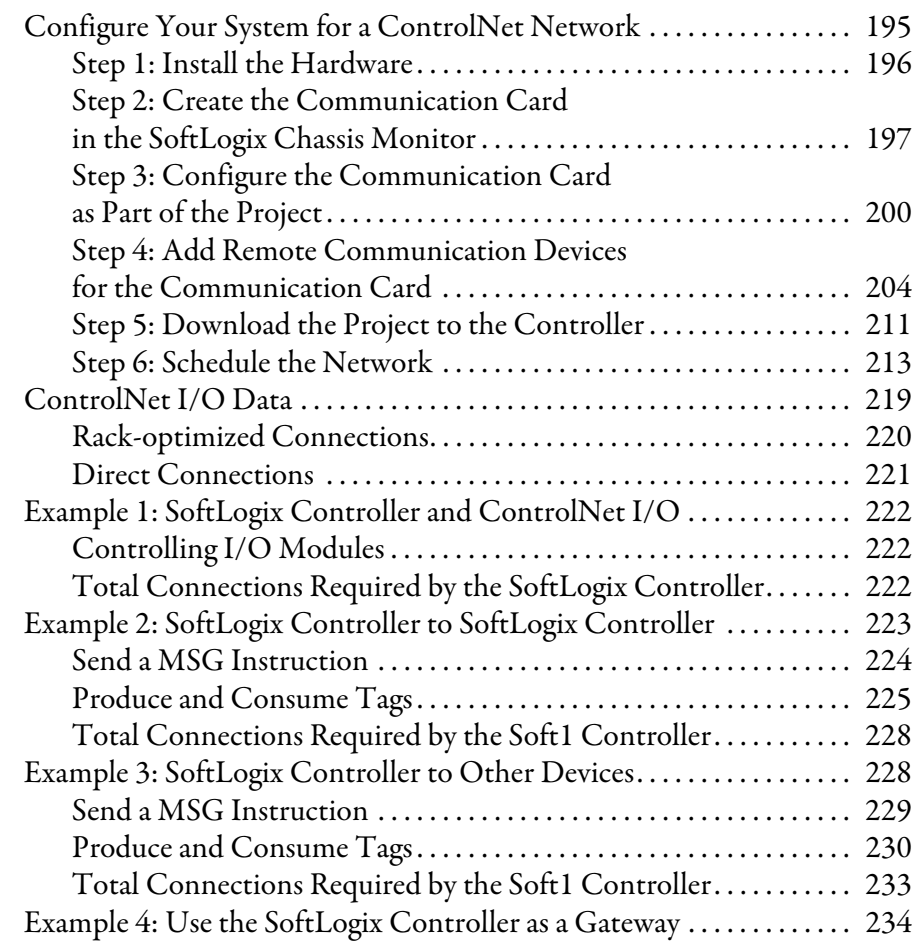

# **[Appendix C](#page-236-0)**

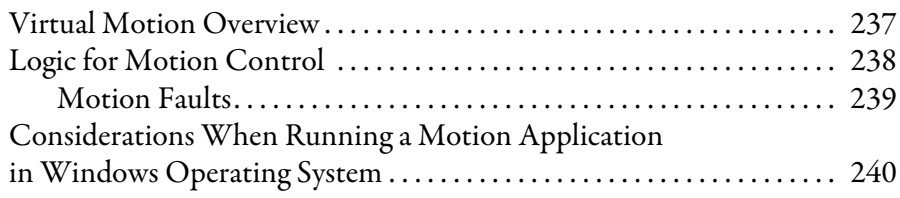

## **[Appendix D](#page-240-0)**

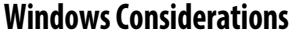

**[Program Virtual Motion](#page-236-1)** 

**[Communicate with Devices on a](#page-194-1)** 

**ControlNet Network**

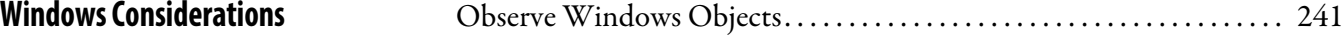

**[System Performance Tuning](#page-248-1)** 

**Guidelines**

**[Status Indicators](#page-256-1) .** 

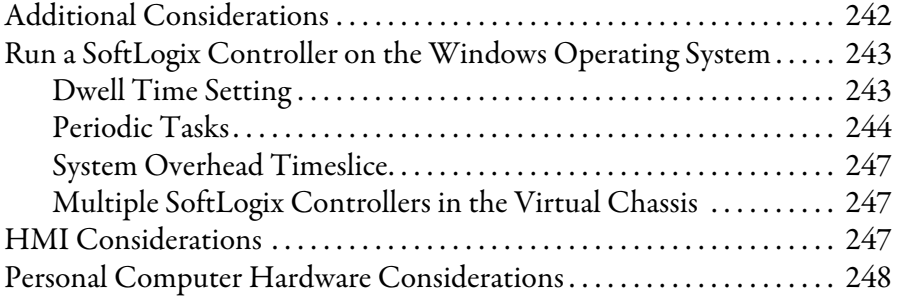

# **[Appendix E](#page-248-0)**

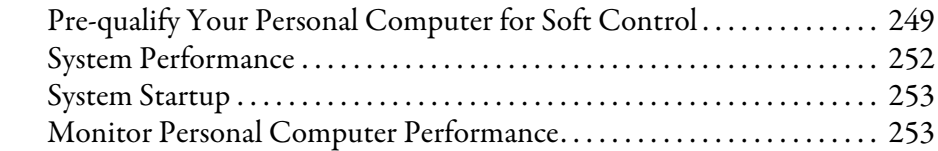

# **[Appendix F](#page-256-0)**

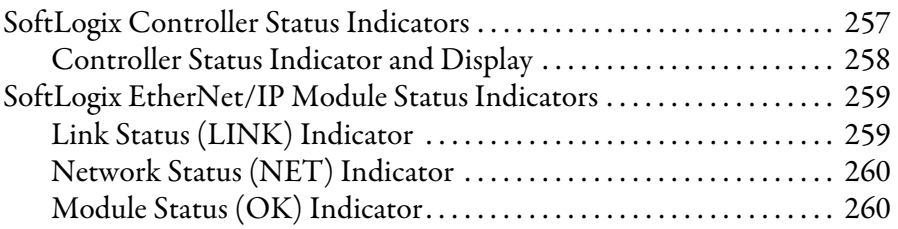

## **[Appendix G](#page-260-0)**

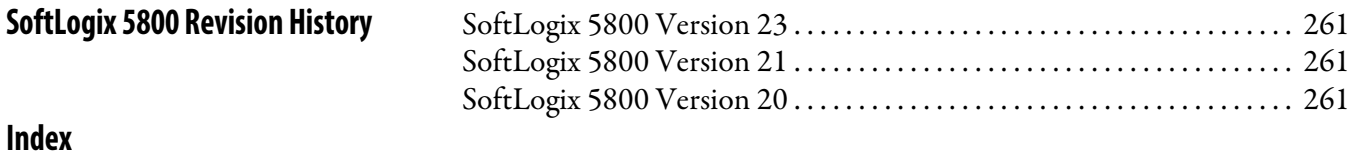

Use this manual to become familiar with the SoftLogix™ 5800 controller and its features.

<span id="page-10-1"></span><span id="page-10-0"></span>**Studio 5000 Environment** The Studio 5000 Engineering and Design Environment™ combines engineering and design elements into a common environment. The first element in the Studio 5000® environment is the Logix Designer application. The Logix Designer application is the rebranding of RSLogix™ 5000 software and will continue to be the product to program Logix5000™ controllers for discrete, process, batch, motion, safety, and drive-based solutions.

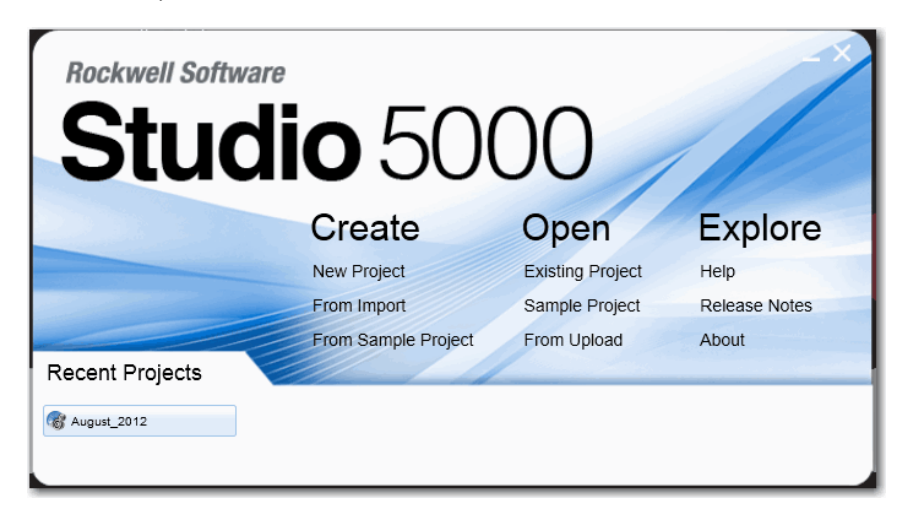

The Studio 5000 environment is the foundation for the future of Rockwell Automation® engineering design tools and capabilities. It is the one place for design engineers to develop all of the elements of their control system.

This manual is written to support SoftLogix software version 23.00.00 and the Logix Designer application. For SoftLogix software version 21 or earlier, substitute 'RSLogix 5000 software' for 'the Logix Designer application'.

<span id="page-11-0"></span>**Additional Resources** These documents address the Logix5000 family of controllers and networks.

**IMPORTANT** We recommend that you read the appropriate release notes for software requirements, compatible PCI cards and driver, and system requirements. [To locate the release notes for your system, search for 1789-RN in the Rockwell](http:/www.literature.rockwellautomation.com)  [Automation Literature Library, h](http:/www.literature.rockwellautomation.com)ttp:/www.literature.rockwellautomation.com.

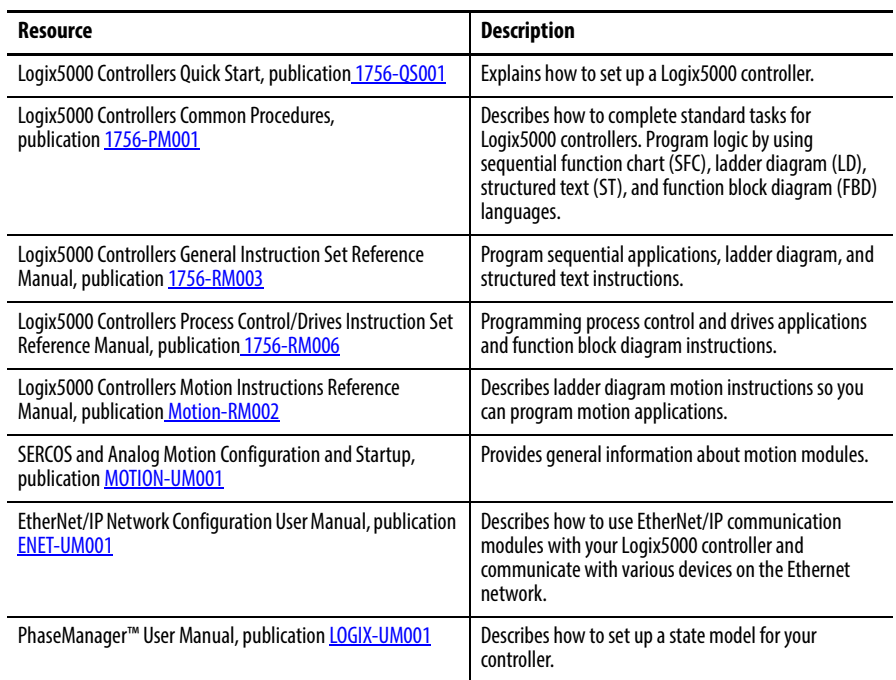

#### You can view or download publications at

[http:/www.literature.rockwellautomation.com](http://www.literature.rockwellautomation.com). To order paper copies of technical documentation, contact your local Allen-Bradley distributor or Rockwell Automation sales representative.

# <span id="page-12-1"></span><span id="page-12-0"></span>**SoftLogix 5800 System**

Catalog Numbers 1789-L10, 1789-L30, 1789-L60

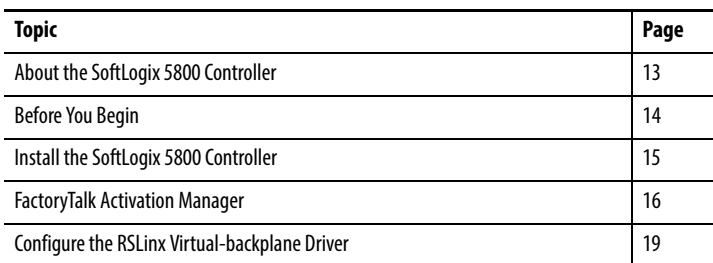

## <span id="page-12-2"></span>**About the SoftLogix 5800 Controller**

The SoftLogix™ 5800 controller you use determines how many slots are available in the virtual chassis and how many devices you can install.

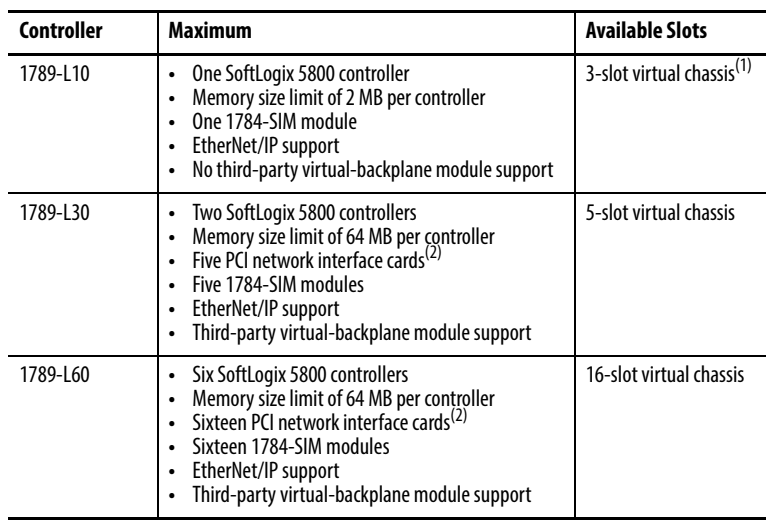

(1) As of version 12 of the SoftLogix 5800 controller, the 1789-L10 controller supports three slots in the virtual chassis.

<span id="page-12-3"></span>(2) The number of available slots in the virtual chassis is limited by the controller. You can have as many PCI communication cards as you have available slots in the virtual chassis and in the personal computer.

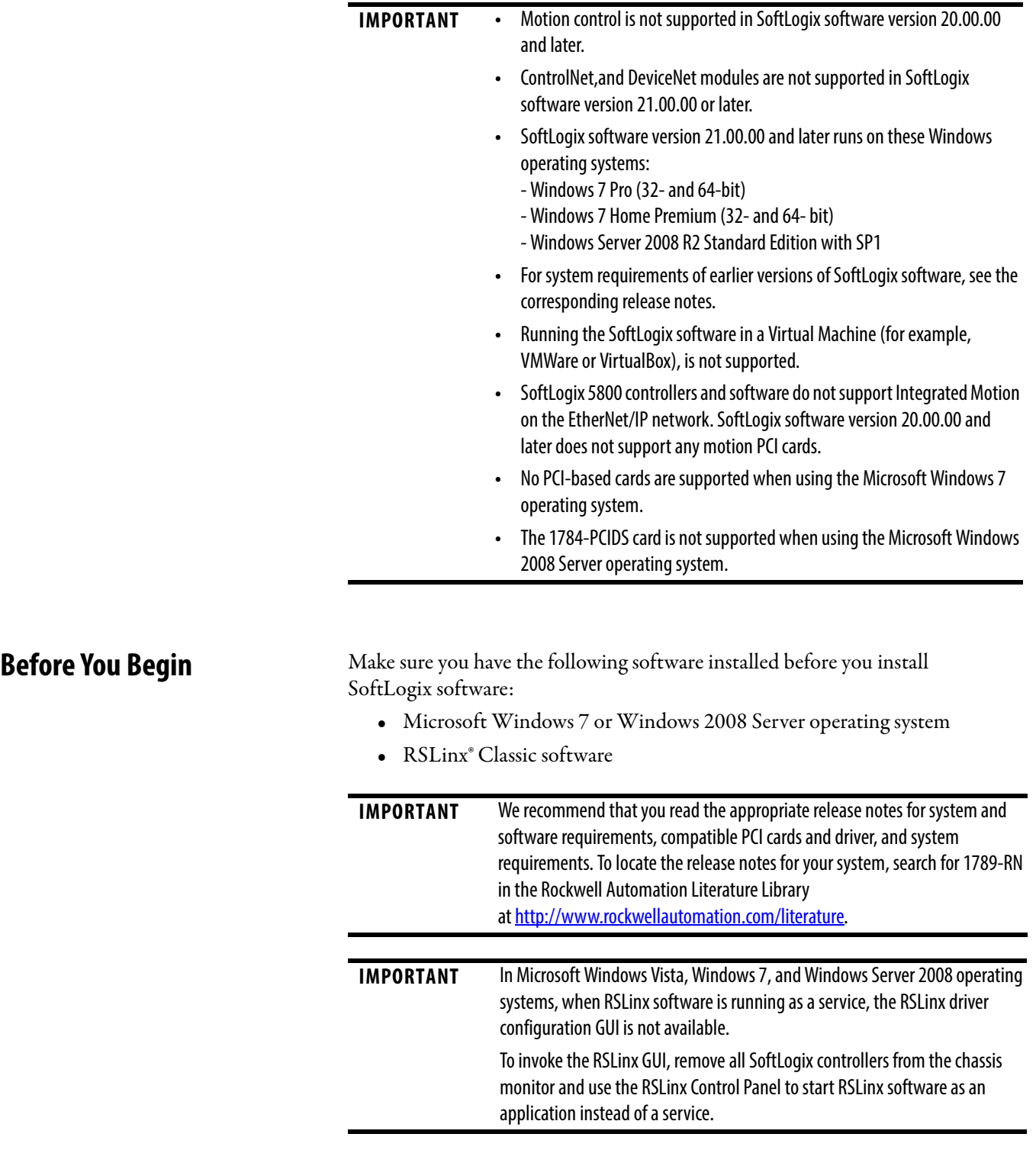

<span id="page-13-0"></span>Before you can install the SoftLogix 5800 controller, perform the following steps.

**1.** Log into the Windows operating system under an account that is a member of the Administrators user group on the computer where you are installing the SoftLogix 5800 controller.

To log in as a member of the Administrators group, your user account must be added to the Administrators group on the computer. Ask your system administrator if you need help.

**2.** Verify that the Windows Workstation and Server services required by the SoftLogix 5800 controller are running. The Workstation and Server services are automatically installed when you install Windows Networking or Remote Access Service (RAS).

**IMPORTANT** A machine running SoftLogix software does not support a remote desktop.

### <span id="page-14-0"></span>**Install the SoftLogix 5800 Controller**

**IMPORTANT** If you have a previous version of SoftLogix software already installed on the computer, use Start>Control Panel>Programs and Features to remove the earlier version before installing the current version.

When you insert the installation DVD into your DVD ROM drive, the DVD automatically begins the set-up program for the controller. If your computer meets the hardware and software requirements for the controller, you can install the controller.

- **1.** If RSLinx software is already running, shut it down before beginning this installation procedure.
- **2.** Insert the SoftLogix 5800 installation DVD.
- **3.** From the installation window, click SoftLogix 5800 V23.00.

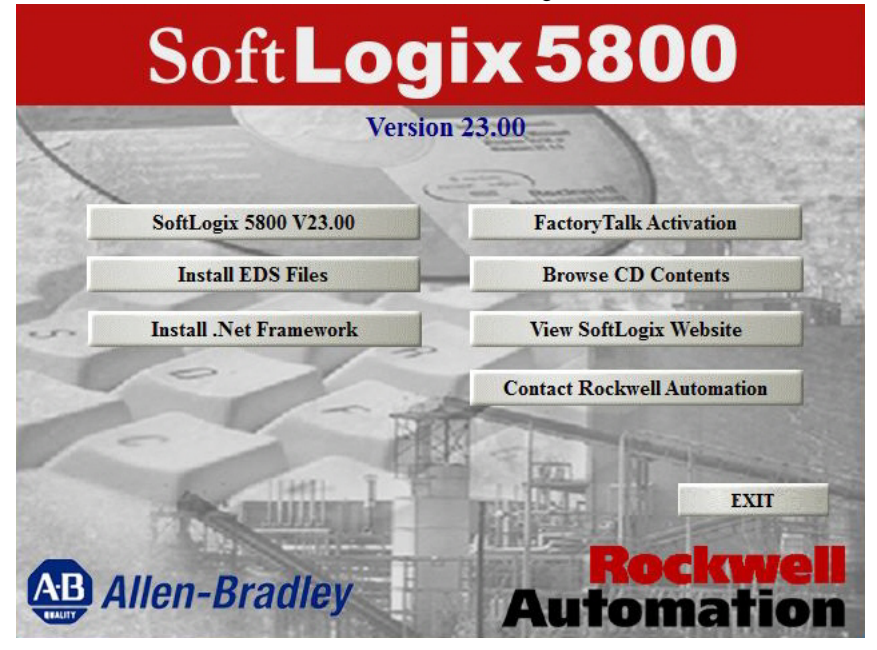

**4.** Follow the set-up wizard.

## <span id="page-15-0"></span>**FactoryTalk Activation Manager**

There are two types of FactoryTalk® activations to activate the SoftLogix 5800 controller license—node-locked and concurrent.

#### <span id="page-15-1"></span>**Node-locked Activation**

Node-locked activation can be used only on the computer where the activation is locked (that is, on the personal computer for which the license was purchased). The activation is always locked to a specific piece of hardware, for example, an Ethernet card, a hard disk, or a USB dongle.

### <span id="page-15-2"></span>**Concurrent Activation**

Concurrent activation is used in a server-client environment. This type of activation lets multiple computers across a network use Rockwell Automation software products concurrently. A concurrent activation can 'float' to, or be borrowed temporarily from, an activation server for a specific period of time before expiring and returning automatically to the pool of available activations on the server. Concurrent activations can be borrowed only if your Rockwell Software® product supports borrowed activations.

If you want to check out a concurrent activation from an activation server, you do not need to use the Rockwell Software Activation website. You can use the FactoryTalk Activation Manager to configure your client computer to recognize the activation server computer where concurrent activations are stored.

#### <span id="page-15-3"></span>**Run the FactoryTalk Activation Manager**

When you install the Studio 5000 environment, FactoryTalk Activation Manager is automatically installed on the computer where the activation needs to reside. The FactoryTalk Activation Manager software manages activations for the Rockwell Software products installed on the computer. The FactoryTalk Activation Manager opens automatically when you install a new Rockwell Software product.

You can also run the Activation Manaager from the Windows Start menu by choosing Start>Programs>Rockwell Software>FactoryTalk Activation>FactoryTalk Activation Manager.

For more information about the FactoryTalk Activation Manager, refer to the online help in the software.

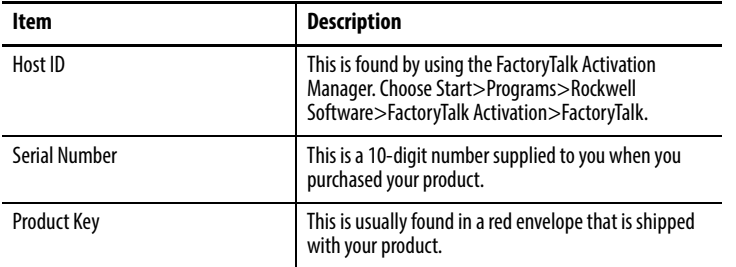

To activate your license, you need to have the host ID, serial number, and product key information available

To start activation, follow these steps:

**1.** Click 'Find Available Activations' or 'Get New Activations'.

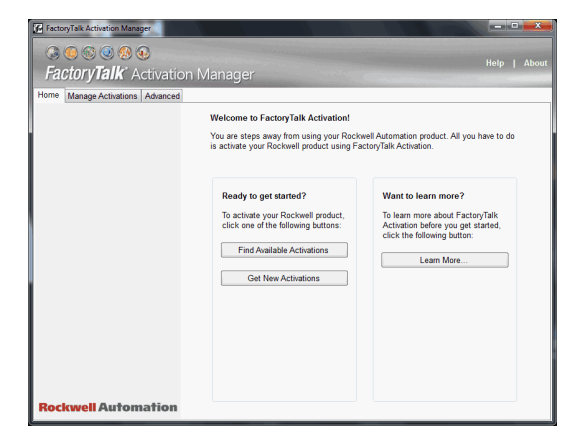

**2.** Follow steps 1…5 in the FactoryTalk Activation Manager.

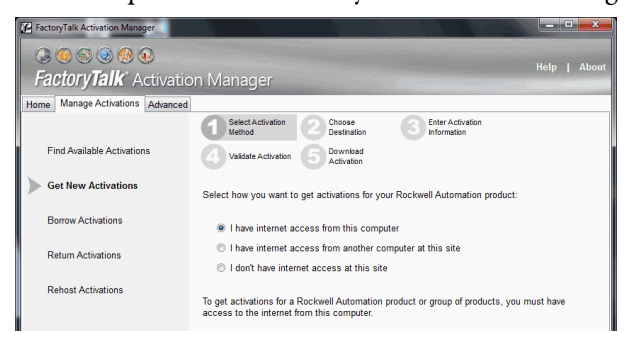

### <span id="page-16-0"></span>**Activation Tools and Rehosting**

For information on Activation Tools and Rehosting Activations, see the Rockwell Software Activation website at <https://activate.rockwellautomation.com>.

#### <span id="page-17-0"></span>**Troubleshoot FactoryTalk Activations**

There could be several reasons you might have trouble installing your activations:

- **•** If you accidentally requested too few concurrent activations for a product, you can [download more new activations](Download_a_new_license.htm) for the same Host ID. You cannot download more activations than you have purchased.
- **•** To purchase additional activations, contact your local Rockwell Automation sales office.
- **•** If you accidentally requested too many concurrent activations for a product, you must rehost all of the activations, and then request the correct number of activations again.
- **•** For example, if you have 50 concurrent activations available for a product, and you intended to request 10 for a particular Host ID, but accidentally selected 13 in the Activations Requested list, you cannot return just the three activations you didn't want. You must rehost all 13 activations, and then download 10 activations to the correct Host ID.
- **•** If you accidentally requested activations for the wrong Host ID (computer or dongle), you must rehost all of the activations you downloaded accidentally, and then request the activations again for the correct Host ID.
- **•** If you accidentally requested activations for the wrong product, you must rehost all of the activations for that product, and then request the activations again.
- **•** For example, if you accidentally requested five concurrent activations for Logix Designer application instead of FactoryTalk View SE software, you must rehost the five activations for Logix Designer application, and then download five activations for FactoryTalk View SE software.

To obtain more information, go to the Rockwell Automation Activations Support website at<https://activate.rockwellautomation.com>.

## <span id="page-18-0"></span>**Configure the RSLinx Virtualbackplane Driver**

Use RSLinx software to configure the virtual-backplane driver. You do this only once for the computer.

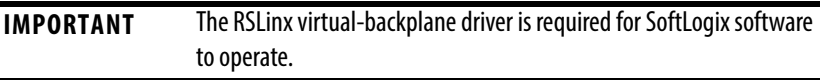

To install the virtual-backplane driver, follow these steps.

- **1.** In RSLinx software, from the Communications menu, choose Configure Drivers.
- **2.** From the Available Driver Type pull-down menu, choose Virtual Backplane Driver.

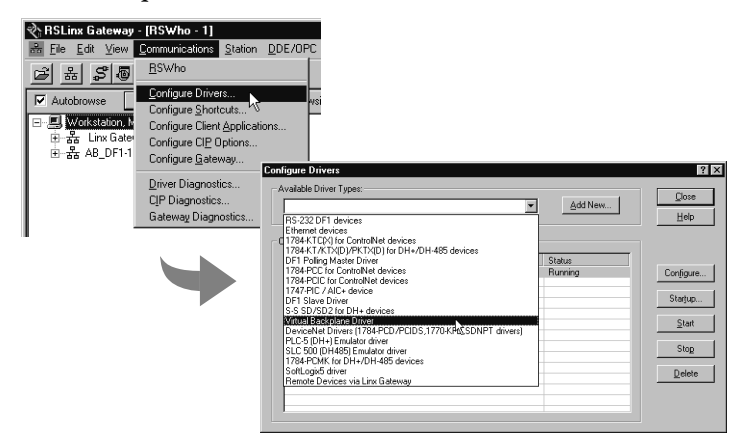

- **3.** Click Add New.
- **4.** Type the driver name, such as AB\_VBP-1, and click OK.

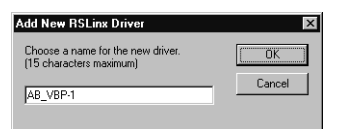

The Configure Drivers dialog box appears.

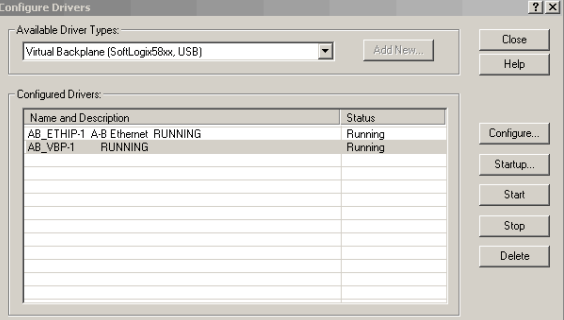

**5.** Click Configure.

The Configure VirtualBackplane dialog box appears. The Logix Designer application, version 23.00.00, lets you insert a valid SoftLogix module into slot 0.

The RSLinx software module defaults in Slot 0 if not set up for another slot position.

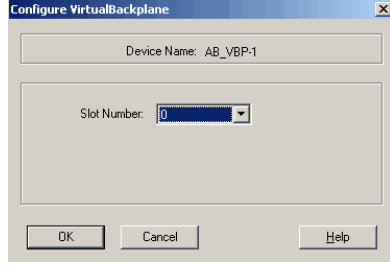

- **6.** From the Slot Number pull-down menu, choose a slot number.
- **7.** Click OK and then click Close.

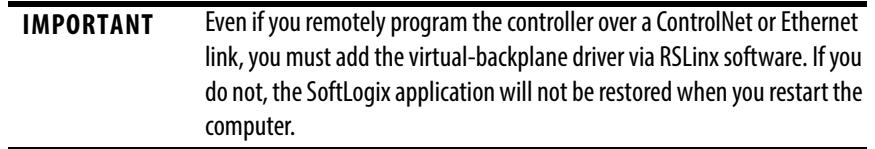

# <span id="page-20-1"></span><span id="page-20-0"></span>**What is the SoftLogix System?**

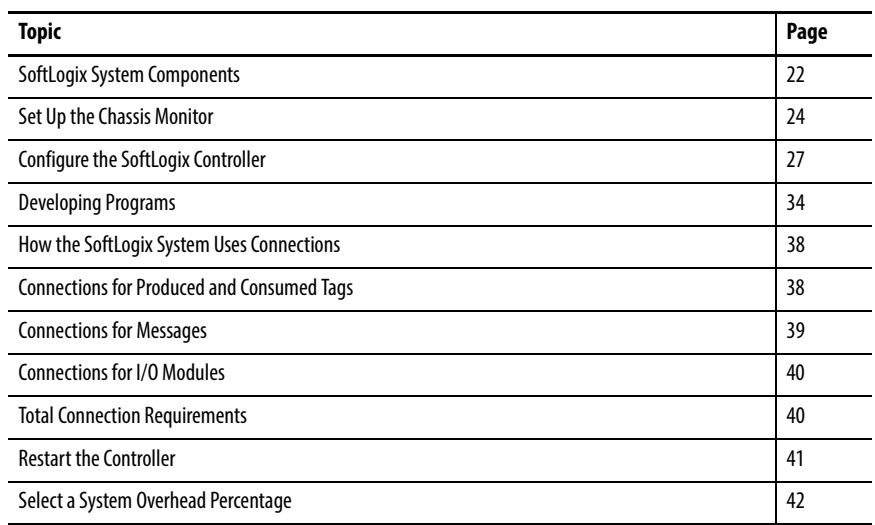

This chapter discusses SoftLogix controller options and characteristics. Procedures include how to configure your SoftLogix controller in the virtual chassis monitor for the first time and how to create your SoftLogix project in the Logix Designer application.

The SoftLogix system is a 'soft' control system that runs in Microsoft operating systems. The system resides on a computer, as opposed to a physical module in a hard chassis. For a list of the supported Windows operating systems, see the System Requirements section of the current release notes. The SoftLogix controller is part of the Logix environment and is a software-based controller that supports Logix instructions.

# <span id="page-21-0"></span>**SoftLogix System Components**

A SoftLogix system can have these features, depending on the version of SoftLogix software. See chapter 1, Installation, and the Release Note for your version of SoftLogix software for specific information about which features are supported.

- **•** The Chassis Monitor resides in the SoftLogix Virtual Chassis. It is a virtual 'soft' chassis as opposed to a physical chassis. It lets you create, delete, monitor, and configure controllers, communication interface cards, and motion cards in your SoftLogix system.
- **•** The Studio 5000 environment supports every Logix controller. It provides the flexibility to program (online or offline) in ladder logic, function block diagram, structured text, and sequential function chart. It provides complete axis configuration and motion programming support.
- **•** A SoftLogix 5800 controller is based on the Logix platform and takes control functions normally found in a dedicated programmable controller, encapsulates them in software, and runs them on a commercial operating system.
- **•** The SoftLogix 5800 controller (version 19 and earlier) contains a highspeed motion task, which executes ladder motion commands and generates position and velocity profile information. The controller sends this profile information to one or more motion cards. Each controller can control up to 32 axes of motion.
- **•** There are several controllers to choose from in the SoftLogix family, depending on your needs.
- **•** SoftLogix software uses a commercially available Ethernet port for messaging and controlling I/O over an EtherNet/IP network.
- **•** RSNetWorx™ software is a configuration tool that lets you control and schedule your network. RSNetWorx software can be used with a ControlNet network, a DeviceNet network, and an EtherNet/IP network.
- **•** RSLinx software is a communication server that lets you configure communication devices for networks.
- **•** IOLinx software lets the SoftLogix 5800 controller read I/O data.

#### <span id="page-22-0"></span>**SoftLogix System Description**

The Logix Designer application supports program development for all Logix controllers. The system can make a connection through a 1784-PCICS card via the ControlNet network, through a 1784-PCIDS card via the DeviceNet network, and through a standard Ethernet port via the EtherNet/IP network. SoftLogix software supports two types of motion cards; the 1784-PM02AE analog motion card and the 1784-PM16SE SERCOS motion card. See the release notes for your version of SoftLogix software to learn what features are supported.

#### **Figure 1 - The SoftLogix System at a Glance**

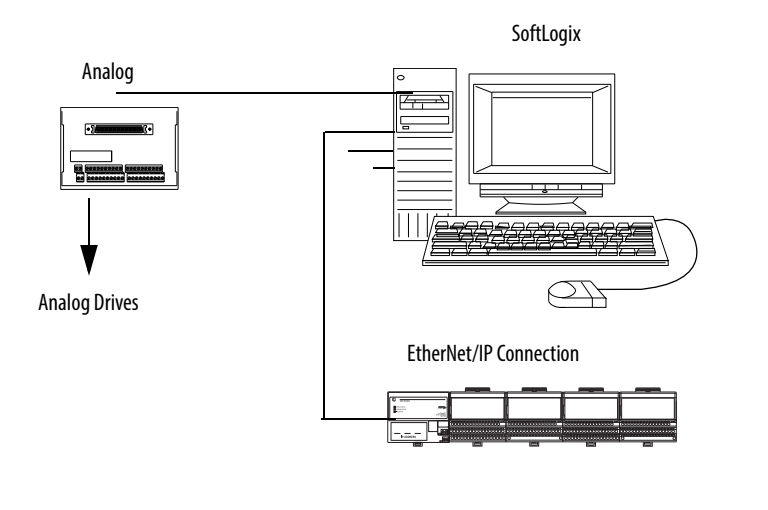

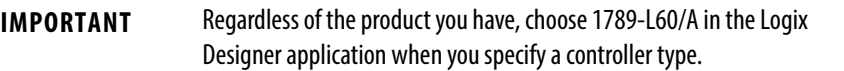

<span id="page-23-0"></span>**Set Up the Chassis Monitor** The Chassis Monitor is your window into the SoftLogix system that lets you configure and monitor the system components. The Chassis Monitor models a physical chassis, but is virtual, or 'soft.' You install virtual devices in the virtual chassis to represent the controller and cards in your system.

An example of the SoftLogix Chassis Monitor is shown here.

**IMPORTANT** Treat the computer running a SoftLogix controller like an industrial controller and not a personal computer. A personal computer can perform many operations that are incompatible with the real-time operations required by a SoftLogix controller.

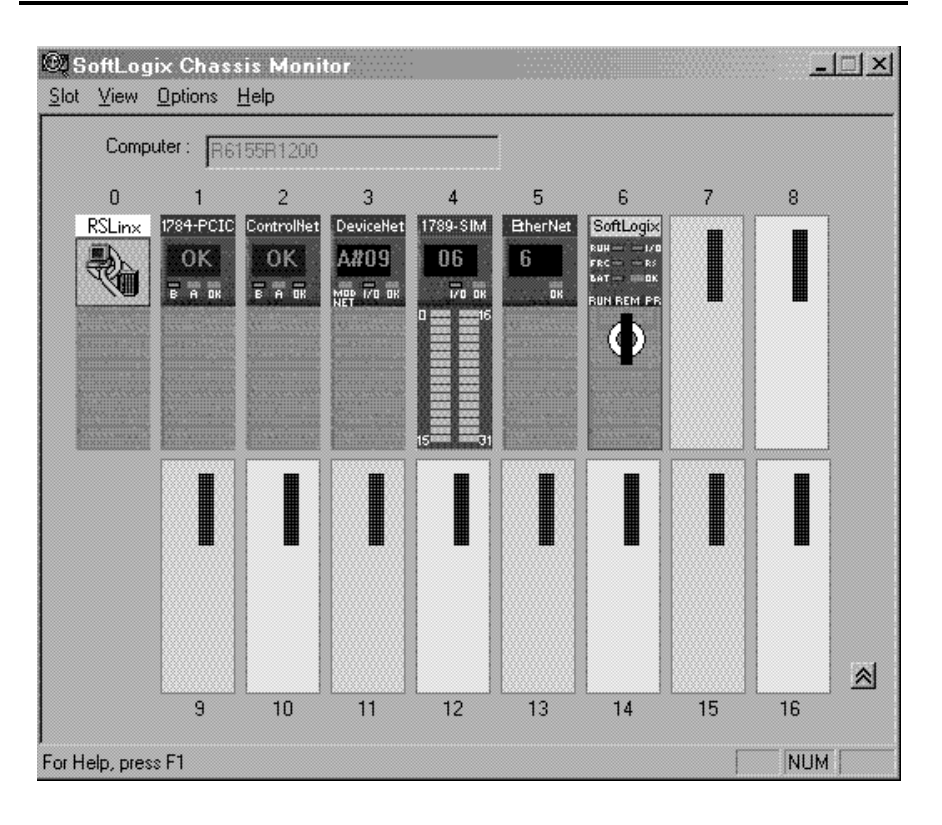

The Chassis Monitor is your SoftLogix controller interface. You use the simulated status indicators to view the status of the controllers in your system. You use the virtual chassis to do the following:

- **•** Add and configure controllers
- **•** Add and configure communication cards
- **•** Change processor mode
- **•** Monitor controller and associated module status
- **•** Monitor motion performance

#### **Table 1 - Chassis Motor Characteristic**

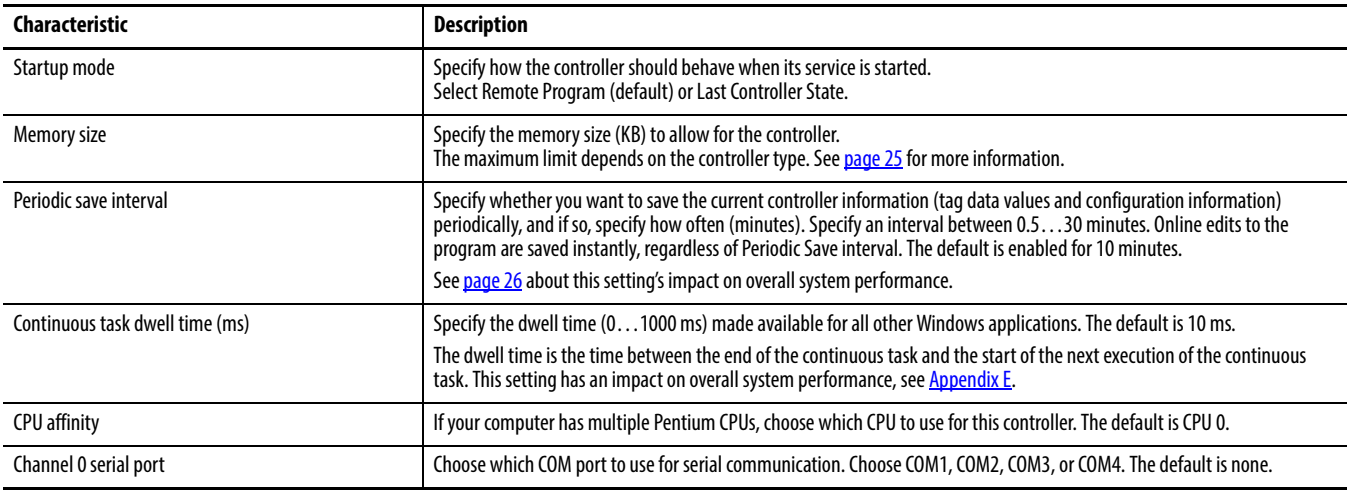

#### <span id="page-24-0"></span>**Determine a Memory Size**

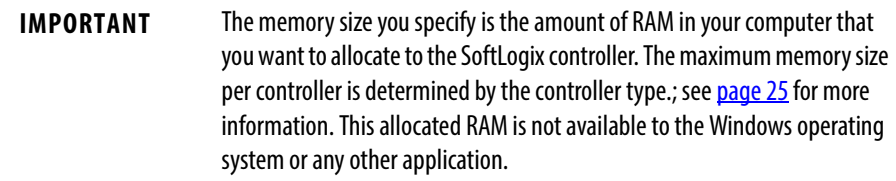

These equations provide an estimate of the memory needed for a controller. Each of these numbers includes a rough estimate of the associated user programming. Depending on the complexity of your application, you might need additional memory[.page 22](#page-21-0)

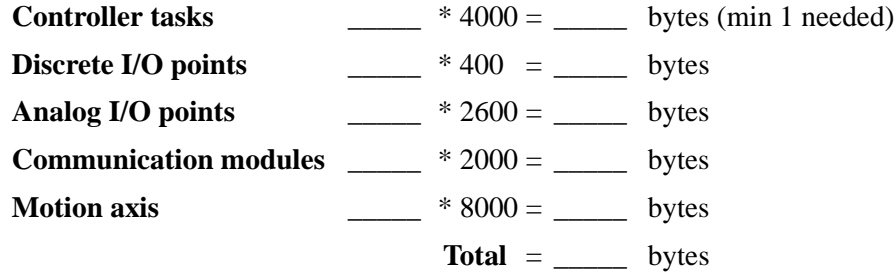

If you want to change the amount of memory you specified for a controller, you must first remove the controller from the SoftLogix chassis monitor, then reinstall the controller and specify the new memory size.

#### <span id="page-25-0"></span>**Specify a Periodic Save Interval**

The periodic save task executes at a priority of 'user-mode high'. This means that the control process running within the SoftLogix 5800 controller will not be impacted by a periodic save, but other user applications will be impacted if they run at a priority lower than 'user-mode high'. Most HMI applications run at a 'user-mode normal' priority. If these applications run on the same computer as the SoftLogix 5800 controller, these applications will be starved of CPU cycles while the periodic save is in progress. If you run an HMI application remotely and gather data from a SoftLogix 5800 controller via OPC, the performance of the HMI may also be impacted during a periodic save. The controller handles both the periodic save 'tag value upload' and HMI OPC requests through the same communication mechanism.

When the periodic save task executes, it performs these actions:

**•** For every tag defined within the controller, the current tag value is read from the controller.

The larger the amount of data, the longer the periodic save takes and the greater the impact on HMI responsiveness.

**•** The current tag values read earlier, along with the current program file, are saved to the computer disk drive.

The larger the archive file, the longer the periodic save takes and the greater the impact on HMI responsiveness. However, tag data size has more of an impact than archive file size.

To maintain better HMI responsiveness, you can do the following:

**•** Turn off the periodic save interval.

Even with the periodic save interval disabled, a periodic save occurs if a remote terminal performs an upload. This makes sure that the most current tag data values and archive file are uploaded.

If you disable the periodic save, you can still initiate a save manually by using the Save menu item on the controller from the Chassis Monitor or programmatically from an external routine or application. (See *[Chapter 7](#page-114-3)*).

- **•** Increase the periodic save interval so that it occurs less frequently.
- **•** Use a dual CPU computer.

On a dual CPU computer, the Windows operating system automatically balances the periodic save and HMI applications across the CPUs.

For more information on system tuning and the periodic save interval, see [Appendix E](#page-248-3).

## <span id="page-26-0"></span>**Configure the SoftLogix Controller**

You must first create and configure your SoftLogix 5800 controller, that is, catalog number 1789-L10, 1789-L30, or 1789-L60, in the virtual chassis monitor.

## <span id="page-26-1"></span>**Step 1: Create and Configure the Controller in the SoftLogix Chassis Monitor**

When you install a controller, the Chassis Monitor lets you configure specific characteristics about the controller. To configure the controller in the Chassis Monitor, follow these steps.

**1.** In the SoftLogix Chassis Monitor, from the Slot menu, choose Create Module.

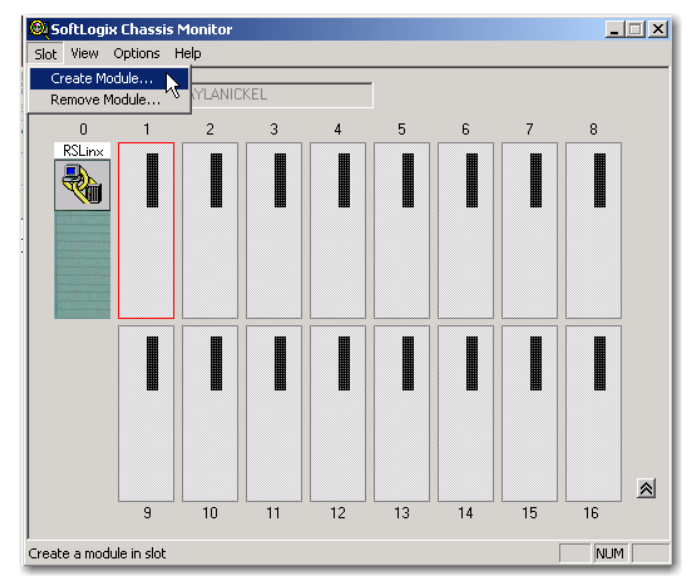

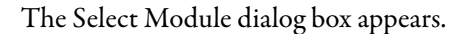

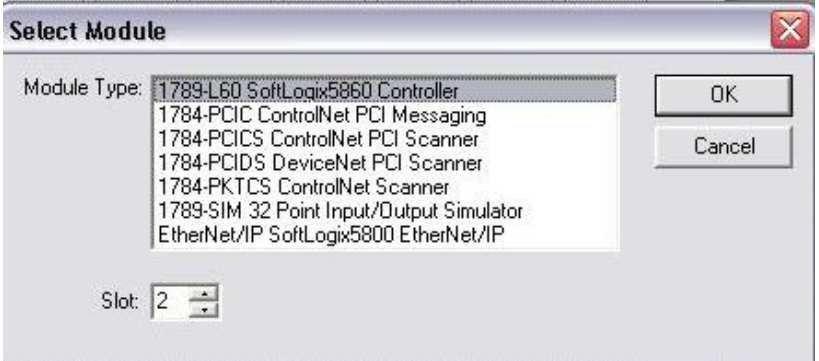

**2.** In the Select Module dialog box, select your module type and enter the Slot number.

RSLinx software defaults to slot 0, but you can move it to another slot if set up for this functionality. See [page 29.](#page-28-0)

For this example, we will enter slot 1 for the 1789-L60 SoftLogix 5800 controller.

**3.** Click OK.

The General dialog box appears.

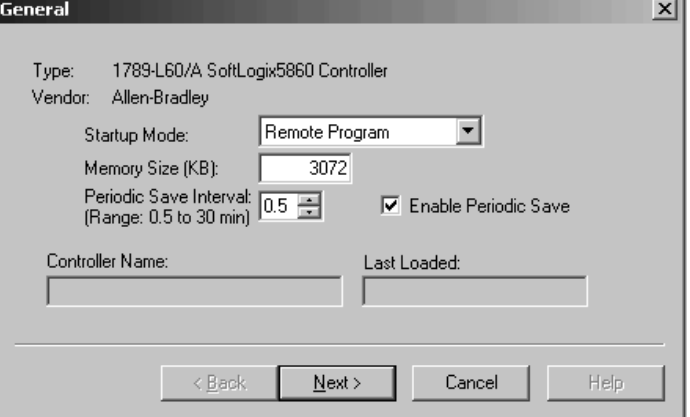

- **4.** In the General dialog box, enter Startup Mode, Memory Size and Periodic Save Interval values.
- **5.** Click Next.

The NT System dialog box appears.

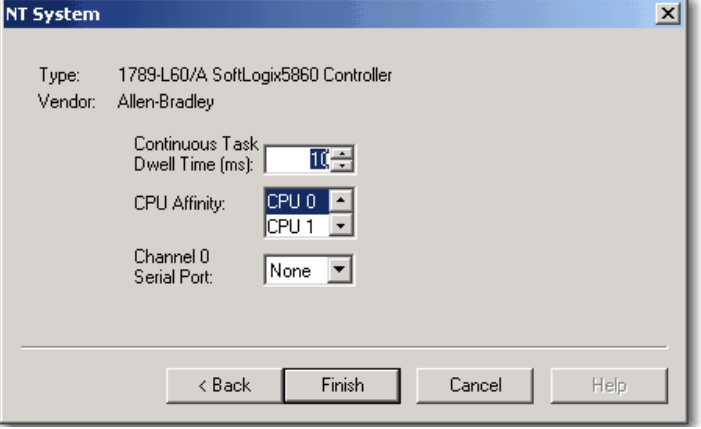

- **6.** In the NT System dialog box, enter Continuous Task Dwell Time, CPU Affinity, and Channel Serial Port values.
- **7.** Click Finish.

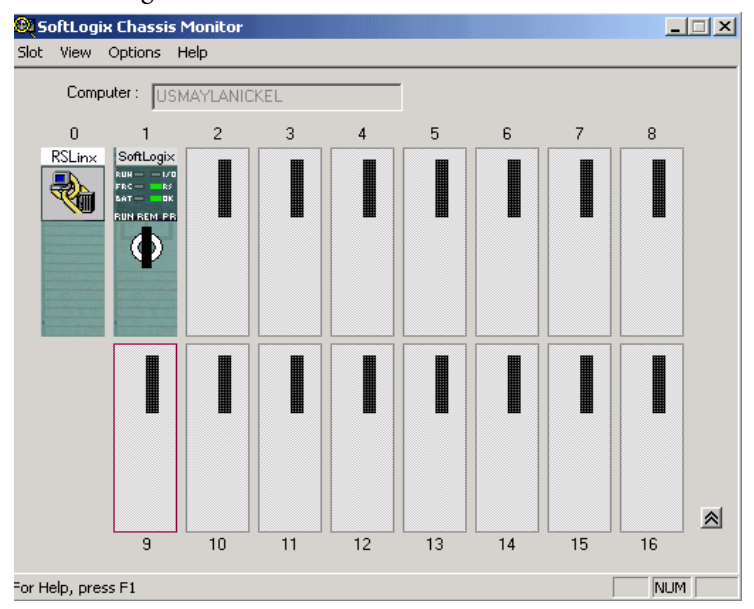

This SoftLogix Chassis Monitor now shows the new controller in slot 1.

### <span id="page-28-0"></span>**Change the RSLinx Software Slot**

The RSLinx software module automatically defaults to Slot 0 in the chassis. But you can program the virtual backplane to use the RSLinx module in another slot before starting up the SoftLogix application. This flexibility allows a SoftLogix module to be used in Slot 0 if so desired.

Complete these steps to set up RSLinx software, version 2.59.00 or later, in the chassis.

**1.** In RSLinx software, from the Communications menu, choose Configure Drivers.

The Configure Drivers dialog box appears.

**2.** From the Available Driver Types pull-down menu, choose Virtual Backplane.

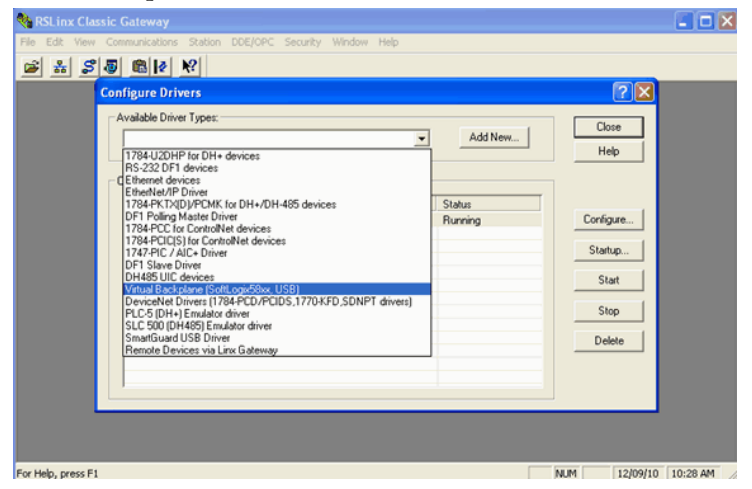

- **3.** Click Add New and click OK.
- **4.** Select AB-VBP-1 RSLinx Classic Driver from the list and click Configure.

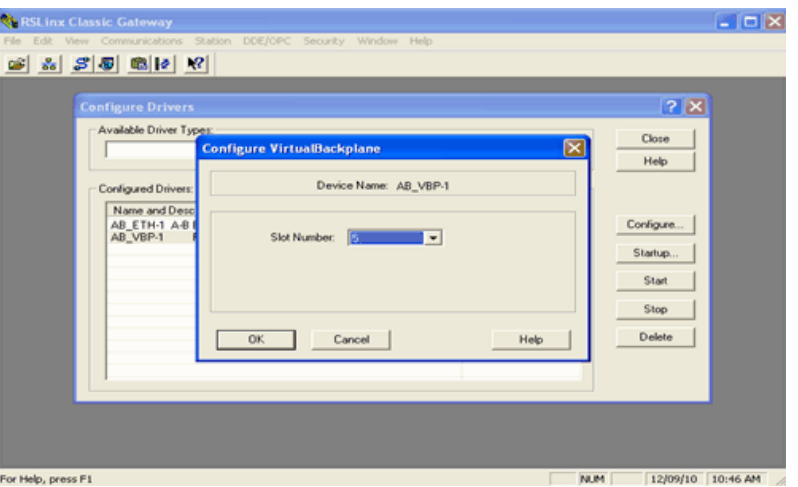

The driver must be running if SoftLogix is used. If the driver is deleted while SoftLogix is running after choosing a slot other than zero for the RSLinx module, RSLinx chooses the next available slot in the chassis monitor.

- **5.** From the Slot Number pull-down menu, choose the slot for the RSLinx module.
- **6.** Click OK and then click Close.

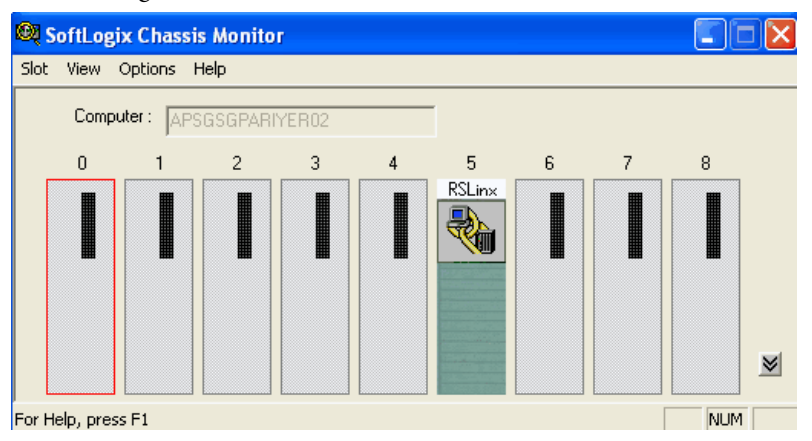

This SoftLogix Chassis Monitor now shows the RSLinx module in slot 5.

In addition to configuring your controller in the SoftLogix Chassis Monitor, you must create the controller as part of your Logix Designer project before you can configure and program it.

## <span id="page-30-0"></span>**Step 2: Create the New Controller Project in the Logix Designer Application**

**1.** In the Logix Designer application, from the File menu, choose New.

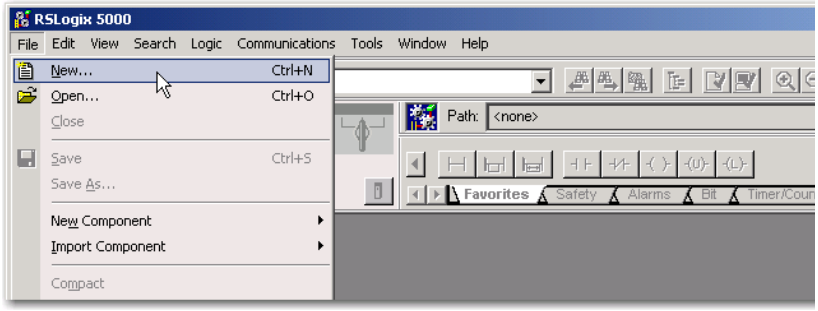

#### The New Controller dialog box appears.

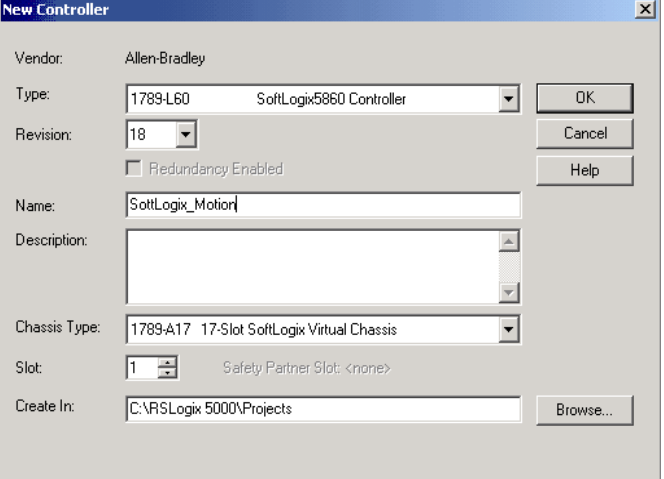

- **2.** In the New Controller dialog box, from the Type pull-down menu, choose your SoftLogix controller.
- **3.** Enter the controller Name, Chassis Type, and Slot Number to create the new controller project.

The example above shows the 1789-L60 controller in slot 1.

For Logix Designer application version 20.00.00 or later, slot 0 can be selected.

**4.** Click OK.

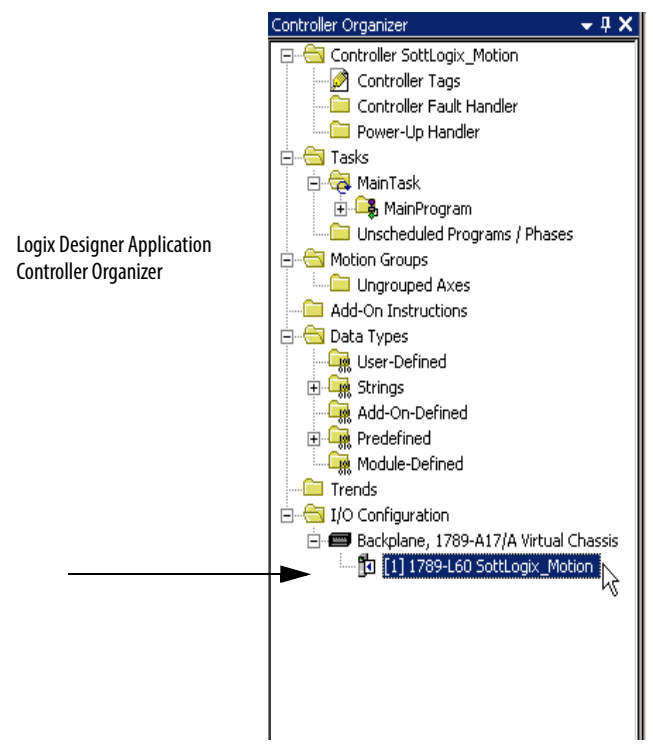

You now see the new controller in the Controller Organizer's I/O Configuration section of the Logix Designer application.

### <span id="page-31-0"></span>**Step 3: Configure the Controller in the Logix Designer Application Project**

**1.** To configure the controller, in the Controller Organizer, from the I/O Configuration folder, right-click the new controller you just created and choose Properties.

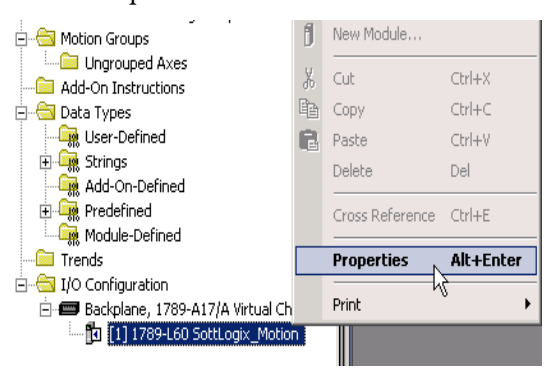

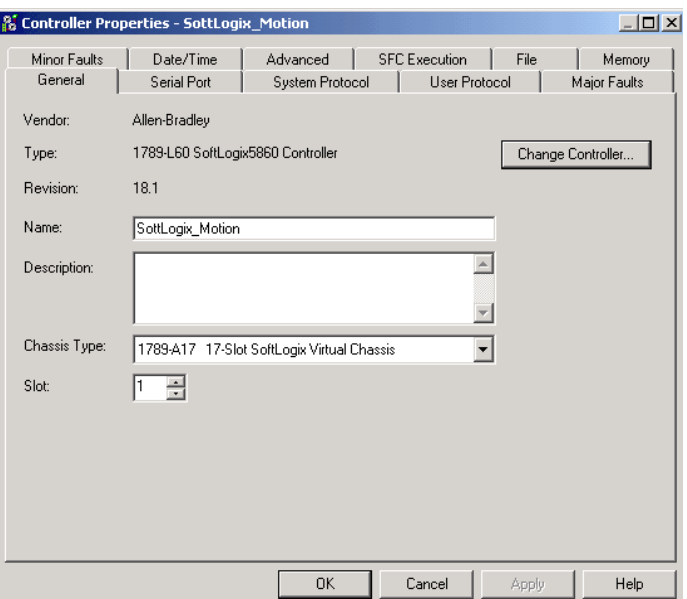

The Controller Properties dialog box appears.

**2.** In the Controller Properties dialog box, set controller configuration information for the open project, and when online—for the attached controller.

The tabs that appear are particular to the type of controller you have selected.

**3.** Click OK when you are done configuring each tab for your controller.

For a complete description of each tab and the appropriate configuration settings for your SoftLogix controller, see the SERCOS and Analog Motion Configuration and Startup User Manual, publication[MOTION-UM001.](http://literature.rockwellautomation.com/idc/groups/literature/documents/um/motion-um001_-en-p.pdf)

<span id="page-33-0"></span>**Developing Programs** The controller's execution model is a preemptive, multitasking system that is IEC 1131-3 compliant. This environment provides the following:

- **•** Tasks to configure controller execution
- **•** Programs to group data and logic
- **•** Routines to encapsulate executable code written in a single programming language

#### **Figure 2 - Control Application**

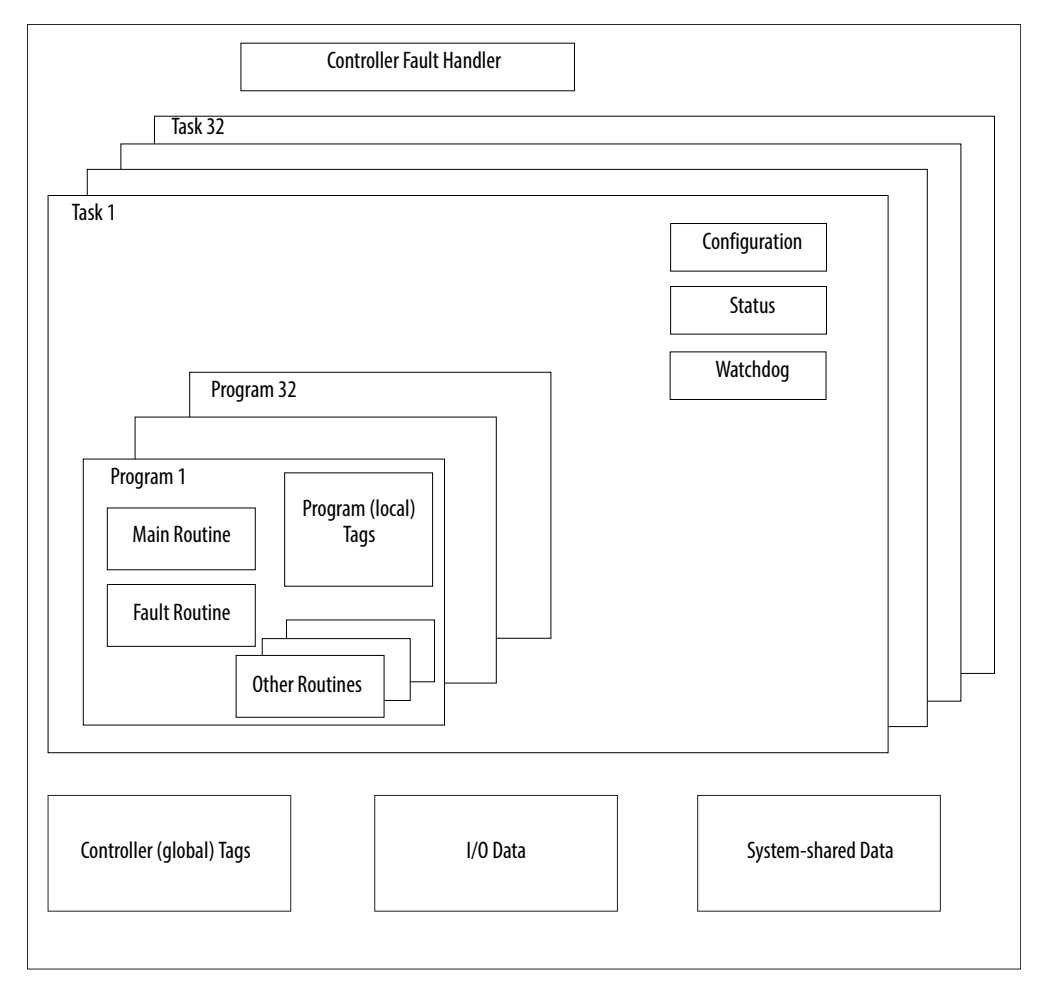

#### <span id="page-33-1"></span>**Configuring Tasks**

A task provides scheduling and priority information for a set of one or more programs. You can configure tasks as either continuous or periodic. The SoftLogix controller supports as many as 32 tasks, only one of which can be continuous.

A task can have as many as 32 separate programs, each with its own executable routines and program-scoped tags. Once a task is activated, all of the programs assigned to the task execute in the order in which they are grouped. Programs can appear only once in the Controller Organizer and cannot be shared by multiple tasks.

#### Setting Task Priorities

Each task in the controller has a priority level. The controller uses the priority level to determine which task to execute when multiple tasks are triggered. There are 3 configurable priority levels for periodic tasks that range from 1…3, with 1 being the highest priority and 3 being the lowest priority. A higher priority task will interrupt any lower priority task. The continuous task has the lowest priority and is always interrupted by any periodic task.

The continuous-task dwell time determines how much time to allow for other Windows programs, running at a normal priority, to execute. The dwell time is the time between the end of the continuous task and the start of the next execution of the continuous task. The dwell time does not affect periodic tasks. Periodic tasks execute as scheduled, regardless of the dwell time. By default, the dwell time is 10 ms. This setting has an impact on overall system performance, see [Appendix E.](#page-248-3)

#### Tasks Based on Other Events

The SoftLogix controller supports an additional Windows event trigger. This trigger lets you monitor Windows events in Windows 2000 or Windows XP operating systems so that applications outside of the SoftLogix controller can cause a task within the SoftLogix controller to execute. For more information, see [Step 3: Configure the Controller in the Logix Designer Application Project](#page-31-0).

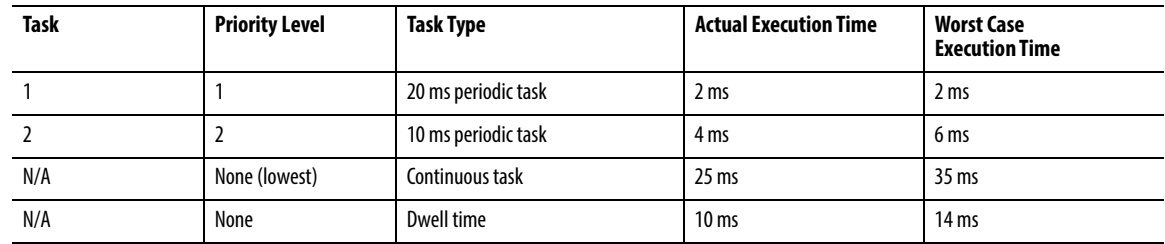

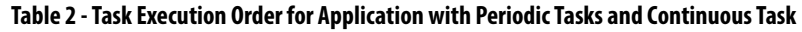

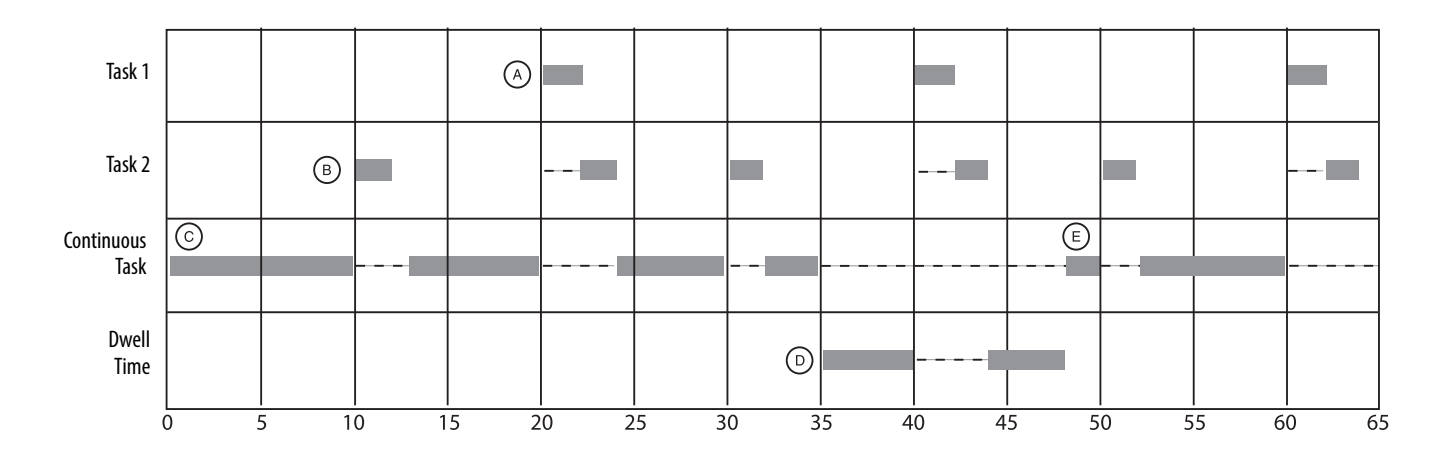

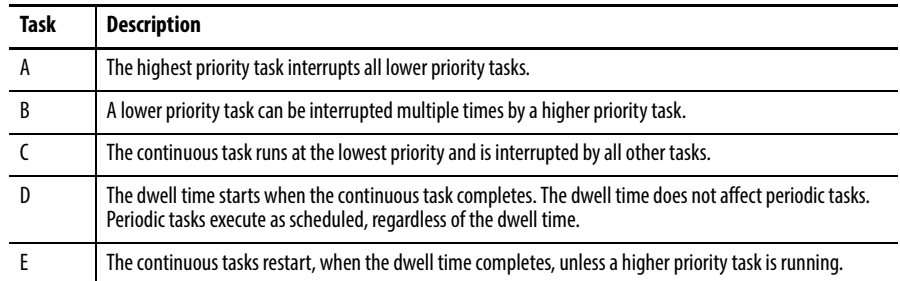

#### <span id="page-35-0"></span>**Determining Programs**

Each program contains program tags, a main executable routine, other routines, and an optional fault routine. Each task can schedule as many as 100 programs (including equipment phases).

The scheduled programs within a task execute to completion from first to last. Programs that are not attached to any task appear as unscheduled programs. You must specify (schedule) a program within a task before the controller can scan the program.
#### **Supporting Routines**

A routine is a set of logic instructions in a single programming language, such as ladder logic. Routines provide the executable code for the project in a controller. A routine is similar to a program file or subroutine in a PLC or SLC™ processor.

Each program has a main routine. This is the first routine to execute when the controller triggers the associated task and calls the associated program. Use logic, such as the JSR instruction, to call other routines.

You can also specify an optional program-fault routine. The controller executes this routine if it encounters an instruction-execution fault within any of the routines in the associated program.

The SoftLogix 5800 controller supports routines developed with the relay ladder and function block editors of the Logix Designer application. You can edit relay ladder and function block routines either offline or online. You can also develop C/C++ routines and incorporate them into your project.

See [Chapter 5](#page-92-0) for information on adding external routines to a project; see [Chapter 6](#page-104-0) for information on developing external routines.

#### **Instruction Execution**

When performing a math operation, the SoftLogix controller handles INT to REAL conversions differently than hardware-based Logix controllers. The SoftLogix controller completes the math operation by using the INT data and then converts the result to REAL data, which is more consistent with how math operations occur on personal computers. The hardware-based Logix controllers first convert INT data to REAL data and then perform the math operation.

The SoftLogix controller also handles the conversion of single-float values to double-float values differently than the ControlLogix controller. The personal computer processor calculates conversions to more decimal points than the ControlLogix controller. This can result in instructions operating differently between SoftLogix and ControlLogix controllers. For example, when calculating cam (MAPC) position with the MAPC instruction, the .PC bit can get set slightly sooner or later in a ControlLogix controller than in a SoftLogix controller. Factors that affect the time the .PC bit is set are as follows:

- **•** Direction of travel
- **•** Axis scaling constants of the two axes being used for the camming instruction
- **•** The start and end point values used in the cam

# **How the SoftLogix System Uses Connections**

**Connections for Produced** 

**and Consumed Tags**

The SoftLogix system uses a connection to establish a communication link between two devices. Connections can be any of the following:

- **•** Controller to local I/O modules or local communication modules
- **•** Controller to remote I/O or remote communication modules
- **•** Controller to remote I/O (rack-optimized) modules
- **•** Produced and consumed tags
- **•** Messages

You indirectly determine the number of connections the controller uses by configuring the controller to communicate with other devices in the system. Connections are allocations of resources that provide more reliable communication between devices than unconnected messages.

The SoftLogix controller supports the ability to produce (multicast) and consume (receive) system-shared tags. System-shared data is accessible by multiple controllers over an EtherNet/IP network. Produced and consumed tags each require scheduled connections.

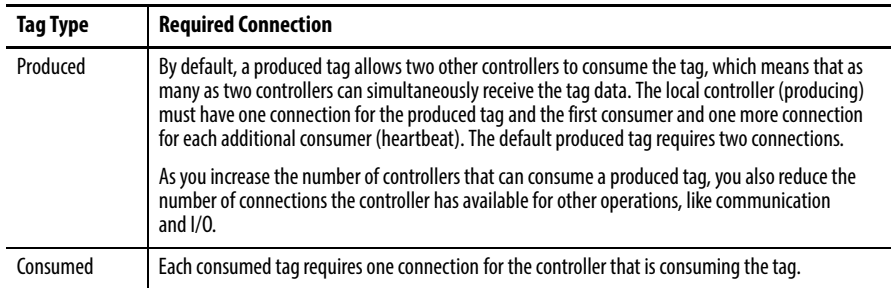

The SoftLogix controller supports a maximum of 127 consumed connections.

For two controllers to share produced or consumed tags, both controllers must be attached to the same network. You cannot bridge produced and consumed tags between two networks.

**Connections for Messages** Messages transfer data to other devices, such as other controllers or operator interfaces. Some messages use unscheduled connections to send or receive data. These connected messages can leave the connection open (cache) or close the connection when the message is done transmitting. This table shows which messages use a connection and whether you can cache the connection.

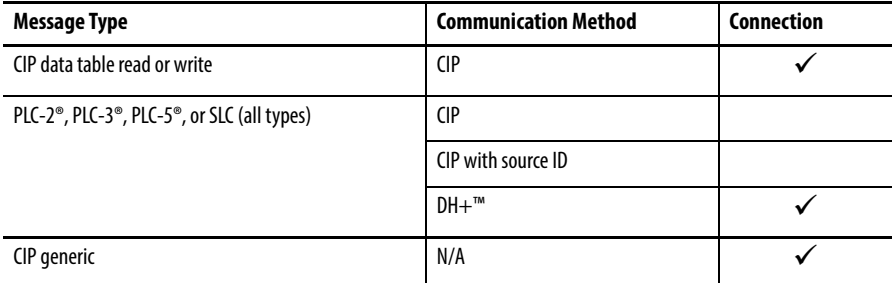

Connected messages are unscheduled connections on both ControlNet and EtherNet/IP networks.

If a message executes repeatedly, cache the connection. This keeps the connection open and optimizes execution time. Opening a connection each time the message executes increases execution time.

If a message executes infrequently, do not cache the connection. This closes the connection upon completion of the message, which frees up that connection for other uses.

Each message uses one connection, regardless of how many devices are in the message path. To conserve connections, you can configure one message to read from or write to multiple devices.

You can cache as many as 16 messages (a combination of any type, not including block-transfer) at one time. If you try to cache more than 16, the controller determines the 16 most-currently used messages and caches those. If there are 16 messages cached, and a message is triggered that is currently not cached, the controller drops the connection of the oldest-cached message to make room for the new message.

In addition to 16 cached messages, you can also cache as many as 16 blocktransfer messages. The same conditions apply to caching block-transfer messages as described above for caching other types of messages.

**Connections for I/O Modules** The SoftLogix system uses connections to transmit I/O data. These connections can either be direct connections or rack-optimized connections.

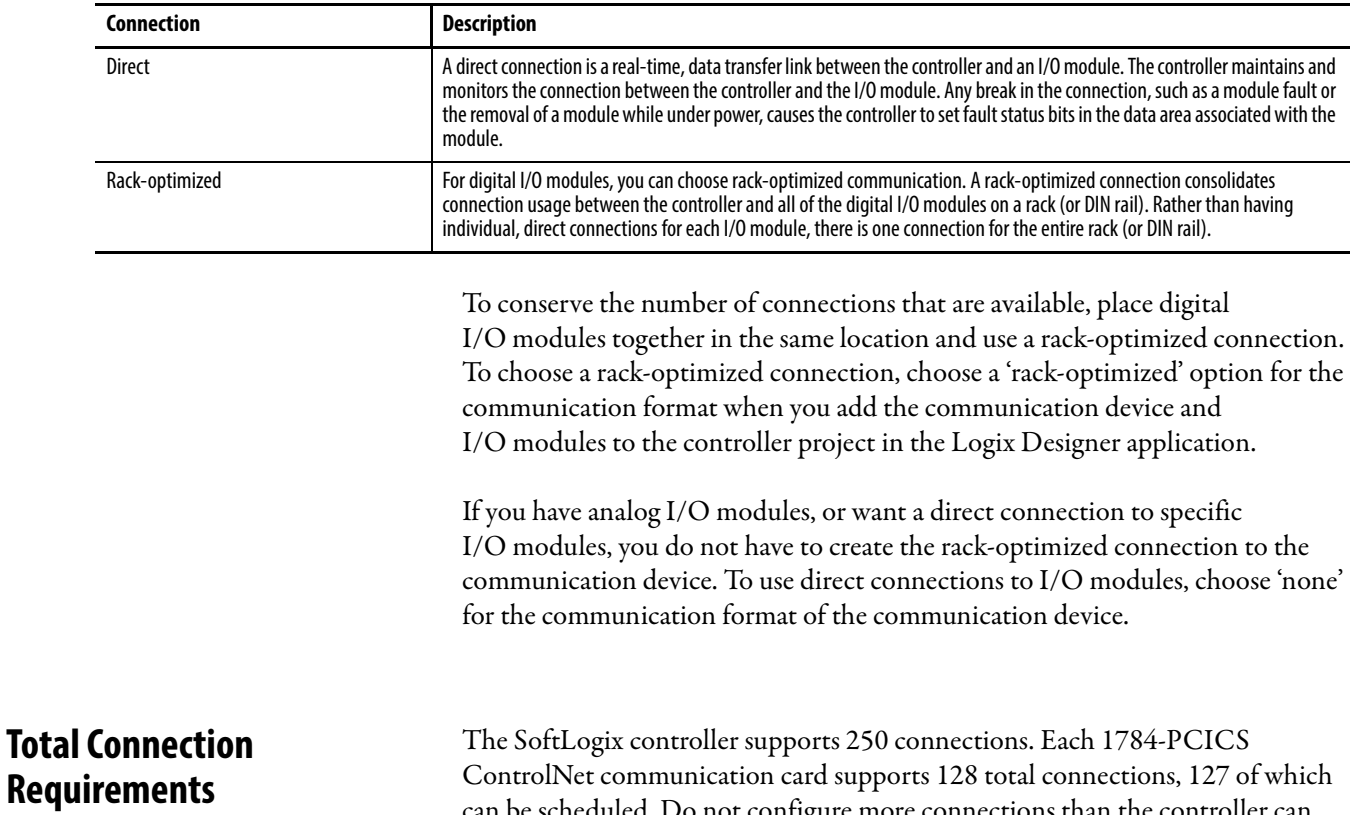

can be scheduled. Do not configure more connections than the controller can support. Use this table to tally ControlNet connections.

#### **Table 3 - Connections**

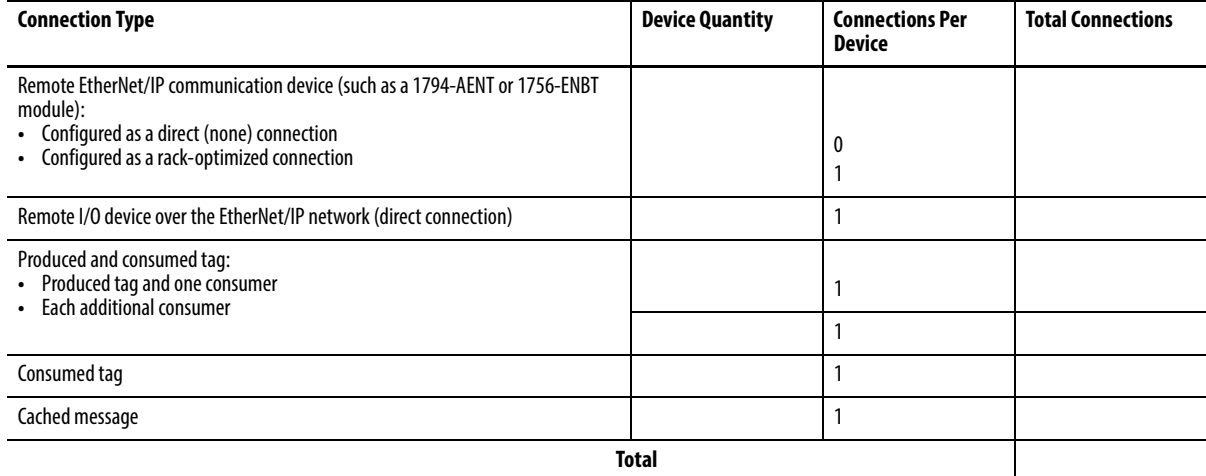

**Restart the Controller** You restart the controller by either of these methods:

- **•** Restarting the computer
- **•** Removing and reinserting the controller in the virtual chassis

After restarting the controller, you must upload or download from the Logix Designer application before you can go online with the controller. This is because the project file (.ACD) contains explicit knowledge of the physical memory addresses used by the controller. When you restart the controller, all of the physical addresses for the controller are regenerated. Note that as long as the controller is not restarted, you can go online and offline as many times as required.

#### **Online with the Controller**

You must save the Logix Designer application project after a download completes, or you will not be able to go online with the controller. After downloading, the physical address information has changed. The Logix Designer application prompts you to save and indicates that a change has occurred even though you might not have made changes to the project. Saving the project stores the physical address information into the ACD file.

An upload recovers all of the information that was downloaded to the controller, including documentation. This is because of the persistent storage feature that you enable by specifying a periodic save interval (see [page 26\)](#page-25-0). On a download, the persistent storage copies the entire project file to the controller. The controller opens and goes online with the project file so that any edits made by Logix Designer application workstations are saved into the persistent image (the controller's copy of the project file). Online edits are saved to the persistent image immediately; tag data values are saved to the persistent image at every periodic save interval (10 min default). If the periodic save is disabled, tag data values are not saved, but online edits are still saved to the persistent image.

The SoftLogix controller maintains a change log that holds 999 entries. This means that as you edit a Logix Designer project file, you must save the project file before you make 999 changes. If you make more than 999 changes to a project, you will not be able to go back online without performing an upload or a download.

#### **Upload to the Controller**

If your project has edits and you want to upload the project to the controller, the Logix Designer application prompts you to save the project before uploading. Regardless of your choice, the edits are saved before the upload occurs. This happens because the edits are already stored in the controller as you make the edits.

# **Select a System Overhead Percentage**

The Controller Properties dialog box lets you specify a percentage of controller time (excluding the time for periodic tasks) that is devoted to communication and background functions.

- **1.** In the Logix Designer application, from the Controller Organizer, rightclick the controller and choose Properties.
- **2.** Click the Advanced tab.
- **3.** In the System Overhead Time Slice box, enter a percentage.

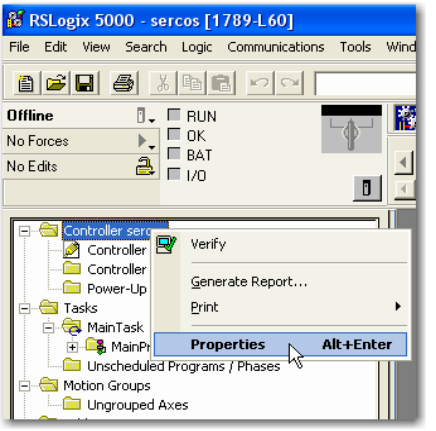

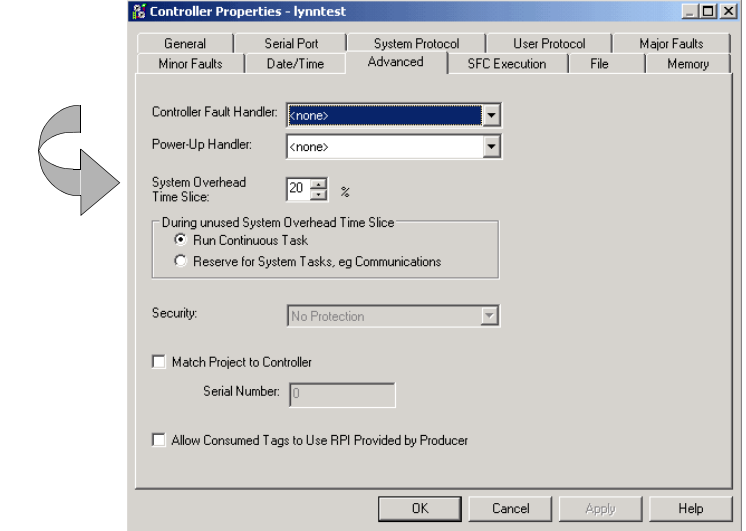

The system overhead function interrupts the continuous task. The percentage you specify determines the amount of the continuous task to allocate to system overhead functions, which include the following:

- **•** Communicating with programming and HMI devices (such as RSLogix 5000 software)
- **•** Responding to messages
- **•** Sending messages, including block-transfers
- **•** Re-establishing and monitoring I/O connections (such as RIUP conditions); this does not include normal I/O communication that occurs during program execution
- **•** Bridging communication from one communication device to another communication device across the virtual chassis

This function allows the controller to take care of communication requests that occur from other controllers or from queued requests from within the controller's application program. If communication is not completing fast enough, increase the system overhead percentage.

Because the SoftLogix controller runs natively on your computer's Pentium CPU, the default setting of 10% yields satisfactory performance for most applications.

# **Communicate with Devices on an Ethernet Network**

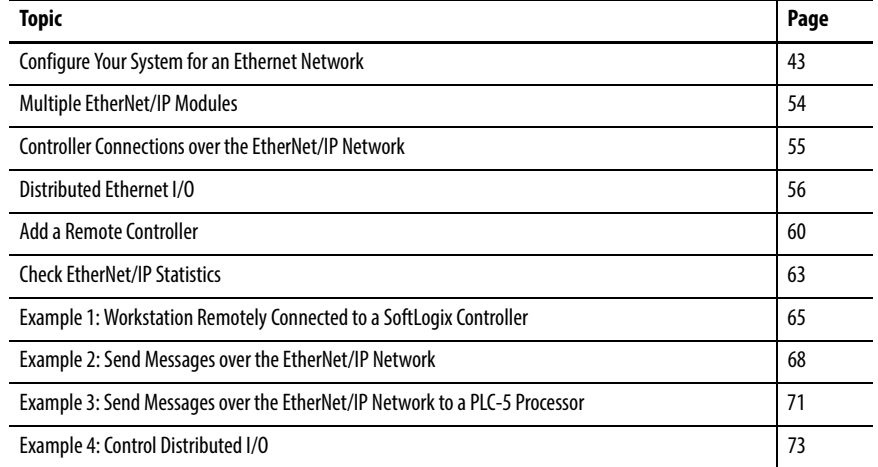

This chapter explains how to communicate with a device on an Ethernet network by using the SoftLogix controller.

For information about communicating with EtherNet/IP devices, see the EtherNet/IP Network Configuration User Manual, publication [ENET-UM001.](http://literature.rockwellautomation.com/idc/groups/literature/documents/um/enet-um001_-en-p.pdf)

For the SoftLogix controller to operate on an EtherNet/IP network, you need the following:

- **•** A computer where the SoftLogix controller resides enabled with an Ethernet communication port
- **•** The Logix Designer application installed
- **•** A computer where the Logix Designer application resides enabled with an Ethernet communication port
- **•** RSLinx software installed

You can use any commercially-available Ethernet port. Use the Ethernet driver that comes with the device.

# <span id="page-42-0"></span>**Configure Your System for an Ethernet Network**

### **Step 1: Disable UDP Messages in RSLinx Classic Software**

To send messages, or control I/O, you must change the RSLinx Classic configuration so that it does not accept UDP messages.<sup>(1)</sup>

- **1.** Launch RSLinx software on the computer with the controller.
- **2.** From the View menu, choose Options.

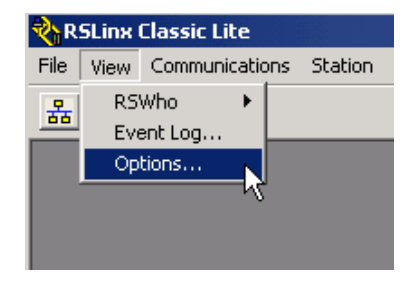

The Options dialog box appears.

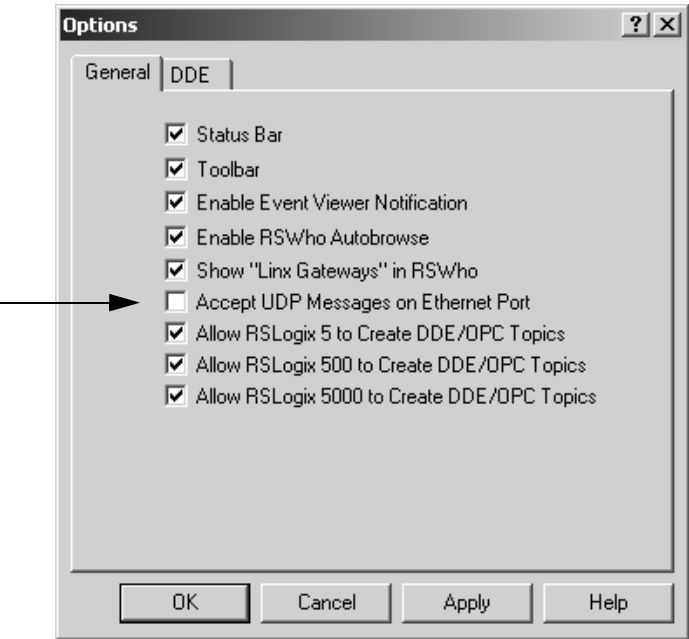

- **3.** On the General tab, clear 'Accept UDP Messages on the Ethernet Port'.
- **4.** Click OK.
- **5.** Restart your computer.
- (1) RSLinx Enterprise software may have other requirements. For details, see the MySupport Knowledgebase at [http://www.rockwellautomation.com/support.](http://www.rockwellautomation.com/support/)

#### **Disabling the UDP option**

Disabling the UDP option lets RSLinx software and the SoftLogix 5800 EtherNet/IP functionality coexist on the same personal computer. Disabling the UDP option also disables RSLinx software's Gateway functionality. RSLinx software still functions, but the Gateway options are removed while RSLinx software continues to display that it has a full Gateway activation. This affects how remote computers can browse through a local computer with UDP disabled.

If UDP is disabled on a local computer, a remote computer browsing through the local computer has this functionality:

- **•** If the local computer has a DeviceNet module in the virtual chassis, you cannot remotely browse the DeviceNet network. Replacing RSLinx Lite with RSLinx Gateway software on the local or remote computer does not enable remote browsing of the DeviceNet network.
- **•** If the local computer has a ControlNet module in the virtual chassis, you can remotely browse the ControlNet network.
- **•** If the local computer has a SoftLogix controller in the virtual chassis, you can browse the serial port of the computer.
- **•** If the local computer has an EtherNet/IP module in the virtual chassis, you can browse the EtherNet/IP network configured to that module.
- **•** The local computer supports a remote connection to the SoftLogix controller over an Ethernet network so that you can remotely program the SoftLogix controller.

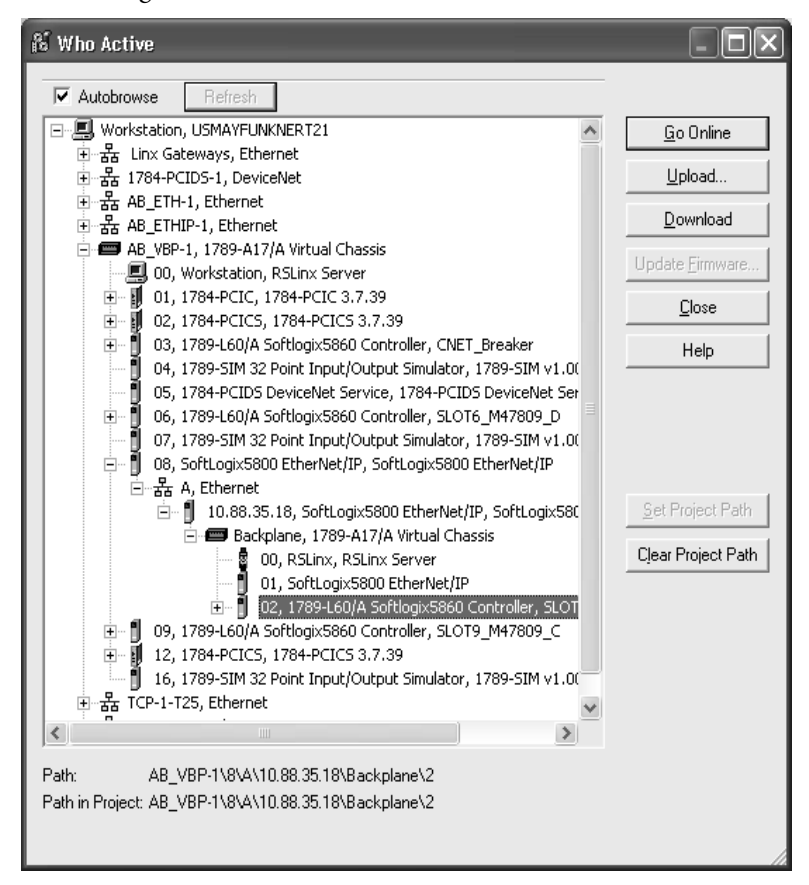

If UDP is disabled on a local computer, you can browse the ControlNet and EtherNet/IP networks and serial devices to see configured devices, as long as the appropriate module is installed in the virtual chassis on the local computer.

To be able to browse DeviceNet networks, RSLinx Gateway functionality (and therefore UDP) must be enabled on the computer that hosts the DeviceNet communication card.

#### **Enabling the UDP option**

Enabling the UDP option lets the RSLinx Gateway functionality operate as expected. Installing a SoftLogix 5800 EtherNet/IP module into a system with the UDP option enabled and RSLinx Gateway functionality enabled, causes the SoftLogix EtherNet/IP module to display a red X in the chassis monitor. This does not affect the operation of the RSLinx software. It does prohibit the SoftLogix controller from sending and receiving messages and controlling I/O modules via an EtherNet/IP network.

Adding multiple Ethernet modules does not affect controller operation when UDP is enabled. Checking the Enable UDP box applies to all Ethernet ports on the computer; RSLinx Gateway software will use all of the Ethernet ports.

Enable the UDP option and the RSLinx Gateway functionality when you need the computer to configure or commission ControlNet and DeviceNet networks and devices. With the UDP option enabled, you have this functionality and loss of functionality in the computer where the controller resides:

- **•** You must browse from the 1784-PCIDS driver in RSLinx software to browse a DeviceNet network.
- **•** You can remotely browse the ControlNet network if there is a ControlNet module in the virtual chassis.
- **•** You can browse over the serial port of the computer if there is a SoftLogix controller in the virtual chassis.
- **•** You can remotely program the SoftLogix controller because the local computer supports a remote connection to the SoftLogix controller over an Ethernet network.
- **•** If there is an EtherNet/IP module in the virtual chassis, it will not function as expected. You cannot control I/O or send messages.
- **•** You can remotely program the SoftLogix controller because the local computer supports a remote connection to the SoftLogix controller over an Ethernet network.

If you want the UDP option enabled, you should also enable the Gateway functionality within RSLinx Gateway software. You must have RSLinx Gateway software to enable Gateway functionality. Follow these steps.

- **1.** Launch RSLinx software on the computer with the controller.
- **2.** From the Communications menu, choose Configure Gateway.

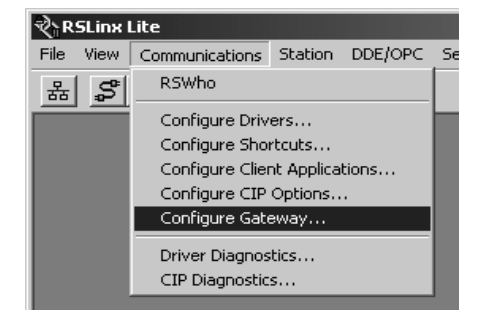

The Configure RSLinx Gateway dialog box appears.

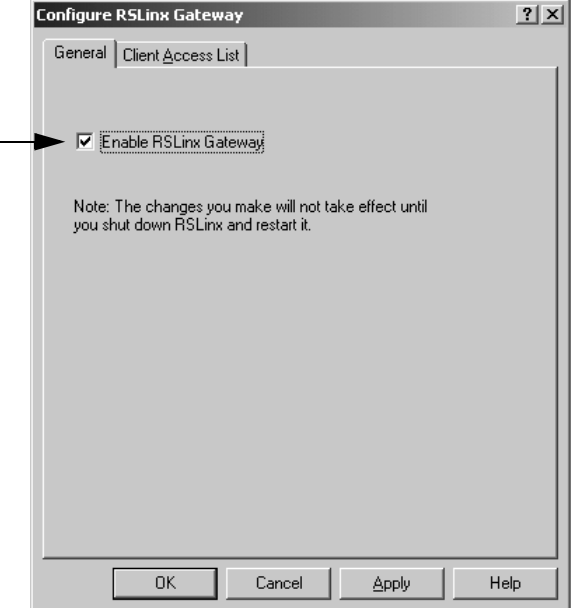

- **3.** Check Enable RSLinx Gateway.
- **4.** Click OK.

In many applications, initially leave UDP enabled so that you can configure ControlNet and DeviceNet networks. After configuration is done, disable UDP so the SoftLogix controller can have EtherNet/IP functionality. If you change the UDP setting, you must restart RSLinx software for the change to take affect. To restart RSLinx software, restart the computer.

For information on adding multiple Ethernet modules, see [page 54](#page-53-0).

### **Step 2: Create the Communication Card in the SoftLogix Chassis Monitor**

Add the EtherNet/IP module to the SoftLogix virtual chassis if you are controlling I/O or sending messages over Ethernet network. These instructions show a a SoftLogix controller installed already in slot 4. Follow these steps to add an EtherNet/IP module to your chassis.

**1.** In the SoftLogix Chassis Monitor, from the Slot menu, choose Create Module.

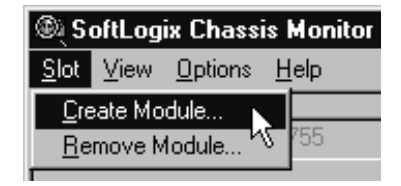

Or right-click the appropriate slot and choose Create.

The Select Module dialog box appears.

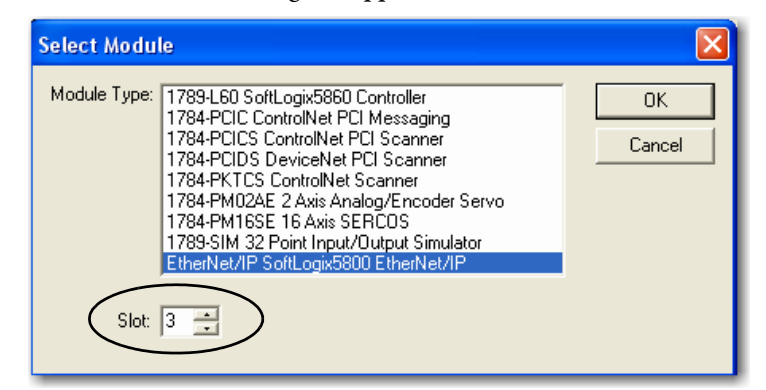

- **2.** In the Select Module dialog box, select the EtherNet/IP SoftLogix 5800 EtherNet/IP communication module.
- **3.** Enter the backplane slot number.

For the Logix Designer application, version 20.00.00 or later, you can specify any slot number for the communication card, as long as the RSLinx software module is positioned in a slot other than its default 0. See [page 29.](#page-28-0)

**4.** Click OK.

The Select Device dialog box appears.

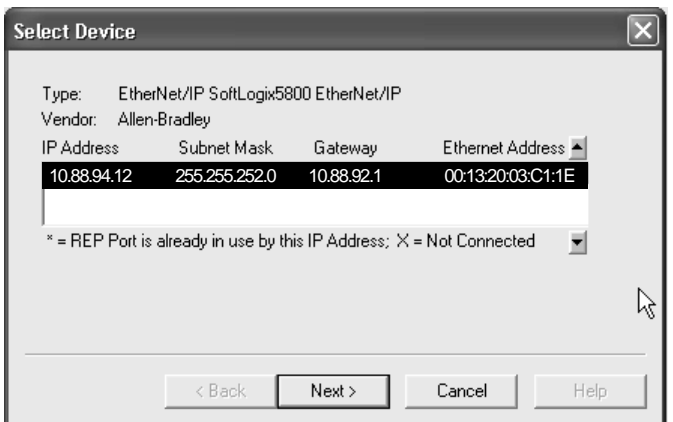

**5.** Select the serial number of the port you want.

If you previously had an Ethernet port configured in this slot, the chassis monitor remembers the configuration of that previous port.

**6.** Click Next.

The Module Properties General dialog box appears.

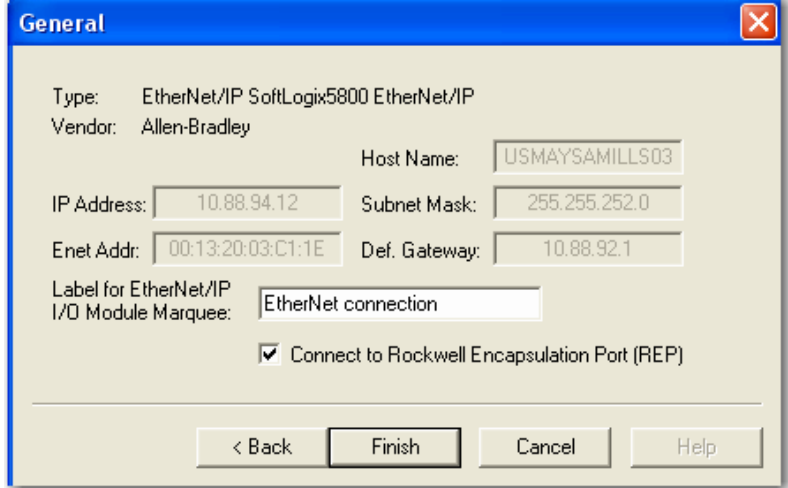

**7.** Specify a label name for the EtherNet/IP I/O Module Marquee.

The IP address, status, and the label name you enter here scrolls across the front of the module.

**8.** Click Finish.

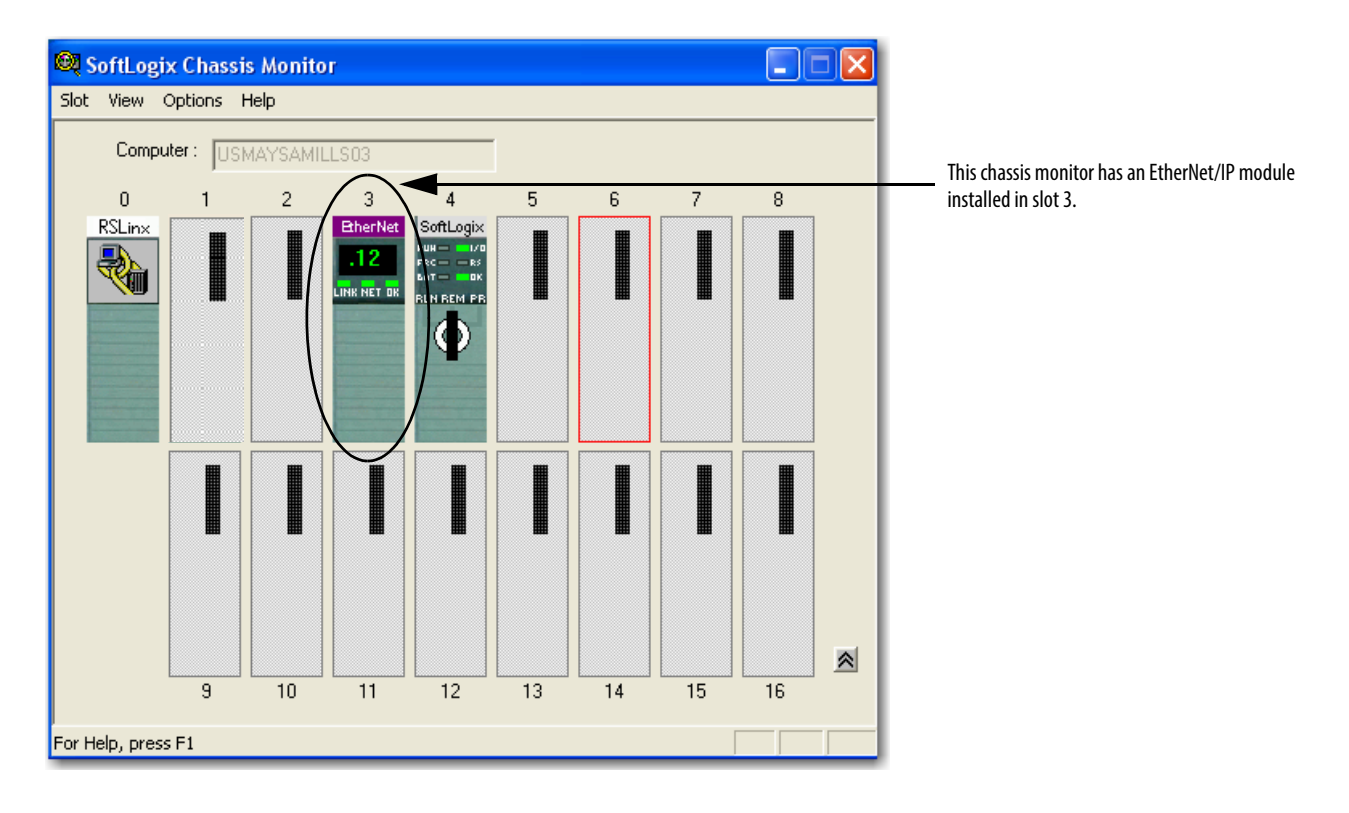

This chassis monitor shows the selected IP address as a virtual module in the SoftLogix chassis.

#### <span id="page-49-0"></span>**Step 3: Configure the Communication Card as Part of the Project**

If you want to control I/O over an EtherNet/IP network, use the Logix Designer application to add the SoftLogix 5800 EtherNet/IP module to your project.

You should already have added the SoftLogix controller to the project. See [Step 2: Create the New Controller Project in the Logix Designer Application](#page-30-0) [on page 31](#page-30-0),

Your controller is offline.

**1.** In the Logix Designer project, right-click the Ethernet module in the I/O Configuration folder, and choose New Module.

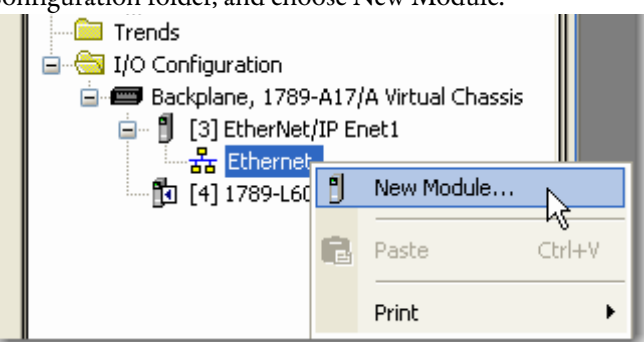

The Select Module dialog box appears.

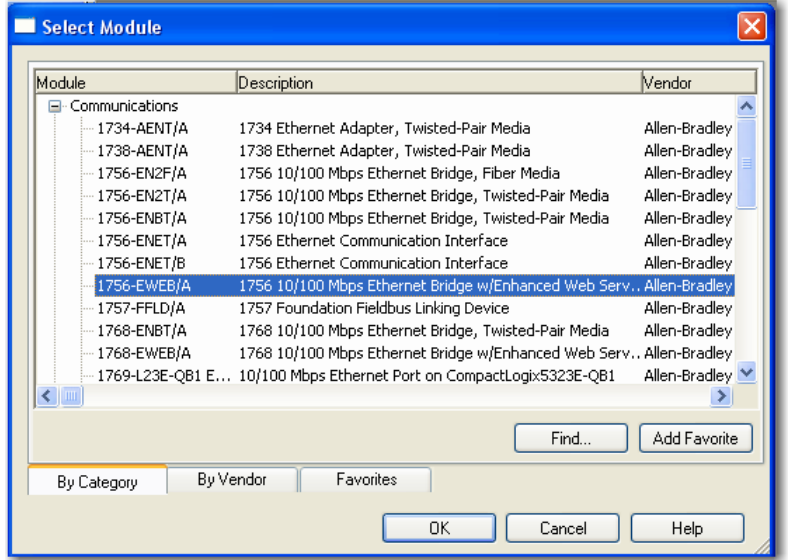

- **2.** Expand the Communications list and choose the 1756-EWEB/A module.
- **3.** Click OK.

The Select Major Revision dialog box appears.

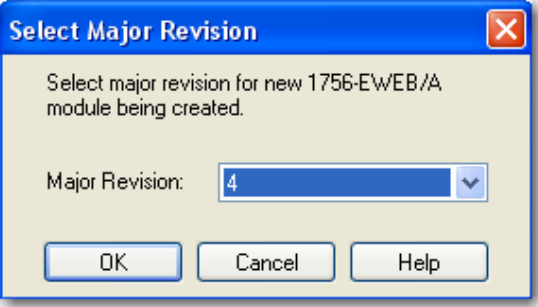

**4.** From the Major Revision pull-down menu, choose the revision number and click OK.

The Module Properties dialog box appears.

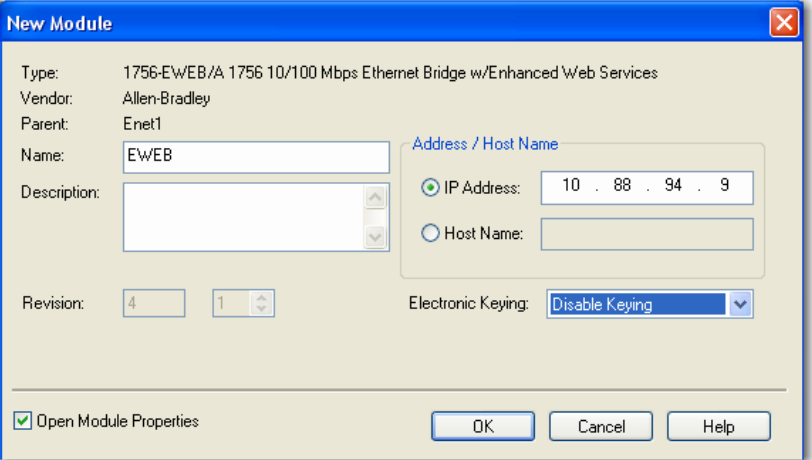

- **5.** Name the module, enter the IP address, and select the Disable Keying option.
- **6.** Click OK.

The Module Properties dialog box appears.

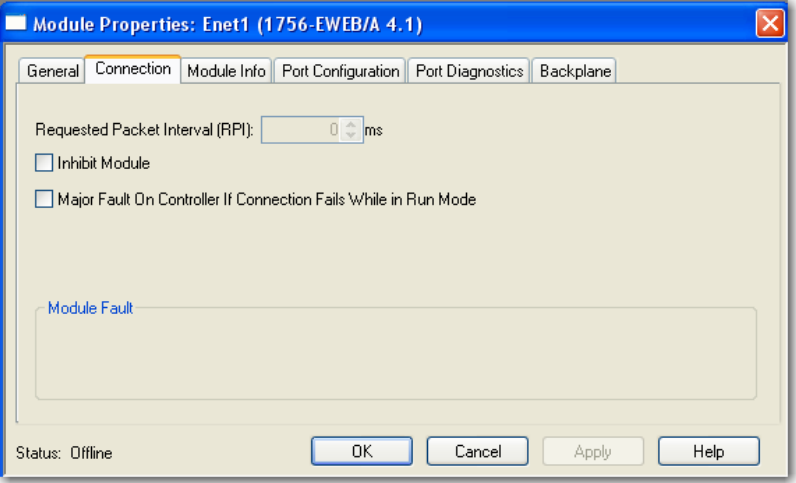

### **Step 4: Configure the SoftLogix EtherNet/IP Module to Communicate on an Ethernet Network**

Configuring a SoftLogix 5800 EtherNet/IP module is similar to configuring a 1756-ENBT module in a ControlLogix project, except for these differences:

- **•** If the SoftLogix 5800 EtherNet/IP module is in the same virtual chassis as the SoftLogix controller, you do not have to enter an IP address. The configuration defaults to the IP address of the computer.
- If there are multiple IP addresses, or if the SoftLogix 5800 EtherNet/IP module is not in the same virtual chassis as the SoftLogix controller, you must enter an IP address. This is similar to configuring a 1756-ENBT module.
- **•** A 1756-ENBT module requires that you choose a communication format. This is not required for a SoftLogix 5800 EtherNet/IP module.

Refer to the EtherNet/IP Network Configuration User Manual, publication **ENET-UM001**, for more information on configuring the 1756-ENBT module. The SoftLogix module is configured the same way.

When you have completed configuration, click OK and save the project.

Your Logix Designer application project's I/O configuration folder should now look similar to this example.

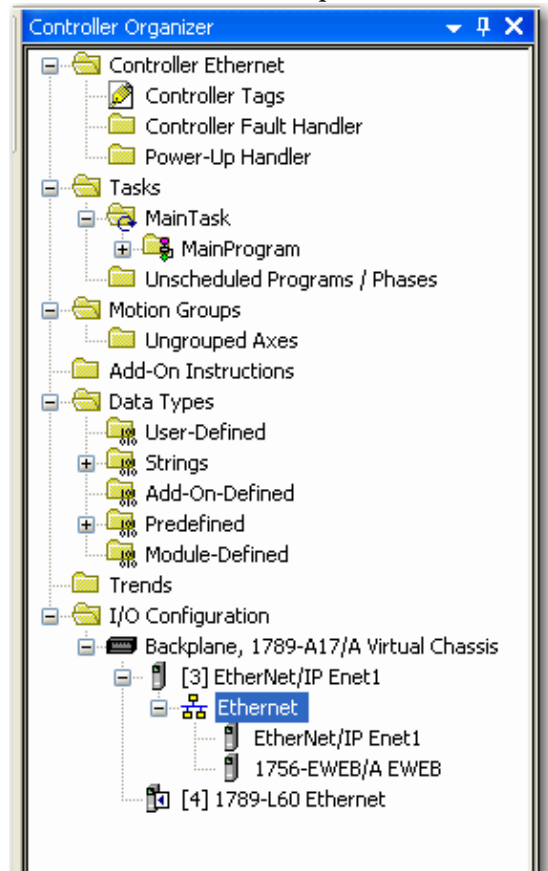

# <span id="page-53-0"></span>**Multiple EtherNet/IP Modules**

If the computer has multiple IP addresses available, you can install multiple Ethernet modules in the virtual chassis. Choose the appropriate IP address when you configure the EtherNet/IP module in the virtual chassis.

The configuration you choose for the UDP option in RSLinx software applies to every IP address on the same computer. RSLinx software does not support separate UDP configurations per IP address or actual Ethernet device. If you enable UDP functionality in RSLinx software, RSLinx software consumes all IP addresses on the computer.

### **Ethernet Communication**

With multiple Ethernet modules, the SoftLogix 5800 controller can receive an I/O connection error due to conflicting naming conventions with Windows operating systems. To avoid this, place all of the following:

- **•** Produced and consumed tags and I/O devices on one Ethernet module.
- **•** MSG instructions on a different Ethernet module.

To connect to the Ethernet network, launch RSLinx software.

#### **Domain Interactions**

In a system with multiple Ethernet modules, you can connect to different networks. For example, this multi-homing system has two Ethernet modules.

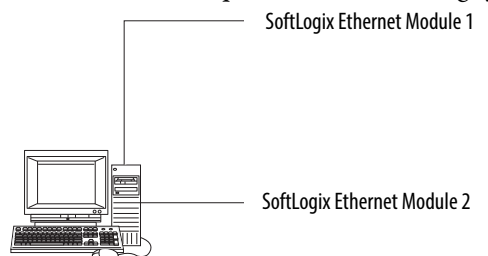

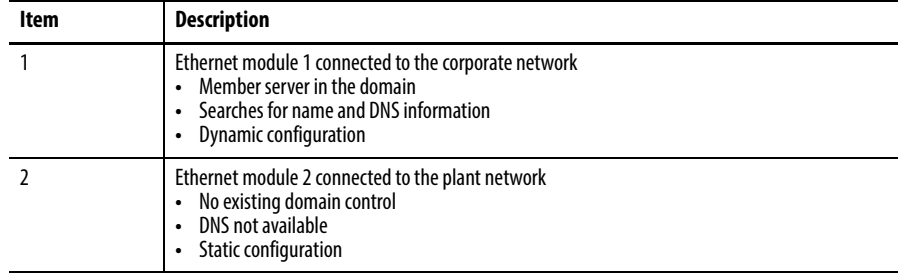

In this example, because Ethernet module 1 is dynamically configured, Ethernet module 2 is unable to get routing information to a gateway and cannot successfully send or receive multicast packets.

#### Possible solutions include the following.

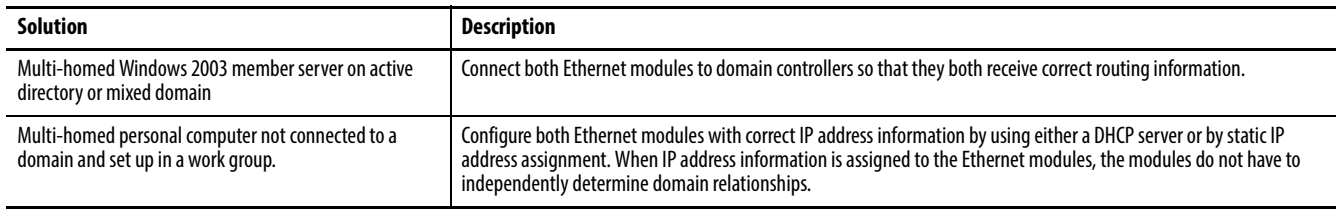

**IMPORTANT** If you have multiple networks, you must have gateways configured to reach those networks.

### <span id="page-54-0"></span>**Controller Connections over the EtherNet/IP Network**

A Logix system uses a connection to establish a communication link between two devices. Connections can be the following:

- **•** Controller to distributed I/O or remote communication modules
- **•** Produced and consumed tags
- **•** Messages

All EtherNet/IP connections are unscheduled. An unscheduled connection is a message transfer between controllers that is triggered by the requested packet interval (RPI) or the program (such as an MSG instruction). Unscheduled messaging lets you send and receive data when needed.

Over EtherNet/IP network, the SoftLogix controller supports the following:

- **•** 64 TCP/IP connections for EtherNet/IP communication
- **•** 1 single TCP connection can support multiple CIP connections
- **•** 128 CIP connections for Logix-based communication

A CIP connection transfers data from one Logix application running on one end-node to a second Logix application running on another end-node. A CIP connection is established over a TCP connection.

#### **Supported Functionality of the SoftLogix 5800 EtherNet/IP Module**

Compared to a 1756-ENBT EtherNet/IP module in a ControlLogix system, the SoftLogix 5800 EtherNet/IP module does the following:

- **•** Supports the same number of I/O connections
- **•** Supports the same number of messaging connections
- **•** Supports the same bridging functionality
- Supports an EtherNet/IP statistics utility (see [page 63\)](#page-62-0)
- **•** Does not support a web-based interface
- **•** Does not support email via MSG instruction

<span id="page-55-0"></span>**Distributed Ethernet I/0** The SoftLogix controller supports distributed I/O over an EtherNet/IP network. Use the Logix Designer application to add the SoftLogix 5800 EtherNet/IP module for the local controller; then add a remote adapter and I/O modules to the I/O Configuration folder of the controller project.

### **I/O Configuration Order in the Project**

This example shows a typical SoftLogix distributed I/O network.

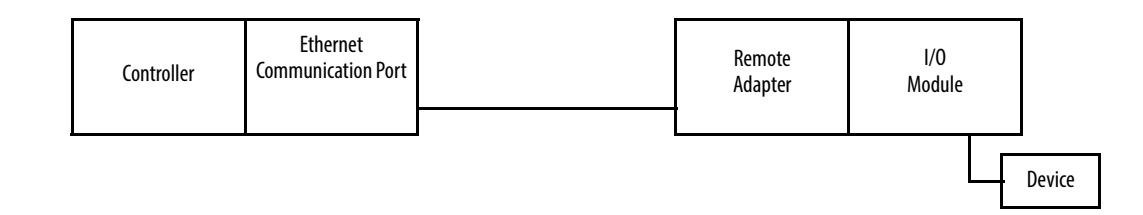

You build the I/O configuration in this order.

**1.** Add (see [page 50](#page-49-0)) the remote adapter to the SoftLogix 5800 EtherNet/IP module of the controller (1794-AENT/A remote\_flex\_adapter).

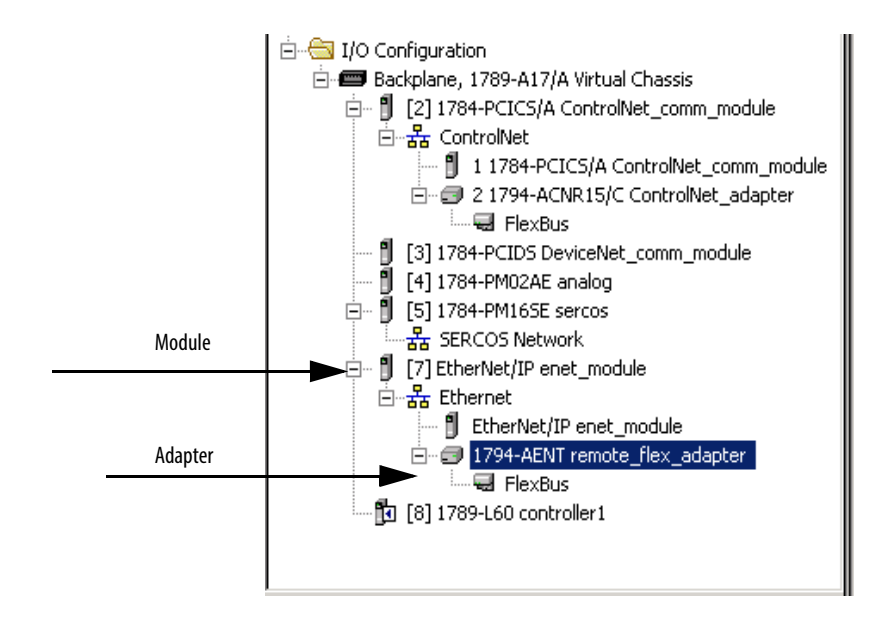

**2.** Add (see [page 50](#page-49-0)) the I/O modules to the remote adapter (1794-IA16/A remote\_flex\_input, 1794-CB16/A remote\_flex\_output, 1794- IF2XOF2I/A remote\_flex\_combo).

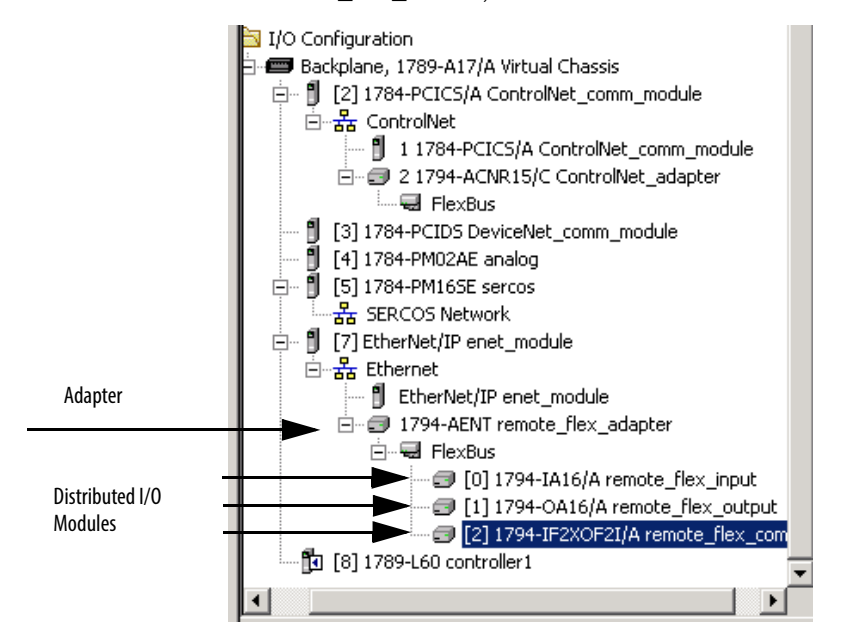

#### **Ethernet I/O Data**

I/O information is presented as a structure of multiple fields, which depend on the specific features of the I/O module. The name of the structure is based on the location of the I/O module in the system. Each I/O tag is automatically created when you configure the I/O module through the programming software. Each tag name follows this format:

Location:SlotNumber:Type.MemberName.SubMemberName.Bit

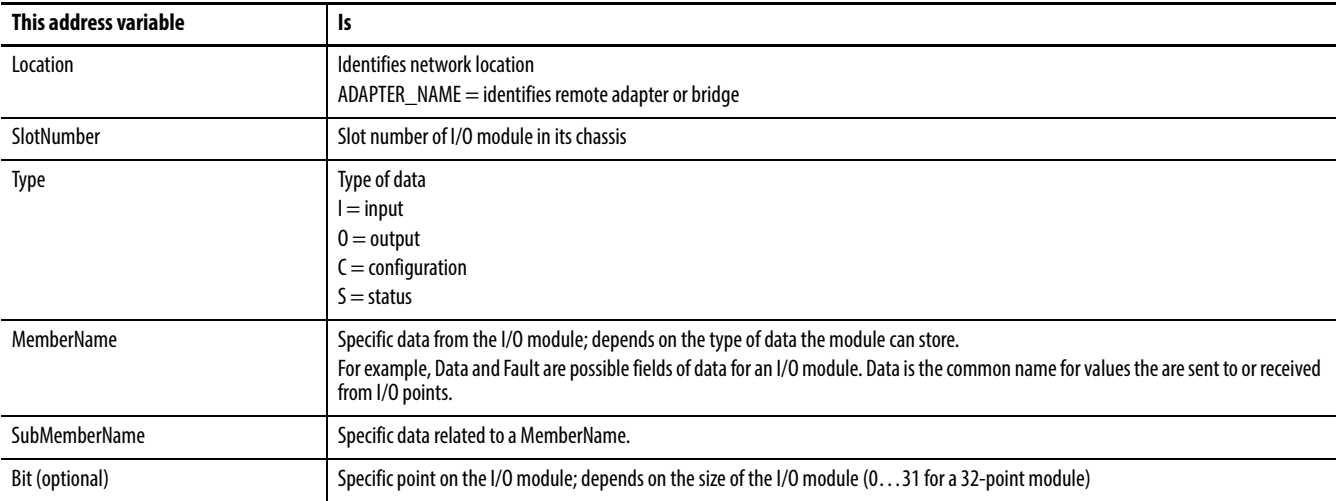

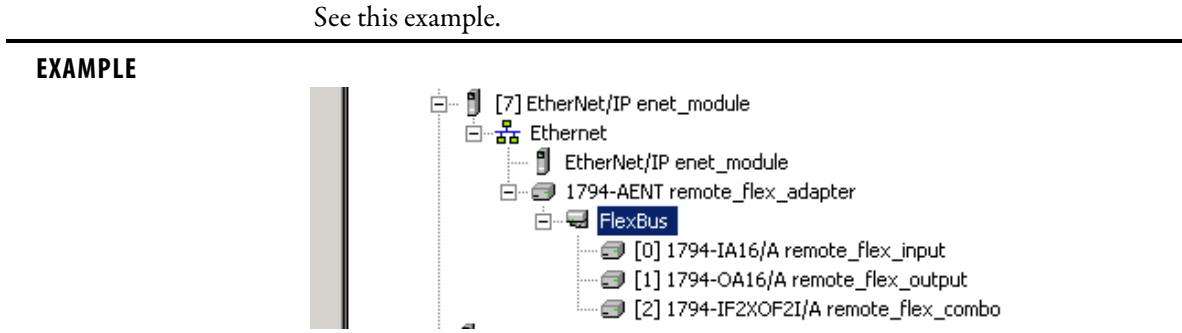

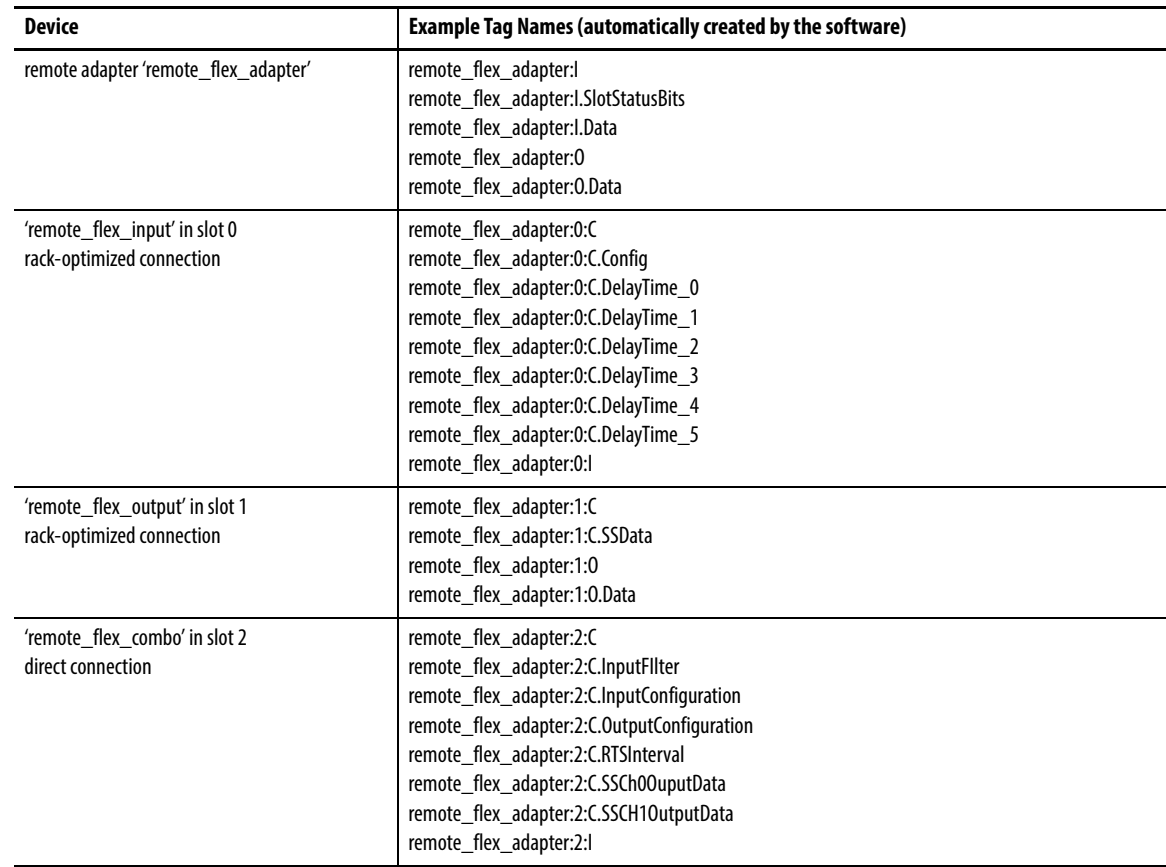

<span id="page-59-0"></span>Add a Remote Controller **If you want this controller to consume tags from another controller via Ethernet**, add the controller to the EtherNet/IP module. The consumer initiates any actions.

To add a remote controller, build the I/O configuration in this order.

**1.** Add the devices to the EtherNet/IP port of the controller.

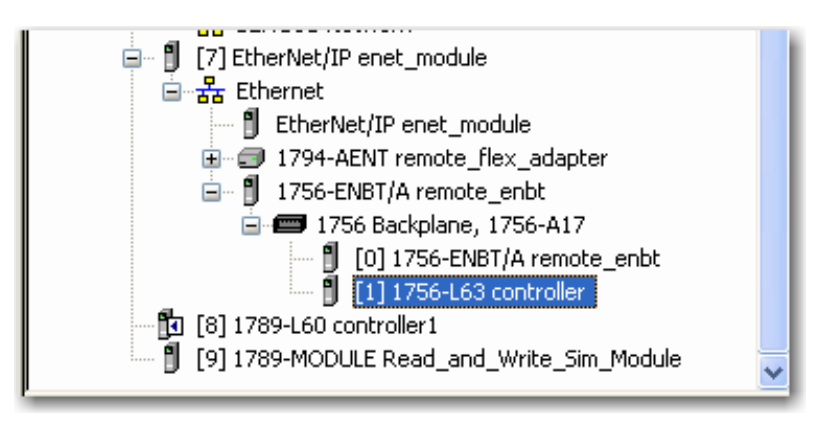

**2.** For a controller that requires a communication module, add the module first, and then add the controller.

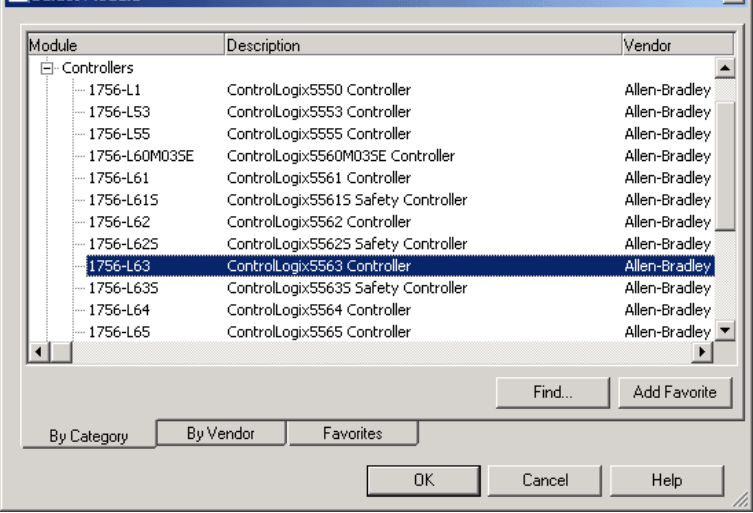

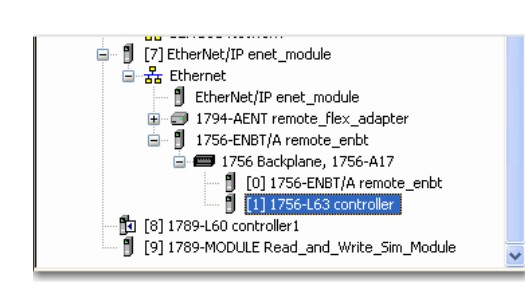

### **Add a Consumed Tag**

A consumed tag's value comes from a remote controller. The local controller is the consumer, and the remote controller is the producer. Consumed tags are always at controller scope.

Complete these steps to add a consumed tag.

**1.** On the Controller folder in the Controller Organizer, right-click Controller Tags and choose New tag.

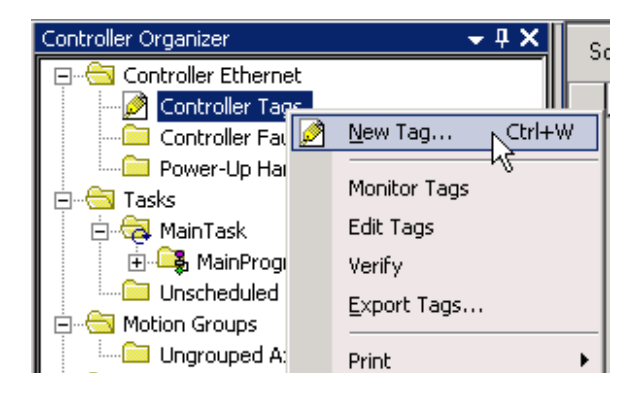

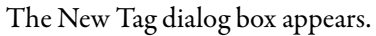

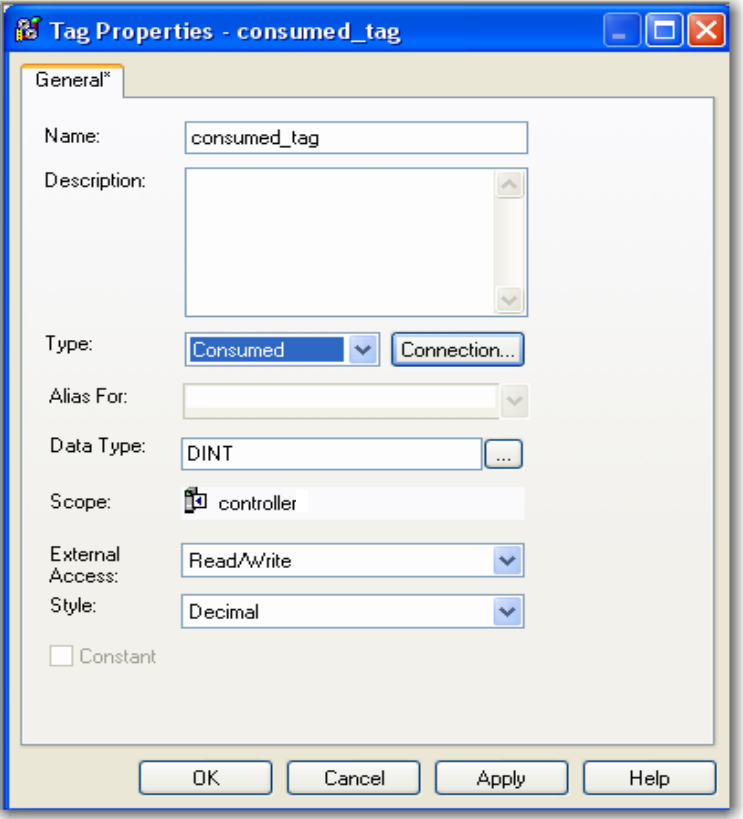

**2.** Enter tag configuration information.

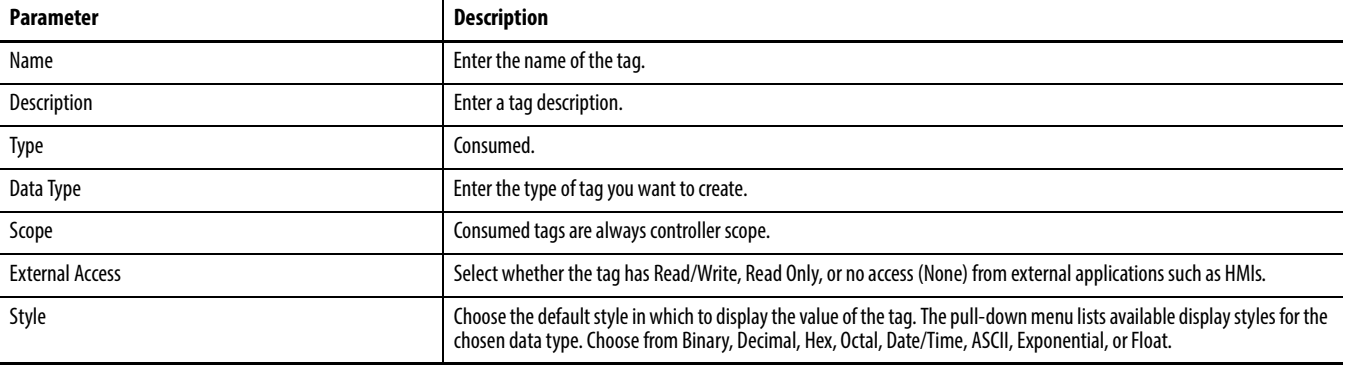

**3.** Click Connection.

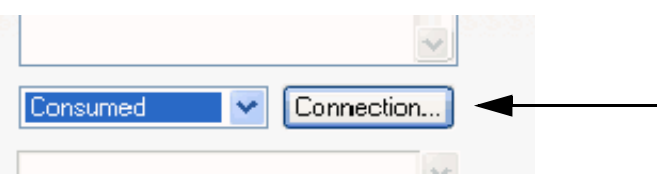

The Consumed Tag Connection dialog box appears.

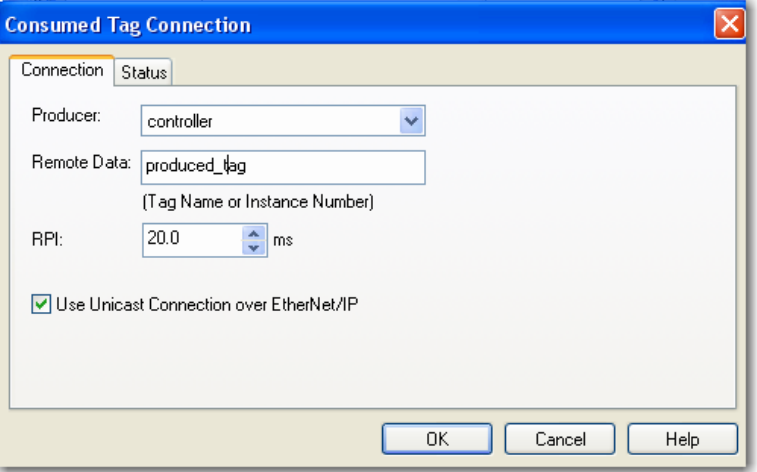

**4.** Configure connection properties in the Consumed Tag Connection dialog box.

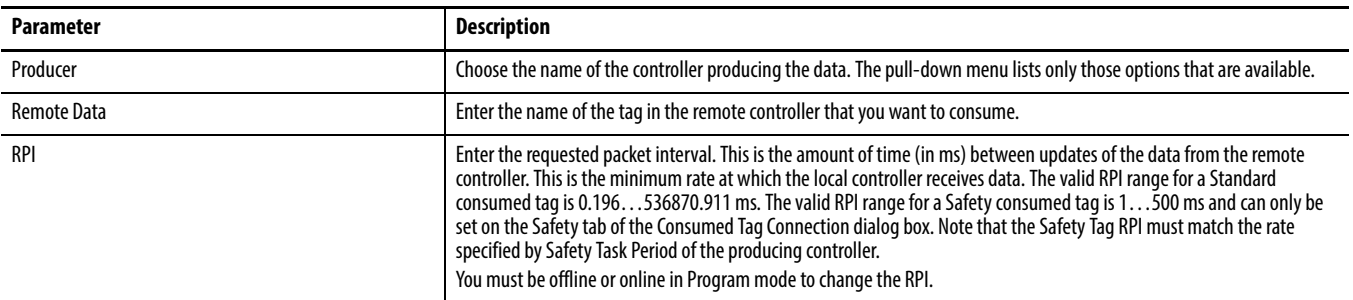

**5.** Click OK when done.

**Controller Organizer** ▷  $\overline{\mathbf{x}}$ Start Page Controller controller1  $\blacktriangle$ **Controller Tags**<br>**Controller Fault Handler** Power-Up Handler  $\pm$  1.100

To view the tag, from the Controller, double click the Controller Tags folder in the Controller Organizer.

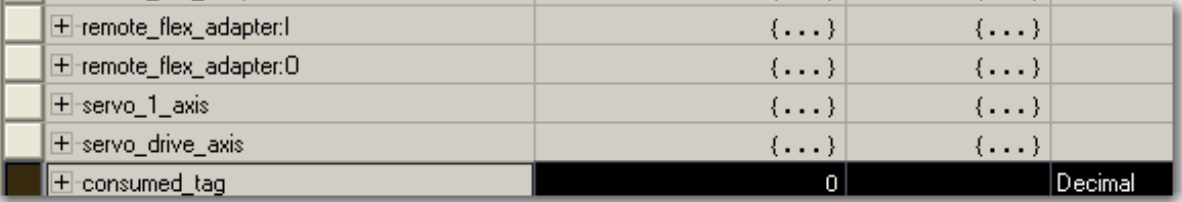

<span id="page-62-0"></span>**Check EtherNet/IP Statistics** The SoftLogix controller installs with an EtherNet/IP statistics utility that displays different counters for the EtherNet/IP module.

Complete these steps to display the statistics.

**1.** Choose the EtherNet/IP Statistics Utility from the folder where you installed the SoftLogix controller.

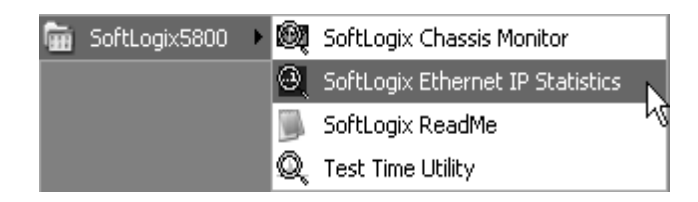

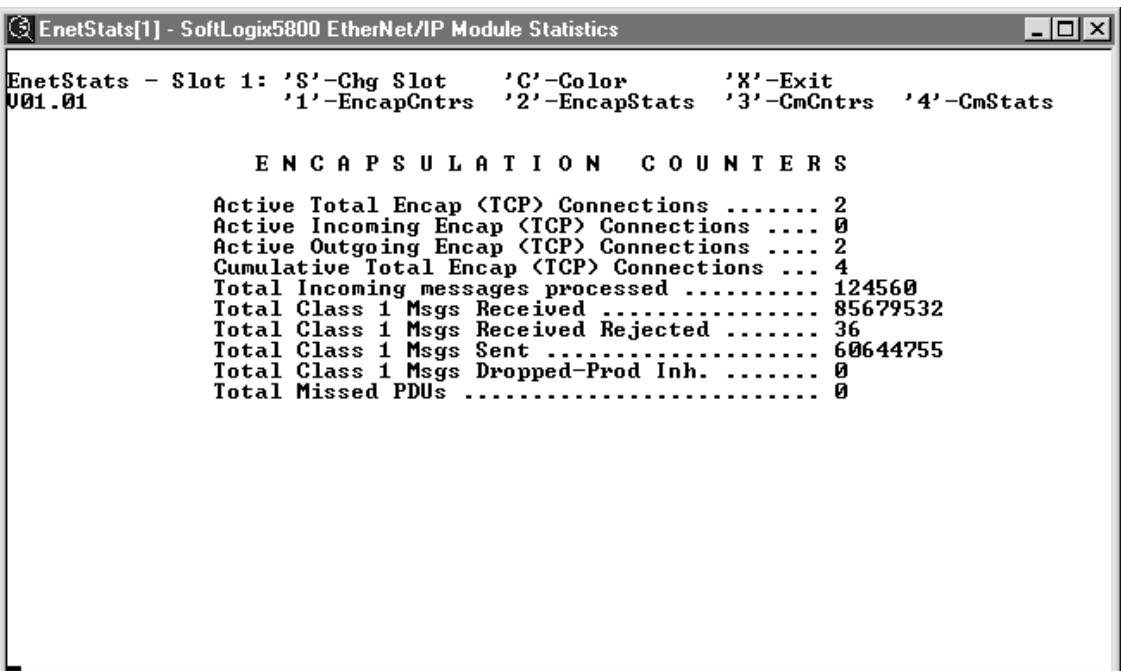

The SoftLogix 5800 EtherNet/IP Module Statistics dialog box appears.

**2.** Use the character key at the top of the utility screen to display information and change screen characteristics.

# <span id="page-64-0"></span>**Example 1: Workstation Remotely Connected to a SoftLogix Controller**

In this example, a workstation remotely connects to a SoftLogix controller over an Ethernet network to remotely program the SoftLogix controller. 2

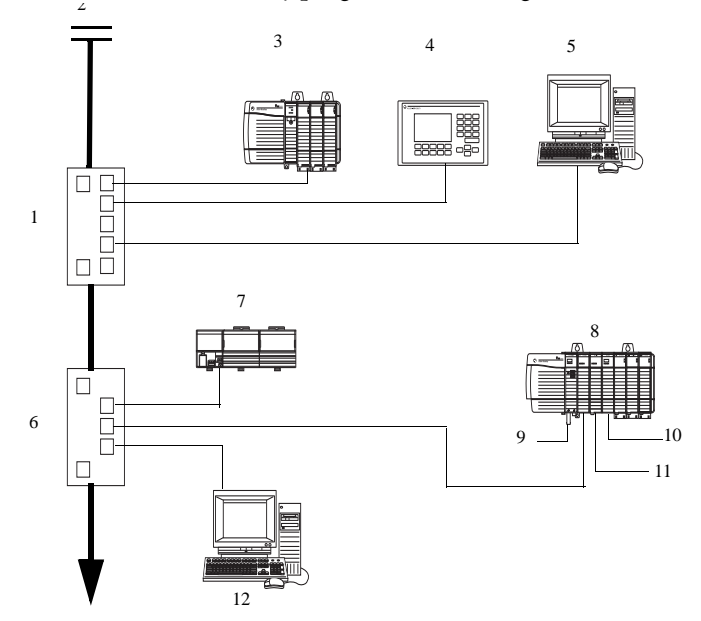

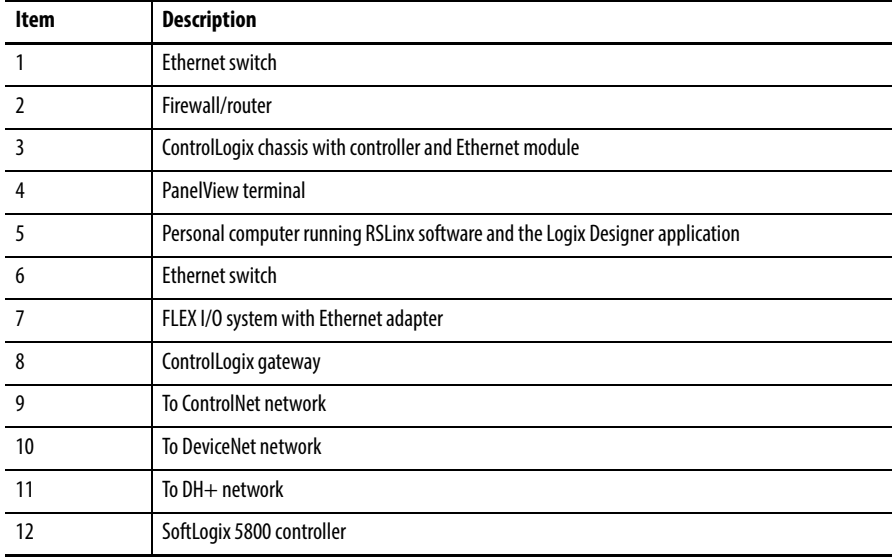

Browsing from a computer to a remote SoftLogix controller looks like this example.

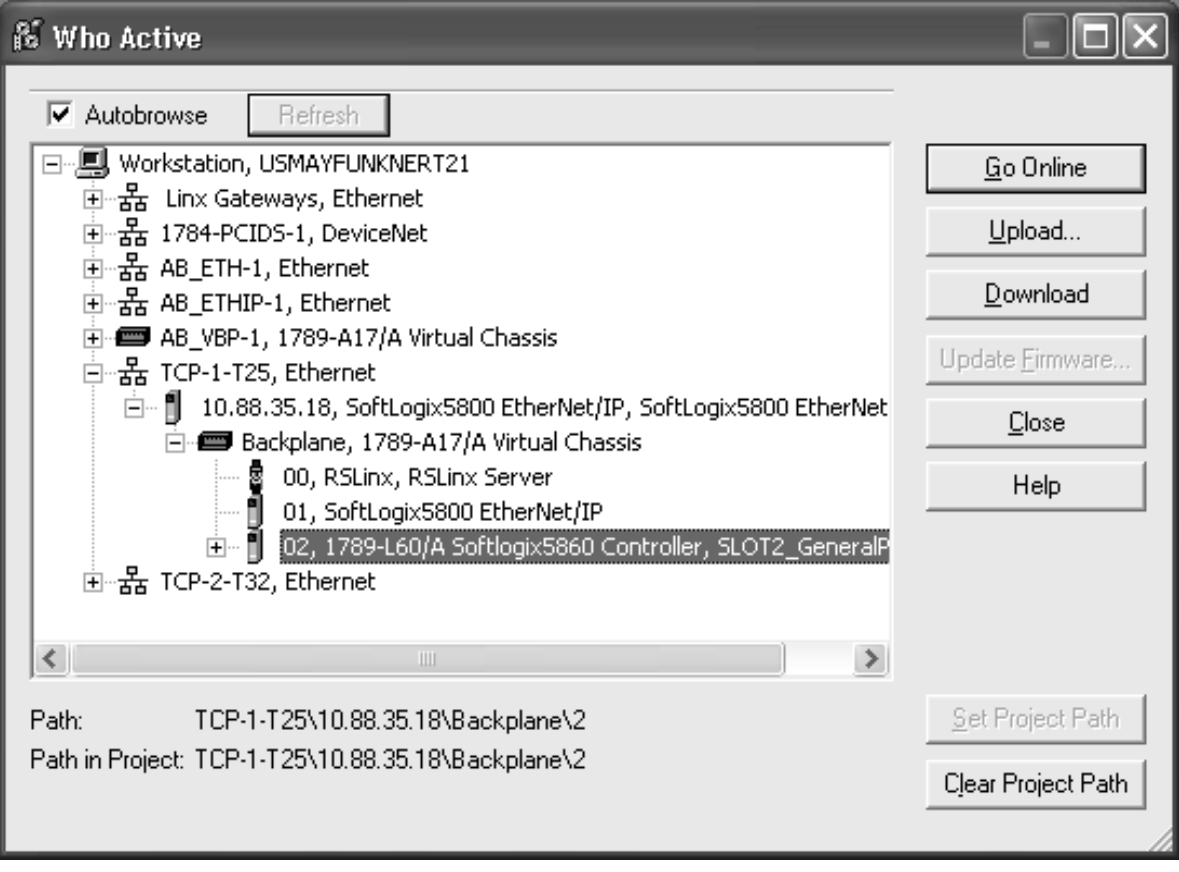

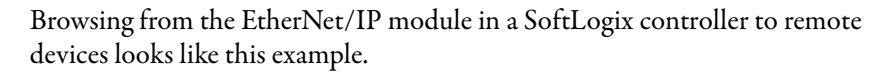

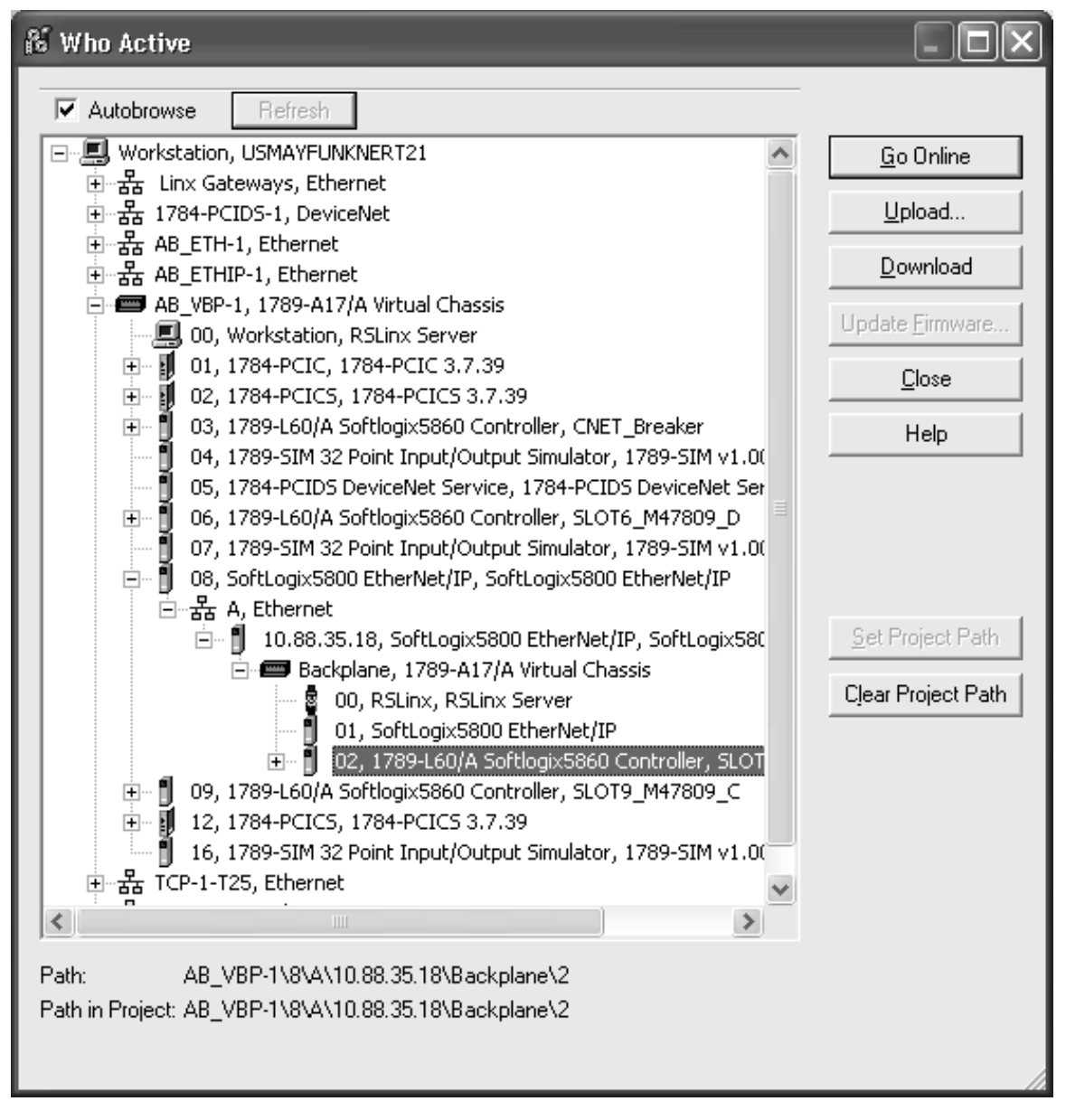

The computer cannot be an RSLinx gateway. The UDP option in RSLinx software must be disabled.

# <span id="page-67-0"></span>**Example 2: Send Messages over the EtherNet/IP Network**

In the following example, the SoftLogix controller can send messages to the other devices on the EtherNet/IP network.

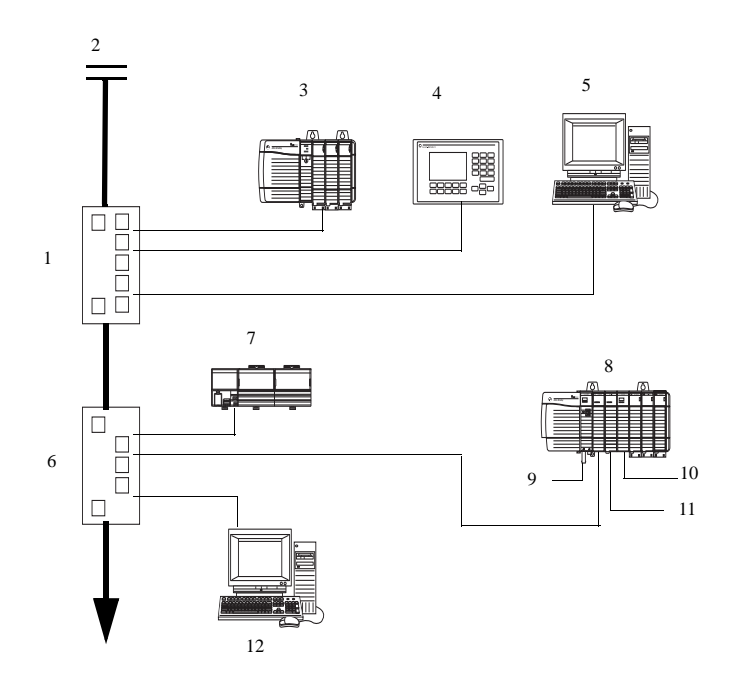

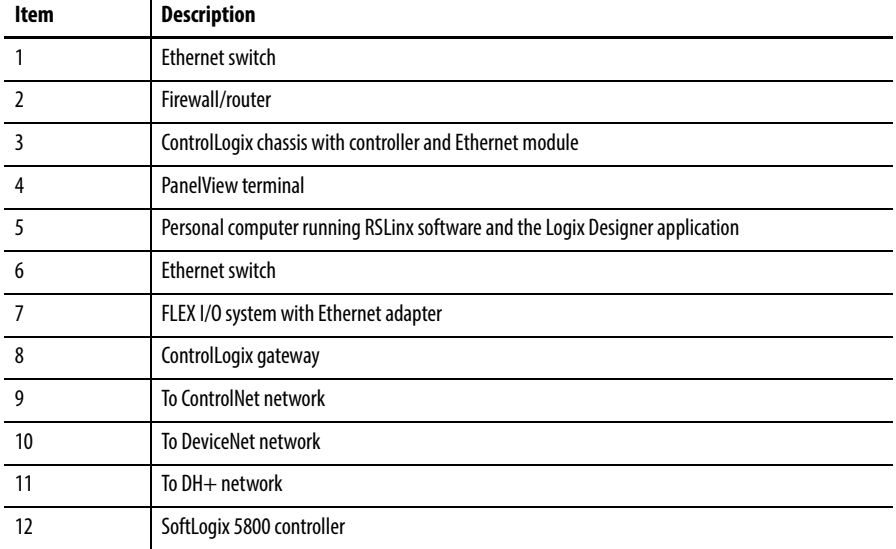

# **Configure a MSG Instruction**

How you configure the MSG instruction depends on the target device.

**1.** Click MSG to launch the Message Configuration dialog box.

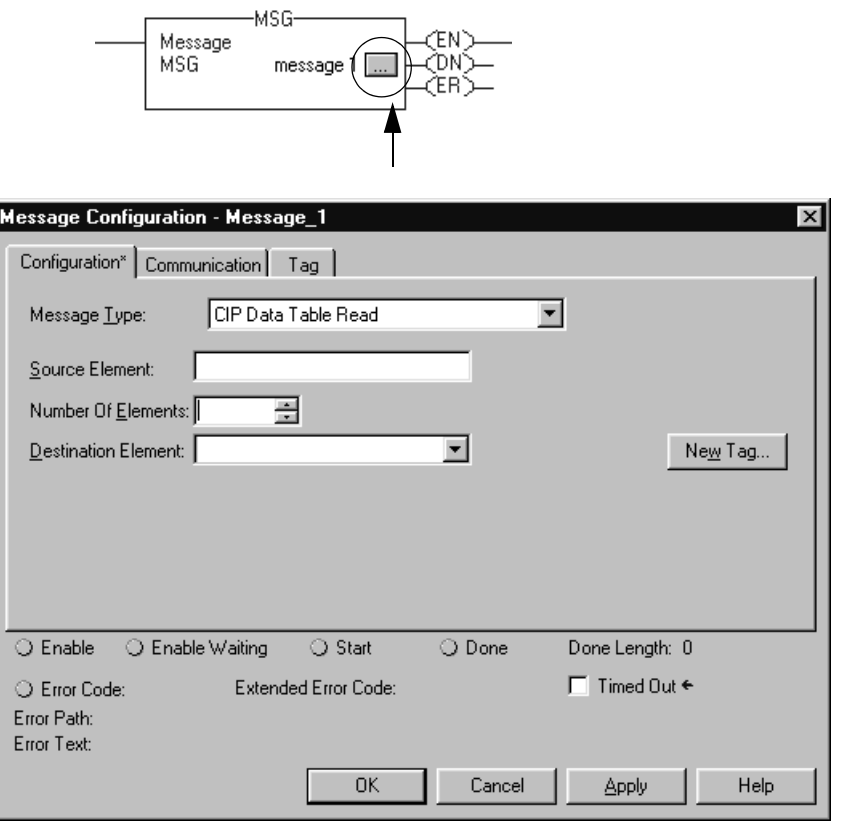

**2.** On the Configuration tab, configure the following.

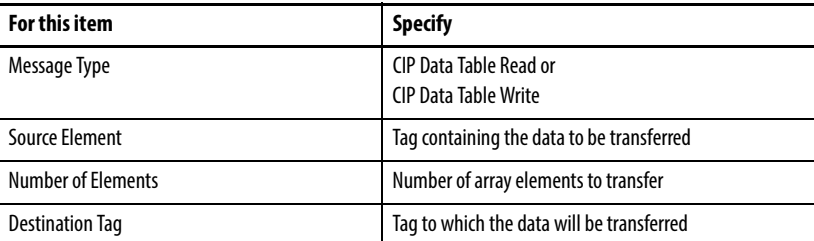

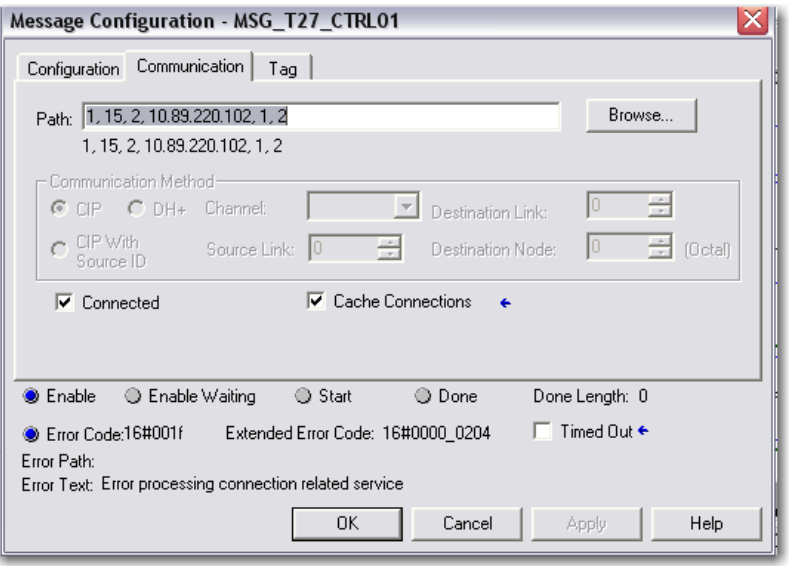

On the Communication tab, specify the communication path.

A communication path requires pairs of numbers. The first number in the pair identifies the port from which the message exits. The second number in the pair designates the node address of the next device.

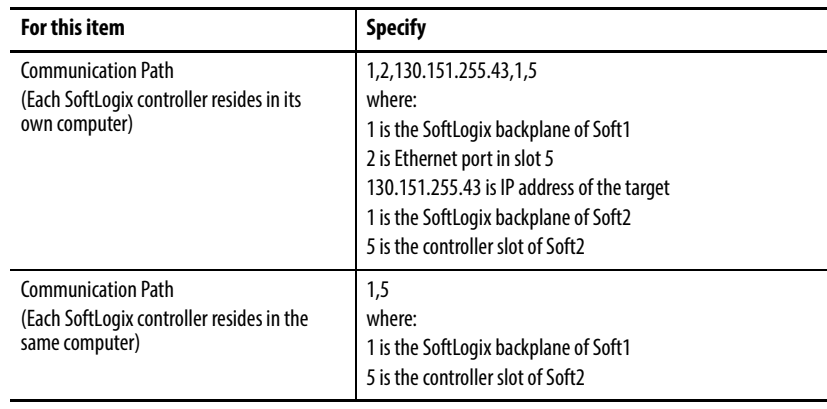

# <span id="page-70-0"></span>**Example 3: Send Messages over the EtherNet/IP Network to a PLC-5 Processor**

In this example, the SoftLogix controller sends a message through the 1756-ENBT, out the 1756-DHRIO, and to a PLC-5 processor at DH+ node 2.

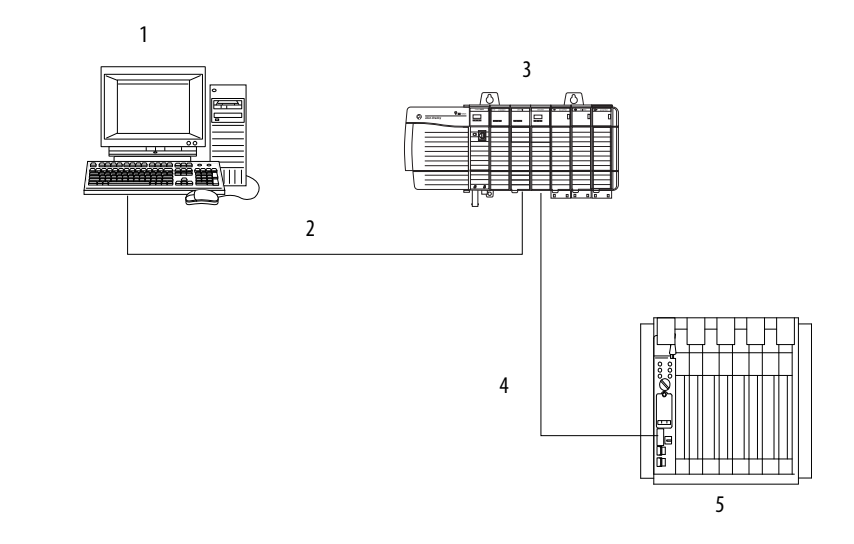

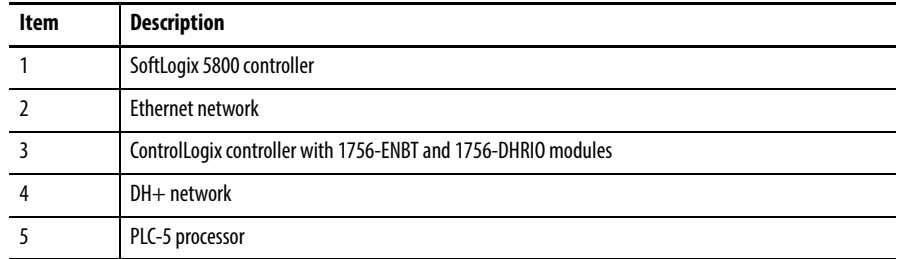

# **Configure a MSG Instruction**

Use a PLC-5 Typed Write MSG instruction.

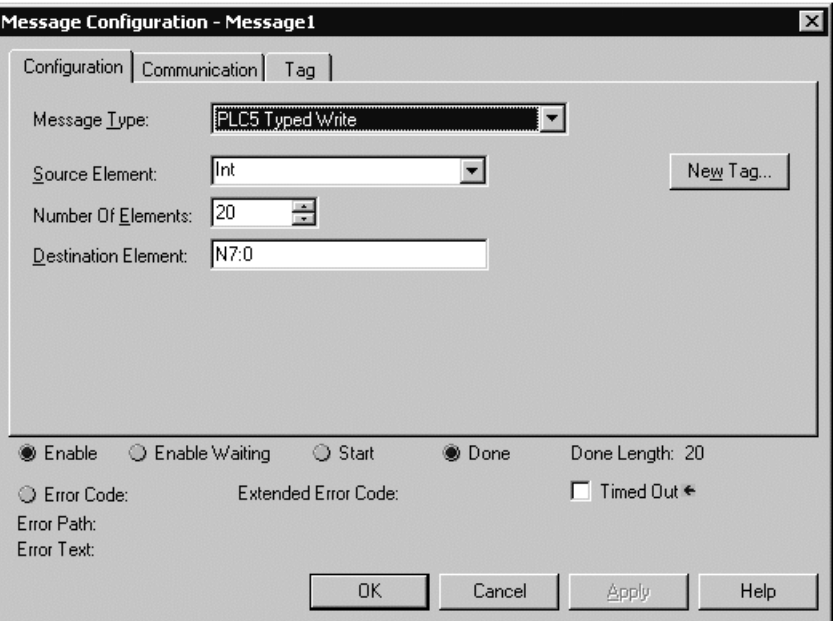

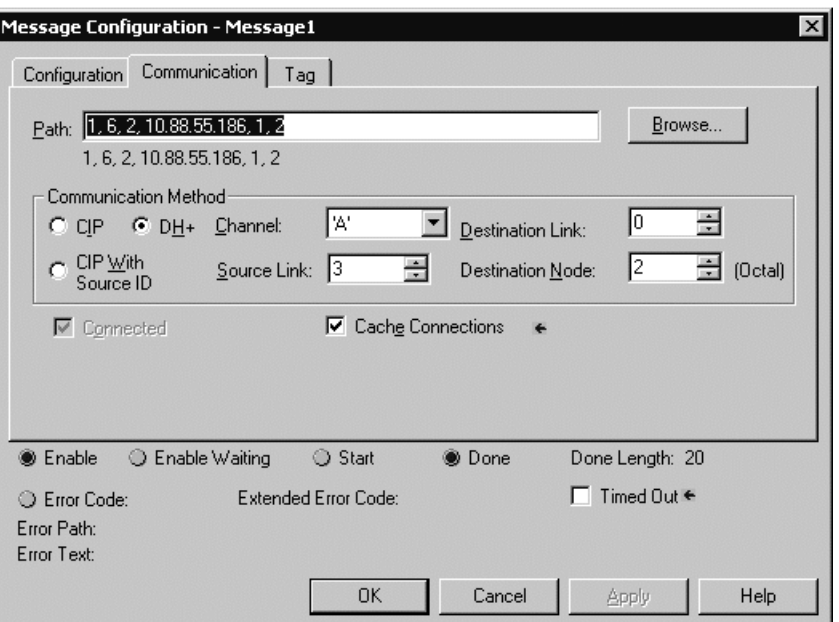

Specify the path and communication method.

The example path is 1, 6, 2, 10.88.55.186, 1, 2.

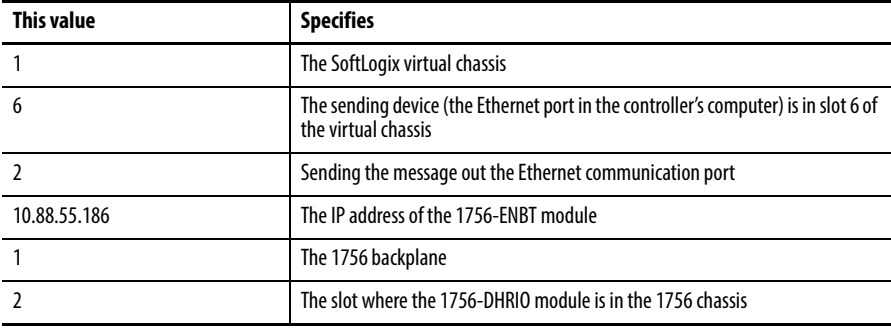

This is an example communication method.

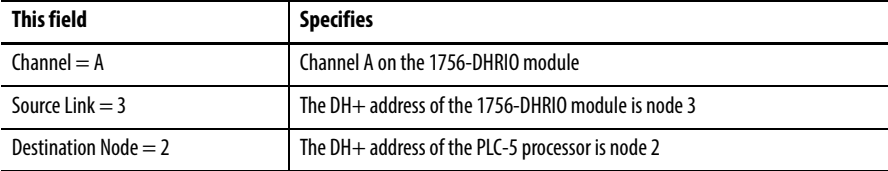
## **Example 4: Control Distributed I/O**

In this example, one SoftLogix controller controls distributed I/O through a 1794-AENTmodule.

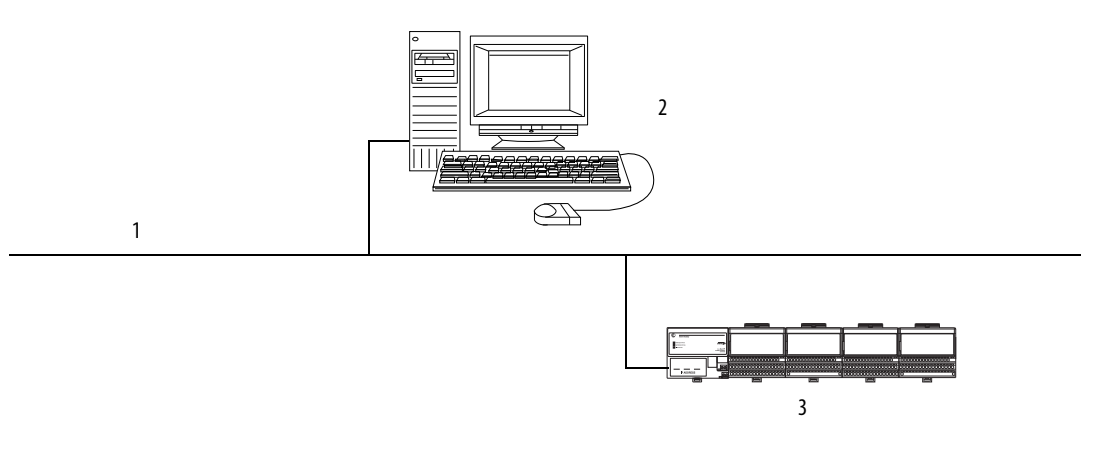

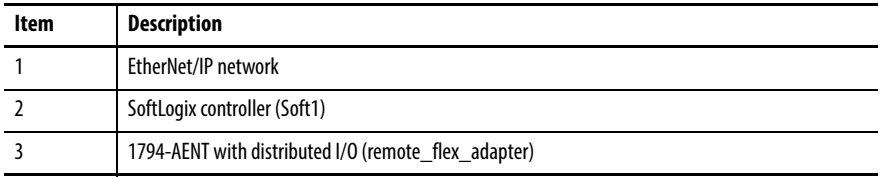

This example has Soft1 controlling the I/O connected to the remote 1794-AENT module. The data the SoftLogix controller receives from the distributed I/O modules depends on how you configure the I/O modules. You can configure each module as a direct connection or as rack optimized. One chassis can have a combination of some modules configured as a direct connection and others as rack optimized.

All analog modules require direct connections. Diagnostic modules support rack-optimized connections, but require direct connections to take full advantage of the diagnostic feature.

In the Logix Designer application, the controller project and associated tags looks like this example.

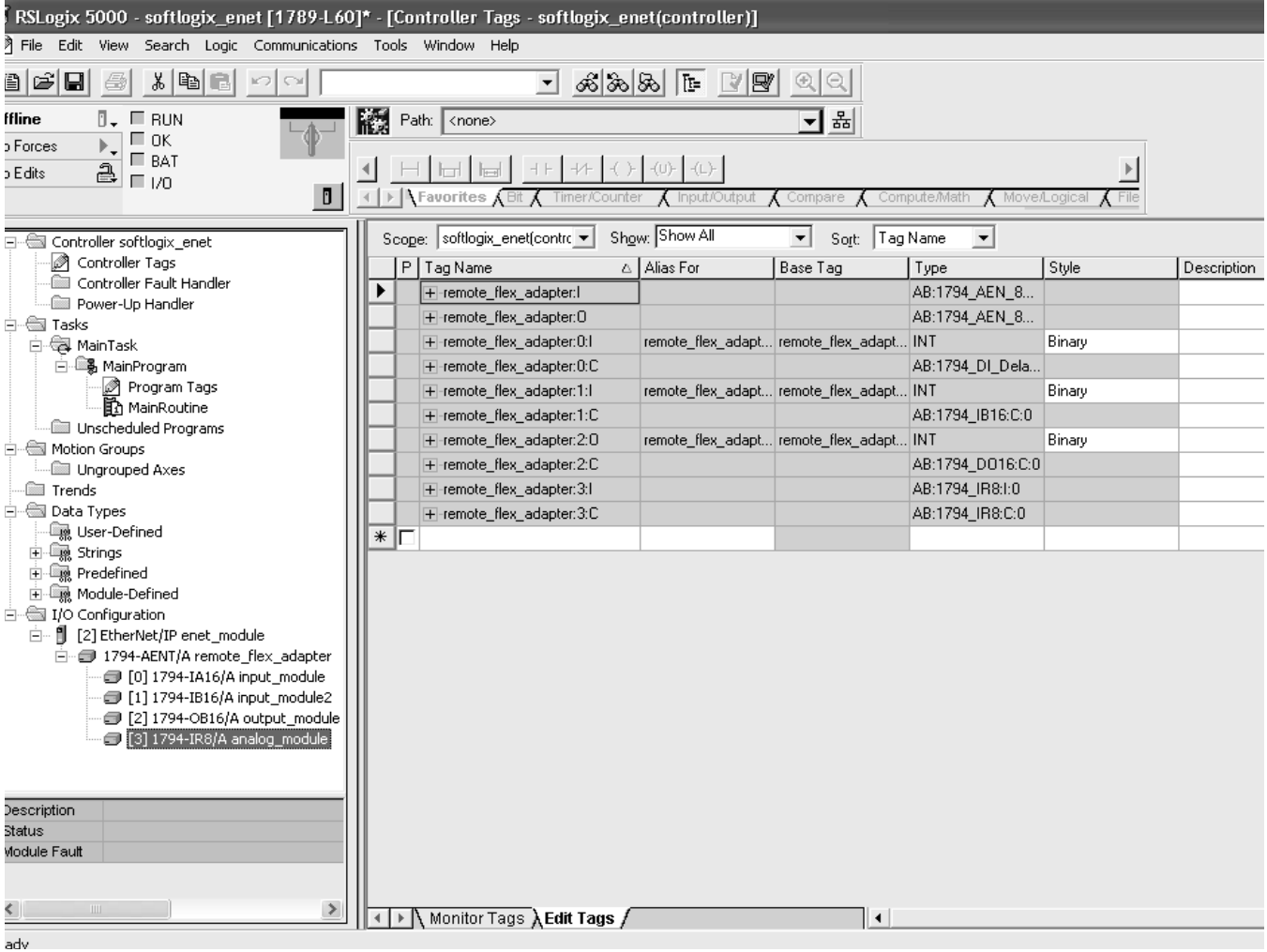

Throughput is based on the performance of the personal computer running the SoftLogix controller.

# **Communicate with Serial Devices**

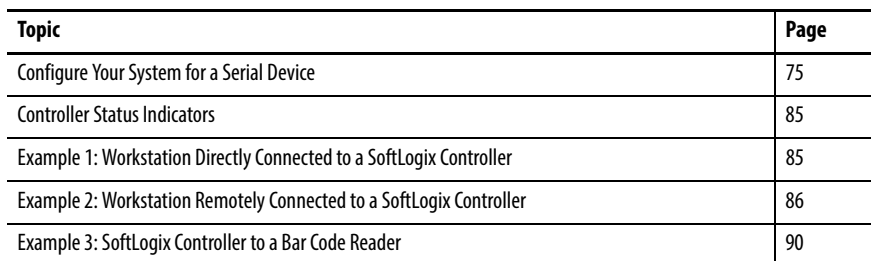

This chapter explains how to use a serial device with your SoftLogix system. Details on configuring your system for a serial device and examples are included.

**IMPORTANT** Limit the length of serial (RS-232) cables to 15.2 m (50 ft).

## <span id="page-74-0"></span>**Configure Your System for a Serial Device**

For the SoftLogix controller to operate with a serial device, you need the following:

- **•** A computer where the SoftLogix controller resides to have a serial port
- **•** RSLinx software to configure the serial communication driver

If a remote computer communicates with the SoftLogix controller via a serial connection, the remote computer must have the serial driver installed. The computer with the SoftLogix controller does not need the serial driver to connect to other devices over a serial device

**•** Logix Designer application to configure the serial port of the controller

#### **Step 1: Configure the Serial Port**

Use the SoftLogix Chassis Monitor to choose which COM port to use for serial communication. The controller supports only one COM port for DF1 communication.

Follow these steps to configure serial communication.

**1.** In the SoftLogix Chassis Monitor, from the Slot menu, choose Create Module.

Or right-click the appropriate slot and choose Create.

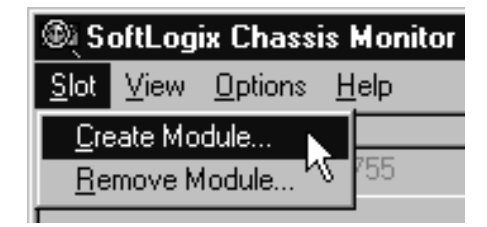

The Select Module dialog box appears.

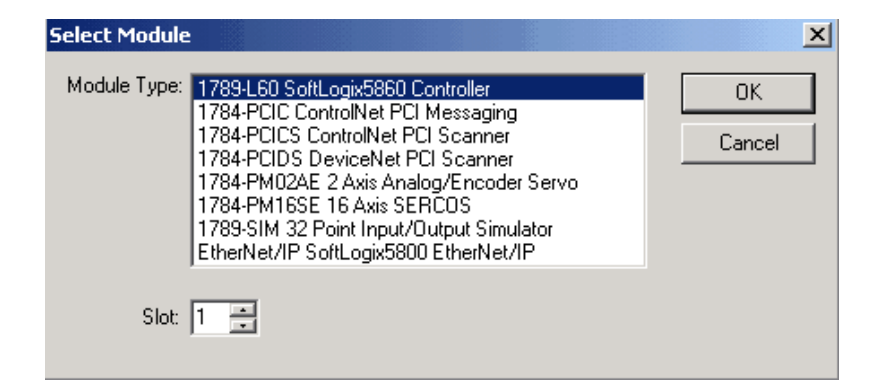

- **2.** In the Select Module dialog box, choose the 1789-L60 SoftLogix5860 Controller.
- **3.** Choose the backplane slot number.

For this example, we will choose Slot 1.

**4.** Click OK.

The General dialog box appears.

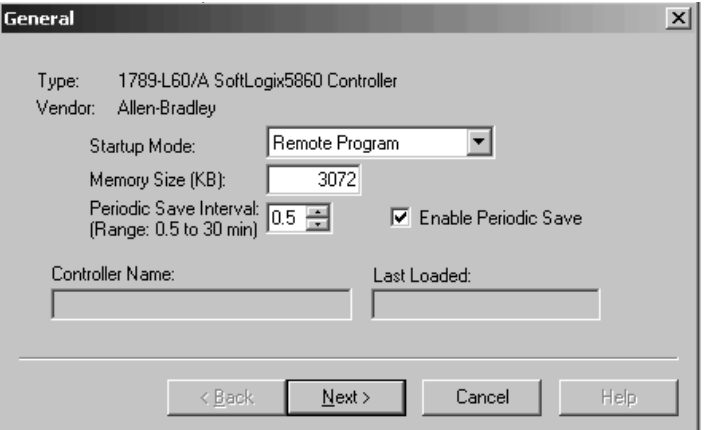

- **5.** Specify the settings for the controller.
- **6.** Click Next.

The NT System dialog box appears.

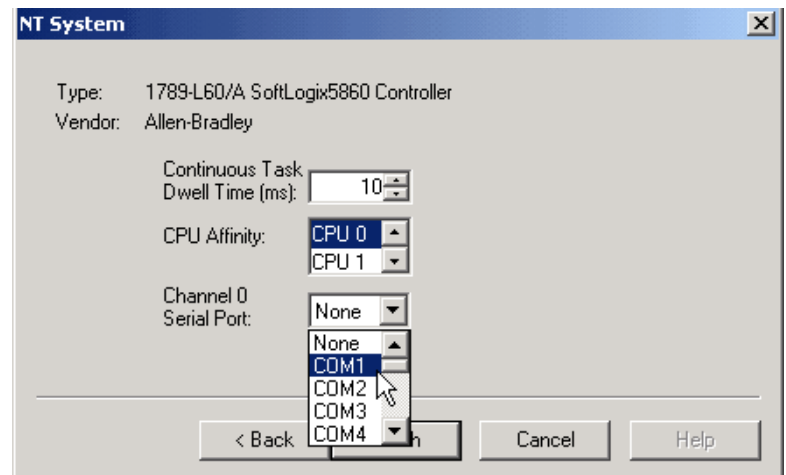

- **7.** Choose the COM port.
- **8.** Click Finish.

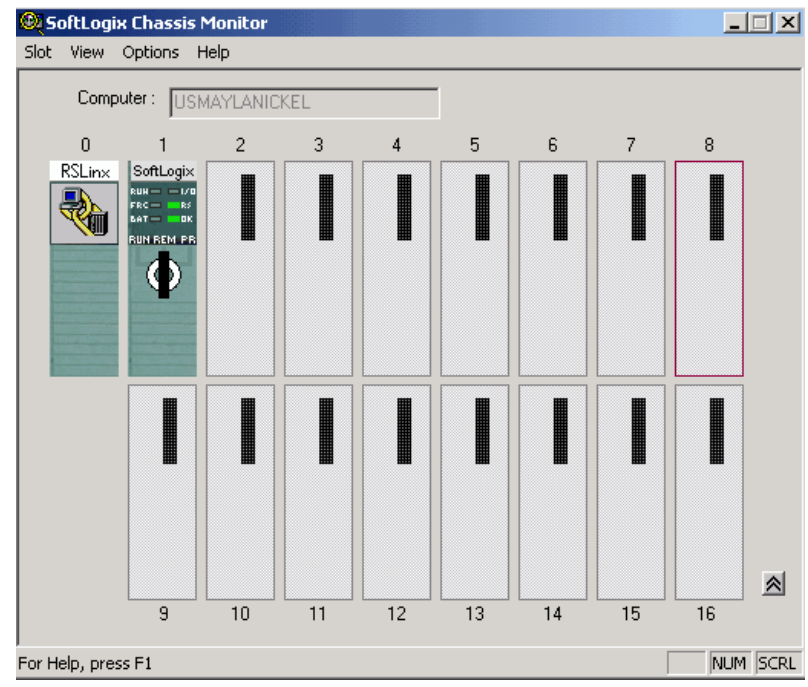

Your SoftLogix Chassis Monitor now looks like this example.

#### **Change the COM Port Setting**

Once you choose a COM port for the controller, you can only change the setting by removing the controller from the chassis and reinstalling the controller.

Follow these steps to change the COM port.

**1.** In the SoftLogix Chassis Monitor, from the Slot menu, choose Remove Module.

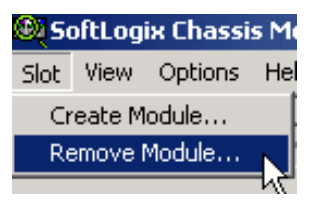

The Remove Module dialog box appears.

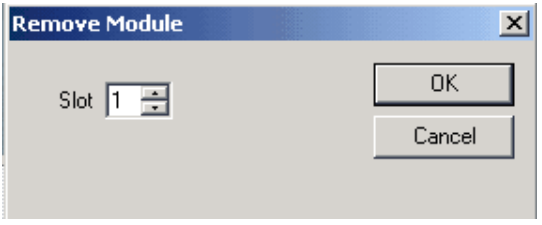

**2.** Verify the slot number and click OK.

The Remove Module verification dialog box appears.

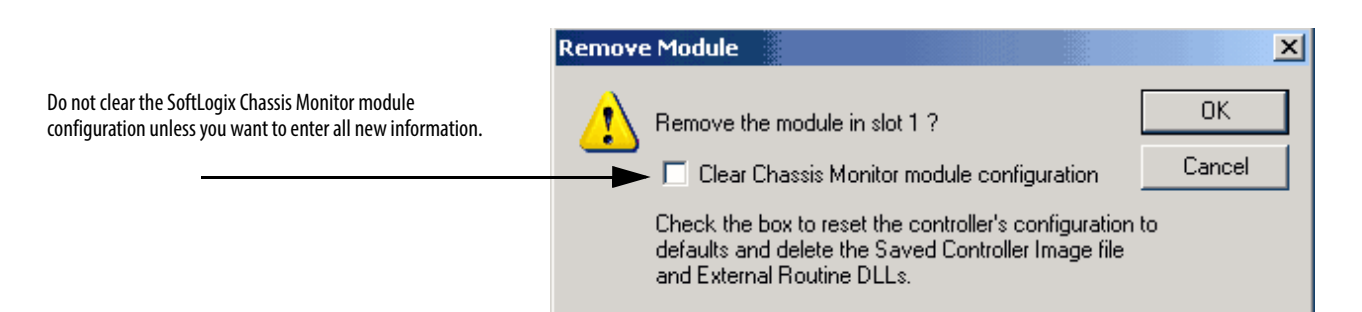

#### **3.** Click OK.

<sup>3</sup> SoftLogix Chassis Monitor  $\Box$ Slot View Options Help Computer: USMAYLANICKEL  $\boldsymbol{0}$  $\overline{c}$ 3  $\overline{4}$  $\overline{5}$  $\overline{7}$  $\boldsymbol{8}$  $\mathbf{1}$ 6 RSLinx **Ko** ▕▏ ▌ ▌ ▌ ▋ ▉  $\triangle$  $\overline{9}$  $10$  $\overline{11}$  $12$  $13$  $14$  $15$  $16$ For Help, press F1 NUM SCRL

The SoftLogix Chassis Monitor now appears with slot 1 empty.

**4.** In the same slot, re-add the controller.

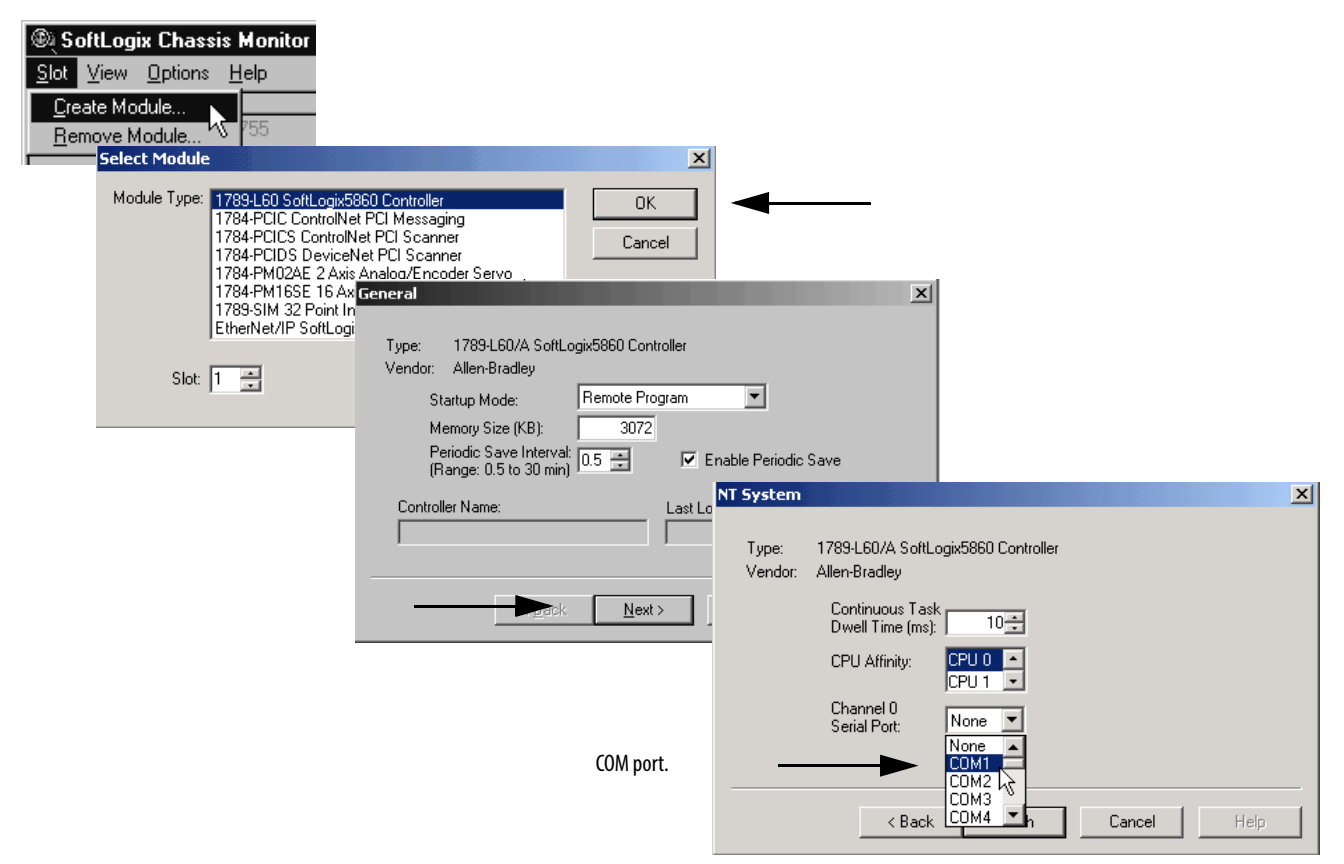

The SoftLogix Chassis Monitor prompts whether to use the previous configuration.

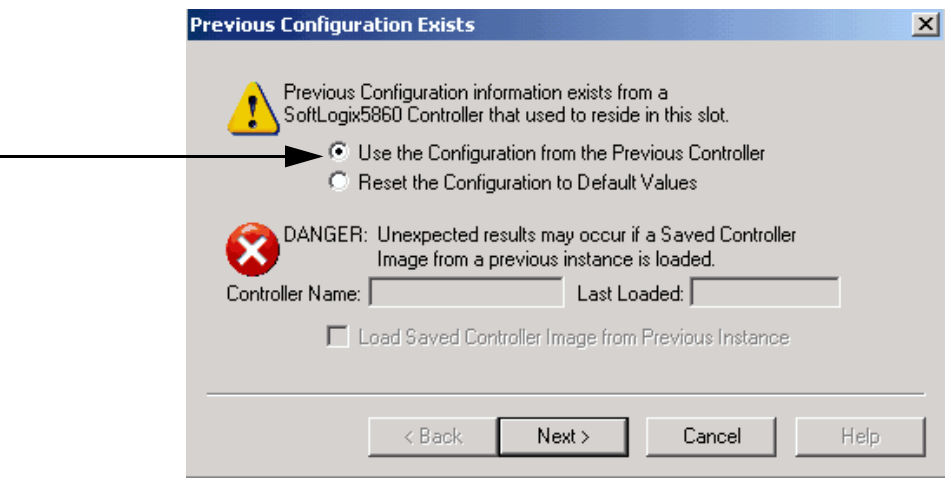

**5.** Click Next.

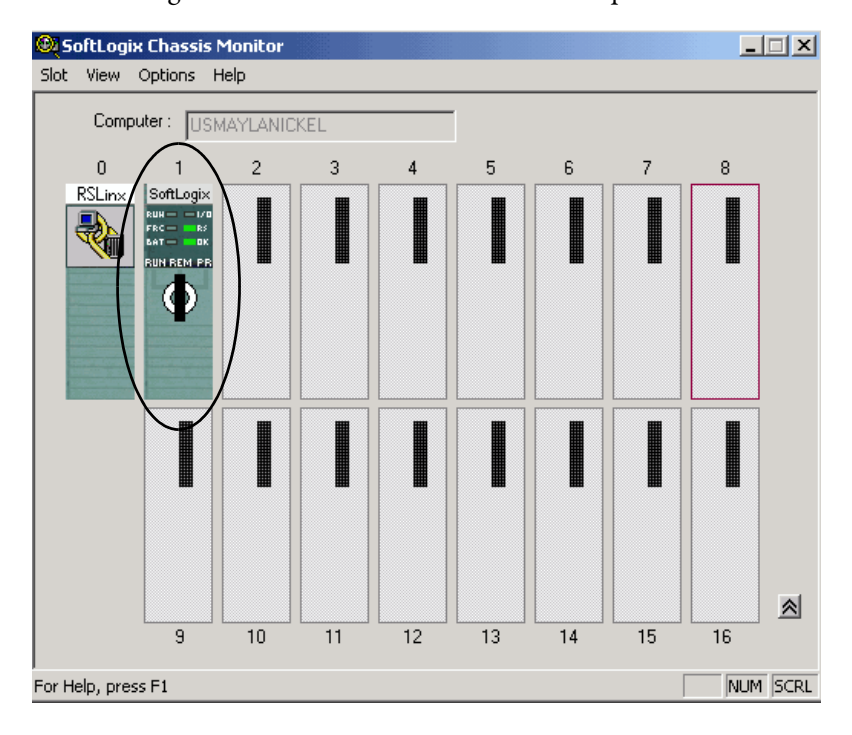

Your SoftLogix Chassis Monitor looks like this example.

### **Step 2: Configure the Serial Port of the Controller in the Project**

Complete these steps to configure the controller in your project.

**1.** Open a project in the Logix Designer application and add the controller to the I/O Configuration folder.

Refer to [Step 3: Configure the Controller in the Logix Designer](#page-31-0)  [Application Project on page 32.](#page-31-0)

**2.** From the Edit menu, choose Controller Properties.

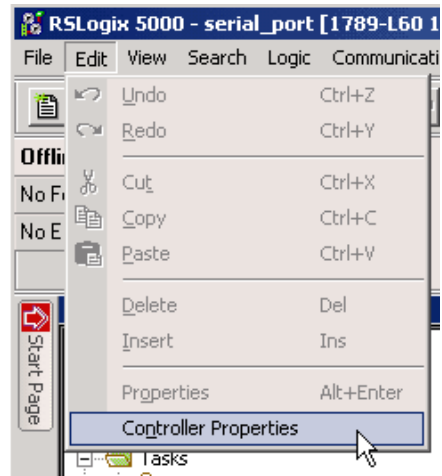

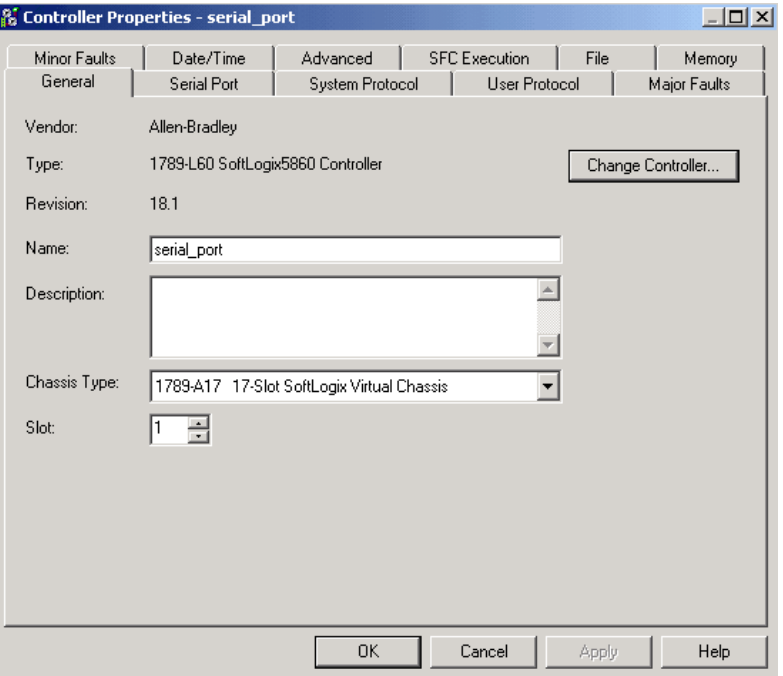

### The Controller Properties dialog box appears.

**3.** On the Serial Port tab, specify the appropriate serial port settings.

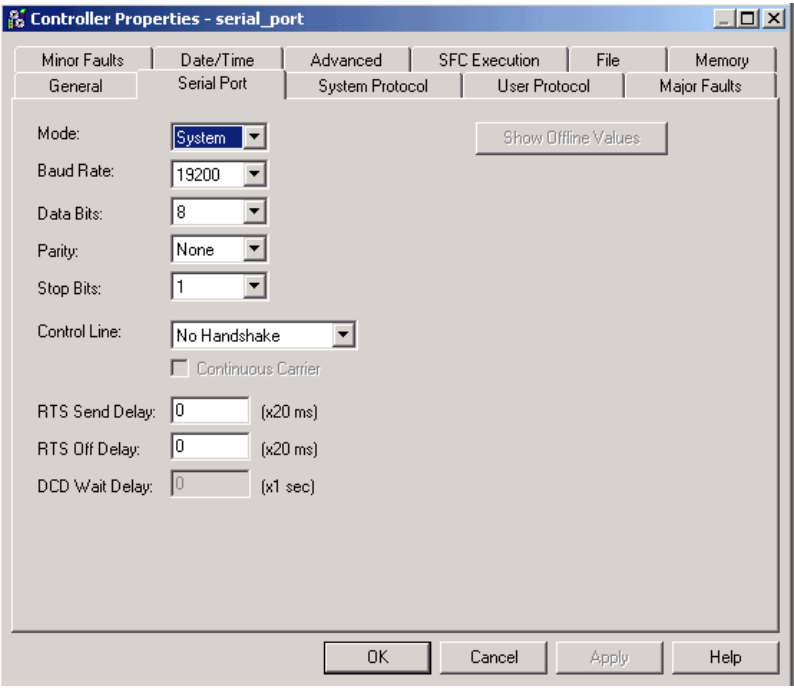

### Specify Serial Port Characteristics

Specify these characteristics on the Serial Port tab.

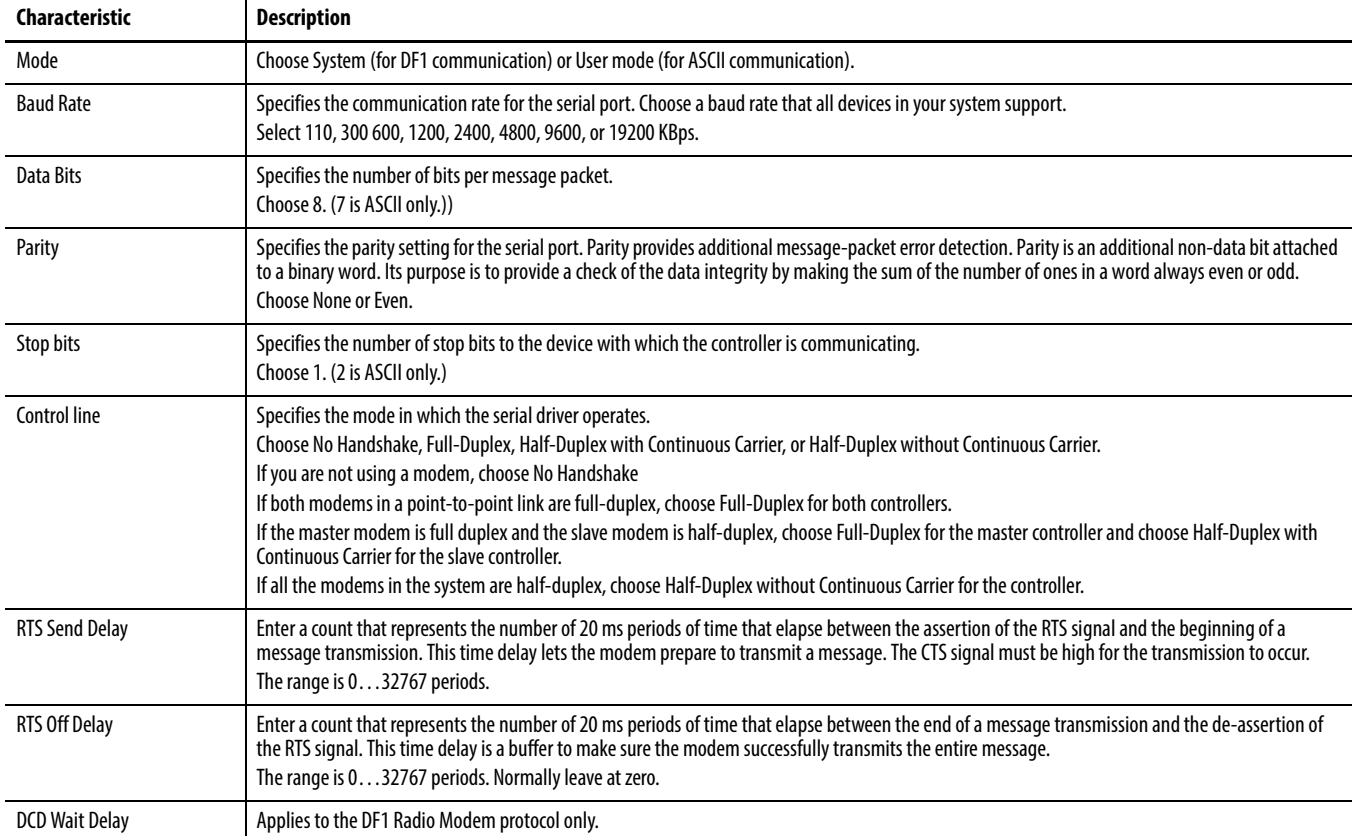

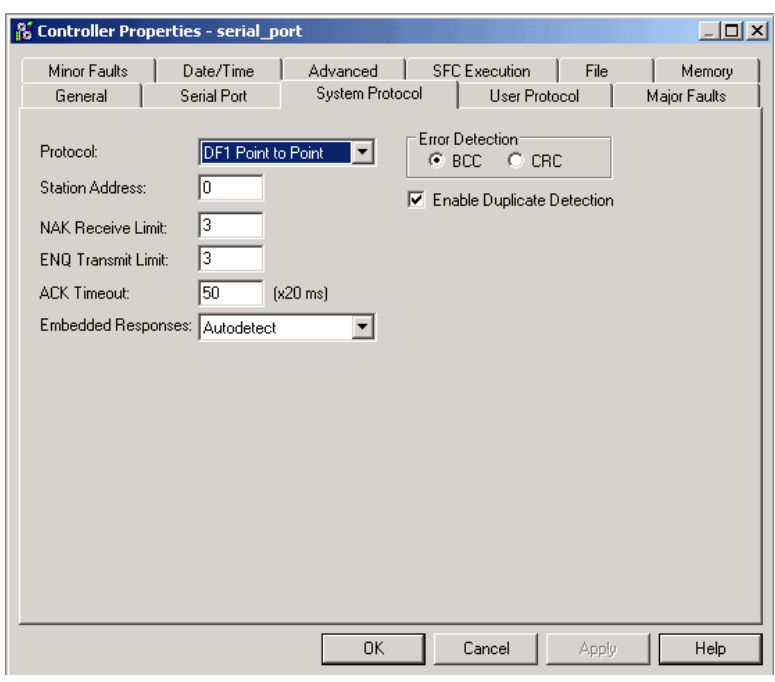

**4.** Click the System Protocol tab and specify the appropriate settings.

#### Specify System Protocol Characteristics

These are the available system modes and their characteristics.

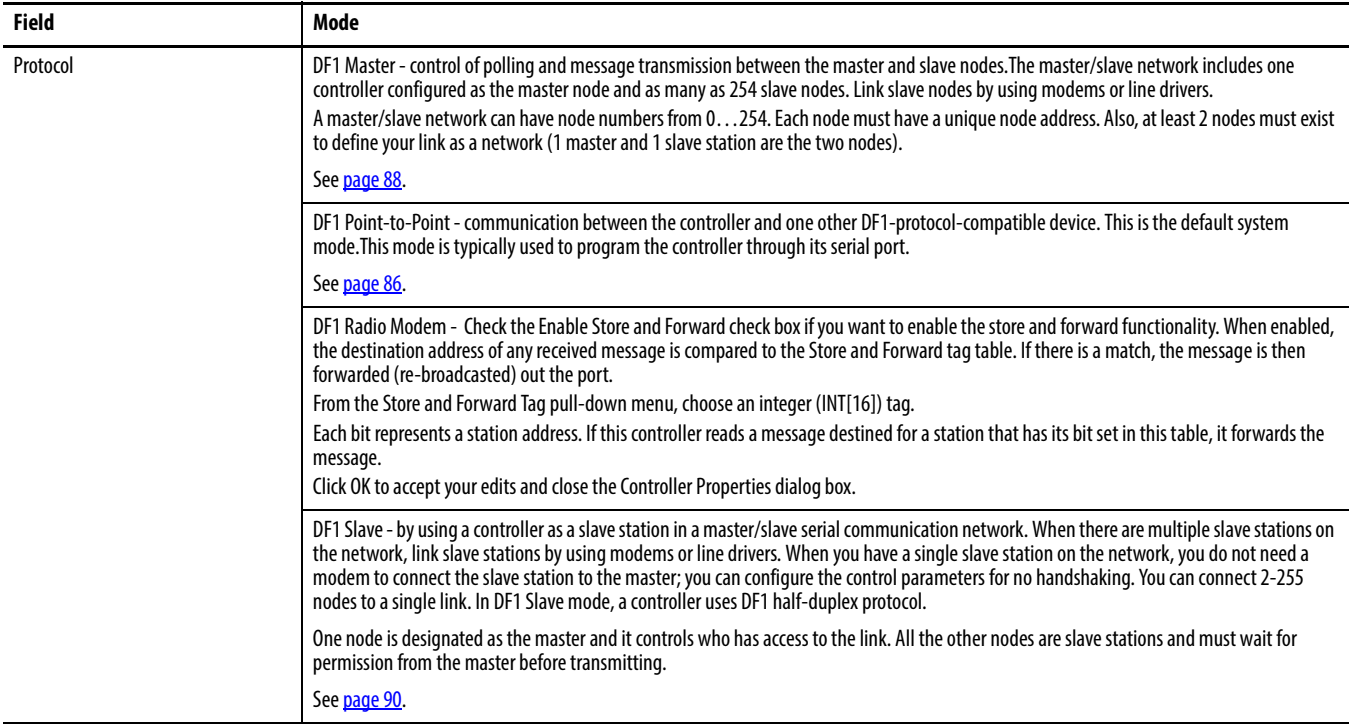

#### **Table 4 - System Protocol Tab Descriptions**

#### **Table 4 - System Protocol Tab Descriptions**

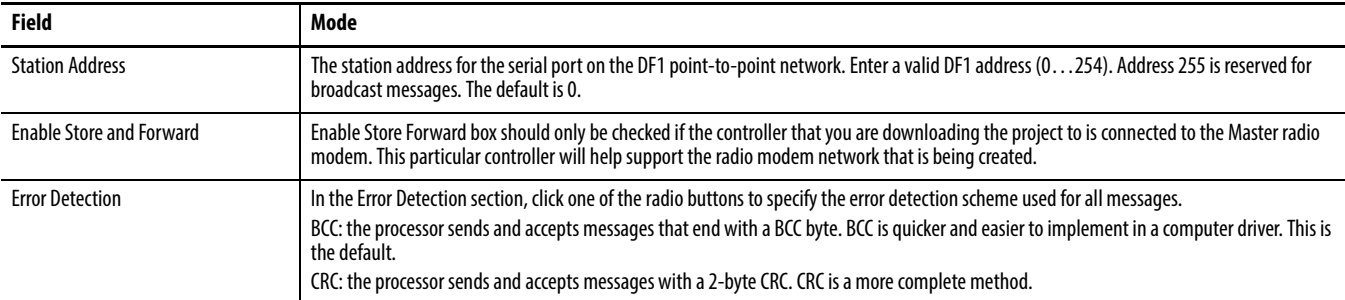

<span id="page-84-0"></span>**Controller Status Indicators** The SoftLogix controller has an RS-232 status indicator that follows this behavior.

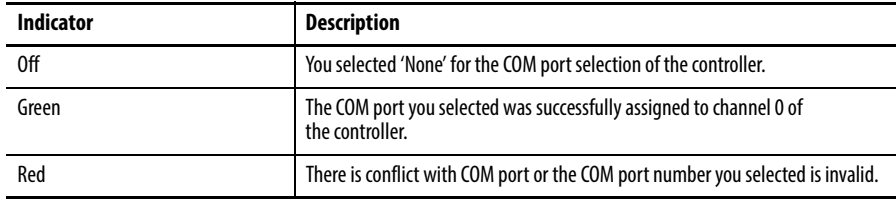

Please note that these status indicator states are different than for the ControlLogix controller.

## <span id="page-84-1"></span>**Example 1: Workstation Directly Connected to a SoftLogix Controller**

In this example, a workstation directly connects to a SoftLogix controller over a serial device.

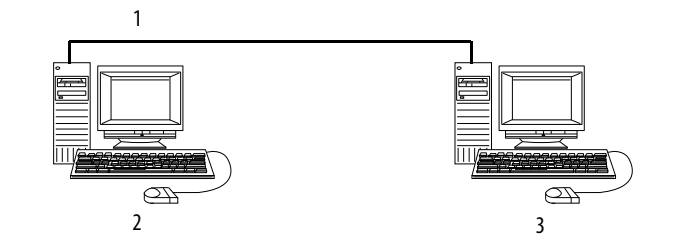

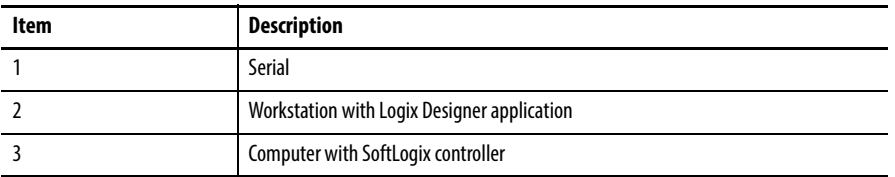

Use the Logix Designer application to configure the controller's serial port for the DF1 Point-to-Point (full-duplex) protocol. This type of protocol supports simultaneous transmission between two devices in both directions. The DF1 Point-to-Point protocol controls message flow, detects and signals errors, and retries if errors are detected.

#### **IMPORTANT** The workstation with the Logix Designer application must also have the Logix5550® serial port driver installed through RSLinx software.

### <span id="page-85-1"></span>**DF1 Point-to-Point Configuration**

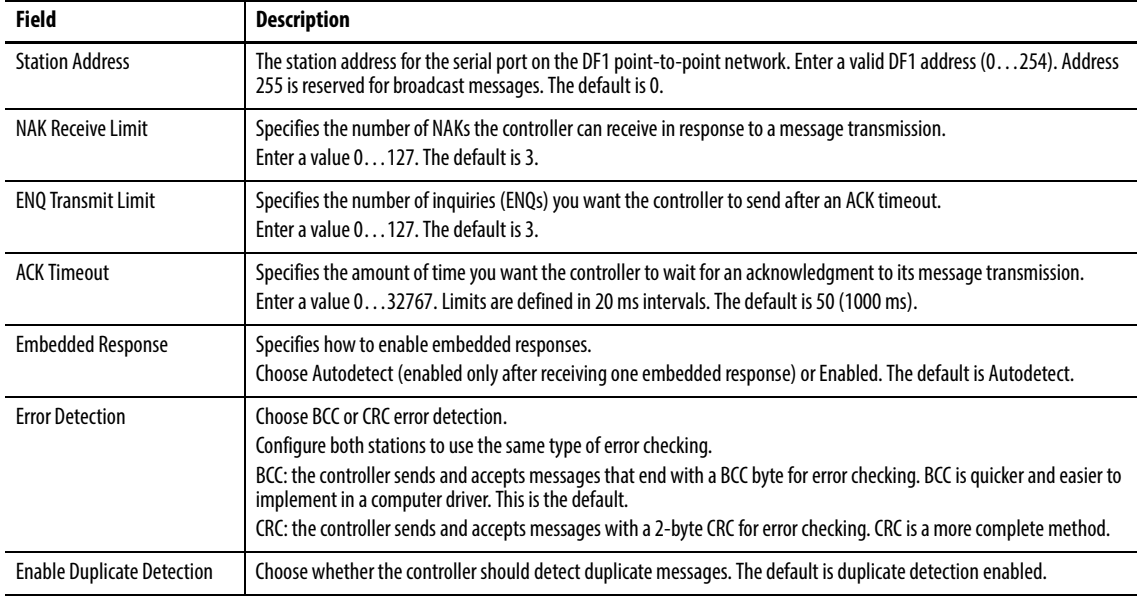

## <span id="page-85-0"></span>**Example 2: Workstation Remotely Connected to a SoftLogix Controller**

In this example, a workstation remotely connects to a SoftLogix controller over a serial device. A modem is connected to the controller to provide remote access.

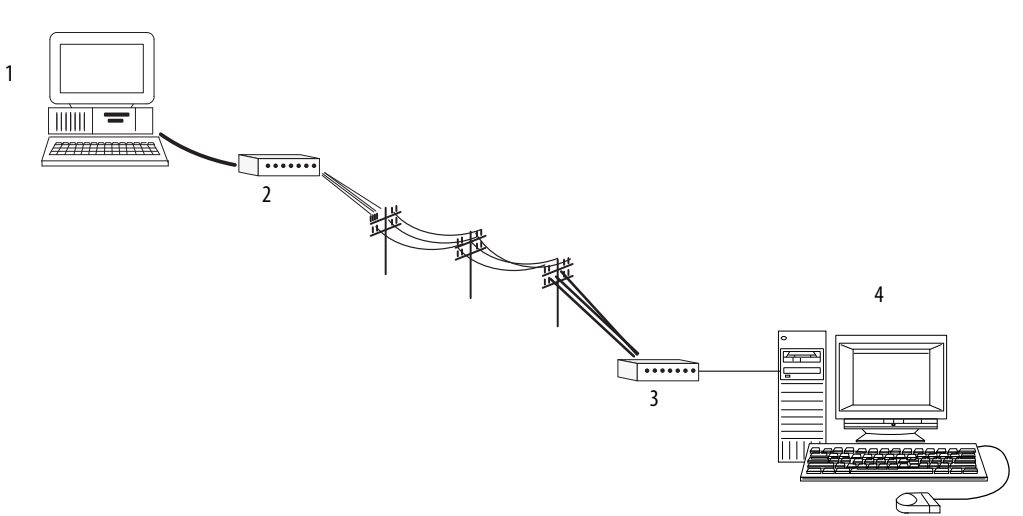

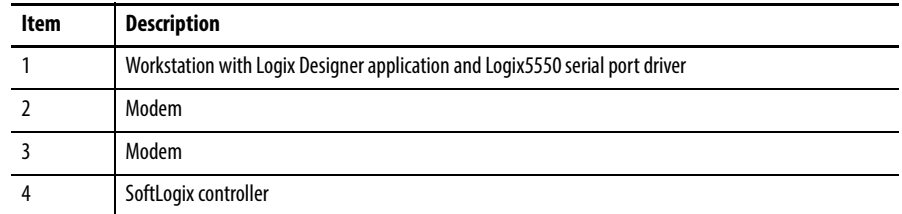

If you use a modem to remotely connect the controller to one workstation, use the Logix Designer application to configure the serial port of the controller for the DF1 Point-to-Point (full-duplex) protocol, as in the previous example. If the controller is part of a master/slave serial device, configure the serial port of the controller for either the DF1 master or DF1 Slave protocol (both half-duplex).

#### **Master and Slave Communication Methods**

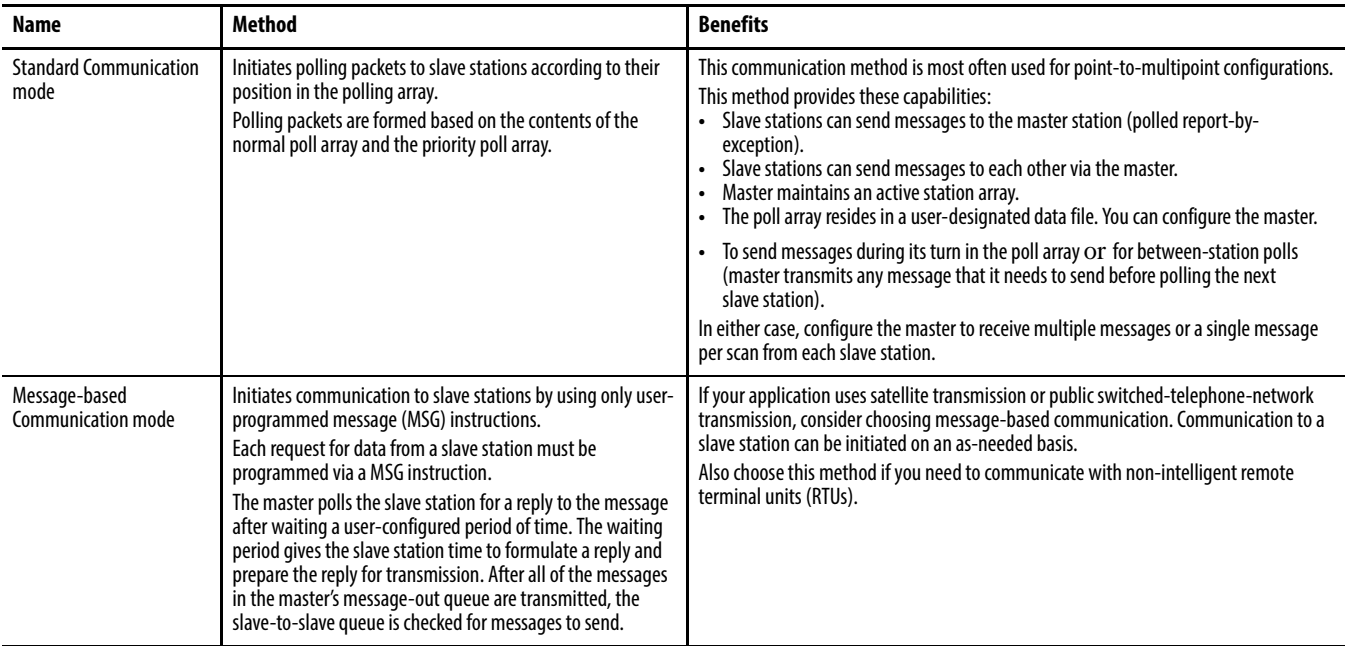

A master station can communicate with a slave station in these two ways.

## **DF1 Slave Configuration**

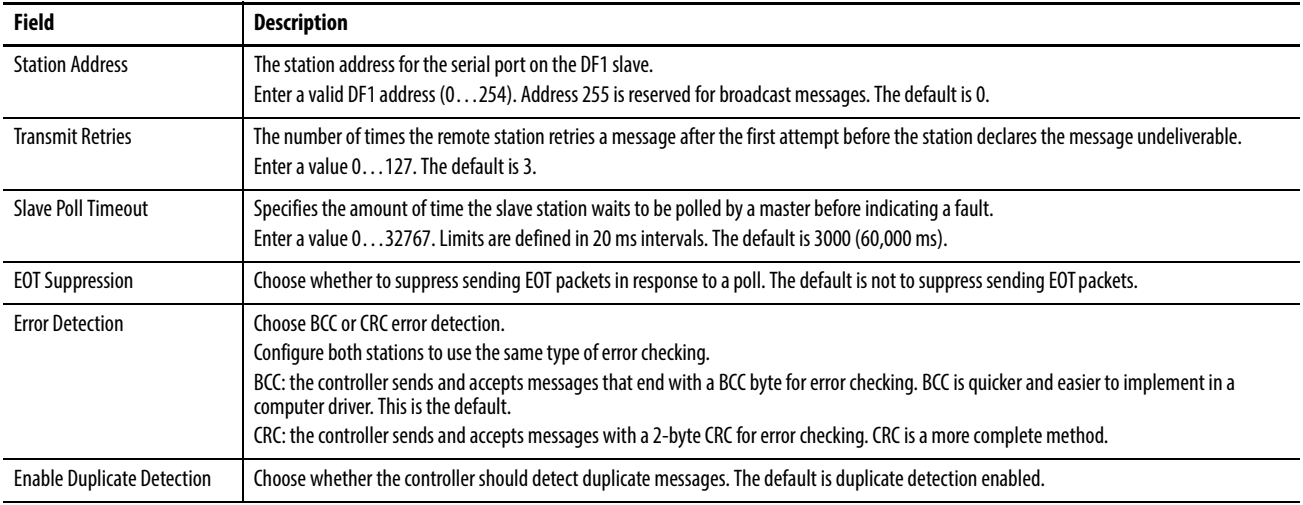

## <span id="page-87-0"></span>**DF1 Master Configuration**

#### **Table 5 - Master Station Configuration**

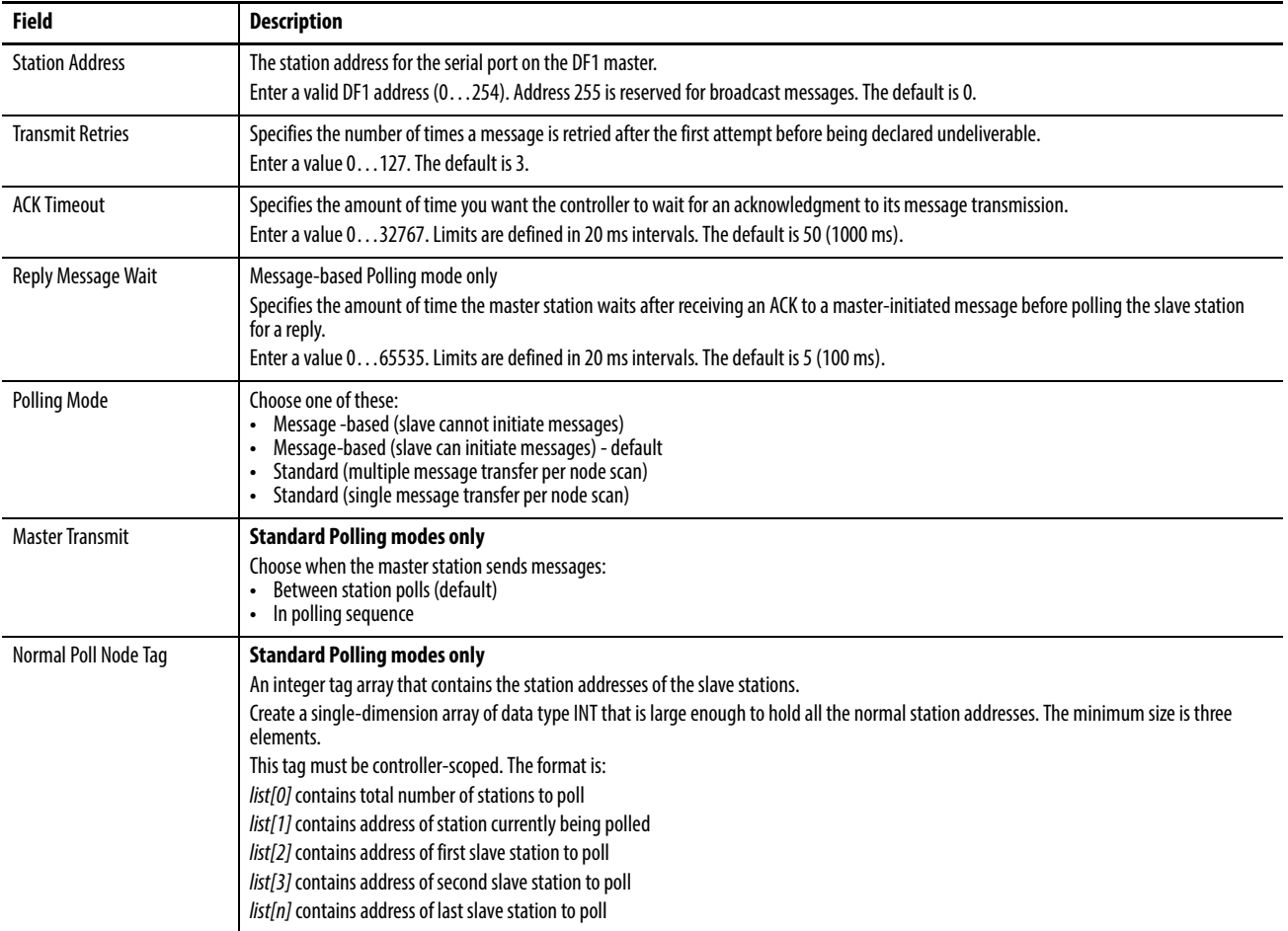

#### **Table 5 - Master Station Configuration**

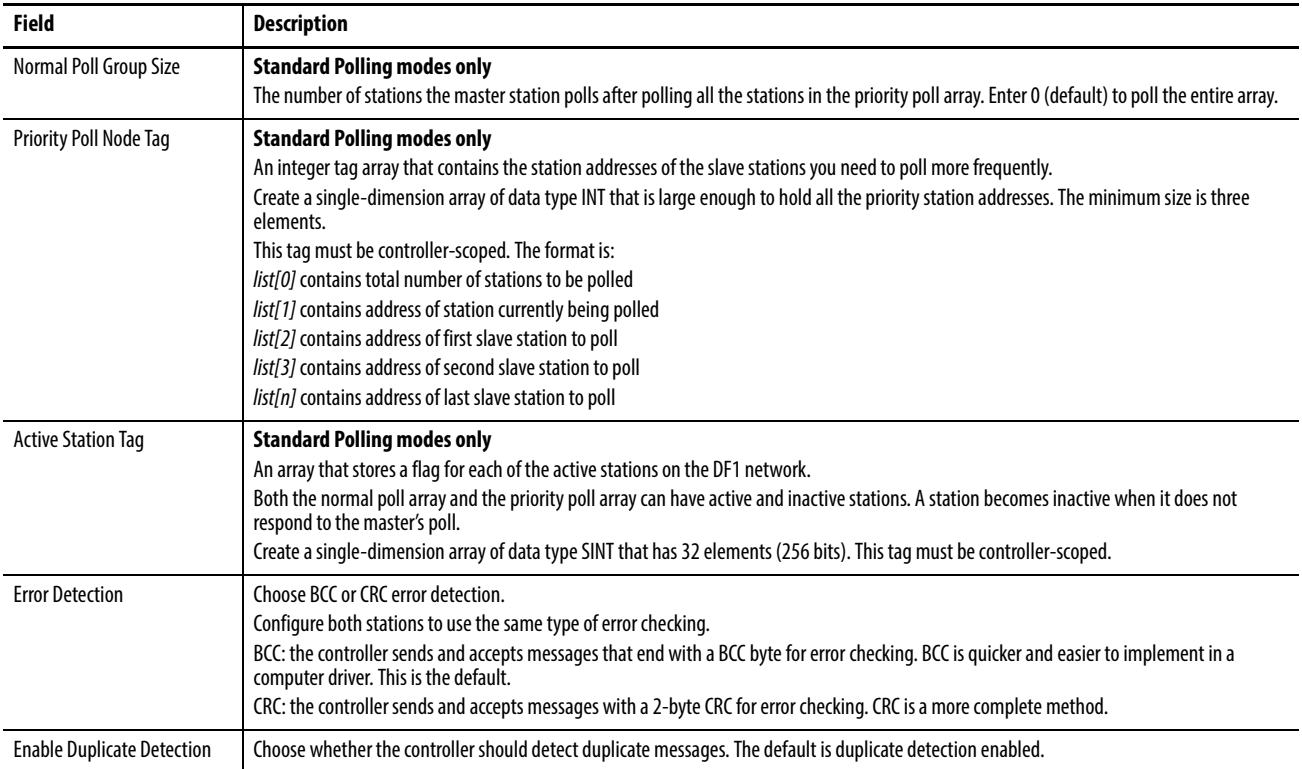

#### Standard Polling Modes

The master station polls the slave stations in this order.

- **1.** All stations that are active in the priority poll array
- **2.** One station that is inactive in the priority poll array
- **3.** The specified number (normal poll group size) of active stations in the normal poll array
- **4.** One inactive station, after all the active stations in the normal poll array have been polled

Use the programming software to change the display style of the active station array to binary so you can view which stations are active.

## <span id="page-89-0"></span>**Example 3: SoftLogix Controller to a Bar Code Reader**

In the following example, the SoftLogix controller connects to a bar code reader. A bar code reader is an ASCII device, so you configure the serial port differently than in the previous examples. Configure the serial port for user mode, rather than a DF1 mode.

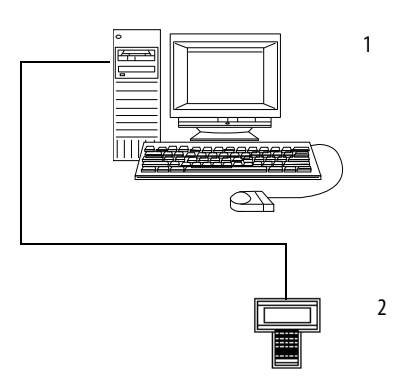

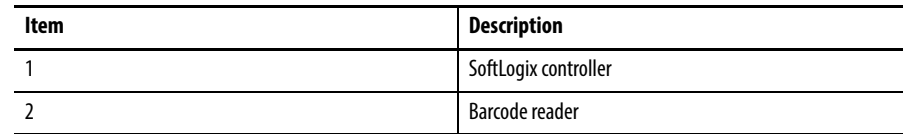

### <span id="page-89-1"></span>**Connect the ASCII Device to the Controller**

Dp these steps to connect the ASCII device to the serial port of the controller.

**1.** For the serial port of the ASCII device, determine which pins send signals and which pins receive signals.

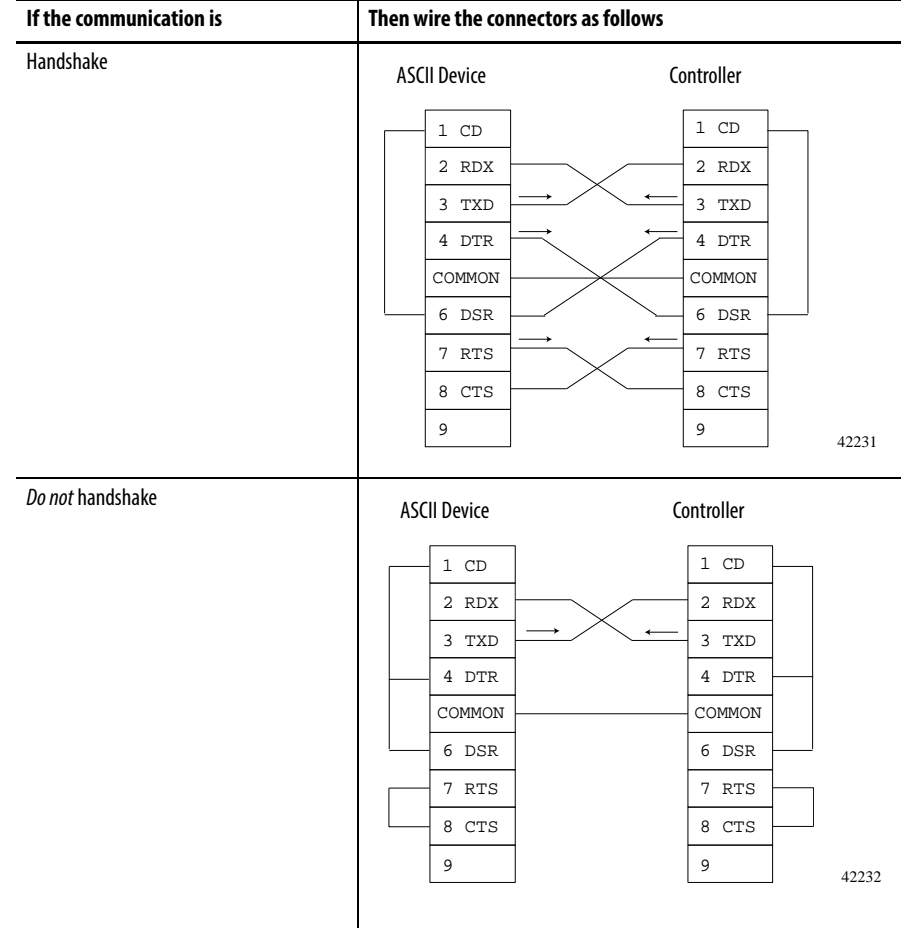

**2.** Connect the sending pins to the corresponding receiving pins and attach jumpers.

- **3.** Attach the cable shield to both connectors and tie the cable to both connectors.
- **4.** Connect the cable to the controller and the ASCII device.

## **User Mode Configuration**

Complete these steps to specify ASCII protocol settings.

**1.** From the Edit menu, choose Controller Properties.

The Controller Properties dialog box appears

**2.** Click the User Protocol tab.

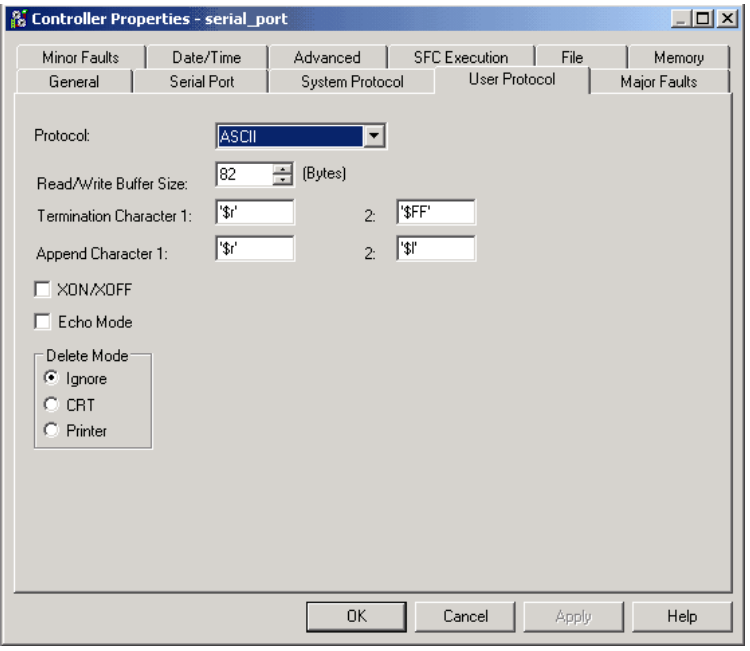

#### **Table 6 - Default Serial Port Configuration Settings**

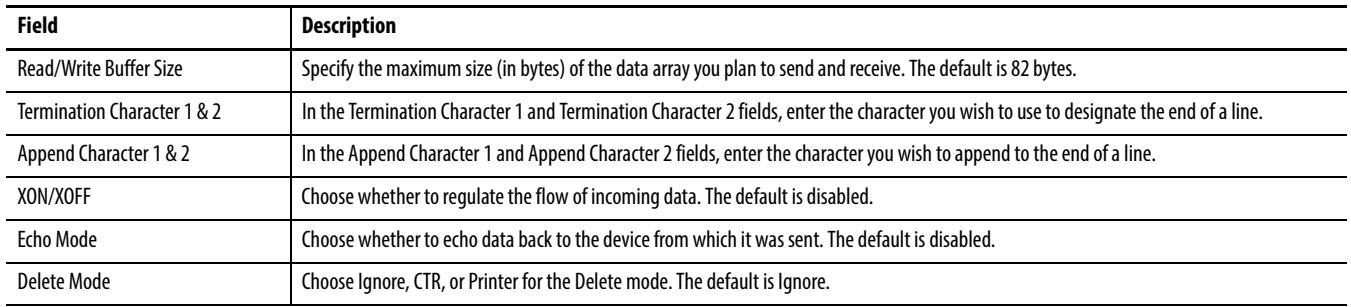

### **ASCII Instructions**

The controller supports ASCII instructions to communicate with ASCII devices. Your Logix Designer application CDROM includes programming examples by using ASCII instructions.

For information about using these examples, see the Logix5000 Controllers Common Procedures Programming Manual, publication [1756-PM001.](http://literature.rockwellautomation.com/idc/groups/literature/documents/pm/1756-pm001_-en-e.pdf)

# **Configure and Use Simulated I/O**

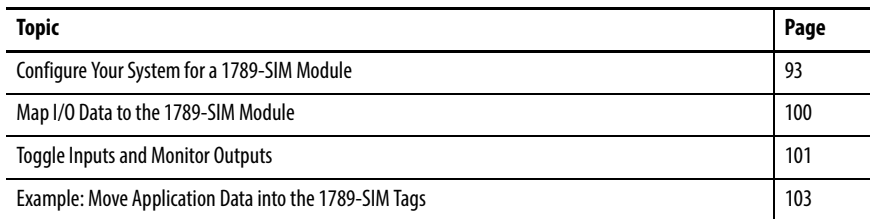

This chapter explains how to use SIM modules with a SoftLogix controller.

The 1789-SIM module is a software-only module that comes with the SoftLogix controller; no hardware is required. You can put as many SIM modules as you have available slots, on your system, according to your activation level.

The 1789-SIM module lets you change inputs and monitor outputs of your application by toggling input bits and monitoring output bits on the 1789-SIM module. You use this module to test logic without having physical I/O attached to the system.

For the SoftLogix controller to simulate local I/O, you need the following:

- A 1789-SIM module (comes with the SoftLogix 5800 controller)
- **•** Logix Designer application to configure the 1789-SIM module

You are limited by the activation level of your SoftLogix controller as to how many modules you can install.

Even though the 1789-SIM module is a software-based module, each module you create uses communication resources. If you are controlling actual I/O and simulating I/O, the 1789-SIM module in your application use communication resources that could impact control performance. If this occurs, increase the RPI of your 1789-SIM module. This maintains control performance because the greater RPI of the 1789-SIM module lessens the load on the SoftLogix system.

## <span id="page-92-0"></span>**Configure Your System for a 1789-SIM Module**

#### **Step 1: Create the 1789-SIM Module in the SoftLogix Chassis Monitor**

Before you can operate the module, you must create the 1789-SIM module as part of the SoftLogix Chassis Monitor. You can install as many 1789-SIM modules as allowed by your activation level of the controller.

Complete these steps to install the SIM module.

**1.** From the Slot menu in the SoftLogix Chassis Monitor, choose Create Module.

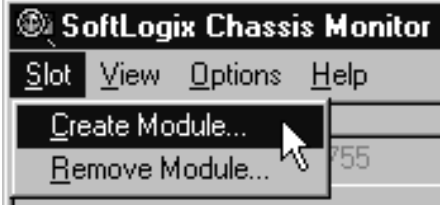

The Select Module dialog box appears.

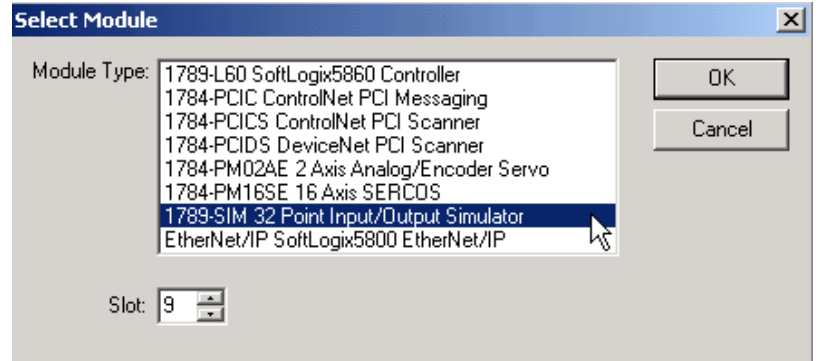

- **2.** Choose the 1789-SIM 32 Point Input/Output Simulator.
- **3.** Choose the slot number.

For this example, we chose slot 9.

**4.** Click OK.

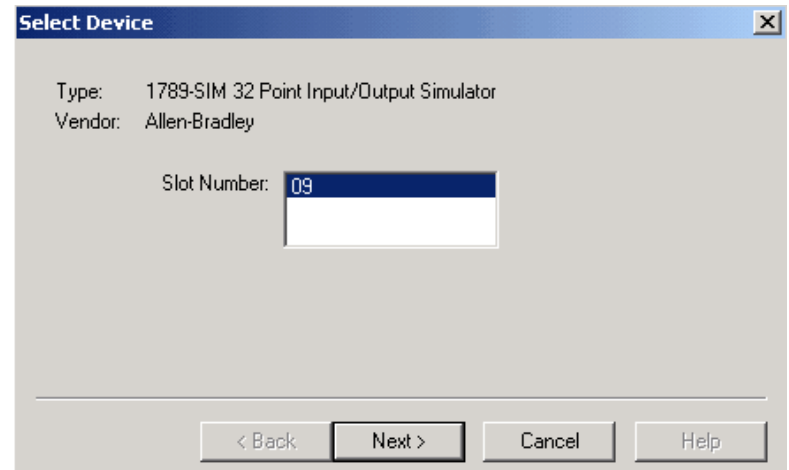

The Select Device dialog box appears.

**5.** Verify the slot number and click Next.

The General dialog box appears.

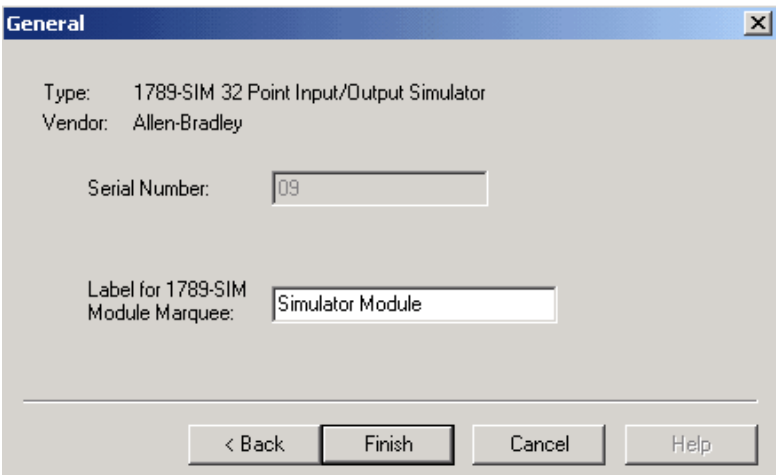

**6.** Enter the label name for the 1789-SIM module.

The text you enter for the module scrolls across the Marquee on the front of the module in the chassis monitor. If you do not enter a label name, the default label of 'Simulator Module' appears.

For RSLogix 5000 software, version 20.00.00 and the Logix Designer application, version 21.00.00 or later, you can specify any slot number for the 1789-SIM module, as long as the RSLinx software module is positioned in a slot other than its default 0. See [page 29](#page-28-0).

The chassis monitor shows the 1789-SIM module as a virtual module in the SoftLogix Chassis Monitor. Note that the door of the 1789-SIM module opens to display the output bits.

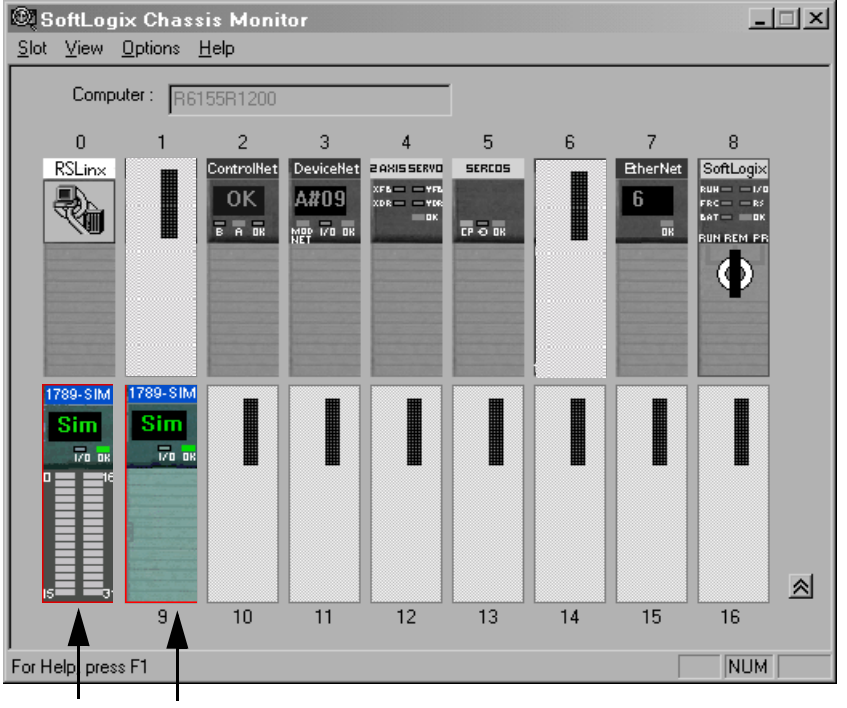

Left-click to open or close the module door.

The module door is open. The module door is closed.

### **Step 2: Configure the 1789-SIM module as Part of the Project**

Use the software to map the 1789-SIM module as part of the SoftLogix project.

**1.** In the project, right-click I/O Configuration folder, and choose New Module.

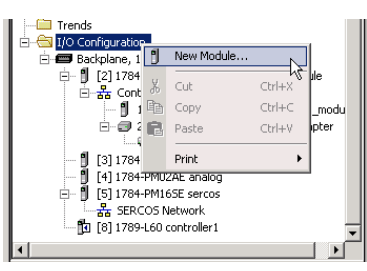

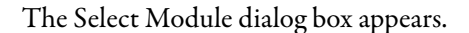

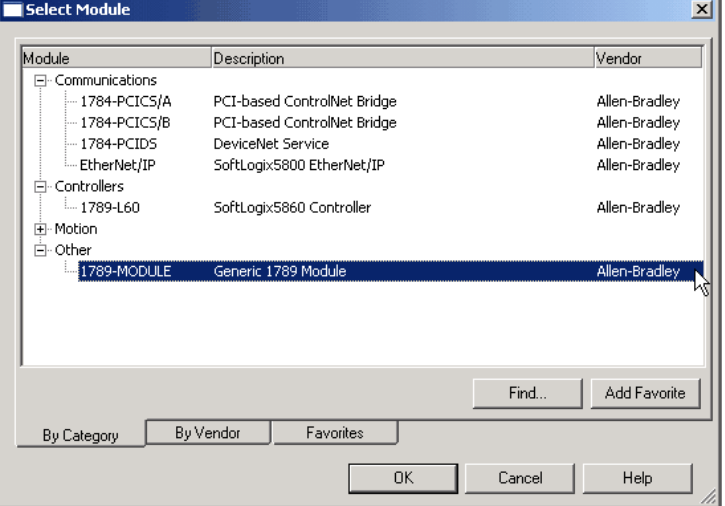

**2.** Select the Generic 1789 Module and click OK.

The New Module dialog box appears.

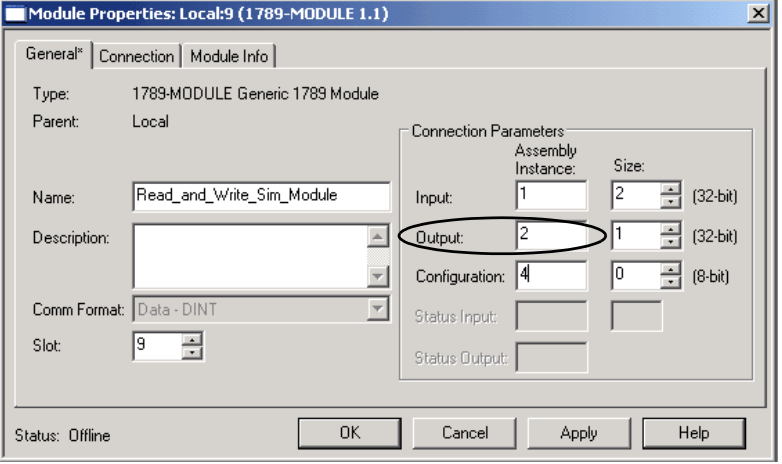

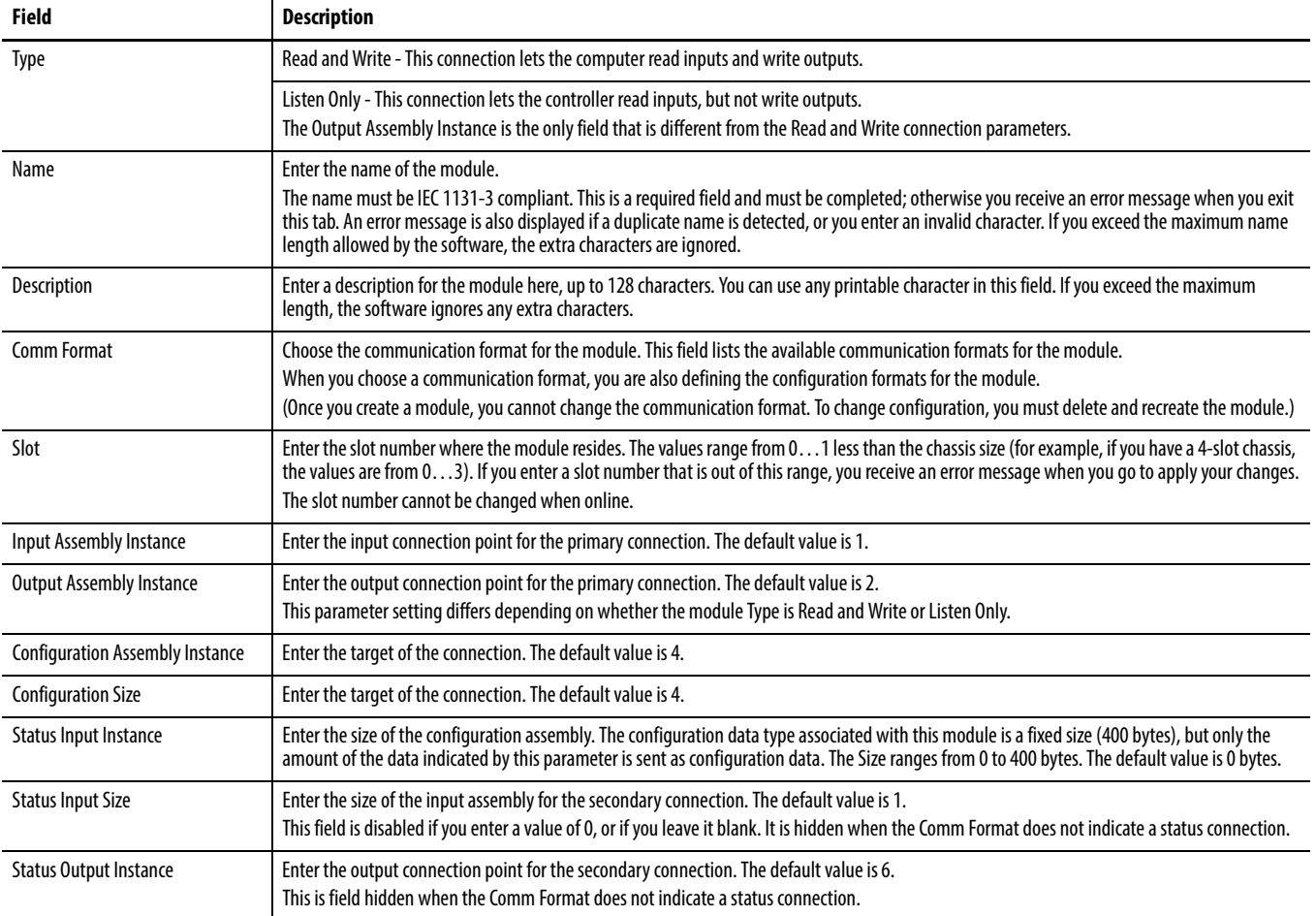

#### **3.** Enter the module parameters.

#### **4.** Click OK.

The Connection tab on the Module Properties dialog box opens.

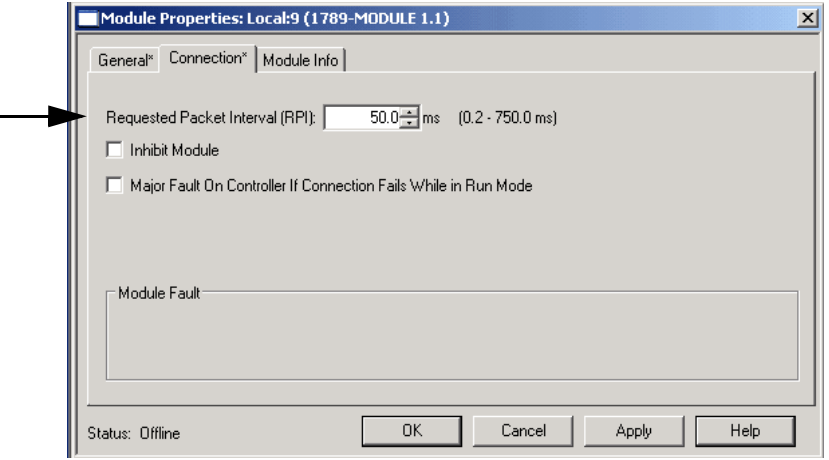

#### **5.** Specify the connection parameter; use this tab to define controller-to-module behavior.

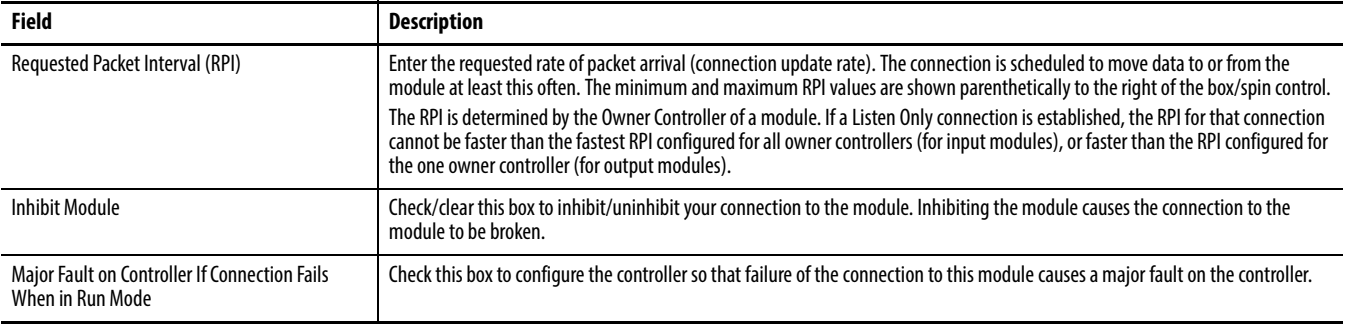

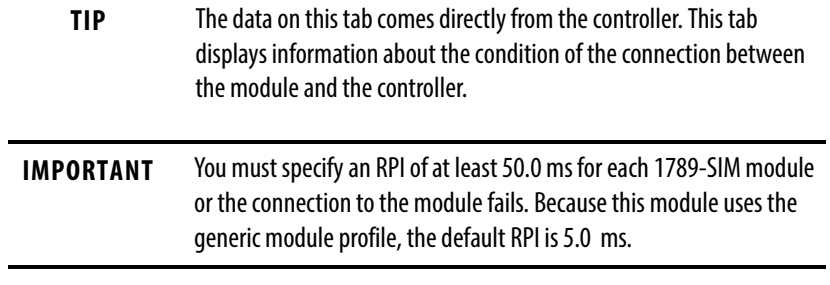

**6.** Click OK.

## <span id="page-99-0"></span>**Map I/O Data to the 1789-SIM Module**

When you add a 1789-SIM module to a project, the software automatically assigns input and output data structures for the module. For example, this I/O configuration generates these I/O data structures.

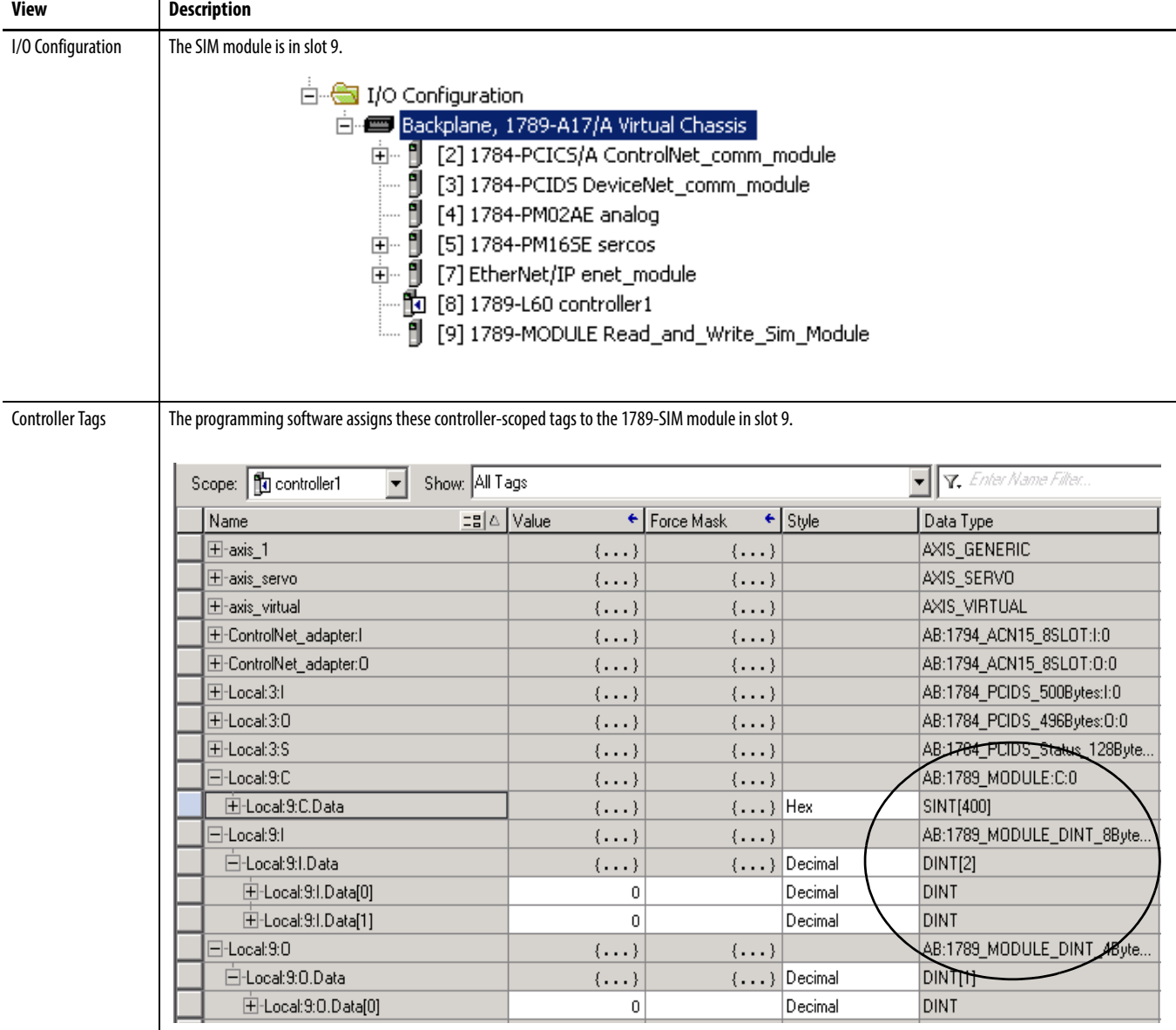

## <span id="page-100-0"></span>**Toggle Inputs and Monitor Outputs**

Once the 1789-SIM module is installed in the SoftLogix Chassis Monitor, you can monitor the module. Follow these steps.

**1.** In the SoftLogix Chassis Monitor, right-click SIM module and choose Properties.

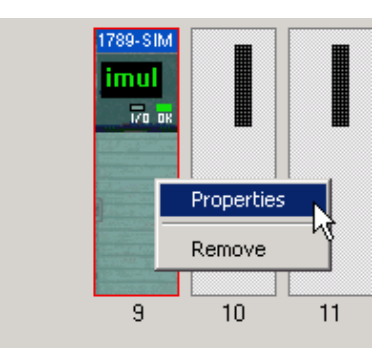

The Module Properties dialog box appears.

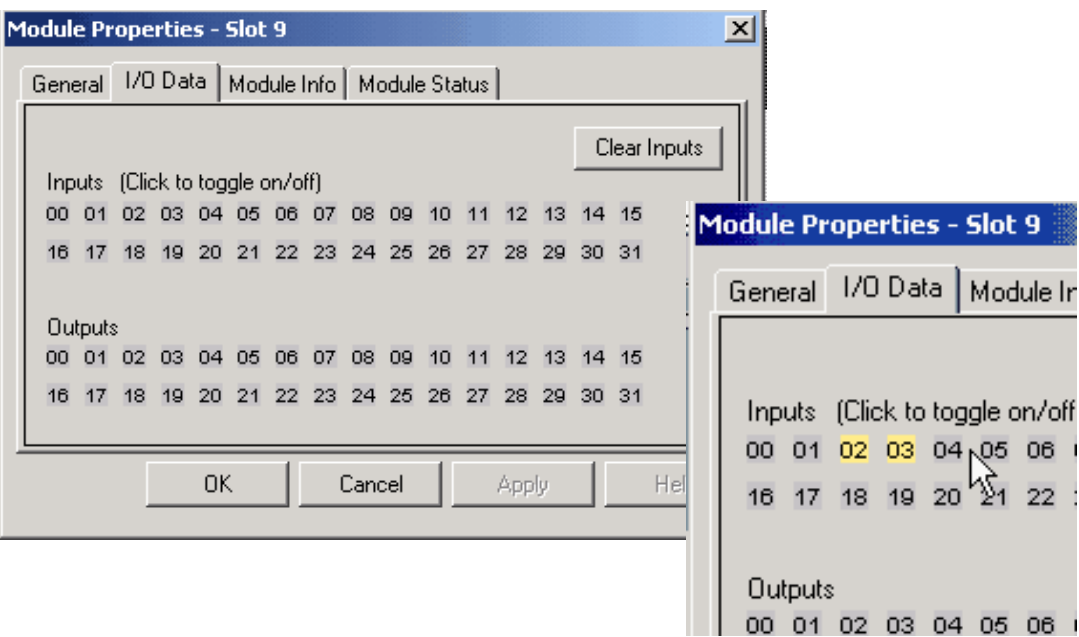

- **2.** Click the I/O tab.
- **3.** Click a specific input bit to toggle it on or off.

This tab also shows the state of the output bits. This is the same state that is displayed when you open the module door from the chassis monitor.

Outputs remain in last state when the controller is in Program mode (this is not user configurable). If the I/O connection is broken to the module, all of the outputs reset to OFF.

### **Turn On or Force a Bit**

You can use the second address of input I/O tags to turn on, or force an I/O bit, in the SIM module.

Notice that there is one output value tag address available in the tag database, but two input value tag addresses that can be used. Always use the second input bit value address to force or turn on a bit (Local:9:I.Data[1]).

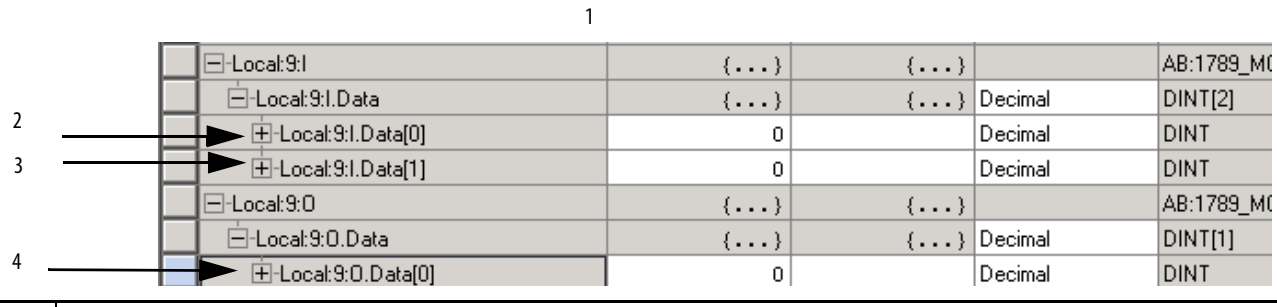

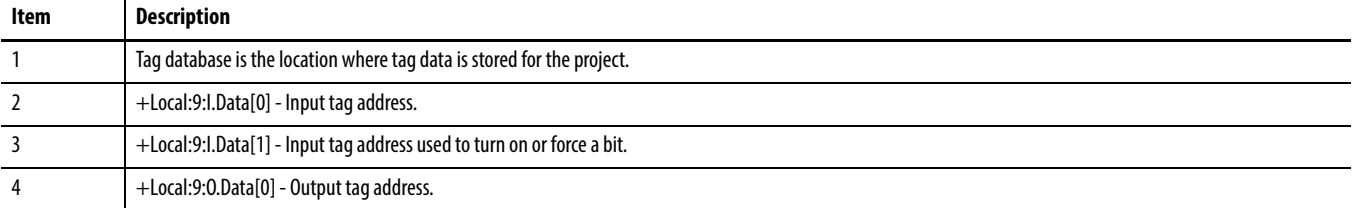

**IMPORTANT** You must use +Local:9:I.Data[1] when trying to turn on or force a bit for the SIM module.

## <span id="page-102-0"></span>**Example: Move Application Data into the 1789-SIM Tags**

This example uses MOV instructions to copy:

- **•** Input data from the 1789-SIM module into the application's input tags
- **•** Application's output tags into the output data for the 1789-SIM module

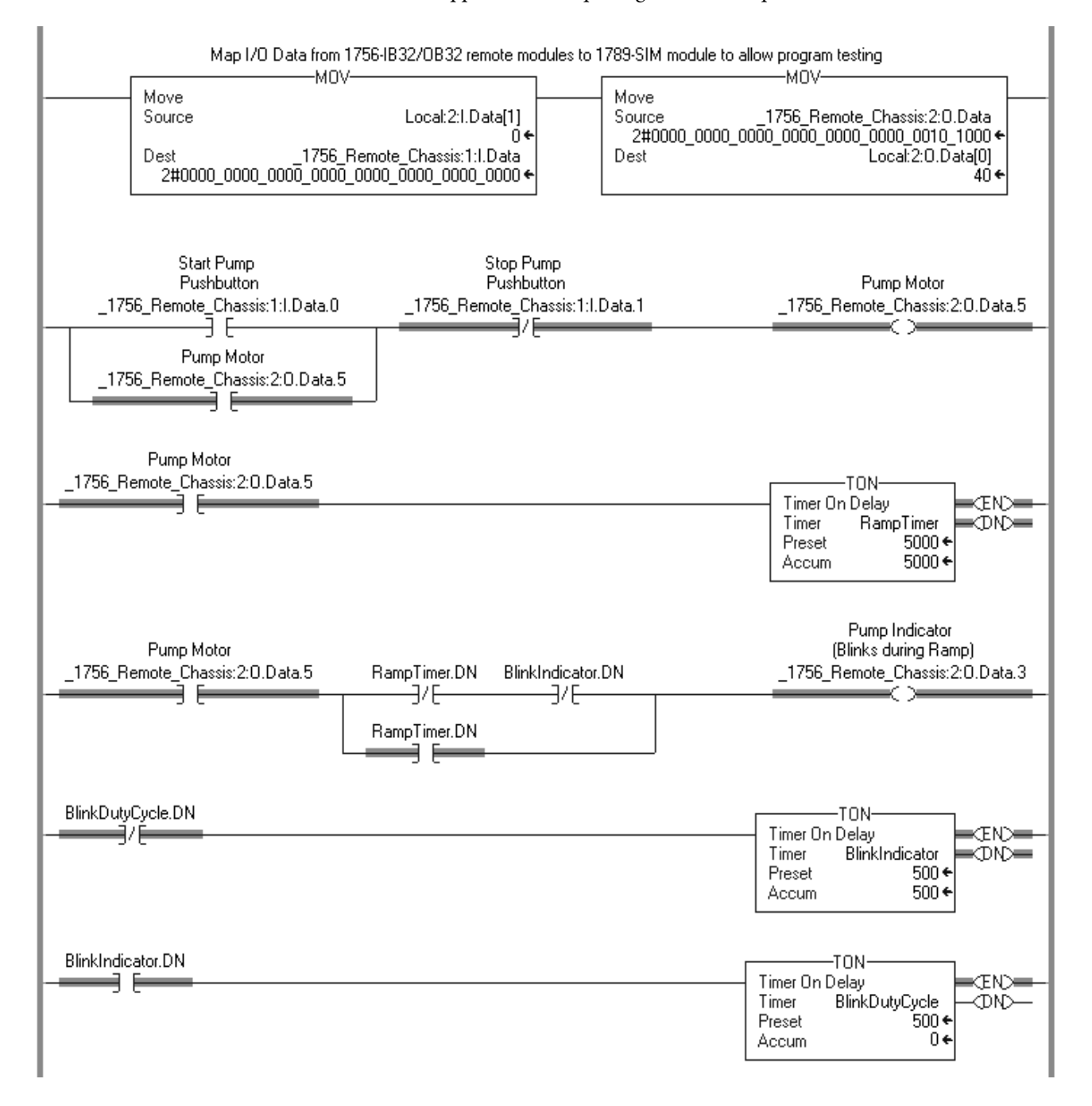

## **Notes:**

# **Execute External Routines**

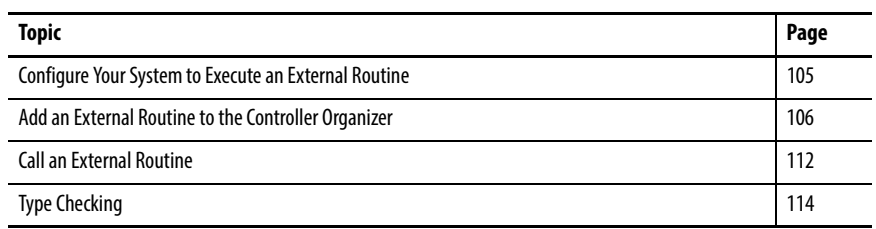

This chapter explains how to add external routines to your project.

External routines are programs or functions developed outside of the Studio 5000 environment by using commonly available programming languages, such as C or C++. If an external routine is properly developed as a Windows DLL, the SoftLogix controller can execute the routine as part of a Logix Designer application project.

## <span id="page-104-0"></span>**Configure Your System to Execute an External Routine**

For the SoftLogix controller to execute an external routine, you need to do the following:

- **•** Add the external routine to the Controller Organizer.
- **•** Use a JXR instruction within a relay ladder routine to call the external routine.

## <span id="page-105-0"></span>**Add an External Routine to the Controller Organizer**

You add an external routine to the Controller Organizer the same way you create a new ladder routine.

Follow these steps.

**1.** In the Logix Designer application, right-click Main Program folder in the Controller Organizer and choose New Routine.

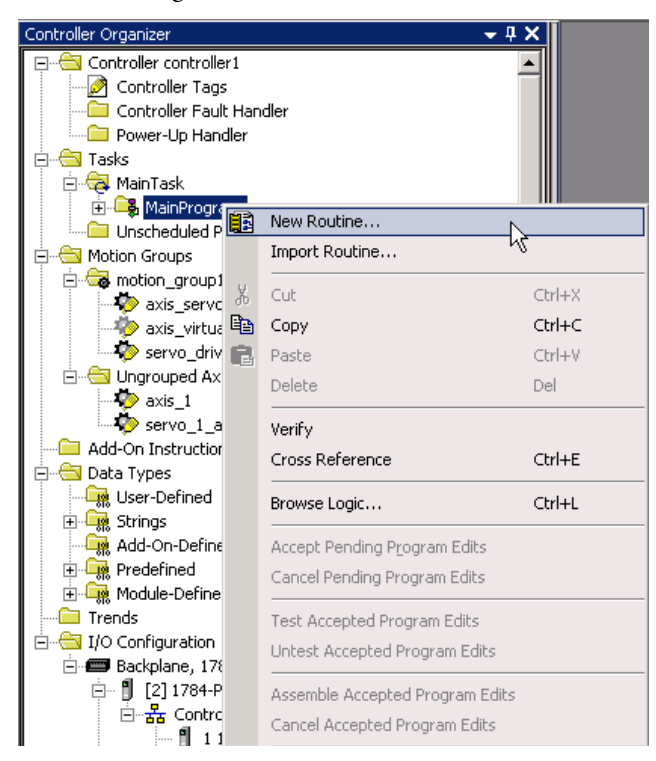

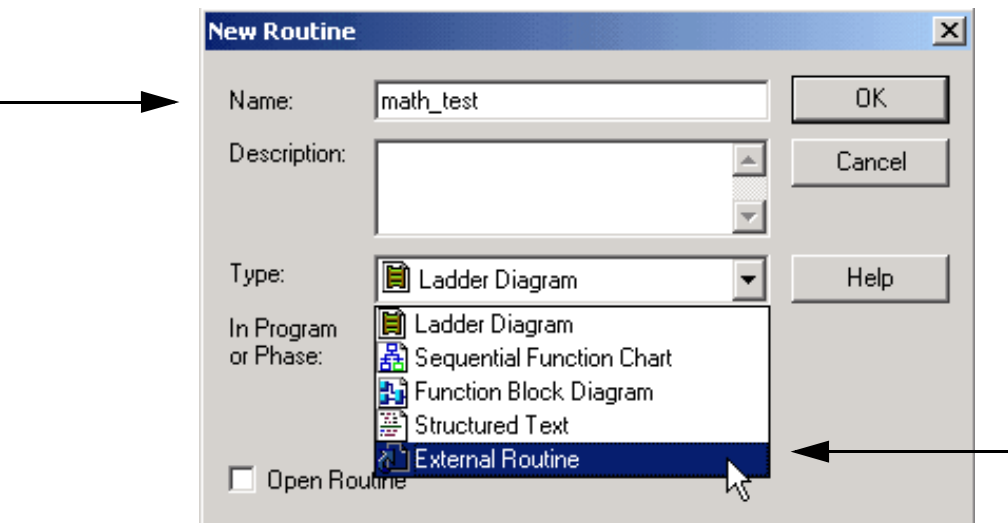

The New Routine dialog box appears.

**2.** Name the new routine.

In this example, we named it 'math\_test.'

- **3.** From the Type pull-down menu, choose External Routine.
- **4.** Click OK.

The new routine now appears in the Controller Organizer under the Main Program.

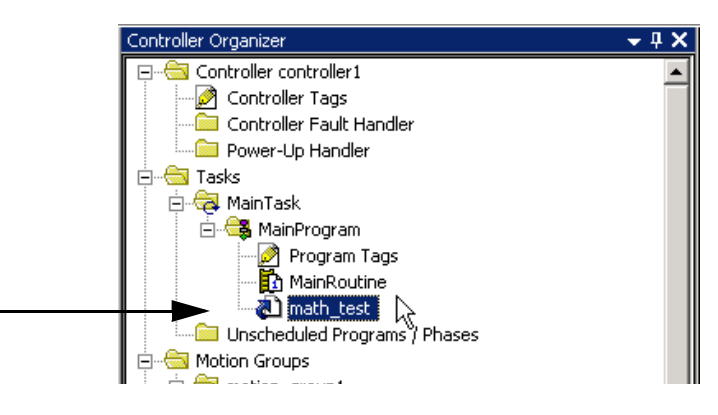

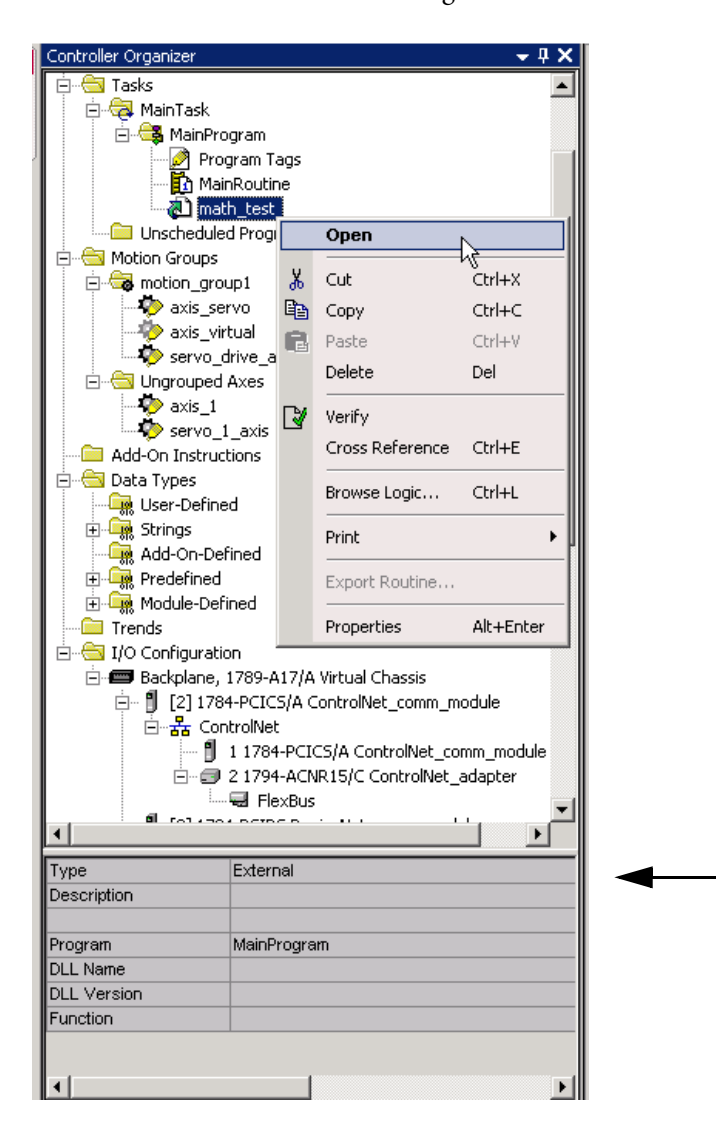

**5.** Right-click new routine and choose Open.

Use the quick view pane of the Controller Organizer to verify that you specified the external routine DLL and function that you wanted.
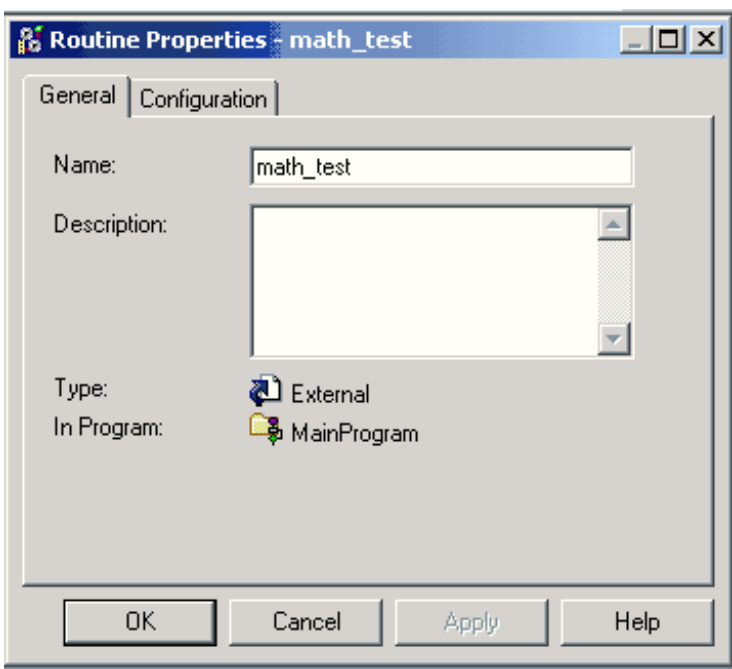

The Routine Properties dialog box appears.

- **6.** On the General tab, verify that the information for the external routine is correct and that it appears this way in the Controller Organizer.
- **7.** On the Configuration tab, click Browse to select the DLL file that contains the function you want to execute.

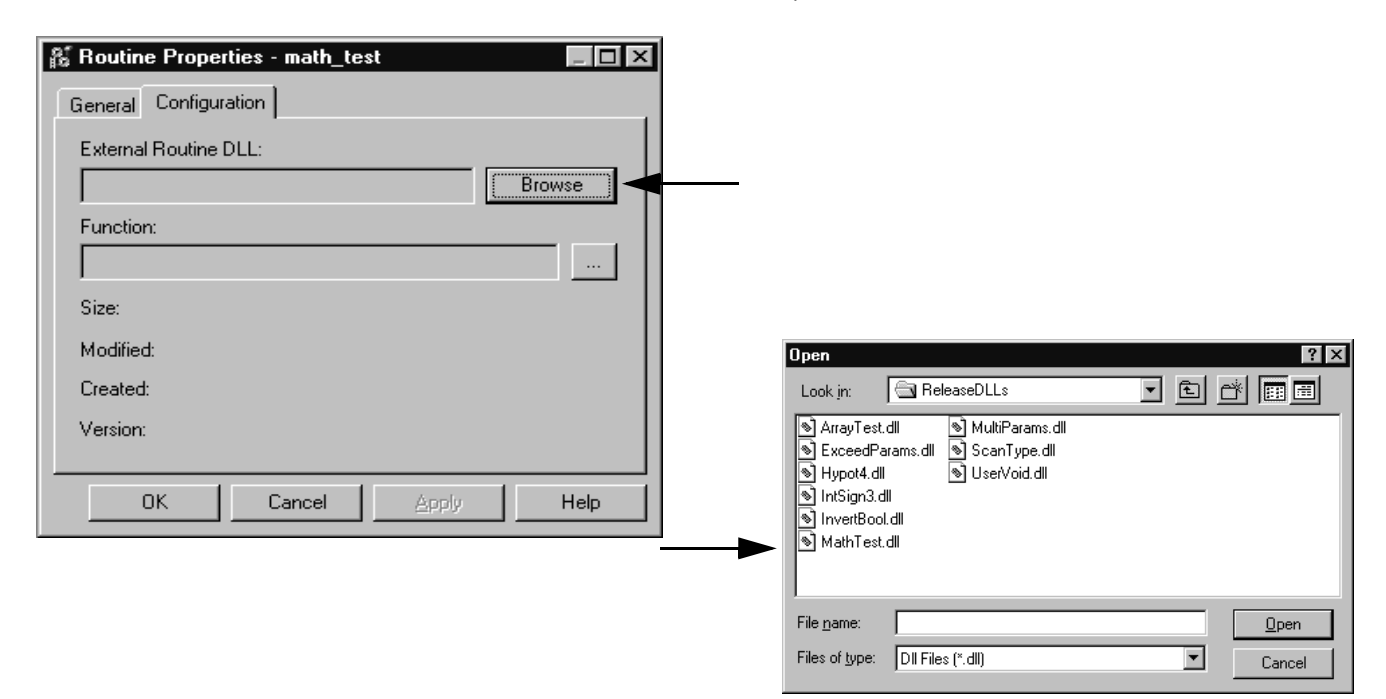

**8.** On the Configuration tab, click Function and choose the DLL you want to execute.

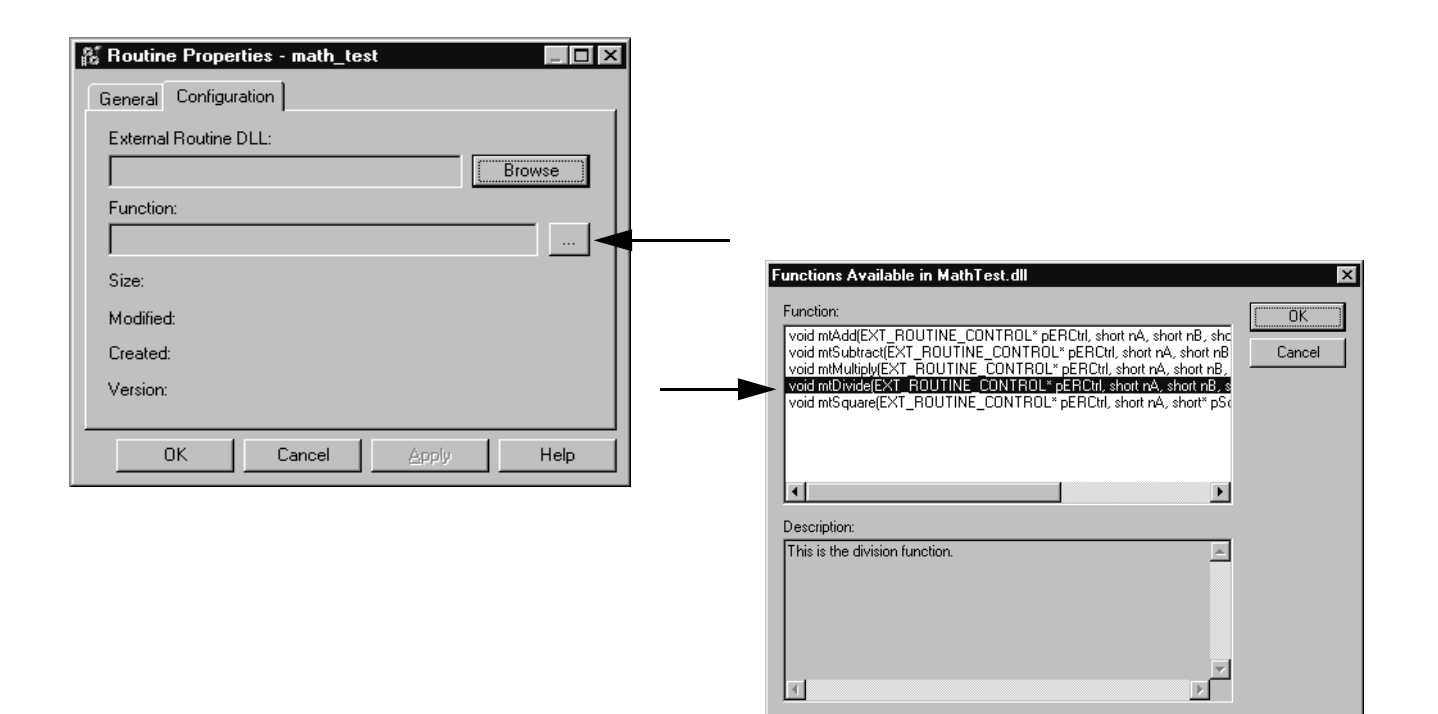

**9.** Click OK.

## **How the Project Stores and Downloads an External Routine**

To use an external routine, you must associate (also known as 'map') a DLL file to an external routine that you create in the Controller Organizer of a project (see [Add an External Routine to the Controller Organizer\)](#page-105-0). You choose the DLL file that contains the function you want to execute. The software makes a copy of that DLL and stores it in the external routine folder located in the project directory, in a sub-folder named the same as the project file. For example, if the project MyProject.ACD is in C:\Users\<username>\Documents\Studio5000\Projects,

mapping a DLL to that project stores a copy of the DLL file in the directory: C:\Users\<username>\Documents\Studio5000\Projects\ExternalRoutines\My Project\.

When you download the project to the controller, the mapped DLL is also downloaded to the target controller and a copy of the DLL is placed in the slot directory of the controller. For example, if you download MyProject.ACD to a controller in slot 4, the external routine DLL file is downloaded to the location C:\Program Files\Rockwell Automation\SoftLogix5800\Data\slot04 on the SoftLogix controller.

Because this process creates copies of the original DLL file, you can execute different versions of the same DLL on SoftLogix controllers in different slots of the same virtual chassis. The DLL used by a controller in one slot is completely independent of the DLL used by a controller in another slot. For this reason, if you update a DLL, you re-map the DLL in each project and re-download the updated projects to the appropriate controllers.

Linking an individual DLL file to a specific controller and slot is useful for debugging changes or testing new versions of an external routine. You can load different versions into controllers in different slots without having to actually update controllers that are performing plant control.

**IMPORTANT** If you want to use a copy of a project on another workstation, take care when making a copy of a project that includes an external routine. In addition to the ACD file, you must also copy the external routines folder that contains all of the DLL files associated with that ACD file.

**Call an External Routine** Use the Jump to External Routine (JXR) instruction to call the external routine from a ladder routine in your project. The JXR instruction supports multiple parameters so you can pass values between the ladder routine and the external routine.

# **Jump to External Routine (JXR)**

The JXR instruction executes an external routine. This instruction is supported only by the SoftLogix5800 controllers.

# **Operands**

#### **Table 7 - Relay Ladder**

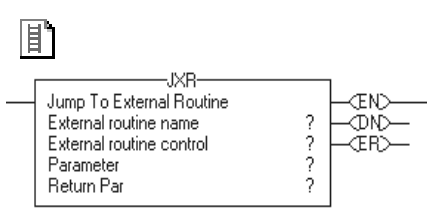

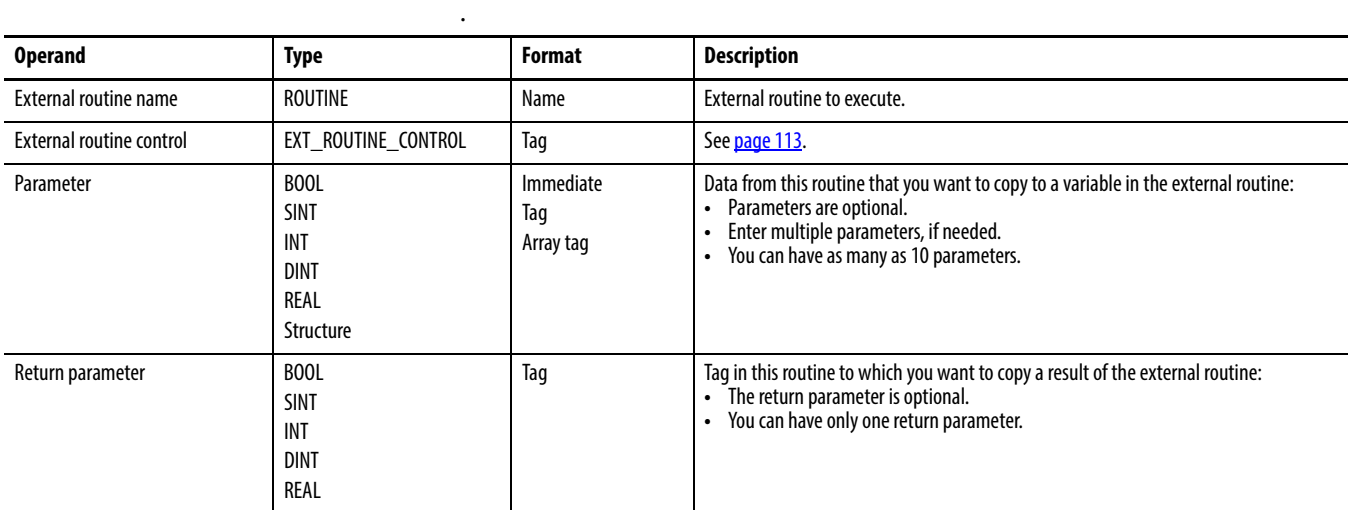

#### **Table 8 - EXT\_ROUTINE\_CONTROL Structure**

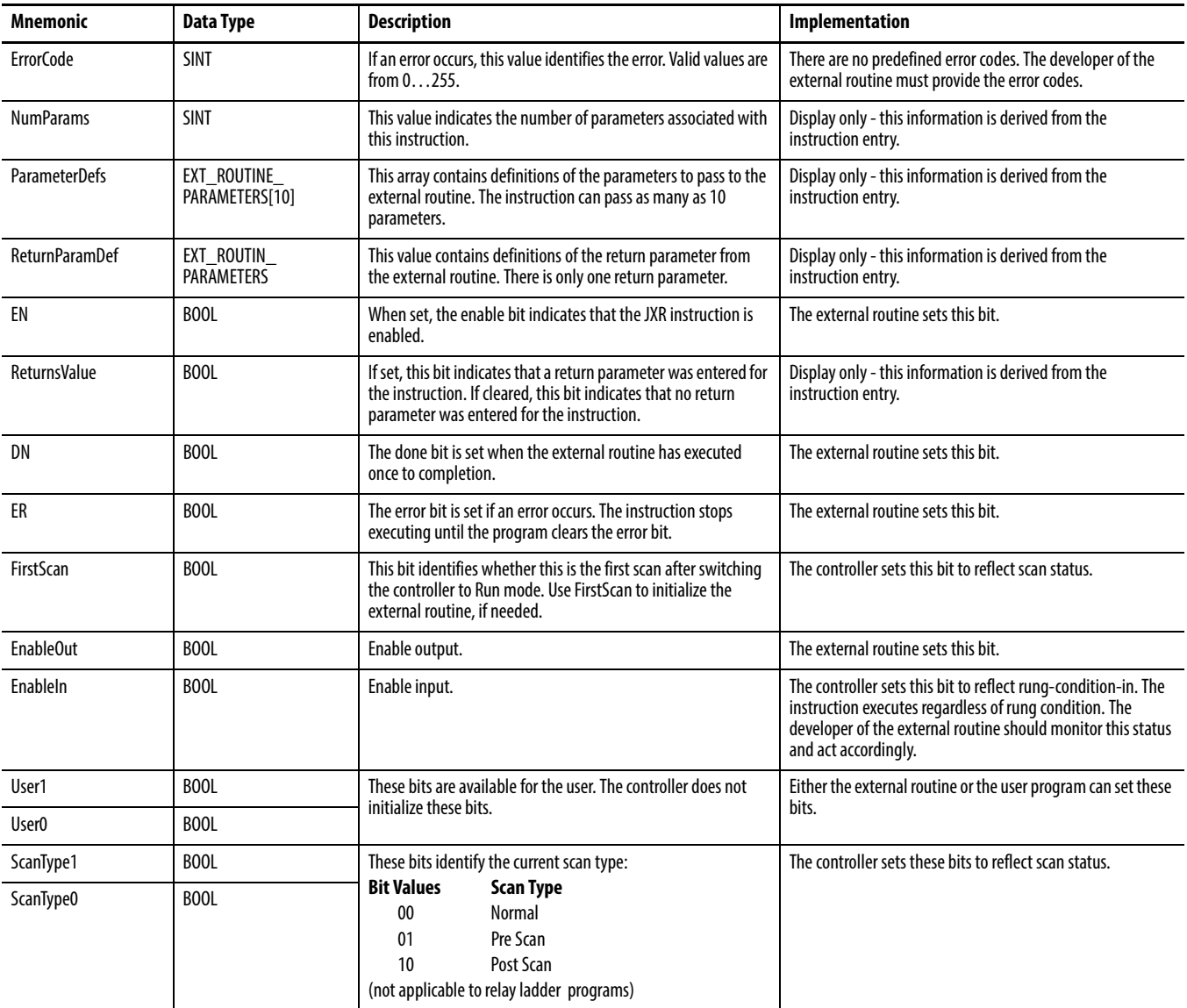

# **Description**

The JXR instruction is similar to the Jump to Subroutine ( JSR) instruction. The JXR instruction initiates the execution of the specified external routine:

- **•** The external routine executes one time.
- **•** After the external routine executes, logic execution returns to the routine that contains the JXR instruction.

# **Arithmetic Status Flags**

Arithmetic status flags are not affected.

# **Fault Conditions**

This table describes major fault conditions.

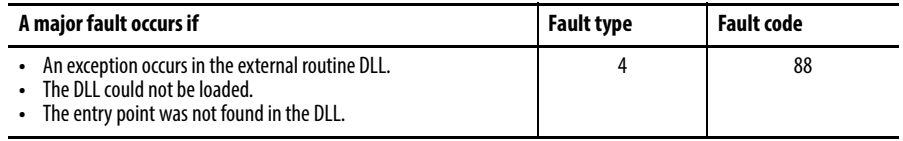

# **Execution**

The JXR can be synchronous or asynchronous depending on the implementation of the DLL. The code in the DLL also determines how to respond to scan status, rung-condition-in status, and rung-condition-out status.

**Type Checking** This table describes the type checking that occurs between the Logix Designer application and the external routine for the parameters that they pass.

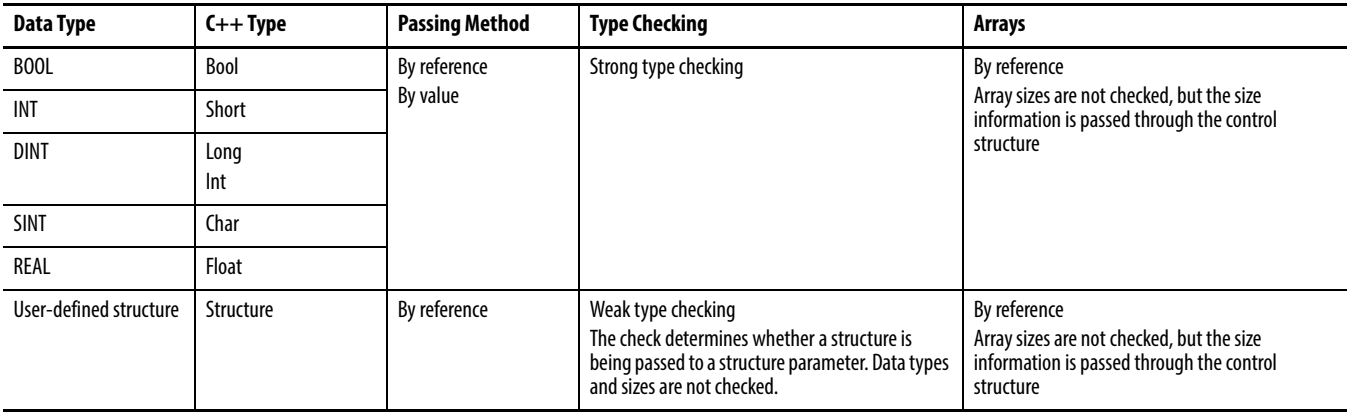

For more details on creating a DLL by using Visual Studio, see Create a Visual [Studio Project on page 117](#page-116-0).

# **Develop External Routines**

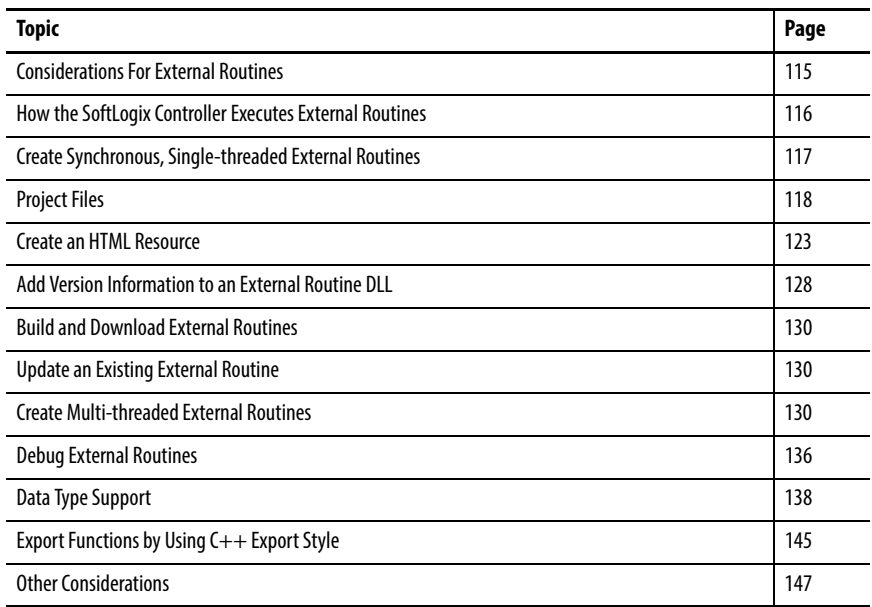

This chapter describes how to use Microsoft Visual Studio to create external routines. Instructions include how to use 'Test Mode' in detail, so that you can test your external routine prior to running the routine with the controller's outputs enabled.

A SoftLogix 5800 controller executes an external routine as specified by a JXR instruction.

<span id="page-114-0"></span>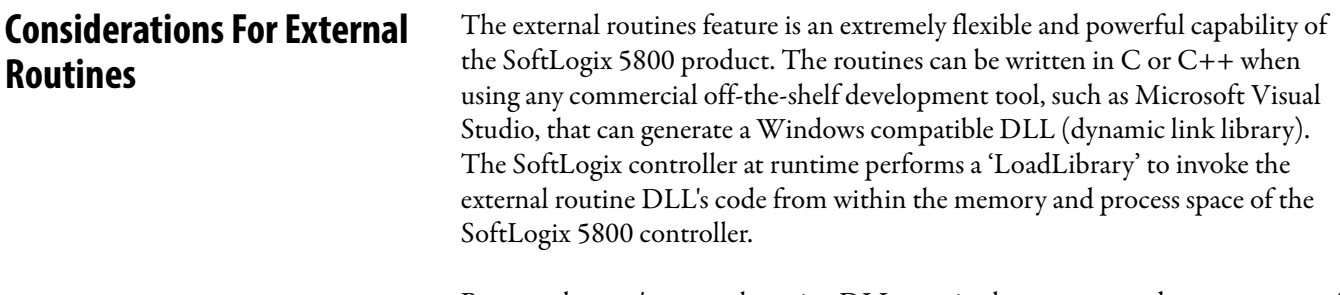

Because the user's external routine DLL runs in the memory and process space of the SoftLogix 5800 controller, it is possible that incorrectly written user code can errantly overwrite memory locations that are being used by the controller. Care must also be taken when creating threads and assigning priorities, because this can also impact the operation of the SoftLogix 5800 controller.

## **IMPORTANT** If proper procedures are not followed, it is possible that the controller may respond in an unpredictable manner.

Due to the requirements of this feature it is not possible for Rockwell Automation to safeguard and protect from certain scenarios that may interfere with the operation of the controller and result in unpredictable behavior.

Carefully read and follow the recommendations in this chapter. This chapter describes how to test an external routine in the Microsoft debugger and run it under normal operation with the controller placed in 'Test Mode' so that outputs are not energized. Thorough testing must be performed in Test Mode prior to running the external routine with the controller's outputs enabled.

Because of the variety of uses for external routines, those responsible for the application and use of this control equipment must satisfy themselves that all necessary steps have been taken to assure that the application and use meets all performance and safety requirements, including any applicable laws, regulations, codes and standards. Rockwell Automation does not assume responsibility or liability (to include intellectual property liability) for actual use of the external routines feature in a control system application.

An external routine lets the SoftLogix controller execute a function that was developed outside of the Studio 5000 environment. The external routine must be a standard Windows DLL and it can contain one or more functions. An external routine can execute synchronously or asynchronously, depending on how the code is written in the external routine DLL. You can develop the DLL in C or C++ and export the functions of that DLL in C or C++.

You make these exported functions available to the SoftLogix controller by including XML information. The XML information describes the exported function.

Once you add an external routine to a project, the DLL is downloaded to the SoftLogix controller when you download the project. The SoftLogix controller loads the DLL by using a LoadLibrary Windows call during the download process. The SoftLogix controller uses a GetProcAddress Windows call to locate the exported function so that the function can be executed by an associated JXR instruction in the ladder program.

The external routine is executed in the process space of the SoftLogix controller. Spawning threads and processes are techniques you can use to make the JXR instruction for the external routine execute asynchronous to the ladder scan. If you spawn a thread, the external routine and the spawned thread both run in the process space of the controller. If you spawn another process, the external routine runs in the process space of the controller while the newly spawned process runs in its own process space.

# <span id="page-115-0"></span>**How the SoftLogix Controller Executes External Routines**

### **How the Project Stores and Downloads an External Routine**

To use an external routine, you must associate (also known as 'map') a DLL file to an external routine that you create in the Controller Organizer of a project (as shown in  $\frac{\text{Chapter 6}}{\text{Number 6}}$ . You choose the DLL file that contains the function you want to execute. The Logix Designer application makes a copy of that DLL and stores it in the external routine folder located in the project directory, in a subfolder named the same as the project file. For example, if the project MyProject.ACD is in C:\Users\<username>\Documents\Studio5000\Projects, mapping a DLL to that project stores a copy of the DLL file in the directory: C:\Users\<username>\Documents\Studio5000\Projects\ExternalRoutines\My Project\.

When you download the project to the controller, the mapped DLL is also downloaded to the target controller and a copy of the DLL is placed in the slot directory of the controller. For example, if you download MyProject.ACD to a controller in slot 4, the external routine DLL file is downloaded to the location C:\Program Files\Rockwell Automation\SoftLogix 5800\Data\slot04 on the SoftLogix controller.

Because this process creates copies of the original DLL file, you can execute different versions of the same DLL on SoftLogix controllers in different slots of the same virtual chassis. The DLL used by a controller in one slot is completely independent of the DLL used by a controller in another slot. For this reason, if you update a DLL, you re-map the DLL in each project and re-download the updated projects to the appropriate controllers.

Linking an individual DLL file to a specific controller and slot can be useful for debugging changes or testing new versions of an external routine. You can load different versions into controllers in different slots without having to actually update controllers that are performing plant control.

**IMPORTANT** If you want to use a copy of a project on another workstation, take care when making a copy of a project that includes an external routine. In addition to the ACD file, you must also copy the external routines folder that contains all of the DLL files associated with that ACD file.

# <span id="page-116-1"></span>**Create Synchronous, Singlethreaded External Routines**

This type of external routine runs synchronously in the process space of the control engine. Use this type of routine when the execution time of the function does not significantly impact the overall ladder scan time or cause a watchdog fault in the controller. A watchdog fault is a major fault that occurs because a scan of the routine did not complete within the expected amount of time.

## <span id="page-116-0"></span>**Create a Visual Studio Project**

Complete these steps to create a project in Visual Studio.

- **1.** Launch Visual Studio software.
- **2.** From the File menu, choose New and name the project.

For this example, our Project name is InlineExample.

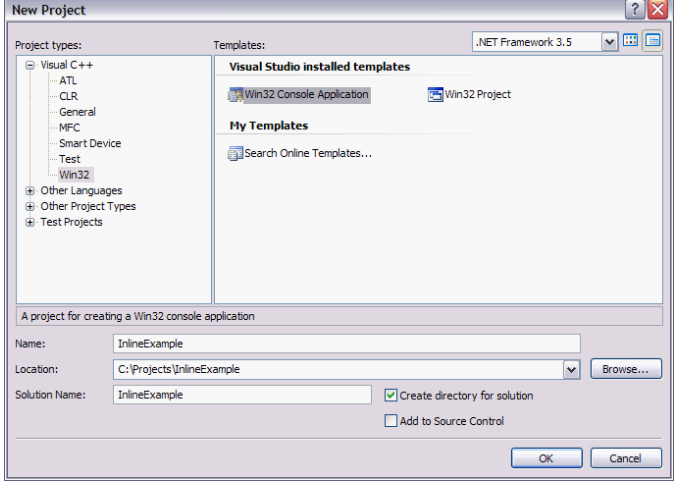

**3.** From the Visual C++ folder, choose Win32, and choose the Win32 Console Application template.

The Win32 Application Wizard launches.

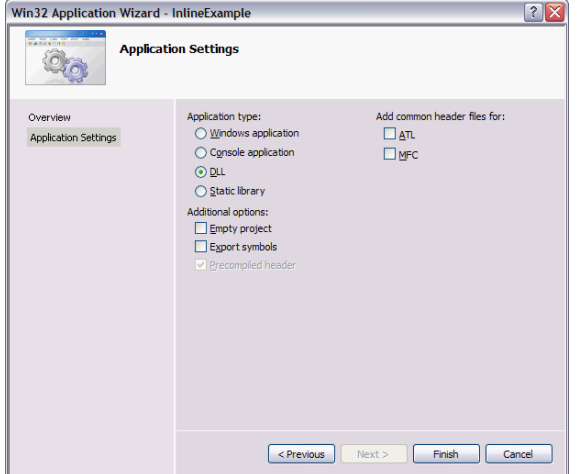

- **4.** Click the DLL Application type.
- **5.** Click Finish.

The software displays the type of files it will generate for the project.

<span id="page-117-0"></span>**Project Files** Add external routine code to the project files. All calls to external routines require that you pass an external routine control structure as the first parameter in the call. The DLL developer must use the Rockwell Automation supplied header file that describes the control structure. Below is the text of the header file along with a description of how various parts of the control structure should be used by the external routine DLL developer.

### **RA\_ExternalRoutines.h**

```
#ifndef __RA_EXTROUTINE_H__
#define __RA_EXTROUTINE_H__
#define MAX_PARAMS 10
/* MSC assumes LSB first, 32 bit integers */
#pragma pack(push,1)
struct RoutineControlWord // 4 bytes (32 bit word) total
{
     unsigned ErrorCode : 8; // Error code if ER bit is set.
           // -- end byte 0 --unsigned NumParams : 8; \frac{1}{2} // From 0 to MAX PARAMS,
           // -- end byte 1 -- excludes control structure
     unsigned ScanType : 2; \frac{1}{16-17} Normal, Pre, Post (0, 1, 2)unsigned ReservedA : 2; \frac{1}{18} // 18-19 Reserved Set A: DO NOT USE
     unsigned User : 2; \frac{1}{2} // 20-21 Defined by Ext Rtn developer
     unsigned ReservedC : 2; \frac{1}{22-23} Reserved Set C: DO NOT USE
           // -- end byte2 --unsigned EnableIn : 1; \frac{1}{24} Incoming rung status
     unsigned EnableOut : 1; \frac{1}{25} Returning rung status
     unsigned FirstScan : 1; \frac{1}{26} First Normal Scan occurring
     unsigned ER : 1; \frac{1}{27} Control ERROR
     unsigned ReservedB : 1; \frac{1}{28} Reserved Set B: DO NOT USE
     unsigned DN : 1; // 29 Control DONE
     unsigned ReturnsValue : 1; \frac{1}{1} // 30 Indicates if routine returns anything
     unsigned EN : 1; \frac{1}{2} // 31 Control ENABLE
           // -- end byte 3 --};
#pragma pack(pop)
enum EXT_ROUTINE_PARAM_TYPE_E // 4 bytes long
{
           FloatingPointValue = 0, \frac{f}{f} // e.g., float p
           FloatingPointAddress, \sqrt{2} // e.g., float* p
           IntegerValue, // e.g., short p
           IntegerAddress, // e.g., long* p
           ArrayAddress, \frac{1}{e} arrayAddress,
           StructureAddress, \sqrt{2} // e.g., MyStructT* p
           VoidAddress, // e.g., void* p
           Void, \sqrt{e.g.}, "No return value"
           LastEntryInEnum
};
// Structure representing the type of the parameter defined
// for the External Routine.
struct EXT_ROUTINE_PARAMETERS // 12 bytes long
{
     // Size of parameter/array element in bits 
     unsigned long bitsPerElement;
     // If array, number of elements else 1. 
     unsigned long numberOfElements;
     // Numeric representation and reference type.
     EXT_ROUTINE_PARAM_TYPE_E paramType;
};
```
The control structure for an external routine contains control, status, and meta information for that routine. The control structure is accurate at the time of its invocation and it enables the external routine to validate and influence its operation. Upon routine completion, the control structure contains status about the routine's execution as to its degree of success or failure. Other data areas are either reserved or defined by you.

The meta information includes the definitions of the parameters passed to the external routine (paramDefs) and the parameter that is returned from the routine (returnDef ). The meta information is read-only. It is derived at download time and then set upon every call to its corresponding external routine. These definitions let the external routine determine if it is being used in the proper context. The routine can check this information, which includes a parameter's type, the number of elements in the event of an array, and the number of bits in each of these elements.

The remaining meta information exists in the ctrlWord: the number of parameters (numParams), whether a return value (ReturnsValue) is expected by the caller, and whether it's executing during Normal, Pre, or Post scan (ScanType). All the meta information is set by the system and the external routine developer should treat it as read-only. Any modifications to this information is disregarded.

Control and status information exist in one location inside the RoutineControlWord structure (ctrlWord) within the external routine control. Control information consists of EnableIn and FirstScan. This information is set upon every invocation of the external routine. EnableIn reflects the rung status at the time of the call. FirstScan indicates whether this is the first scan after switching the controller to Run mode. Use EnableIn to enable operation of the external routine and use FirstScan, or possibly Prescan, to perform any necessary initialization in the external routine.

Status information is set by the external routine. The Enable (EN), Done (DN), and Error (ER) bits are used much like other ladder control structures. Set the EN bit when the external routine is enabled. Set the DN bit when the operation is complete. If an error occurs during execution, set the ER bit and store an error code in the ErrorCode member.

Another piece of status information is EnableOut. Set this bit if the external routine is used to compute rung status and the result indicates a TRUE condition. The system does not however update system rung status based on this information. It is used as an indication to the caller.

The controller does not modify or initialize the user defined bits (User). The use of these bits is up to the external routine developer.

```
// Fixed size structure defining JXR's signature and control.
struct EXT_ROUTINE_CONTROL // 4 + 120 + 12 = 136 bytes long
{
           RoutineControlWord ctrlWord;
```
EXT\_ROUTINE\_PARAMETERS paramDefs[MAX\_PARAMS]; EXT ROUTINE PARAMETERS returnDef;

};

### **InlineExample.cpp**

```
// InlineExample.cpp : Defines the entry point for the DLL application.
#include "stdafx.h"
//Include file for External Routine interface
#include "RA_ExternalRoutines.h" 
BOOL APIENTRY DllMain( HANDLE hModule, 
                       DWORD ul reason for call,
                        LPVOID lpReserved
                       \lambda{
     switch (ul_reason_for_call)
       {
               case DLL_PROCESS_ATTACH:
               case DLL_THREAD_ATTACH:
               case DLL_THREAD_DETACH:
               case DLL_PROCESS_DETACH:
               break;
       }
     return TRUE;
}
// This is an example of an exported function.
extern "C" __declspec(dllexport int SumArray(
                                     EXT_ROUTINE_CONTROL* pERCtrl, 
                                     int Val[])
{
       // Add all array elements provided, then return the Sum.
       pERCtrl->ctrlWord.EN = pERCtrl->ctrlWord.EnableIn;
       pERCtrl->ctrlWord.EnableOut = pERCtrl->ctrlWord.EnableIn; 
       BOOL bFail = FALSE;
       // Number of parameters expected is 1 (exclude ctrl struct*), and
       // Check type of parameter against what is expected, and
       // Check size of array elements to make sure they agree with int type.
       if (pERCtrl->ctrlWord.NumParams != 1)
               bfail = TRUE;else if ( (pERCtrl->paramDefs[0].paramType != ArrayAddress) ||
               (pERCtrl->paramDefs[0].bitsPerElement != 8*sizeof(int)) )
               bfail = TRUE;// Check number of array elements
       int nNoElems = pERCtrl->paramDefs[0].numberOfElements;
       if (nNoElems == 0)
              bfail = TRUE;int itemp = 0; // Initialize sum to zero
       if (pERCtrl->ctrlWord.EnableIn)
       {
               // Rung enabled, run the function's implementation
               if (!bFail)
               {
                      // Sum all array elements
                      for (int j = 0; j < nNoElems; j++)itemp += Val[j];
```

```
// Set Error bit to zero if successful.
               pERCtrl->ctrlWord.ER = 0; 
       }
       else
       {
               // Some error
               // Set Error bit to indicate error occurred
               pERCtrl->ctrlWord.ER = 1; 
               pERCtrl->ctrlWord.ErrorCode = 1; // Set ErrorCode
       }
       // Set Done bit before exit of this XR.
       pERCtrl->ctrlWord.DN = 1; 
}
else
{
       // Rung not enabled
       pERCtrl->ctrlWord.DN = 0;
}
return itemp; // returns 0.0 if error
```
# **InlineExample.h**

```
// Exported Functions:
extern "C" __declspec(dllimport int SumArray(
                                   EXT_ROUTINE_CONTROL* pERCtrl, 
                                   int Val[]);
```
}

<span id="page-122-0"></span>**Create an HTML Resource** The HTML resource does the following:

- **•** Describes the external routines that are contained in the DLL
- **•** Provides descriptions that the Logix Designer application uses
- **•** Provides type checking in the JXR instruction
- **•** Gets the name of the routine to be used in the GetProcAddress call

The information stored in the HTML resource is in XML. Use an HTML resource because Visual Studio does not support an XML resource.

Complete these steps to create an HTML resource.

**1.** From the View menu, choose Resource View.

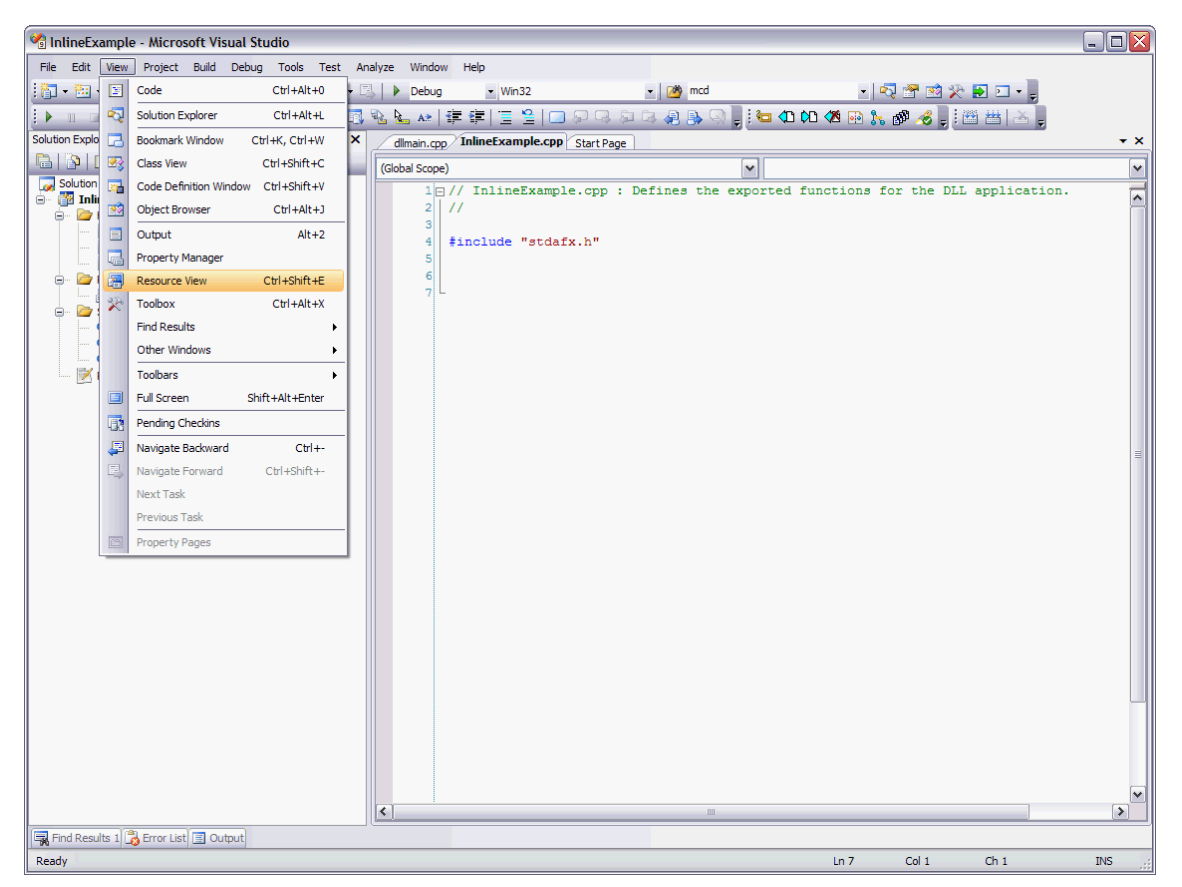

The Resource View dialog box appears.

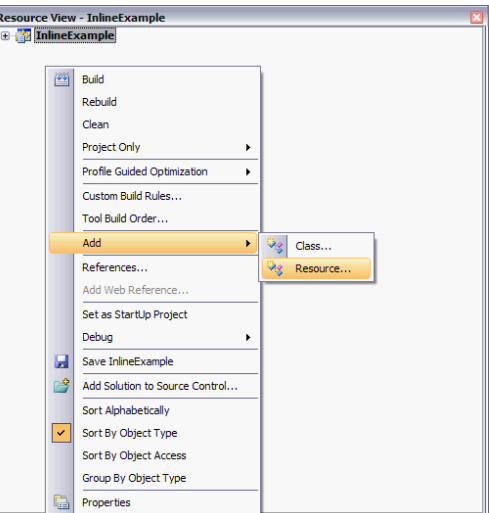

**2.** In the InlineExample, right-click Add and choose Resource.

The Add Resource dialog box appears.

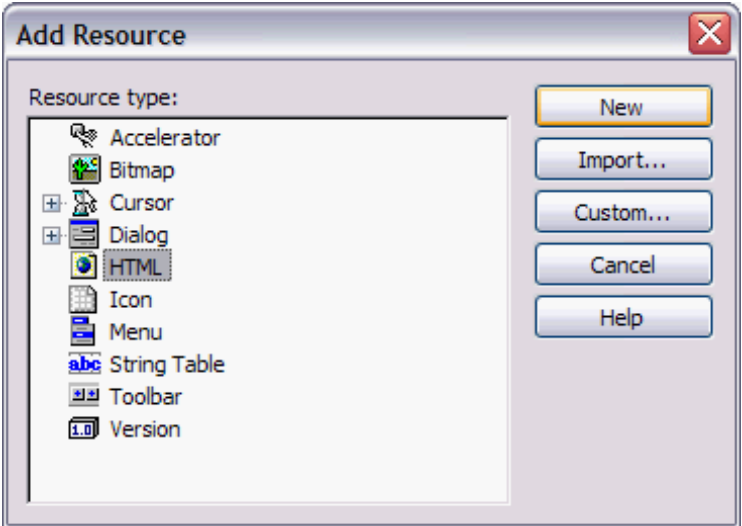

**3.** Choose HTML as the resource type and click New.

**4.** Open the new resource. Choose the IDR\_HTML1 file from the HTML folder.

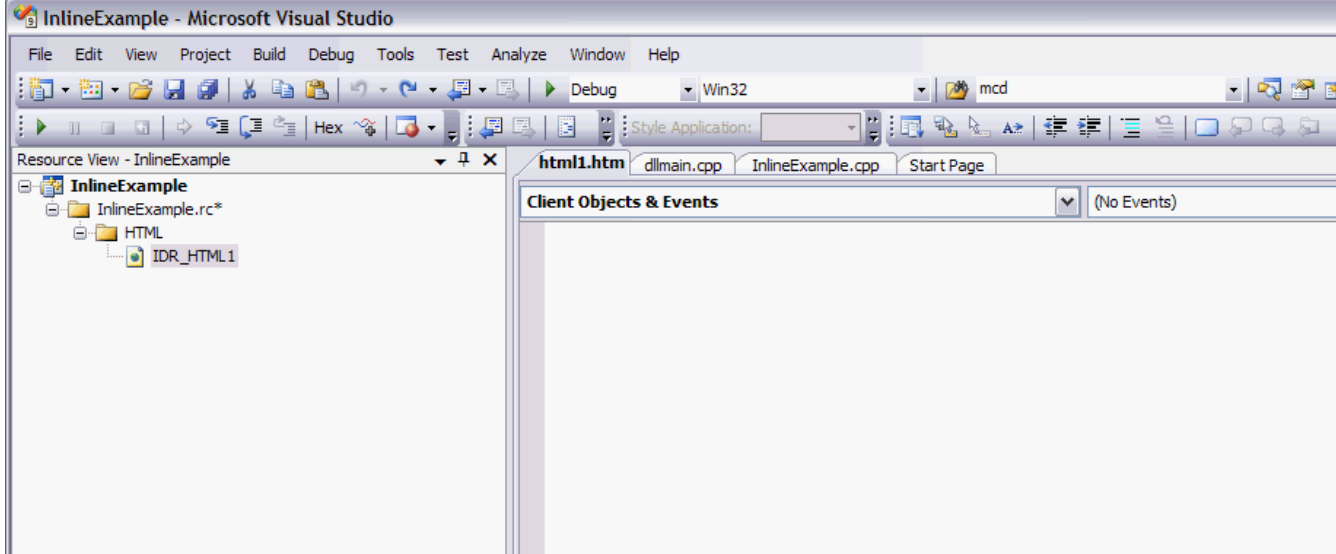

**5.** Choose the Client Objects & Events.

The HTML code for the project example appears.

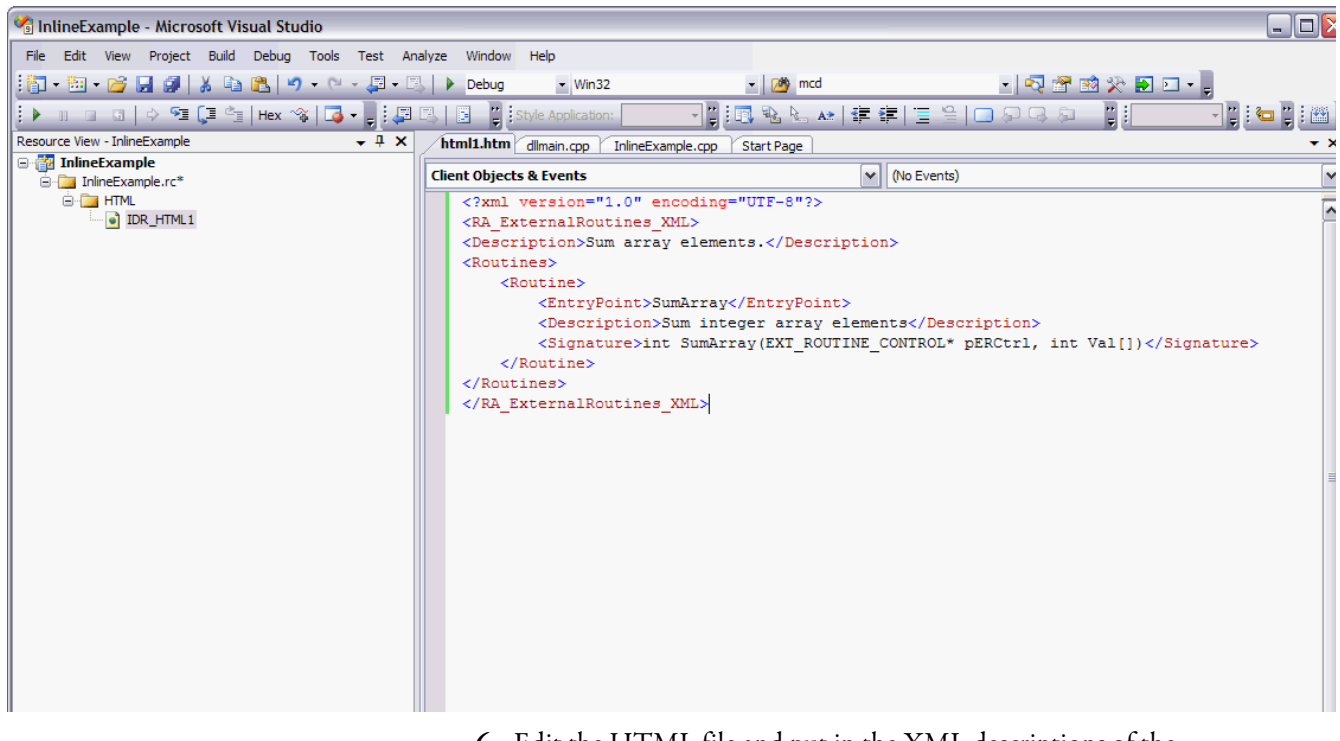

**6.** Edit the HTML file and put in the XML descriptions of the external routines.

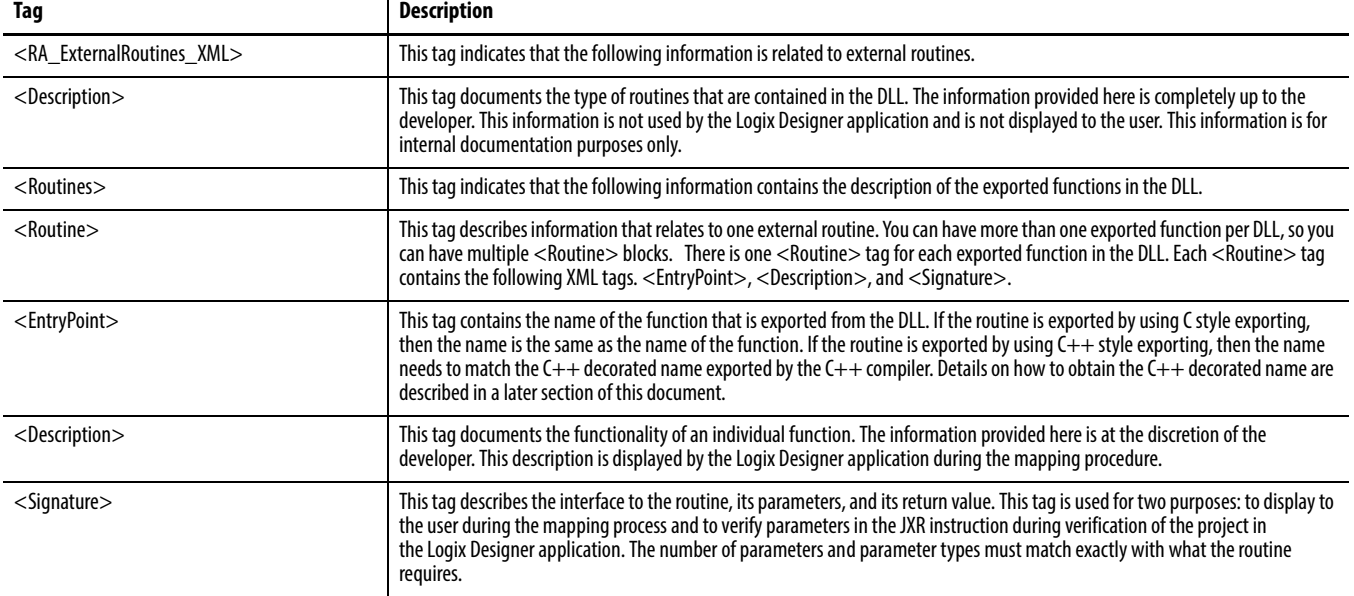

These tags are required.

**7.** To change the ID field, choose View>Other Windows> Properties Windows.

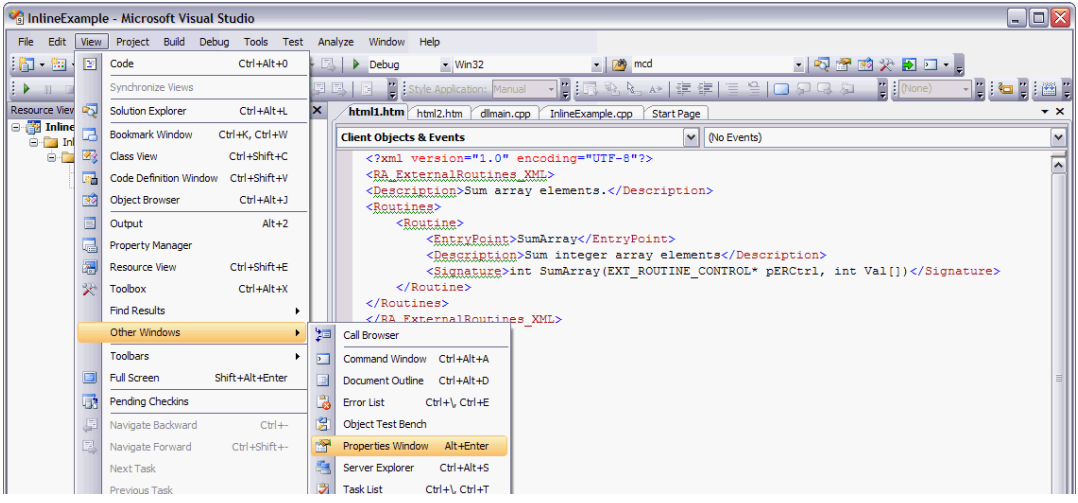

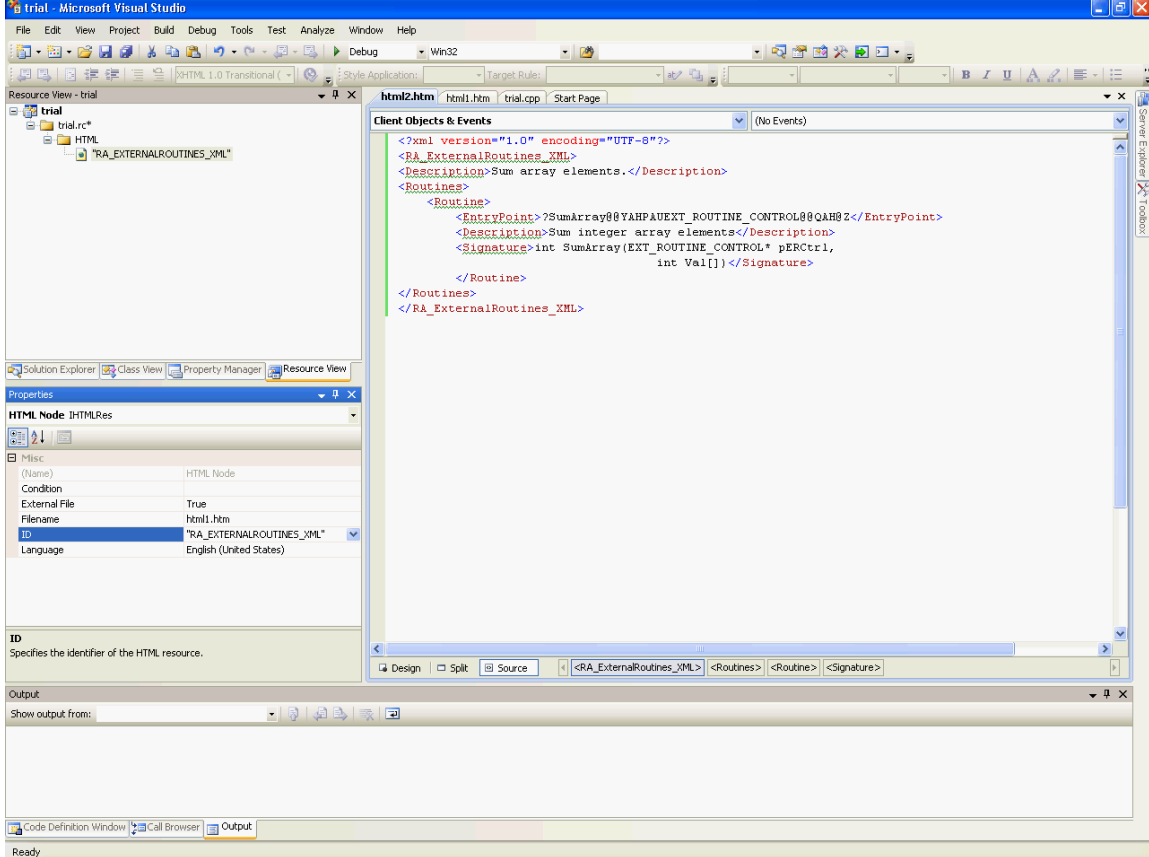

The Resource Properties dialog box appears.

**8.** Change the name of the resource to 'RA\_EXTERNALROUTINES\_XML.' Do this by editing the ID field of the resource properties dialog box.

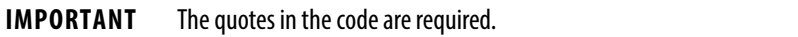

**9.** From the File menu, choose Save.

# <span id="page-127-0"></span>**Add Version Information to an External Routine DLL**

Add version information to your DLL to keep track of your development changes. Follow these steps.

**1.** From the View menu, choose Resource View.

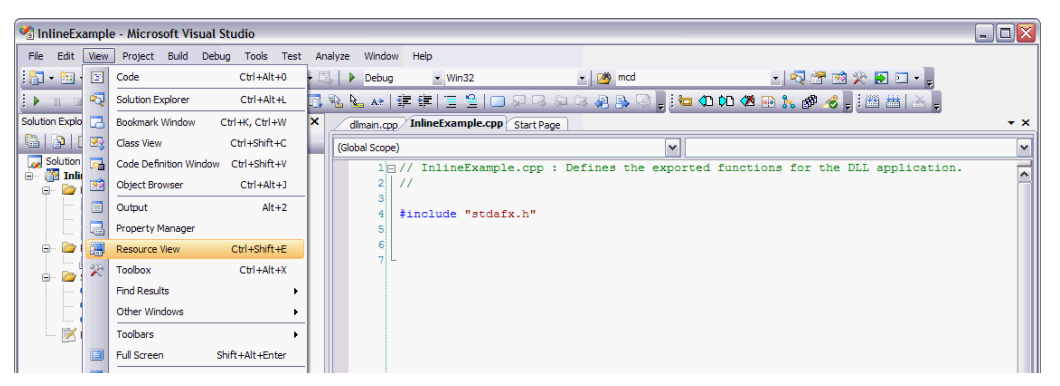

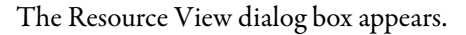

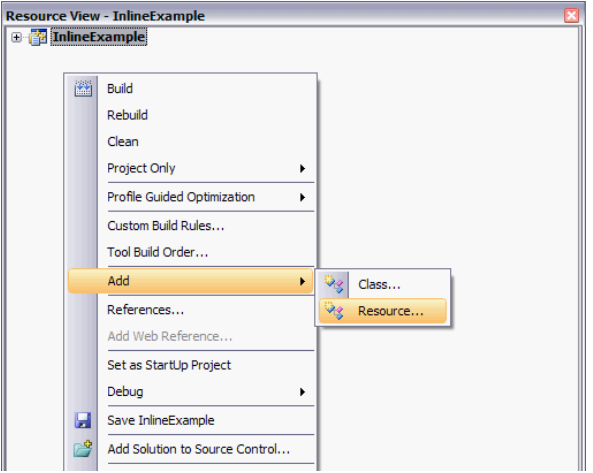

**2.** Right-click InlineExample and choose Add>Resource.

The Add Resource dialog box appears.

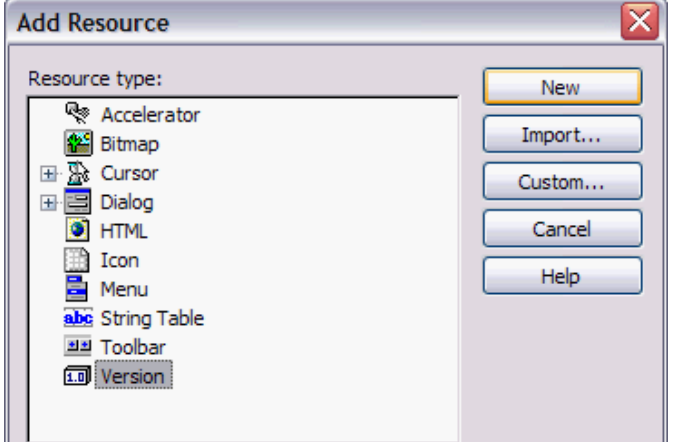

**3.** Select Version as the Resource type and click New.

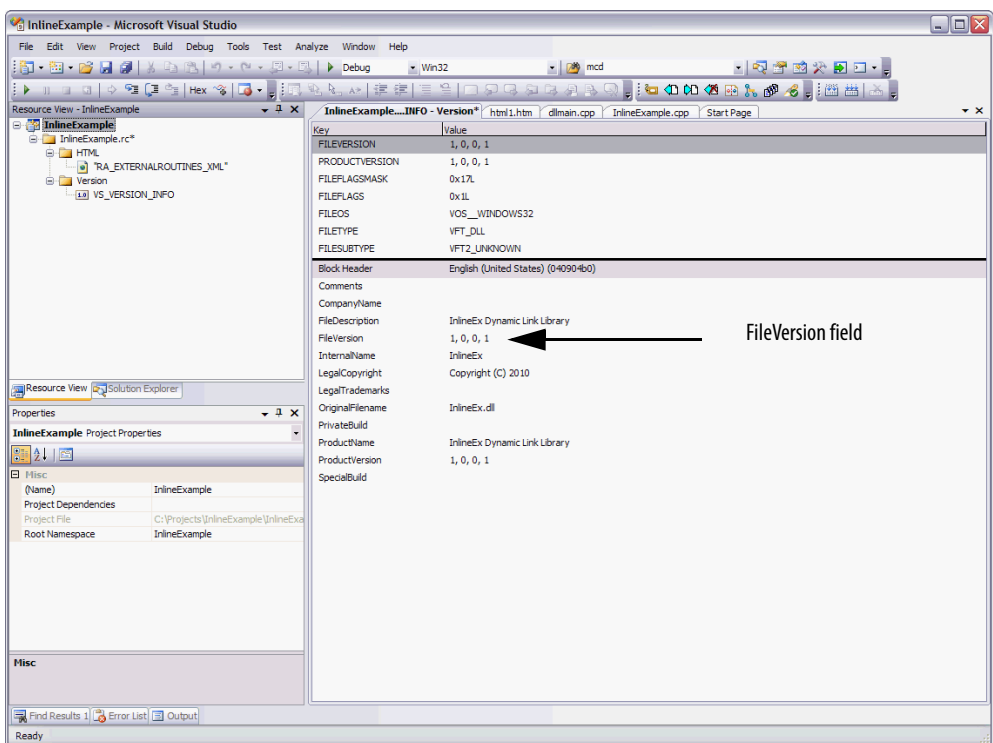

**4.** Choose the FileVersion field.

The application uses the FileVersion field under the Block Header English (United States) to display version information for the external routine DLL. The software uses only this field; not the FILEVERSION (all capital letters) or any other FileVersion field located in any other language sections.

The FileVersion field is a string and is completely under the control of the developer. Whatever you enter in this field is what the Logix Designer application displays.

The Logix Designer application displays this version information in two places:

- **•** On the properties/configuration screen for the external routine
- **•** In the quick-view pane when you place the cursor on an external routine within the Controller Organizer

<span id="page-129-2"></span><span id="page-129-1"></span><span id="page-129-0"></span>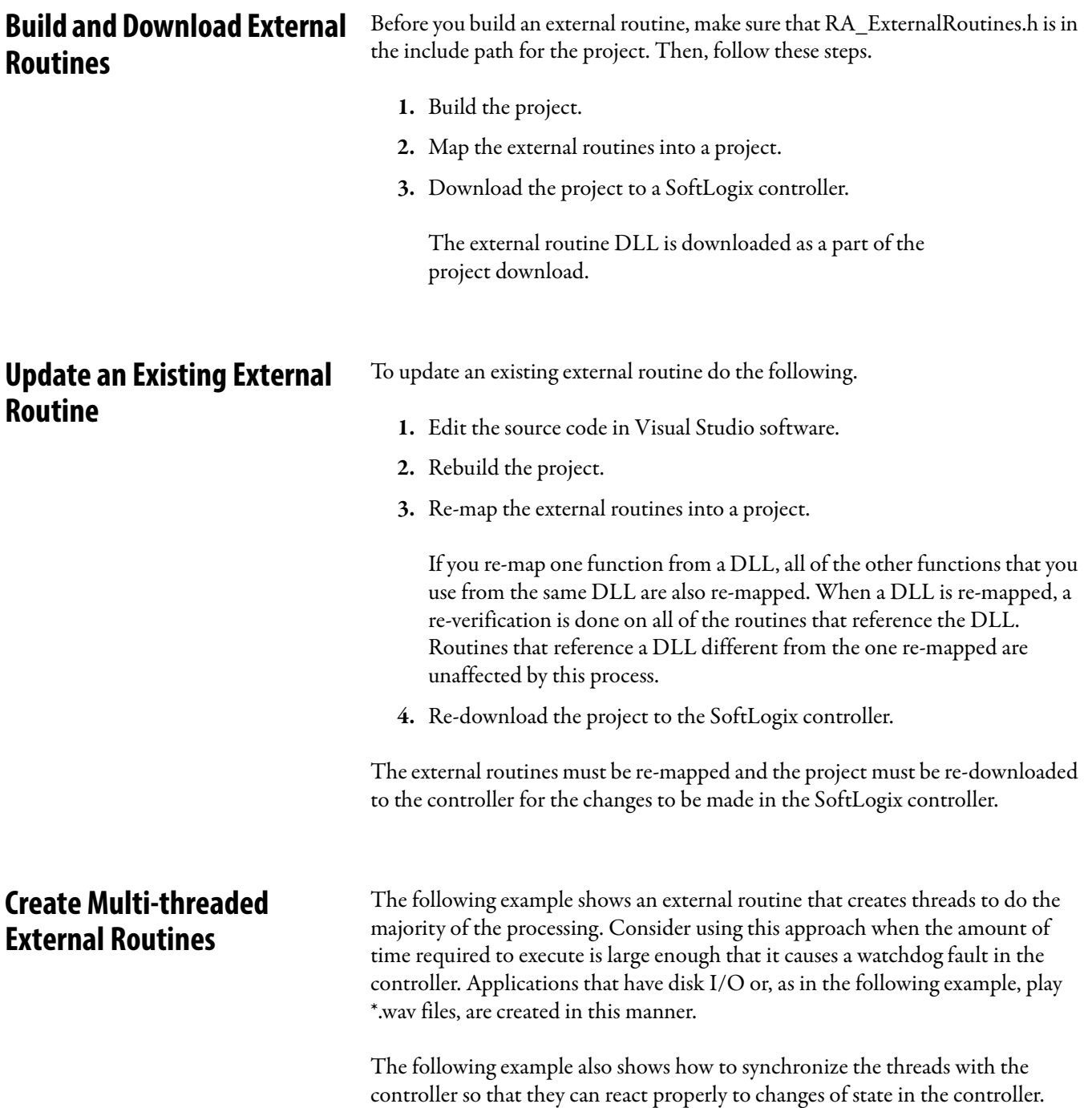

### **Sounds.cpp**

```
// Sounds.cpp : Defines the entry point for the DLL application.
#include "stdafx.h"
#include "RA_ExternalRoutines.h"
#include <Mmsystem.h>
#include <process.h>
HANDLE hTerminate = NULL;
// DllMain needs to create a global event which all threads need to check for.
// This event will be used to tell the threads that the DLL is being unloaded
// and that it is time to terminate. 
//
// Not creating and using this event can lead to access violations in the threads which
// will cause the SoftLogix controller to terminate and display a red X across the module.
BOOL APIENTRY DllMain( HANDLE hModule, 
                       DWORD ul_reason_for_call, 
                       LPVOID lpReserved
                                   )
{
     switch (ul_reason_for_call)
     {
     case DLL_PROCESS_ATTACH:
       hTerminate = CreateEvent (NULL, TRUE, FALSE, NULL);
       return (TRUE);
     case DLL_PROCESS_DETACH:
       SetEvent (hTerminate);
       Sleep (50); // give threads the chance to act on termination notice.
       return (TRUE);
     case DLL_THREAD_ATTACH:
     case DLL_THREAD_DETACH:
       return (TRUE);
     }
     return (FALSE);
}
typedef enum rungStates {
       FIRST_SCAN,
       RUNG_TRUE,
       RUNG FALSE,
       INVALID_STATE
} RUNGSTATES;
RUNGSTATES rungState = INVALID_STATE;
HANDLE hControllerState;
void PlaySound(char * Snd)
{
       HGLOBAL hResLoad; // handle to loaded resource 
       HRSRC hRes; // handle/ptr. to res. info. in hDLL 
       LPTSTR lpResLock; \frac{1}{2} // pointer to resource data
       BOOL bRes = TRUE;
```

```
// By building the sound resourced into the dll and doing a load 
       // library on the dll we ensure that the resources are written 
       // down to the controller with the dll. This means that we do not
       // have to worry about copying the resources to the controller on our own.
       HINSTANCE MyLib = LoadLibrary("Sounds.dll");
       if (MyLib == NULL)
       {
              return;
       }
       hRes = FindResource(MyLib, Snd, "SOUNDS"); 
       if (hRes == NULL) 
       { 
              return;
       } 
       hResLoad = LoadResource(MyLib, hRes); 
       if (hResLoad == NULL) 
       { 
              return;
       } 
       lpResLock = (LPTSTR)LockResource(hResLoad); 
       if (lpResLock == NULL) 
       { 
              return;
       } 
       sndPlaySound(lpResLock, SND_SYNC | SND_MEMORY);
       FreeLibrary(MyLib);
void RungStateThread(void *p )
bool exitThread = FALSE;
rungStates oldRungState = rungState;
DWORD status;
HANDLE hController = p;
HANDLE hArrayHandles [2];
       hArrayHandles[0] = hController;
       hArrayHandles[1] = hTerminate; // used to check if thread should terminate.
       while (!exitThread)
       {
              // This example uses an arbitrary timeout of 5 seconds
              // to determine whether the controller is still in run mode.
              // If this time expires, we can assume that the controller
              // is no longer in run mode, and we can terminate this thread.
              // Note: The 5000 millisecond timeout value can be adjusted
              // to a value that fits the requirements for your specific 
              // application.
              status = WaitForMultipleObjects (2, hArrayHandles, FALSE, 5000);
              switch (status)
              {
              case WAIT_OBJECT_0:
```
}

{

```
if (oldRungState != rungState)
                      {
                             oldRungState = rungState;
                             switch (oldRungState) {
                             case FIRST_SCAN:
                                    PlaySound("FIRSTSCAN");
                                     break;
                             case RUNG_TRUE:
                                    PlaySound("RUNGTRUE");
                                     break;
                             case RUNG_FALSE:
                                     PlaySound("RUNGFALSE");
                                     break;
                             default:
                                     exitThread = TRUE;
                             }
                      }
                      break;
              case WAIT_OBJECT_0 + 1:
                      exitThread = TRUE;
              case WAIT_TIMEOUT:
              case WAIT_ABANDONED:
              case WAIT_FAILED:
                      exitThread = TRUE;
              }
       }
       CloseHandle(hController);
       _endthread();
}
extern "C" __declspec(dllexport) void SayRungState(EXT_ROUTINE_CONTROL * pERCtrl)
{
       pERCtrl->ctrlWord.EN = pERCtrl->ctrlWord.EnableIn;
       rungState = INVALID_STATE;
       // Only create the thread on prescan.
       if (pERCtrl->ctrlWord.ScanType == 1)
       {
              hControllerState = CreateEvent(NULL, FALSE, TRUE, NULL);
              if (hControllerState)
              {
                      HANDLE hThread;
                      hThread = (HANDLE) _beginthread (RungStateThread,
                                            0, \frac{1}{2} and \frac{1}{2} stack size
                                            hControllerState); // arglist
                      if (hThread != INVALID_HANDLE_VALUE)
                      {
                             // The following code will set the thread's priority to the
                             // same priority as the task that invoked the external routine.
                             // If the thread is not performing time-critical work, then
                             // it is recommended that you set its priority to
                             // THREAD_PRIORITY_IDLE, i.e.
                             // SetThreadPriority (hThread, THREAD_PRIORITY_IDLE);
                             SetThreadPriority (hThread, 
                                                   GetThreadPriority(GetCurrentThread()));
                      }
              }
```

```
}
else
{
       if (pERCtrl->ctrlWord.FirstScan)
       {
               rungState = FIRST_SCAN;
       }
       else if (pERCtrl->ctrlWord.EnableIn)
       {
               rungState = RUNG_TRUE;
       }
       else
       {
               rungState = RUNG_FALSE;
       }
       SetEvent(hControllerState);
}
```
return;

}

# **Thread Priorities in a Multithreaded External Routine DLL**

If you use Microsoft C or C++ to develop your external routine, use only the '\_beginthread' C runtime function, as shown above in the example. By using the  $\ulcorner$  begin<br>thread' and  $\lcorner$  endthread' calls verifies that the system resources are properly allocated by the Microsoft C runtime library.

When developing a multithreaded DLL, you must link with the multithreaded version of the C runtime library. Use the Multithreaded DLL option in your project settings for the run-time library option.

Keep in mind that the default priority assigned to a thread upon its creation is THREAD\_PRIORITY\_NORMAL. This priority level (priority level 2) is reserved for running the controller's periodic tasks. Set the priority of the newly created thread to something more appropriate so as not to interfere with the execution of periodic tasks in the controller. The example above shows how to set the thread priority to be equal to the priority of the parent thread, or THREAD\_PRIORITY\_IDLE if the thread does not perform any time-critical operations.

The following table shows the mapping between thread priorities and the controller's task priorities:

```
Continuous TaskTHREAD_PRIORITY_LOWEST
Periodic Task (pri. 3)THREAD_PRIORITY_BELOW_NORMAL
Periodic Task (pri. 2)THREAD_PRIORITY_NORMAL
Periodic Task (pri. 1)THREAD_PRIORITY_ABOVE_NORMAL
```
If you do not set the priority of a thread created via the "\_beginthread" runtime function to the recommended values, periodic task overlap faults or watchdog faults can occur.

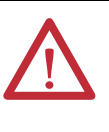

**ATTENTION:** Do not set the priority of any thread to a value greater than THREAD\_PRIORITY\_ABOVE\_NORMAL because it will interfere with the operation of critical controller system threads and may result in unpredictable behavior of the controller.

<span id="page-135-0"></span>**Debug External Routines** You can debug external routines by setting up a debug session.

# **Set Up the Debug Session**

If you built your DLL with Program Database Symbolic Information (PDB), you must copy the PDB file into the directory where the External Routine DLL is copied during a download to the controller. This file is not copied as a part of the normal download to the SoftLogix controller.

For example, if you have a controller in slot 3 that is using an External Routine DLL called InlineExample.dll, copy InlineExample.pdb to:

C:\Program Files\Rockwell Automation\SoftLogix 5800\data\slot03.

The location 1C:\Program Files\Rockwell Automation\SoftLogix 5800' is where the SoftLogix controller is installed. The location '\data\slot03' is where data related to a particular instance of the controller resides. The slot directory is created as needed when a controller is inserted into the SoftLogix Chassis Monitor.

### **Start a Debug Session**

To debug an external routine, execute the SoftLogix controller (SoftLogix5800.exe) from the Visual Studio debugger. Create an empty project and edit the project settings.

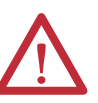

**ATTENTION:** Do not attempt to control equipment while debugging external routines.

**1.** Set the debug dialog box as follows.

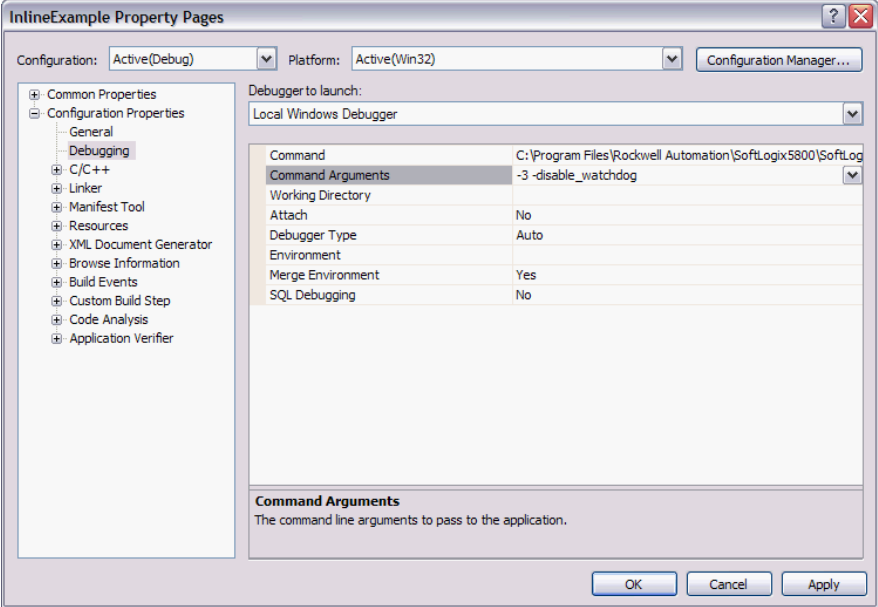

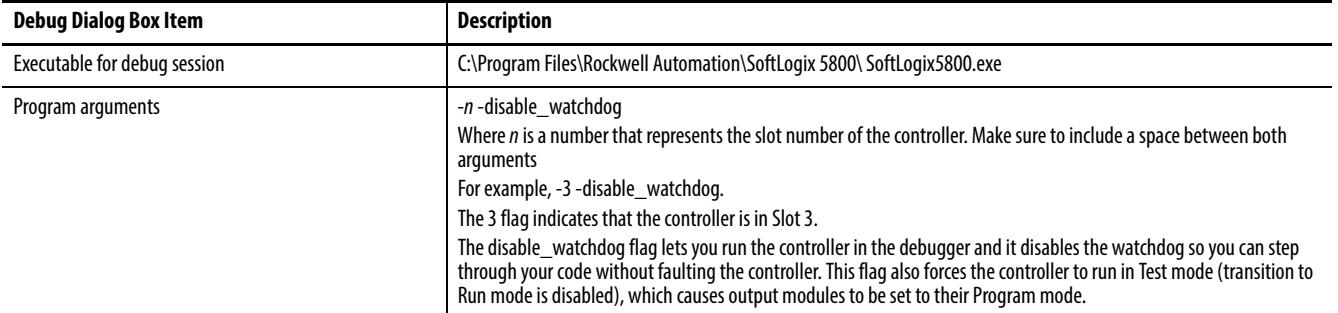

Make sure you choose the Softlogix5800.exe executable from the install path for SoftLogix 5800 controller (by default, the Rockwell Automation folder).

Be sure you disable the watchdog timeout by entering -(slot#) disable\_watchdog (as shown above).

**2.** Perform a Build  $\rightarrow$  Clean and then a Build  $\rightarrow$  Batch Build. Verify that both Debug and Release are selected and then Rebuild All.

This should produce debug information within the DLL.

- **3.** Copy the *external\_routine*.pdb file produced by visual studio to the SoftLogix 5800\data\*slot#* folder.
- **4.** Map over the DLL file produced into the Logix Designer application project for all JXR instructions
- **5.** Download the project to the controller and go offline
- **6.** Remove the controller from the chassis.
- **7.** Go back to Visual Studio and set your break points (see <u>Set Breakpoints in</u> [External Routine Code](#page-137-1)).
- **8.** Start the Visual Studio Project into Debug Mode by pressing F5.
- **9.** If you watch the SoftLogix Chassis Monitor, you should see a SoftLogix controller inserted into the chassis.

Now you can step through your code in Visual Studio.

### <span id="page-137-1"></span>**Set Breakpoints in External Routine Code**

When you download a project to the controller, this loads (or re-loads) the DLLs containing your external routines. Once the external routine DLLs are loaded, you can set breakpoints in any of the external routines.

<span id="page-137-0"></span>**Data Type Support** The table defines the supported data types.

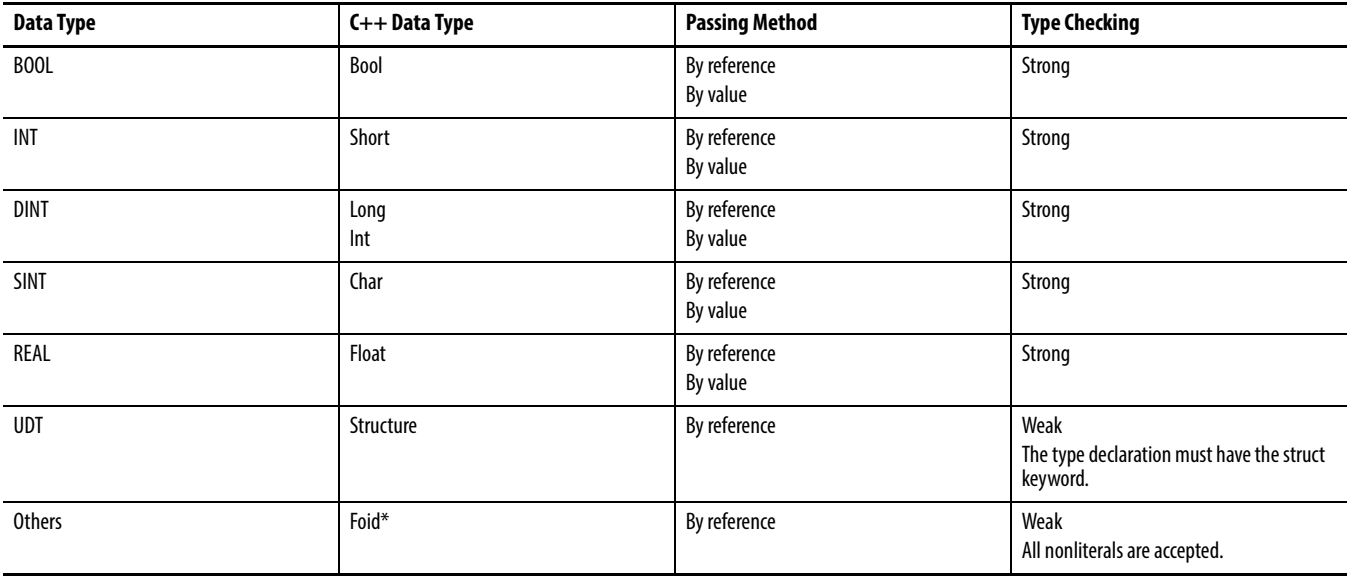

The Logix Designer application arrays pass type checking if the external routine parameter is declared void \* or uses 'arrayType arrayName[ ]' convention. Arrays are passed by reference. Their element size and number are passed to an external routine via a control structure that can be checked at run time if desired by the external routine developer.

# **ARRAY Example**

C Declaration extern "C" \_\_declspec(dllexport) float SumArray(EXT\_ROUTINE\_CONTROL\* pERCtrl, float Val[])

#### XML Declaration

<Routine>

<EntryPoint>SumArray</EntryPoint> <Description>Sum floating point array elements</Description> <Signature>float SumArray(EXT\_ROUTINE\_CONTROL\* pERCtrl, float Val[])</Signature>

</Routine>

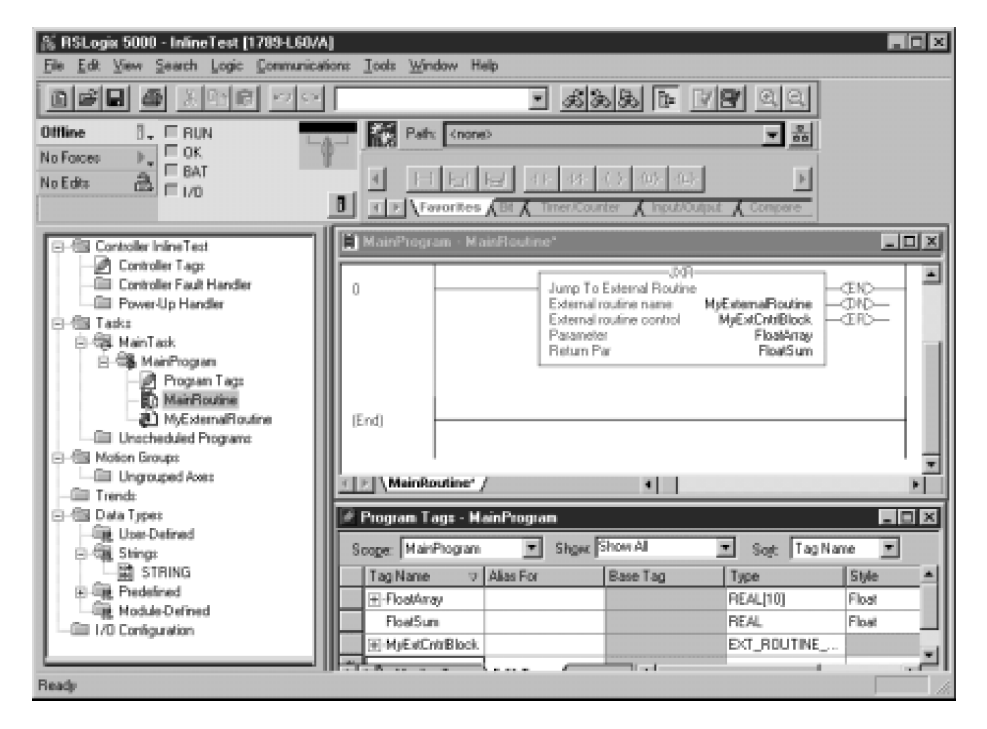

# **INTEGER Example**

C Declaration extern "C" \_\_declspec(dllexport) int SomeCalculation(EXT\_ROUTINE\_CONTROL\* pERCtrl, int Val)

XML Declaration

<Routine>

<EntryPoint> SomeCalculation </EntryPoint> <Description>Do an important calculation</Description> <Signature>int SomeCalculation (EXT\_ROUTINE\_CONTROL\* pERCtrl, int Val)</Signature>

</Routine>

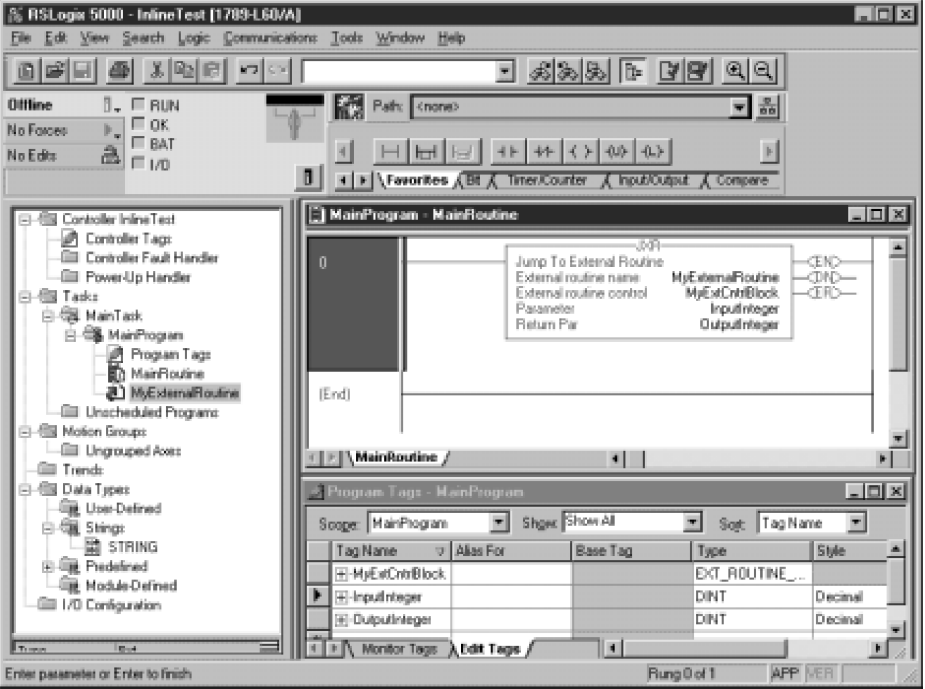

# **STRUCTURE Example**

C Declaration

```
struct MyStruct
{
       // Structure with four integers
       int n1;
       int n2;
       int n3;
       int sum;
};
extern "C" __declspec(dllexport) int uvUDT(EXT_ROUTINE_CONTROL* pERCtrl, 
                                                MyStruct* pMS)
                                    XML Declaration
<Routine>
```
<EntryPoint>uvUDT</EntryPoint> <Description>This function accepts a pointer to a UDT</Description> <Signature>int uvUDT(EXT\_ROUTINE\_CONTROL\* pERCtrl, struct MyStruct\* pMS)</Signature>

</Routine>

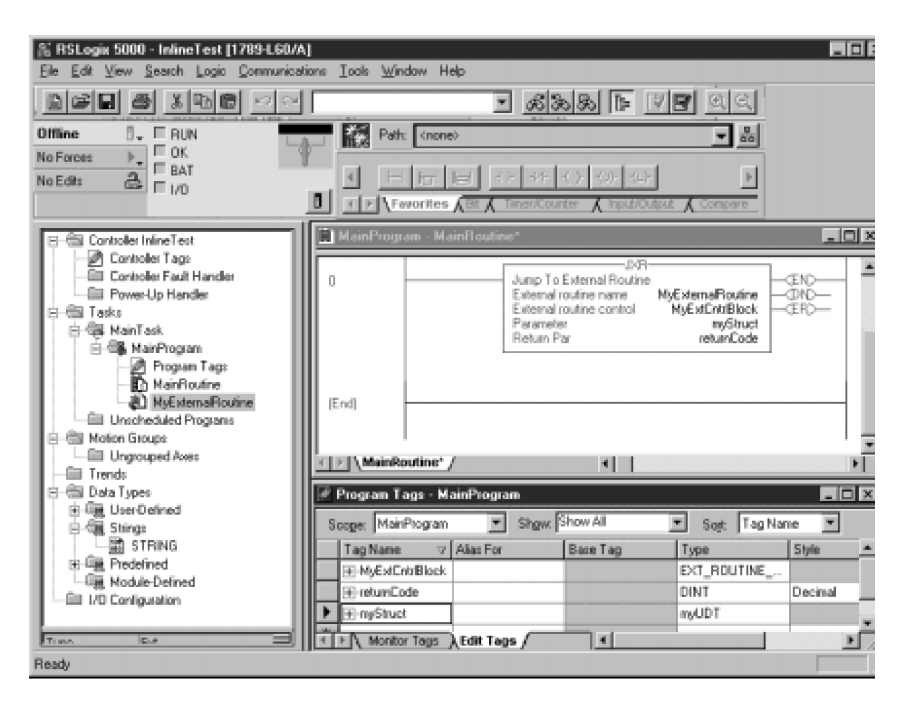

# **STRING Example**

C Declaration

struct RA\_String unsigned long Len; char Data[82];

};

{

#### extern "C" \_\_declspec(dllexport) void StringFunc(EXT\_ROUTINE\_CONTROL\* pERCtrl, RA\_String\* pInRA\_String, RA\_String\* pOutRA\_String)

#### XML Declaration

<Routine>

```
<EntryPoint>StringFunc</EntryPoint>
<Description>This function accepts two strings. </Description>
<Signature>void StringFunc(EXT_ROUTINE_CONTROL* pERCtrl, 
                             struct RA_String* pIn, struct RA_String* pOut)</Signature>
```
</Routine>

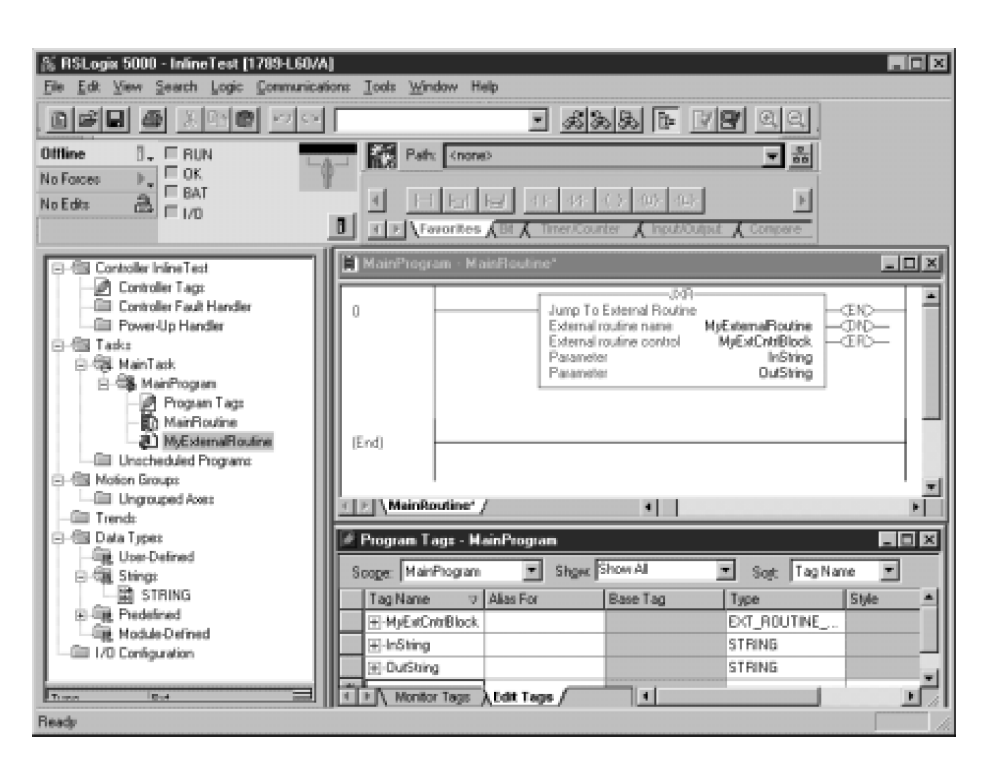

# **Packing in Structures**

Take care when designing user-defined structures that are shared between the SoftLogix controller and external routines. The packing mechanisms vary between the Visual Studio compiler and the Logix Designer compiler. This table and guidelines help illustrate this situation.

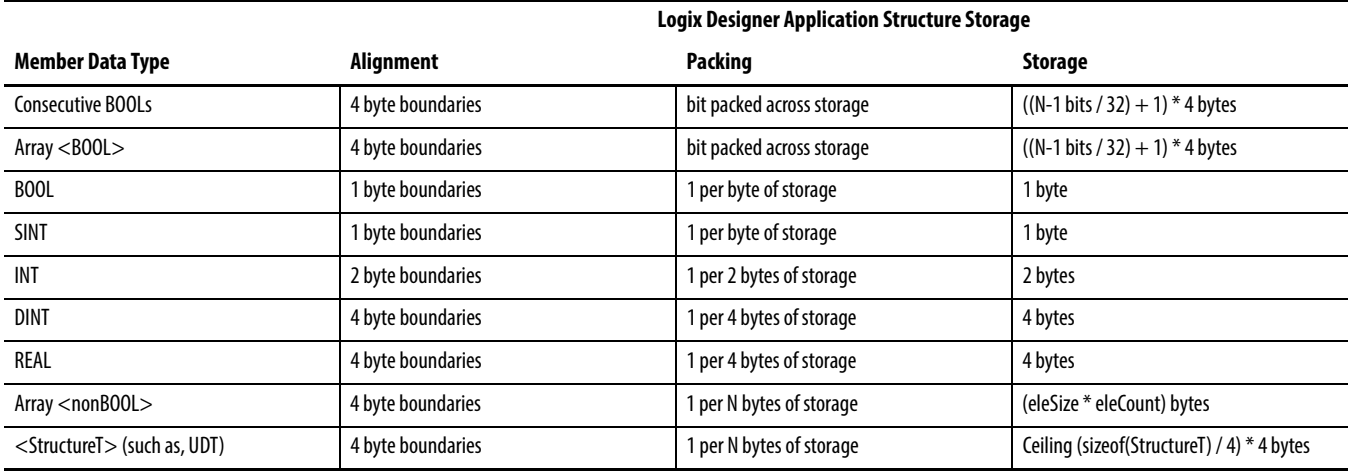

- **•** Aggregates like arrays and structures start on 4-byte boundaries.
- **•** Consecutive BOOLs are bit-packed, as are boolean arrays.
- **•** SINTs and BOOLs are one-byte aligned unless noted above.
- **•** INT is 2-byte aligned.
- **•** REAL and DINT are 4-byte aligned.
- **•** Gaps of one or more bytes may exist between items.

This table shows the Microsoft packing for Visual Studio software, version 6.0. If you are not using this version of Visual Studio software, consult your documentation for appropriate packing information.

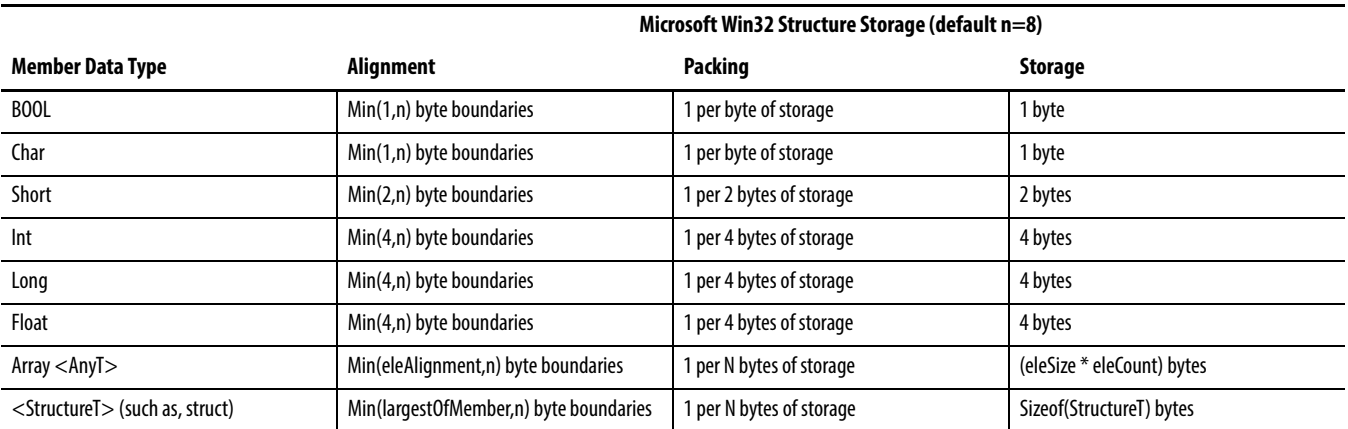

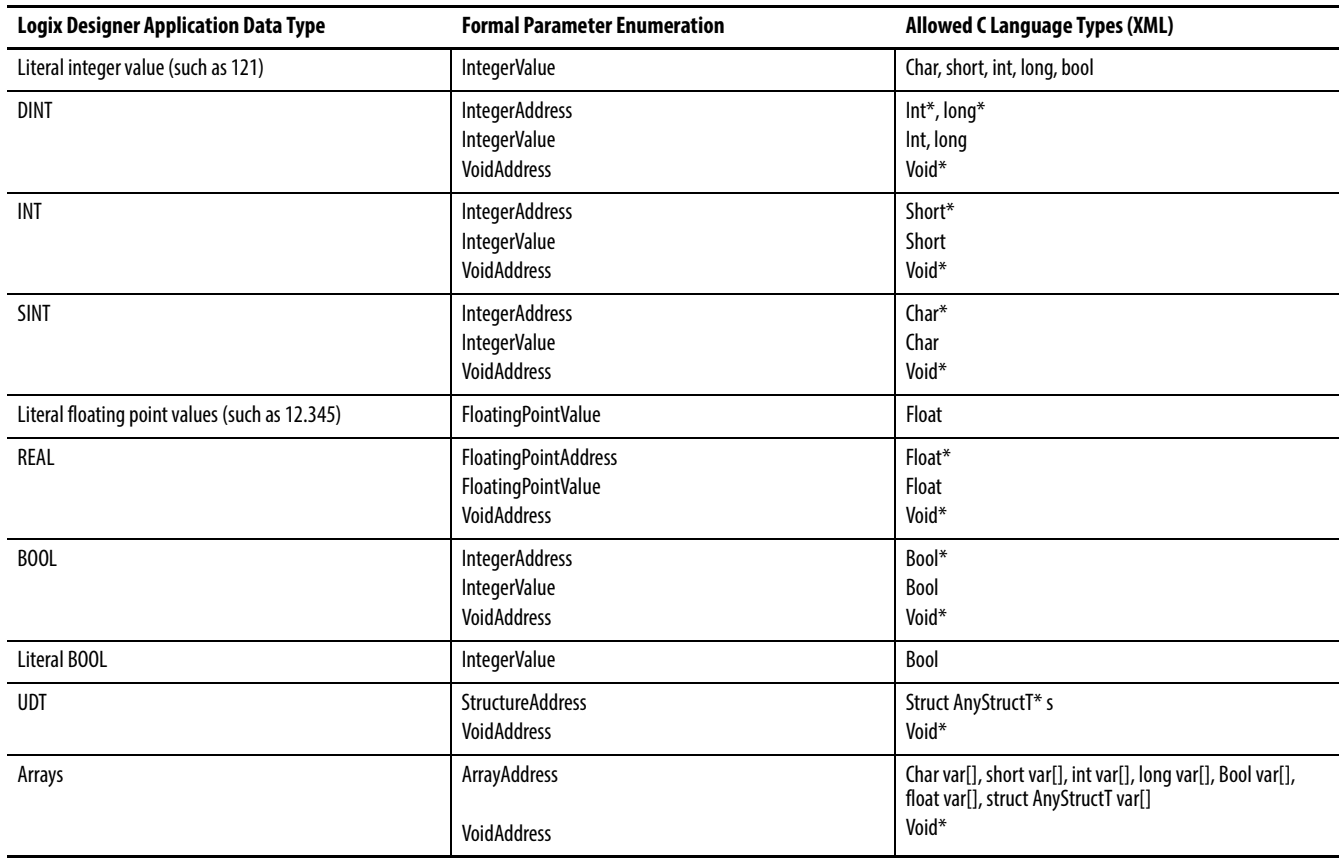

# **Parameter Type Checking**

# **Return Parameter**

Only floating point and integer values can be returned from the external routine. You cannot pass a pointer to a memory location as the return parameter. This is enforced to maintain the integrity of the controller. Note that all memory that is referenced by both the controller and an external routine must have been allocated by the controller.

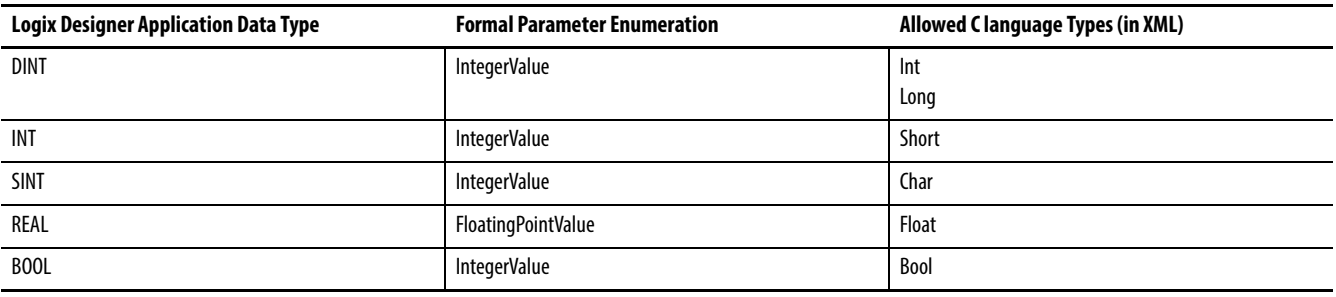
### **Export Functions by Using C++ Export Style**

If you export your external routine functions by using the C++ export style, make sure that the EntryPoint value in your XML resource exactly matches the C++ decorated name that is exported by your C++ compiler.

Visual Studio software includes a tool (dumpbin.exe) that you can use to obtain the C++ decorated name from your DLL file. The dumpbin.exe tool is installed as part of Visual Studio product. The examples below show how to use this tool.

#### **InlineExample.h**

```
// Exported Functions:
__declspec(dllimport) int SumArray(EXT_ROUTINE_CONTROL* pERCtrl, 
                                     int Val[]);
```
#### **InlineExample.cpp**

\_\_declspec(dllexport) int SumArray(EXT\_ROUTINE\_CONTROL\* pERCtrl, int Val[])

{

// body of function.

#### **Run dumpbin.exe**

Run dumpbin.exe with the /exports flag set to display the decorated names for all of the exported routines. The following is the output running dumpbin /exports on a C++ DLL.

For example, entering this command:

Dumpbin.exe /exports InlineExample.dll

displays this output information.

Microsoft (R) COFF Binary File Dumper Version 6.20.8700 Copyright (C) Microsoft Corp 1992-2000. All rights reserved.

Dump of file InlineExample.dll

File Type: DLL

Section contains the following exports for InlineExample.dll

```
 0 characteristics
 3BA9F7A0 time date stamp Thu Sep 20 10:05:20 2001
     0.00 version
        1 ordinal base
        1 number of functions
        1 number of names
```
ordinal hint RVA name

1 0 0000100A ?SumArray@@YAHPAUEXT\_ROUTINE\_CONTROL@@QAH@Z

Summary

 4000 .data 1000 .idata 2000 .rdata 2000 .reloc 1000 .rsrc 28000 .text

### **Edit XML Resource**

Change the <EntryPoint> tag to be the decorated name (found when you ran dumpbin.exe). The XML EntryPoint name must EXACTLY match the decorated named displayed by the dumpbin.exe utility.

<?xml version="1.0" encoding="UTF-8"?> <RA\_ExternalRoutines\_XML> <Description>Sum array elements.</Description> <Routines>

<Routine>

<EntryPoint>?SumArray@@YAHPAUEXT\_ROUTINE\_CONTROL@@QAH@Z</EntryPoint> <Description>Sum integer array elements</Description> <Signature>int SumArray(EXT\_ROUTINE\_CONTROL\* pERCtrl, int Val[])</Signature>

</Routine>

</Routines> </RA\_ExternalRoutines\_XML>

### **Other Considerations**

Consider these suggestions for your external routines.

### **Pass Tags by Reference**

You can pass tags by reference in a synchronous, single-threaded routine. You should not pass these memory addresses to another thread or process because it is possible for the originating tag to be deleted. Then, the reference to the originating tag in the thread or process becomes invalid and causes an access violation.

### **External Routine DLL that Uses Other DLLs**

If you create an external routine DLL that uses other DLLs, make sure that the additional DLL files are accessible to the SoftLogix engine at runtime. For example, assume external routine MyER.DLL uses another file called MyAdditionalFile.DLL. The Logix Designer application copies MyER.DLL into the project area and downloads MyER.DLL to the appropriate controller slot during download. However, the Logix Designer application does not copy or download MyAdditionalFile.DLL.

To make MyAdditionalFile.DLL available on the target machine, put the MyAdditionalFile.DLL file into the Windows system32 directory on the target machine. This makes sure that the file is available when needed. Otherwise, when the controller attempts to perform the Windows LoadLibrary call for MyER.DLL it will fail because the MyAdditionalFile.DLL cannot be found.

As a better solution, statically link any additional DLL files that are needed right into the external routine DLL. This leaves only one file and the Logix Designer application takes care of copying the DLL to the correct places.

### **Notes:**

# **Program Windows Events to Monitor and Change Controller Execution**

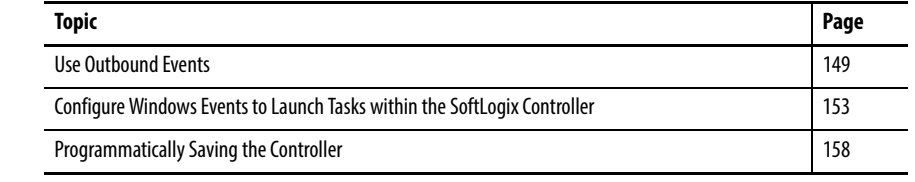

This chapter discusses how to program Windows events to control and monitor execution of the SoftLogix controller. There are different ways to programmatically use Windows events to monitor and change SoftLogix controller execution.

<span id="page-148-0"></span>**Use Outbound Events** Use outbound events in asynchronous external routines to detect a change in the mode of a controller, allowing the external routine to start and stop asynchronous code appropriately.

> Use the standard Windows 'wait' functions to test or wait for these events. Replace the '*xx*' with the 2-digit slot number where the controller resides. For example, if you want to detect if the controller in slot 4 is in Run mode, check the SOFTLOGIX\_04\_RUN event.

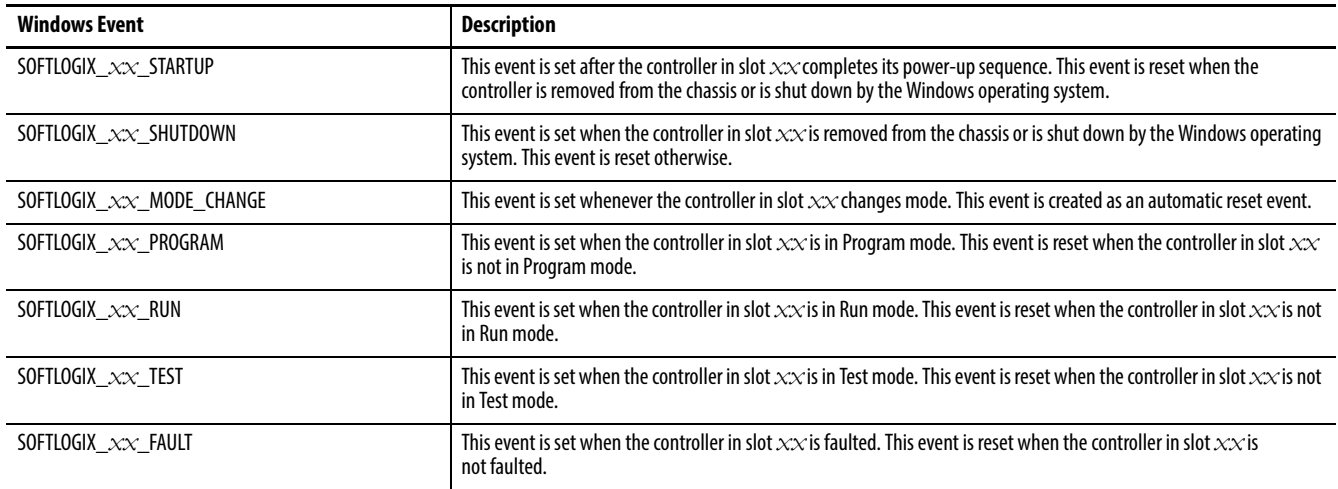

### **Programming Example: Outbound Events**

This example monitors a controller for mode changes and displays the controller mode whenever a change occurs. /\*\*\*\*\*\*\*\*\*\*\*\*\*\*\*\*\*\*\*\*\*\*\*\*\*\*\*\*\*\*\*\*\*\*\*\*\*\*\*\*\*\*\*\*\*\*\*\*\*\*\*\*\*\*\*\*\*\*\*\*\*\*\*\*\*\*\*\*\*\*\*\*\*\*\*\*  $**$  \*\* \*\* SOFTLOGIX 5800 OUTBOUND EVENTS EXAMPLE CODE \*\* \*\* COPYRIGHT (c) 2003 ALLEN-BRADLEY COMPANY, L.L.C. \*\*  $**$  \*\* \*\* All rights reserved, except as specifically licensed in writing. \*\* \*\* The following work constitutes example program code and is intended \*\* \*\* merely to illustrate useful programming techniques. The user is \*\* \*\* responsible for applying the code correctly. The code is provided  $***$ <br>\*\* AS IS without warranty and is in no way guaranteed to be error-free  $***$ \*\* AS IS without warranty and is in no way guaranteed to be error-free. \*\*\*\*\*\*\*\*\*\*\*\*\*\*\*\*\*\*\*\*\*\*\*\*\*\*\*\*\*\*\*\*\*\*\*\*\*\*\*\*\*\*\*\*\*\*\*\*\*\*\*\*\*\*\*\*\*\*\*\*\*\*\*\*\*\*\*\*\*\*\*\*\*\*\*\*/ /\*\*\*\*\*\*\*\*\*\*\*\*\*\*\*\*\*\*\*\*\*\*\*\*\*\*\*\*\*\*\*\*\*\*\*\*\*\*\*\*\*\*\*\*\*\*\*\*\*\*\*\*\*\*\*\*\*\*\*\*\*\*\*\*\*\*\*\*\*\*\*\*\*\*\*\* \* \* FILE: OutBoundEventExample.cpp \* \* FULL DESC: \* \* This is an example command mode application that will indicate when \* a SoftLogix5800 controller changes modes. It uses the new Outbound \* Event support that is being introduced with version 12 of the \* SoftLogix5800 product. \* \* It should be compiled using the Microsoft Visual Studio compiler. \* You can use the following steps to compile and run this example. \* 1) Open a Windows command prompt window by choosing Start->Run, and entering cmd for the command line. \* 2) Make sure that the Microsoft Visual Studio compiler bin directory is in your path. \* 3) Execute the compiler using the following command cl OutBoundEventExample.cpp \* 4) Run the resultant executable using the following command OutBoundEventExample 3 The 3 in the example above indicates the slot number for the controller for which you want to monitor mode changes. \* \* This example code waits for the controller mode change event, \* and after receiving the mode change event, checks the controller mode events to determine and display the new controller mode. \* Copyright Allen-Bradley Company, Inc. 2003 \* \*\*\*\*\*\*\*\*\*\*\*\*\*\*\*\*\*\*\*\*\*\*\*\*\*\*\*\*\*\*\*\*\*\*\*\*\*\*\*\*\*\*\*\*\*\*\*\*\*\*\*\*\*\*\*\*\*\*\*\*\*\*\*\*\*\*\*\*\*\*\*\*\*\*\*\*/ #include <stdio.h> #include <windows.h> #include <tchar.h> // Define event handle variables HANDLE hModeChange =  $0;$ HANDLE hProgramMode =  $0$ ; HANDLE hRunMode = 0; HANDLE  $hTestMode = 0;$ HANDLE hFaultMode =  $0$ ;

```
// Use strings to define the event names in which we are interested
// The user will pass in the slot number via the command line
TCHAR sa mode change event fmt[] = T("SOFTLOGIX %02d MODE CHANGE");
TCHAR sa_program_event_fmt[] = _T("SOFTLOGIX_%02d_PROGRAM");
TCHAR sa_run_event_fmt[] = _T("SOFTLOGIX_%02d_RUN");
TCHAR sa_test_event_fmt[] = T("SOFILOGY_02d_TEST");TCHAR sa_fault_event_fmt[] = _T("SOFTLOGIX_%02d_FAULT");
int main(int argc, char *argv[])
{
    int slot = 0;
    DWORD status = 0;
     TCHAR eventname[_MAX_PATH];
     // We will keep the mode event handles in an array for the WaitForMultipleObjects call
     HANDLE EventArray[4];
    HANDLE *events = &EventArray[0];
    int numevents = 0;
     // Make sure a slot number is passed in on the command line
     argc--, argv++;
    if (argc != 1)
     {
         _tprintf(_T("You must enter a slot number on the command line.\n"));
         fflush(stdout);
         return 1;
     }
    slot = atoi(*argv); (void) GetLastError();
     // Create the mode change event. Note: it must be created as auto reset.
     _stprintf(eventname, sa_mode_change_event_fmt, slot);
     hModeChange = CreateEvent (NULL, FALSE, FALSE, eventname);
     if (hModeChange == NULL) 
     {
         _tprintf(_T("Bad mode change handle\n"));
         _tprintf(_T("GetLastError() = %d\n"), GetLastError());
         return 1;
     }
     // Create the program mode event. Note: it must be created as manual reset.
     _stprintf(eventname, sa_program_event_fmt, slot);
     hProgramMode = CreateEvent (NULL, TRUE, FALSE, eventname);
     if (hProgramMode == NULL) 
     {
         _tprintf(_T("Bad program mode event handle\n"));
         _tprintf(_T("GetLastError() = %d\n"), GetLastError());
         return 1;
     }
     else
     {
         // Add the program mode event to the event array
         EventArray[numevents] = hProgramMode;
         numevents++;
     }
     // Create the run mode event. Note: it must be created as manual reset.
     _stprintf(eventname, sa_run_event_fmt, slot);
     hRunMode = CreateEvent (NULL, TRUE, FALSE, eventname);
     if (hRunMode == NULL)
```

```
 {
     _tprintf(_T("Bad run mode event handle\n"));
    tprintf( T("GetLastError() = %d\n"), GetLastError();
     return 1;
 }
 else
 {
     // Add the run mode event to the event array
     EventArray[numevents] = hRunMode;
     numevents++;
 }
 // Create the test mode event. Note: it must be created as manual reset.
 _stprintf(eventname, sa_test_event_fmt, slot);
 hTestMode = CreateEvent (NULL, TRUE, FALSE, eventname);
 if (hTestMode == NULL) 
 {
     _tprintf(_T("Bad test mode event handle\n"));
     _tprintf(_T("GetLastError() = %d\n"), GetLastError());
     return 1;
 }
 else
 {
     // Add the test mode event to the event array
     EventArray[numevents] = hTestMode;
     numevents++;
 }
 // Create the fault mode event. Note: it must be created as manual reset.
 _stprintf(eventname, sa_fault_event_fmt, slot);
 hFaultMode = CreateEvent (NULL, TRUE, FALSE, eventname);
 if (hFaultMode == NULL) 
 {
     _tprintf(_T("Bad fault mode event handle\n"));
     _tprintf(_T("GetLastError() = %d\n"), GetLastError());
     return 1;
 }
 else
 {
     // Add the fault mode event to the event array
     EventArray[numevents] = hFaultMode;
     numevents++;
 }
 // We are now ready to start waiting for mode changes!
_\text{tprintf(\_T("Ready \n'')); fflush(stdout);
 // Loop forever, waiting for mode changes. The user must perform a control-c to
 // stop the application
 while (1) 
 {
     // First we wait for the single mode change event. The mode change event is an 
     // automatic reset event that is set by the SoftLogix controller every time the
     // controller is changing modes. Once the mode change event is set, we need to 
     // check the state of the acutal mode events.
     status = WaitForSingleObject(hModeChange,INFINITE);
     switch (status) 
     {
        case WAIT OBJECT 0:
```

```
 _tprintf(_T("Mode change occured: "));
             fflush(stdout);
             break;
     }
     // A mode change occured. Now we have to check to determine the new controller mode.
     // This is done by performing a WaitForMultipleObjects on the mode event handles.
     // These events are manual reset events that are controlled by the SoftLogix
     // controller.
     // Only one of these events can be set at any given time.
     // Log a message to the screen indicating the new controller mode, and then go back
     // to waiting for the mode change event above.
     status = WaitForMultipleObjects(numevents, EventArray, FALSE, INFINITE);
     switch (status) 
     {
         case WAIT_OBJECT_0:
                         _tprintf(_T("now in program mode\n"));
                        fflush(stdout);
                        break;
         case WAIT_OBJECT_0+1:
                        tprintf(T("now in run mode\n");
                        fflush(stdout);
                        break;
         case WAIT_OBJECT_0+2:
                         _tprintf(_T("now in test mode\n"));
                        fflush(stdout);
                        break;
         case WAIT_OBJECT_0+3:
                         _tprintf(_T("now in fault mode\n"));
                        fflush(stdout);
                        break;
     }
 return 0;
```
## <span id="page-152-0"></span>**Configure Windows Events to Launch Tasks within the SoftLogix Controller**

}

}

Windows event tasks are functionality associated with Microsoft's Windows 2000 and Windows XP operating systems. Applications outside of the Logix Designer application (Visual Basic, RSView, Custom C applications, external routines, and so forth) can cause a task within the SoftLogix5800 controller to execute.

### **Configure a Windows-event Task in the Controller**

In the SoftLogix project, we will create a task and configure the trigger as a Windows event on the controller. Follow these steps.

- **1.** Launch the Logix Designer application.
- **2.** Open the controller1 project we created previously.
- **3.** In the Controller Organizer, right-click Tasks folder and choose New Task.

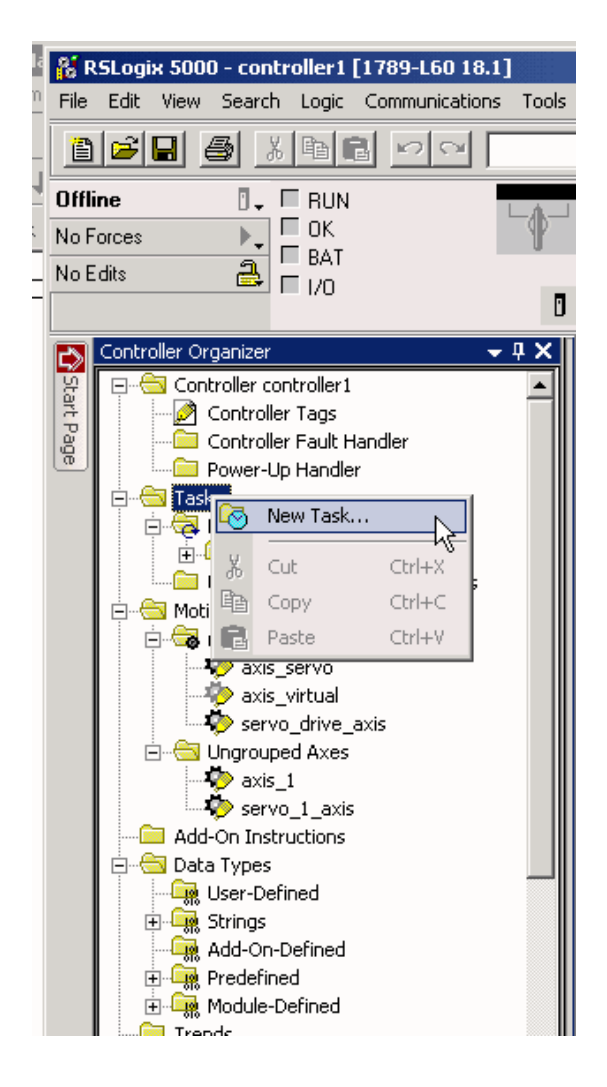

The New Task dialog box appears.

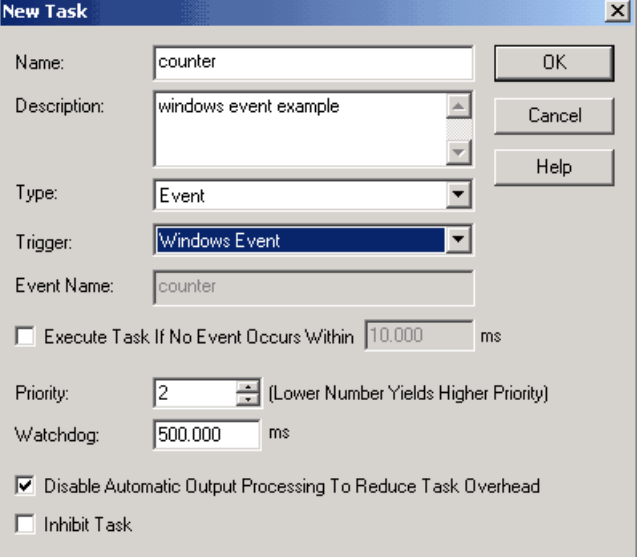

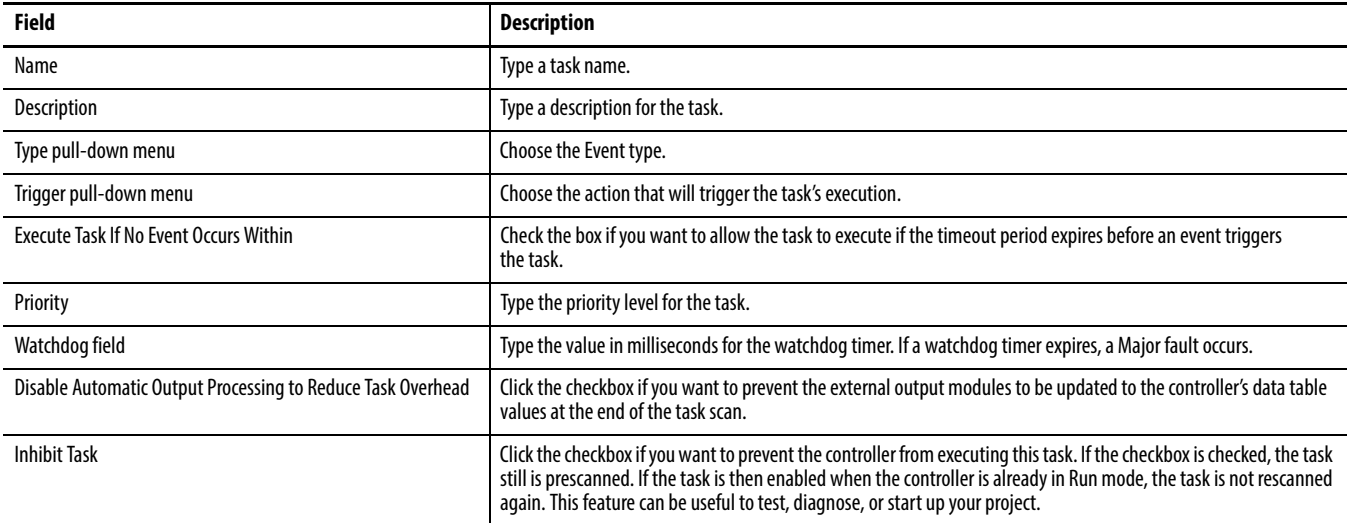

### **4.** Type the information in the fields specific to the task.

**5.** Click OK.

The task appears in the Controller Organizer under the Tasks folder. Tasks are listed in alphabetical order.

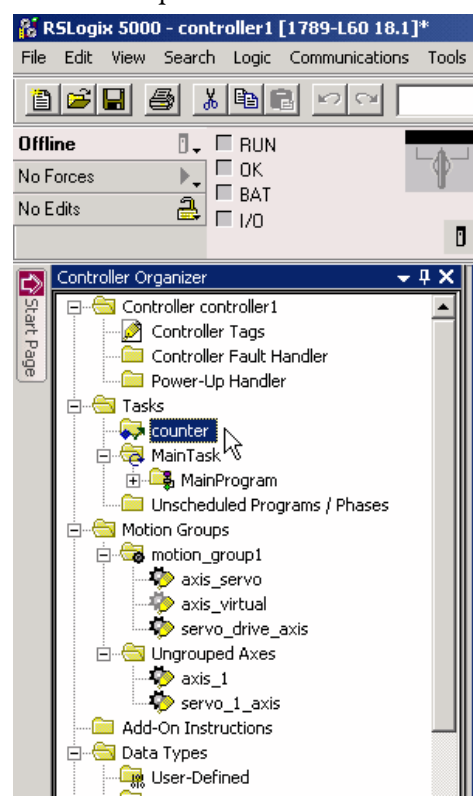

For more detailed information on planning specific types of event tasks, see the Logix5000 Controllers Common Procedures Programming Manual, publicatio[n 1756-PM001.](http://literature.rockwellautomation.com/idc/groups/literature/documents/pm/1756-pm001_-en-e.pdf) 

### **Trigger a Controller Task from a Windows Application**

In your application, such as Visual Basic or FactoryTalk software, use standard Windows API functions to open and set the Windows event in the controller.

Make sure you do the following:

- **•** Name the Windows-event task in the controller with the same name as the Windows event in the external application.
- **•** Open or create the Windows event in the external application as an 'automatic reset' event, otherwise the task within the controller executes continuously once the Windows event is set.
- **•** Use a CreateEvent call to create the Windows event; use a SetEvent call to signal the Windows event.

### **Programming Example: Windows Event**

This example, a Visual Basic application, uses Windows events to communicate to a SoftLogix controller. The application passes data via a memory-mapped file by using the Win32 standard library.

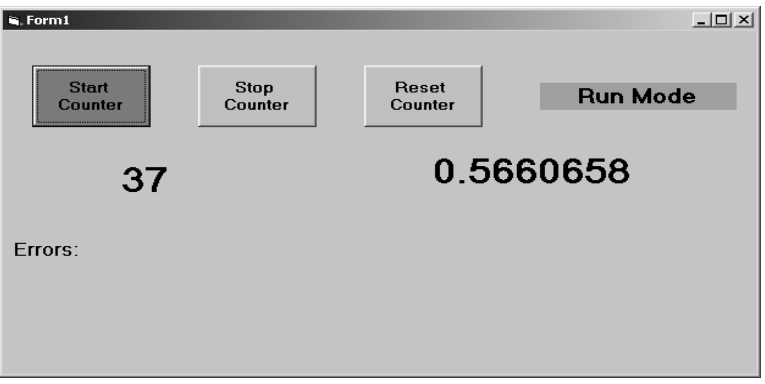

The following example code shows how you can create the public declarations:

```
Public Declare Function CreateEvent Lib "kernel32" Alias "CreateEventA" _
(lpEventAttributes As Any, ByVal bManualReset As Long, _
ByVal bInitialState As Long, ByVal lpName As String) As Long
```
Public Declare Function SetEvent Lib "kernel32" (ByVal hEvent As Long) As Long

The following example code shows how you can use the CreateEvent and SetEvent calls. This example uses the shutdown, program, and run outbound events (see <u>page 149</u>) before executing the Windows event named 'counter.' There is a corresponding Windows-event task in the controller named 'counter.'

Dim hCounter As Long Dim hOutbound(3) As Long Dim hCounter As Long

Private Sub Form\_Load() Dim ErrorCodeEvent1 As Long

```
 On Error GoTo noHandle
    ErrorCodeEvent1 = 0 hOutbound(0) = CreateEvent(ByVal 0&, 0, 0, "SOFTLOGIX_01_SHUTDOWN")
     ErrorCodeEvent1 = Err.LastDllError
    hOutbound(1) = CreateEvent(ByVal 0&, 0, 0, "SOFTLOGIX 01 PROGRAM")
     ErrorCodeEvent1 = Err.LastDllError
     hOutbound(2) = CreateEvent(ByVal 0&, 0, 0, "SOFTLOGIX_01_RUN")
     ErrorCodeEvent1 = Err.LastDllError
     hCounter = CreateEvent(ByVal 0&, 0, 0, "Counter")
     ErrorCodeEvent1 = Err.LastDllError
     If ErrorCodeEvent1 <> 183 Then '183 = Event already exists which is OK
        'handle error
     End If
noHandle:
End Sub
Private Sub Form_Unload(Cancel As Integer)
     CloseHandle (hCounter)
     CloseHandle (hOutbound(0)) 
     CloseHandle (hOutbound(1)) 
     CloseHandle (hOutbound(2)) 
End Sub
Private Sub pbCounter Click(Index As Integer)
     Dim ErrorCodeEvent1 As Long
     SetEvent (hCounter)
     ErrorCodeEvent1 = Err.LastDllError
     If ErrorCodeEvent1 Then
        'Handle error
     End If
End Sub
Private Sub Timer1_Timer()
Dim inMode As Long
Dim ErrorDescription As String
     inMode = WaitForMultipleObjects(3&, hOutbound(0), False, 0)
     Select Case inMode
        Case WAIT OBJECT 0 + 2 Label3.BackColor = &HFF00&
             Label3.Caption = "Run Mode"
        Case WAIT OBJECT 0 + 1 Label3.BackColor = &HFF8080
             Label3.Caption = "Program Mode"
        Case WAIT OBJECT 0
             Label3.BackColor = &HFF00FF
             Label3.Caption = "SHUTDOWN Mode"
         Case Else
            Label3.BackColor = &HFFFFFF
             Label3.Caption = "Other Mode"
     End Select
```

```
End Sub
```
### <span id="page-157-0"></span>**Programmatically Saving the Controller**

From an external routine or application, you can programmatically save the current controller information (tag data values and configuration information).

A programmatic save can use these pre-defined Windows events. Replace the '*xx*' with the 2-digit slot number where the controller resides.

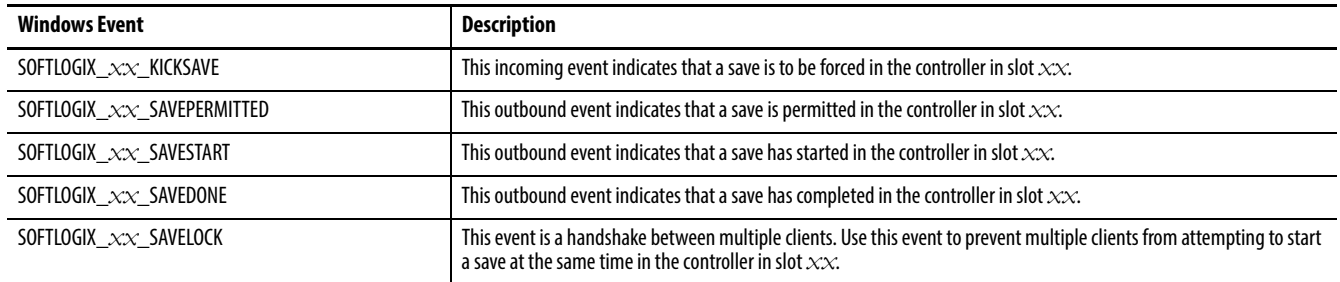

### **Programming Example: Programmatic Save of Controller**

The following example codes show how you can use all of the above events to programmatically save the contents of a controller. This code uses printf statements to help track progress through the application.

```
int savenow(int slot)
{
         DWORD status;
         WCHAR eventname[_MAX_PATH];
        SECURITY ATTRIBUTES sa;
         PSECURITY_DESCRIPTOR pSD;
         // Create a NULL DACL to allow other tasks to access the external events.
         pSD = (PSECURITY_DESCRIPTOR) LocalAlloc(LPTR, SECURITY_DESCRIPTOR_MIN_LENGTH);
        if (pSD == NULL) return 1;
         if (!InitializeSecurityDescriptor(pSD, SECURITY_DESCRIPTOR_REVISION))
             return 1;
         // Add a NULL DACL for full permission for all
         if (!SetSecurityDescriptorDacl(pSD, TRUE, (PACL) NULL, FALSE))
             return 1;
         sa.nLength = sizeof(sa);
         sa.lpSecurityDescriptor = pSD;
         sa.bInheritHandle = TRUE;
         // CreateEvent(security, manuallyReset, initialState, eventName);
         swprintf(eventname, sa_kicksave_event_fmt, slot);
         h_kicksaveEvent = CreateEvent (&sa, FALSE, FALSE, eventname);
         printf("h_kicksaveEvent = %d
         swprintf(eventname, sa_savepermitted_event_fmt, slot);
         h_savePermittedEvent = CreateEvent (&sa, TRUE, FALSE, eventname);
         printf("h_savePermittedEvent = %d
         swprintf(eventname, sa_savestart_event_fmt, slot);
         h_saveStartEvent = CreateEvent (&sa, TRUE, FALSE, eventname);
         printf("h_saveStartEvent = %d
```

```
 swprintf(eventname, sa_savedone_event_fmt, slot);
h saveDoneEvent = CreateEvent (&sa, TRUE, FALSE, eventname);
 printf("h_saveDoneEvent = %d
swprintf(eventname, sa savelock event fmt, slot);
 h_saveLockEvent = CreateEvent (&sa, TRUE, FALSE, eventname);
 printf("h_saveLockEvent = %d
        // Yield remainder of timeslice to make it less likely that a
        // context switch will occur between the wait for lock event and
        // corresponding SetEvent().
        // If saves not permitted (download in progress) OR
        // a save is in progress
        // Explain
        // Else
        // Set lock event
        // Kick save event
        // Endif
        // Wait for save started (if desired)
        // Wait for save done (if desired)
        SwitchToThread();
        if ((WaitForSingleObject(h_savePermittedEvent, 0) != WAIT_OBJECT_0) ||
        WaitForSingleObject(h_saveLockEvent, 0) == WAIT_OBJECT_0)
        {
                       printf("Save not permitted or save already running
                       return 1;
        }
        else
        {
                       SetEvent(h_saveLockEvent); // Save in progress
                       printf("Kicking save
                       SetEvent(h_kicksaveEvent);
        }
        WaitForSingleObject(h_saveStartEvent, INFINITE);
        printf("Save started
        WaitForSingleObject(h_saveDoneEvent, INFINITE);
        printf("Save complete
        return 0;
```
}

### **Notes:**

# **Communicate with Devices on a DeviceNet Network**

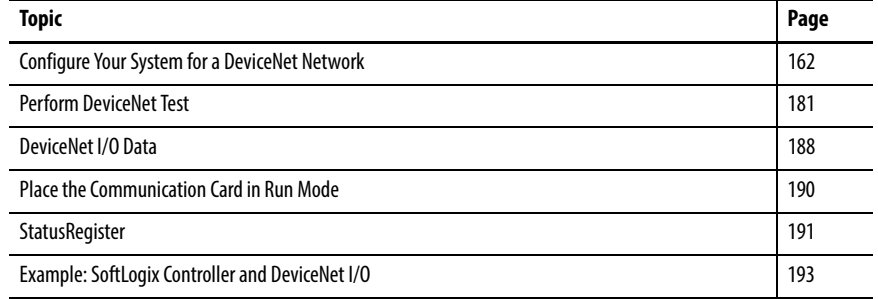

This chapter explains how to configure your SoftLogix controller on a DeviceNet network.

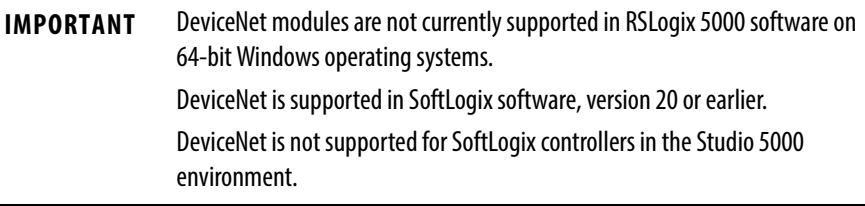

The DeviceNet network is an open standard network used for device layer networking and is responsible for these parameters:

- **•** Node number
- **•** Transmit size
- **•** Receive size
- **•** Message type
- **•** Input data address
- **•** Output data

For additional information about communicating with DeviceNet devices, see the DeviceNet Network Configuration User Manual*,* publication [DNET-UM004](http://literature.rockwellautomation.com/idc/groups/literature/documents/um/dnet-um004_-en-p.pdf).

### <span id="page-161-0"></span>**Configure Your System for a DeviceNet Network**

For the SoftLogix controller to operate on a DeviceNet network, you need the following:

- **•** 1784-PCIDS DeviceNet communication card
- **•** RSLinx software to install the DeviceNet communication driver
- **•** RSLinx software to install the virtual backplane driver

You install the virtual backplane driver only once on the computer running the SoftLogix controller. This chapter assumes you have already installed these tools:

- **•** Driver
- **•** RSLogix 5000 software to configure the communication card as part of the SoftLogix system
- **•** RSNetWorx for DeviceNet software to configure the devices on the network
- **•** IOLinx software so that the SoftLogix controller is able to read and write I/O data

### **Step 1: Install the Hardware**

Make sure the 1784-PCIDS communication card is properly installed in the computer. These instructions describe how to do the following:

- **•** Install the card in a PCI slot
- **•** Find the instructions to install the IOLinx software
- **•** Label the card

This section describes these steps in detail.

**1.** Install the card in any PCI slot within the computer.

It does not matter which PCI slot you use for the communication card. The PCI slot in the computer does not correspond to the backplane slot in the SoftLogix Chassis Monitor. You use the SoftLogix Chassis Monitor to place the communication card in a specific backplane slot.

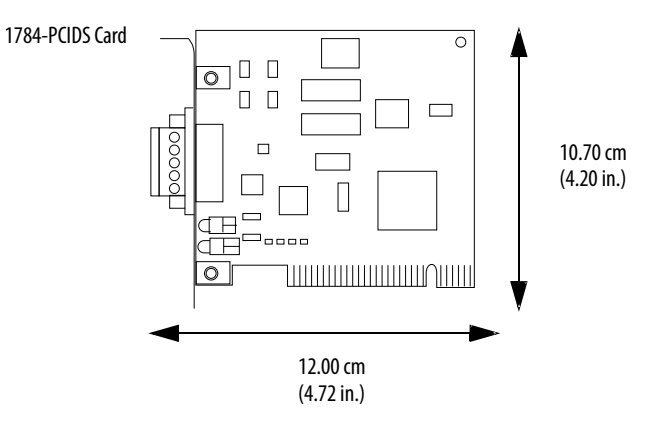

**2.** Install IOLinx software so the SoftLogix controller can use the 1784-PCIDS communication card to control DeviceNet I/O.

See the DeviceNet Universal PCI Scanner Card Installation Instructions, publication [1784-IN004.](http://literature.rockwellautomation.com/idc/groups/literature/documents/in/1784-in004_-en-p.pdf)

**3.** Make a label to place on the mounting bracket of the card, or use a pen to write on the mounting bracket of the card.

The label should include the serial number of the card and a name you can use to identify the card from any others you might install in the computer.

**IMPORTANT** Remember the serial number of each communication card you install. You use the serial number to identify which card you want in a particular slot of the SoftLogix Chassis Monitor.

### **Step 2: Create the Communication Card in the SoftLogix Chassis Monitor**

Before you can connect the SoftLogix system to the DeviceNet network, you must create the 1784-PCIDS card as part of the SoftLogix Chassis Monitor.

- **1.** In the SoftLogix Chassis Monitor, from the Slot menu, choose Create Module.
- **2.** Click Create.

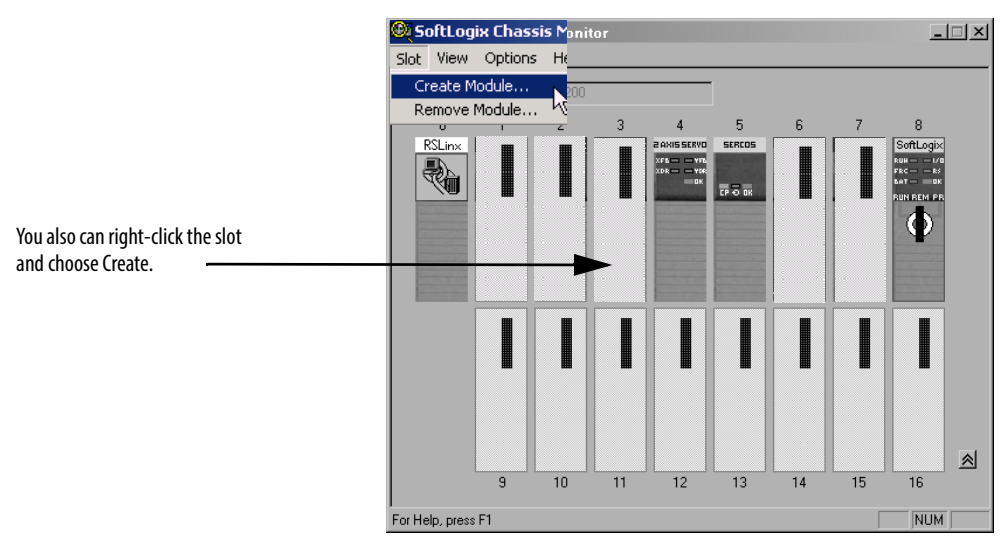

The Select Module dialog box appears.

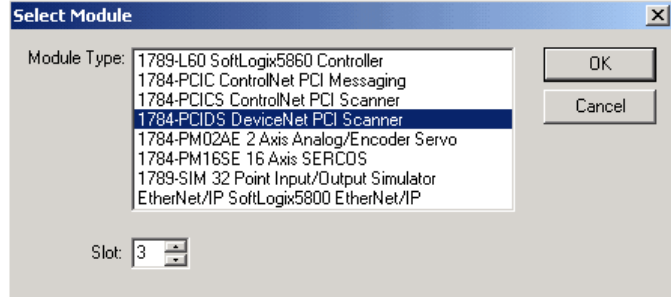

**3.** In the Select Module dialog box, select the 1784-PCIDS card.

**4.** Enter the backplane slot number.

For this example, we chose 3 as the slot number.

- **5.** Click OK.
- **6.** When the Select Device dialog box opens, choose the serial number of the 1784-PCIDS card that you want.

If you previously configured the 1784-PCIDS card that you selected by serial number, the Chassis Monitor remembers the configuration from the last time you used the card (whether in the same or different slot.)

**7.** Click Next.

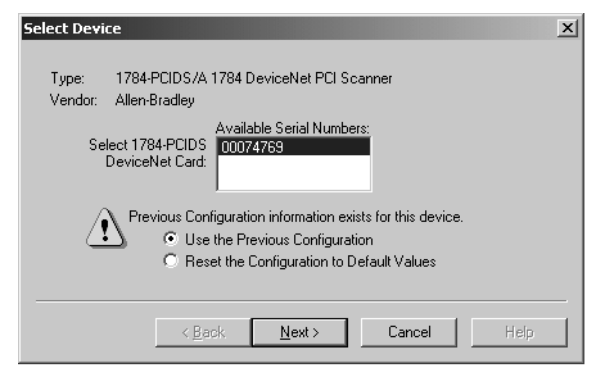

- **8.** Specify configuration settings for the 1784-PCIDS card:
	- **•** Specify the node address (MAC ID) on the DeviceNet network.
	- **•** Specify the Baud Rate.

**•** Enter the label name for the card (this is the name you wrote on the label of the card to help you identify the card from others in the same computer).

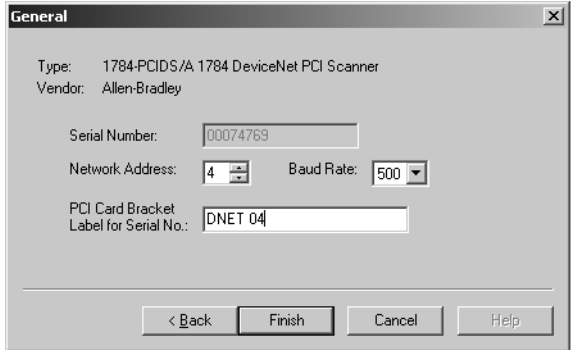

**9.** Click Finish.

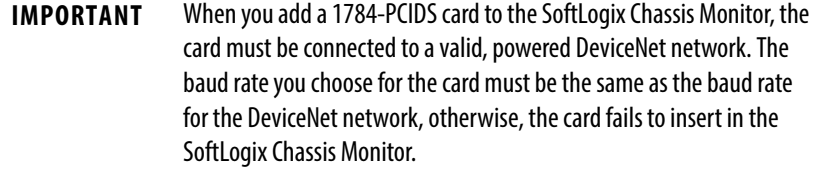

For RSLogix 5000 software, version 20.00.00 or later, you can specify any slot number for the communication card, as long as the RSLinx software module is positioned in a slot other than its default 0. See [page 29.](#page-28-0)

This example shows the 1784-PCIDS card as a virtual module in the SoftLogix Chassis Monitor. The status indicators on the virtual monitor emulate a 1756-DNB communication module.

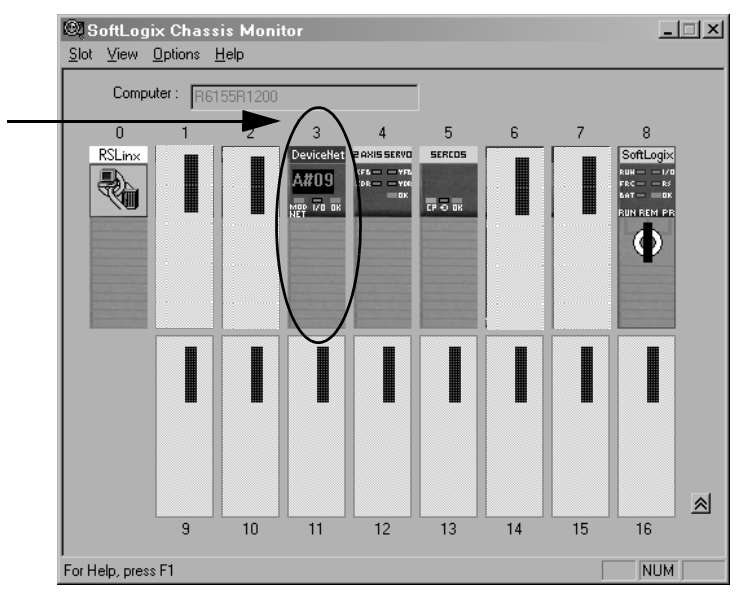

This chassis monitor has a 1784-PCIDS card installed in Slot 3.

### **Step 3: Install the Communication Driver**

Use RSLinx software to configure the DeviceNet communication driver for the 1784-PCIDS communication card. RSLinx software is a communication server providing device connectivity. For additional user information on RSLinx software, see the RSLinx Classic Getting Results Guide, publication [LINX-GR001.](http://literature.rockwellautomation.com/idc/groups/literature/documents/gr/linx-gr001_-en-e.pdf)

Follow these steps to install and configure the DeviceNet communication driver.

- **1.** Launch RSLinx software.
- **2.** From the Communications menu, choose Configure Drivers.

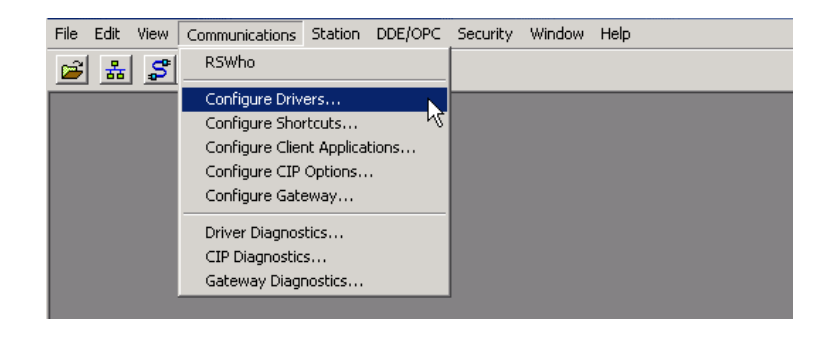

#### The Configure Drivers dialog box appears.

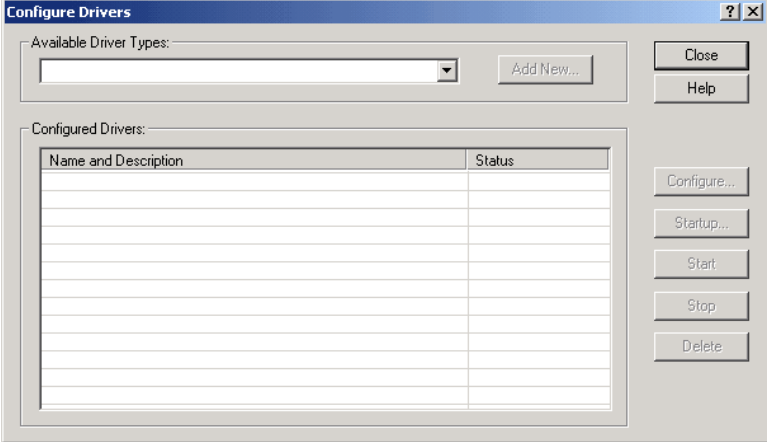

**3.** From the Available Driver Types pull-down menu, choose the appropriate DeviceNet driver.

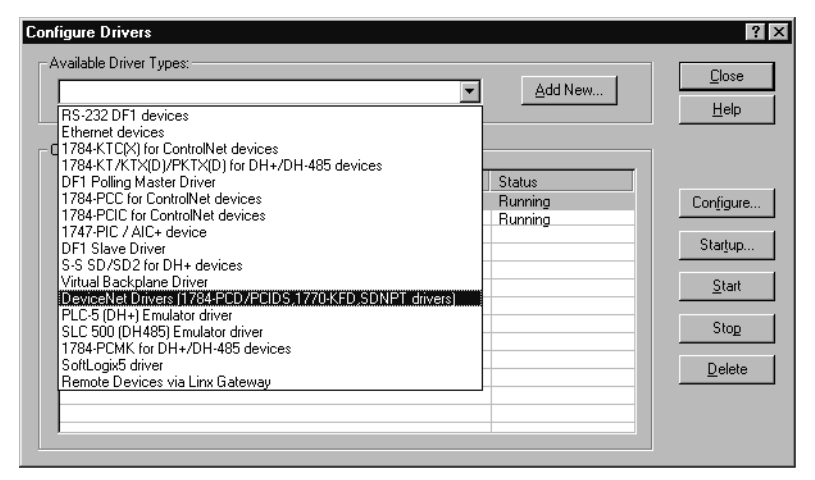

- **TIP** The device settings are grayed out because you specified the baud rate and node address when you created the module in the SoftLogix Chassis Monitor.
- **4.** Click Add New.

The DeviceNet Driver Selection dialog box appears.

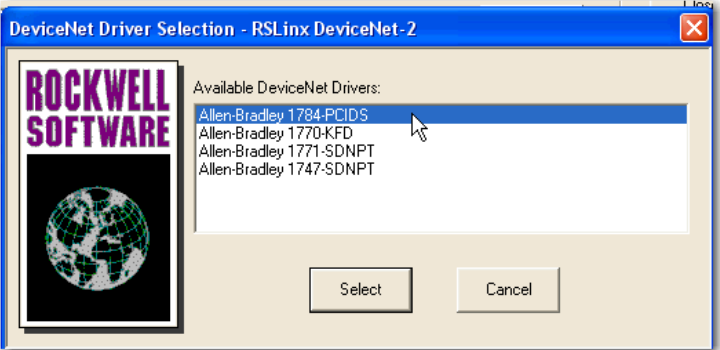

**5.** Select the 1784-PCIDS driver and click Select.

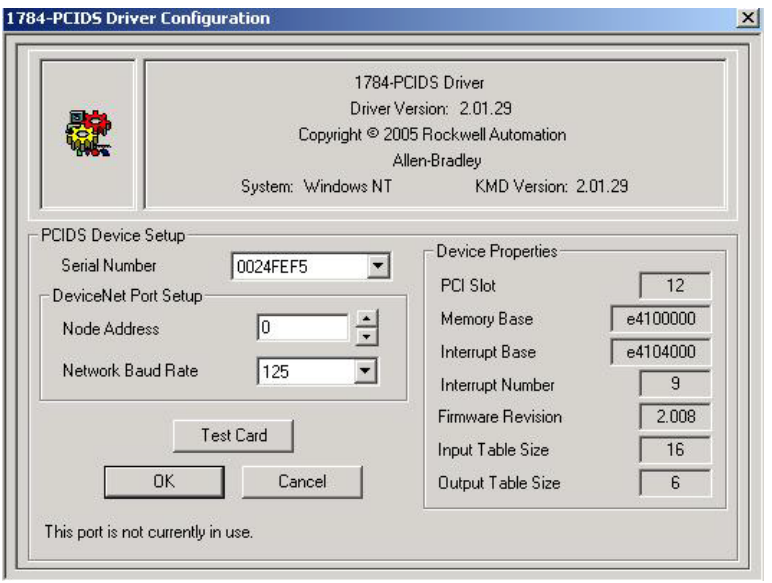

The 1784-PCIDS Driver Configuration dialog box appears.

**6.** Click OK.

The Add New RSLinx Classic Driver dialog box appears.

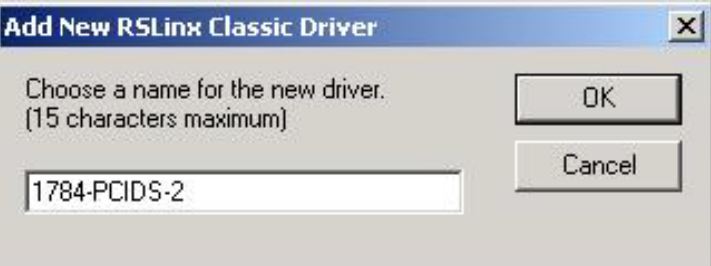

- **7.** Name the driver.
- **8.** Click OK.

You will see the driver running.

**9.** Click Close.

**IMPORTANT** You install the DeviceNet communication driver only on the computer that you use to run RSNetWorx for DeviceNet software. This example assumes that you are running the SoftLogix controller and RSNetWorx software on the same computer.

### **Step 4: Configure the Communication Card as Part of the Project**

Use RSLogix 5000 software to map the 1784-PCIDS communication card as part of the SoftLogix project. In the Controller Organizer, add the communication card to the I/O Configuration folder.

You should already have added the SoftLogix controller to the project. See Step 1: Create and Configure the Controller in the SoftLogix Chassis [Monitor on page 27,](#page-26-0)

Your controller is offline.

**1.** In RSLogix 5000 software, right-click the I/O Configuration folder and choose New Module.

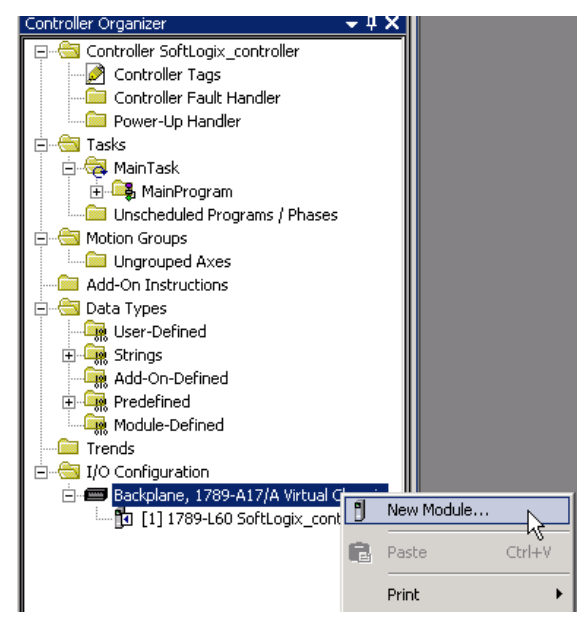

**2.** Expand the Communications list and select the 1784-PCIDS communication card.

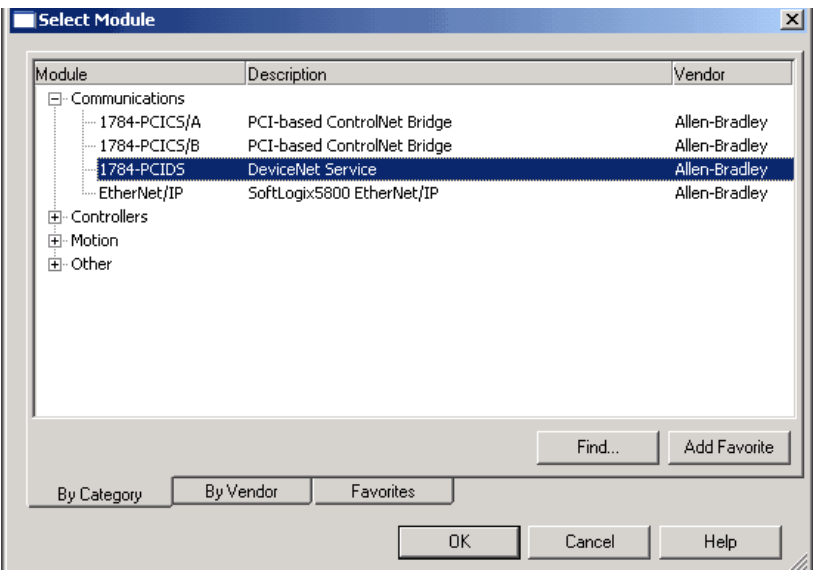

The Select Module dialog box appears.

**3.** Click OK.

The Select Major Revision dialog box appears.

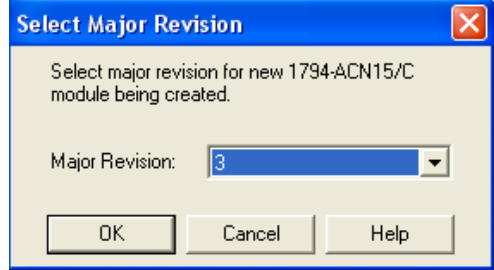

- **4.** Choose the Major Revision number for this module.
- **5.** Click OK.

The New Module dialog box appears.

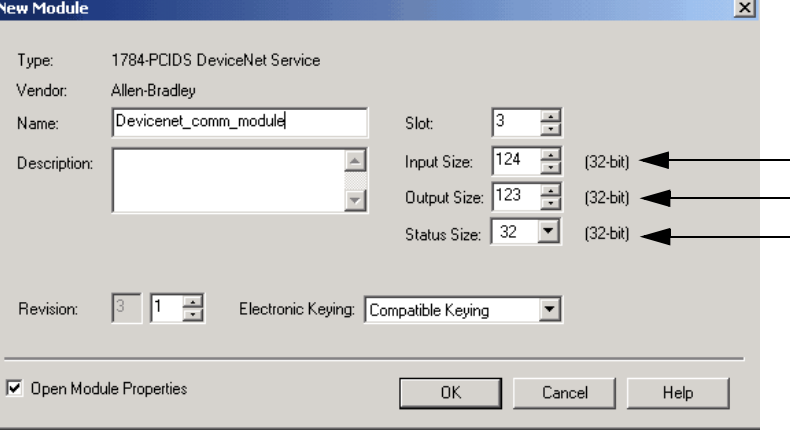

**6.** Enter the name and slot number, (for this example, slot number 3 is used, which matches the SoftLogix Chassis Monitor location), Input Size, Output Size, and Status Size.

Make sure your selections for Input Size, Output Size, and Status Size are large enough to hold the data you expect. If the sizes are too small, data truncates. If the sizes are too large, the software zero pads the data blocks.

**7.** Click the Open Module Properties box and click OK to complete the system configuration and develop your program logic.

### **Step 5: Download the Project to the Controller**

**1.** From the Communications menu, choose Who Active.

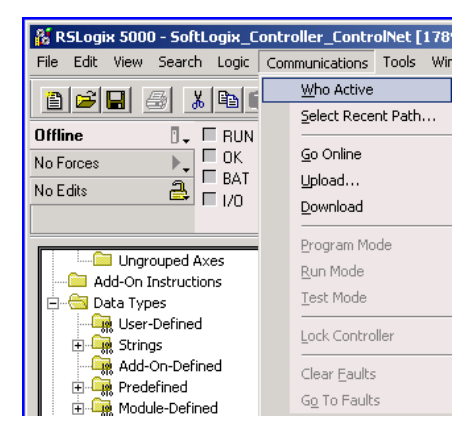

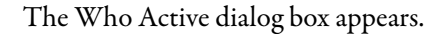

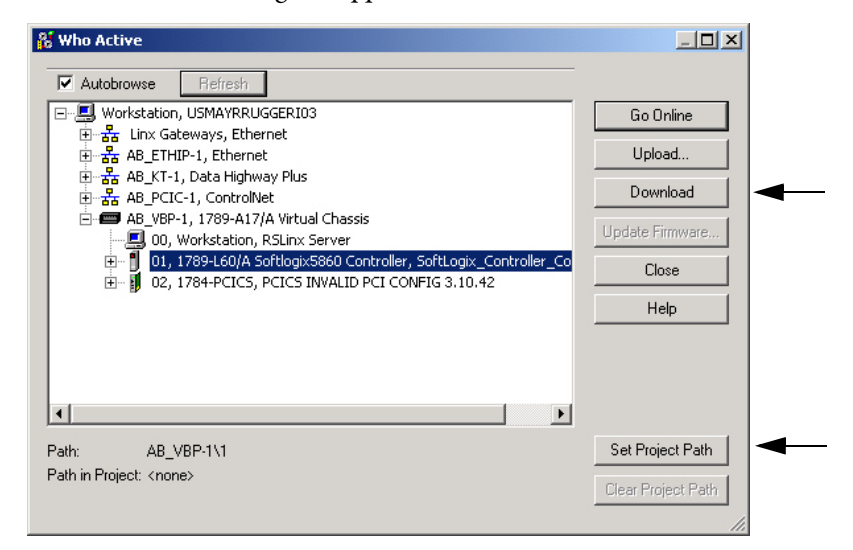

- **2.** Browse to the SoftLogix controller.
- **3.** Click Set Project Path button to cause this controller's path to be saved as part of the .acd and will link the .acd project with this path to the controller.

**4.** Click Download.

The Download dialog box appears.

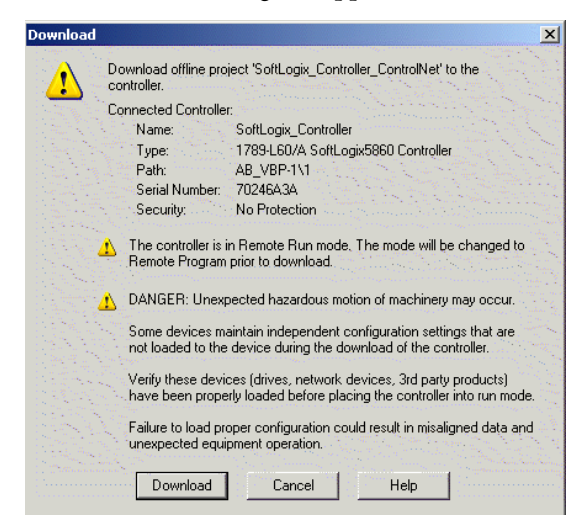

**5.** Click Download on the Download dialog box.

This will download the .acd project into the controller and put you online with the controller.

**IMPORTANT** The virtual backplane driver must be installed via RSLinx software before you can download a project to the SoftLogix controller.

### **Step 6: Define the Scanlist**

Use RSNetWorx for DeviceNet software to survey the scanlist. This is assuming that you have already set up a network configuration in RSNetWorx for DeviceNet software. For more detailed information about how to set up multiple devices on your network, see the DeviceNet Network Configuration User Manual, publication [DNET-UM004](http://literature.rockwellautomation.com/idc/groups/literature/documents/um/dnet-um004_-en-p.pdf).

The SoftLogix controller supports 32-bit words of data. You can have 124 words of input data, 123 words of output data, and 32 words of device status data. How you configure the DeviceNet devices determines how many words you use per device.

Most DeviceNet devices support 16-bit words. Take care how you map these into the 32-bit words used in RSLogix 5000 software. RSNetWorx for DeviceNet software lets you word-align the device data. While this might simplify the organization of the data, it might also limit the data you have available.

For detailed information on how to use RSNetWorx for Device Net software, see the RSNetWorx for DeviceNet Getting Results Guide, publication [DNET-GR001.](http://literature.rockwellautomation.com/idc/groups/literature/documents/gr/dnet-gr001_-en-e.pdf)

**IMPORTANT** The project must already be downloaded from RSLogix 5000 software to the controller and the controller must be in Program or Remote Program mode.

- **1.** Launch RSNetWorx for DeviceNet software.
- **2.** Go online to begin browsing the network.

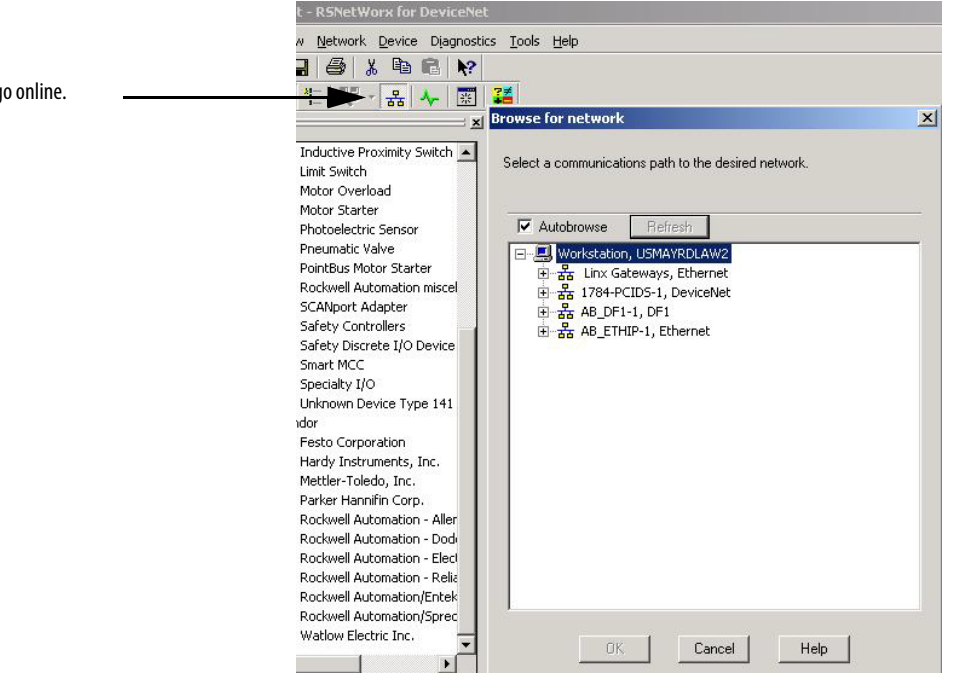

**3.** Browse to the DeviceNet network.

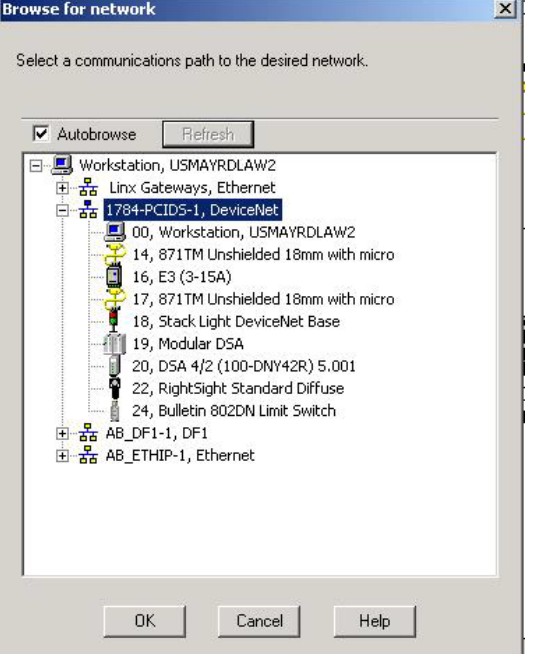

Click to go online.

**4.** Click OK.

An upload/download prompt dialog box appears.

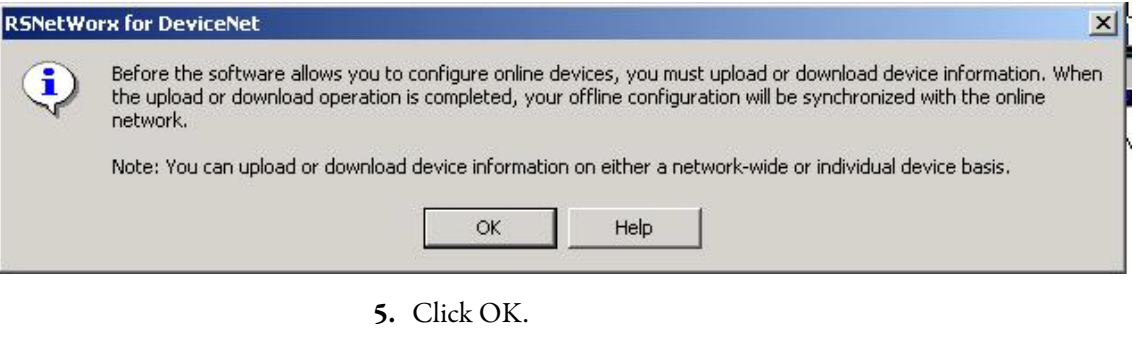

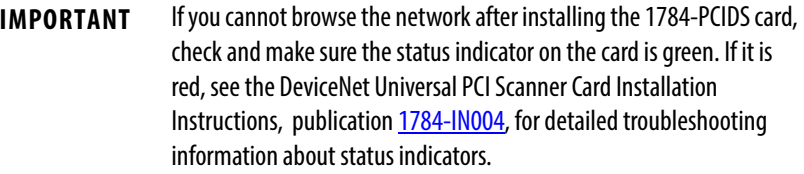

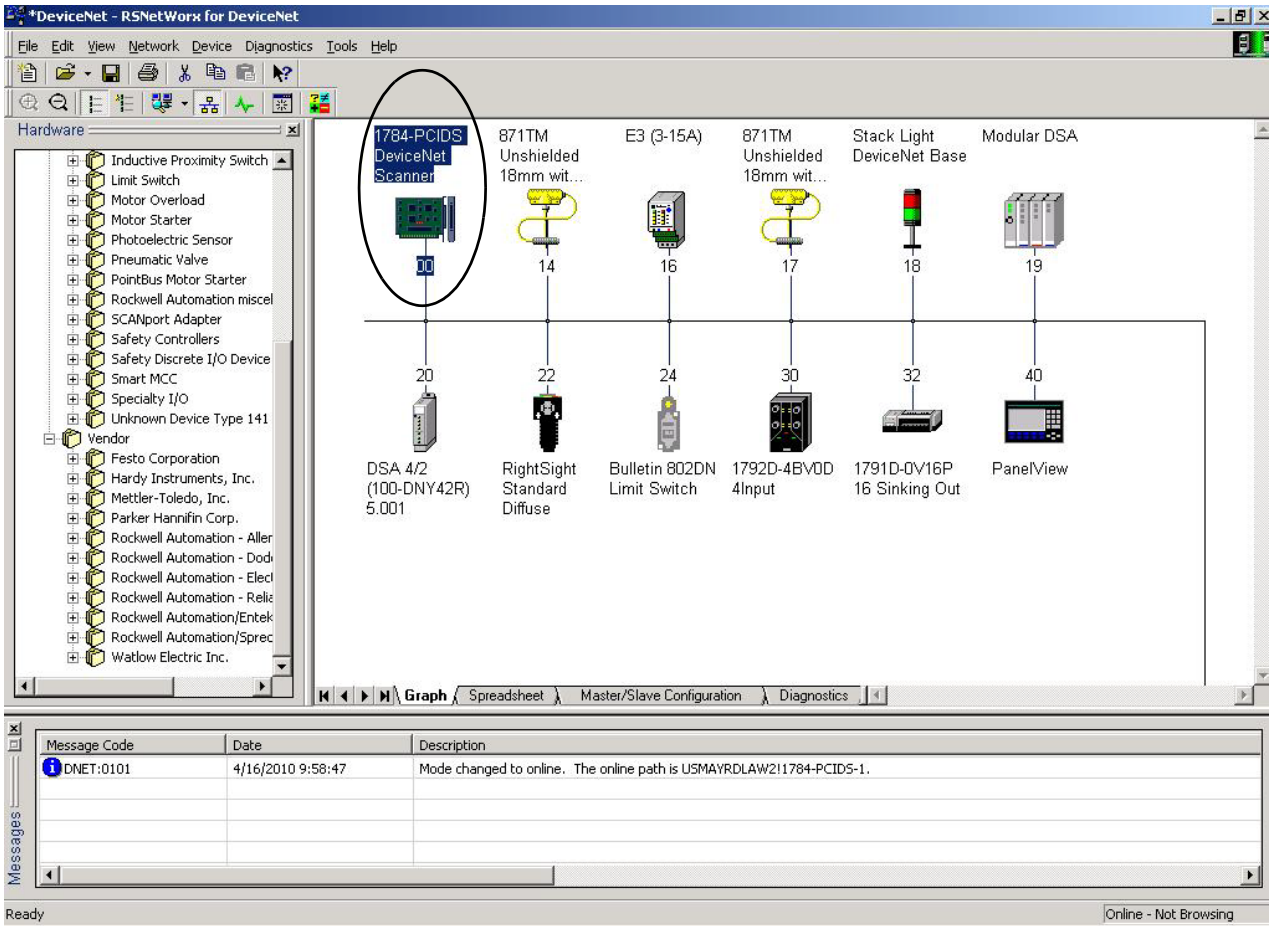

The RSNetWorx for DeviceNet network appears.

At this point, you can configure your device's network parameters so that I/O data lengths and contents are in the desired formats. Devices default to transmit and receive data format. Some device formats can be changed. Changes should be made to such devices prior to creating the scanlist.

For more detailed information about configuring parameters for specific devices, see the DeviceNet Network Configuration User Manual, publication [DNET-UM004](http://literature.rockwellautomation.com/idc/groups/literature/documents/um/dnet-um004_-en-p.pdf).

- **6.** Make any changes to specific device parameters as needed.
- **7.** From the File menu, choose Save, to save the network changes to the project.

**8.** Double-click the 1784-PCIDS card in the RSNetWorx for DeviceNet Network Configuration dialog box.

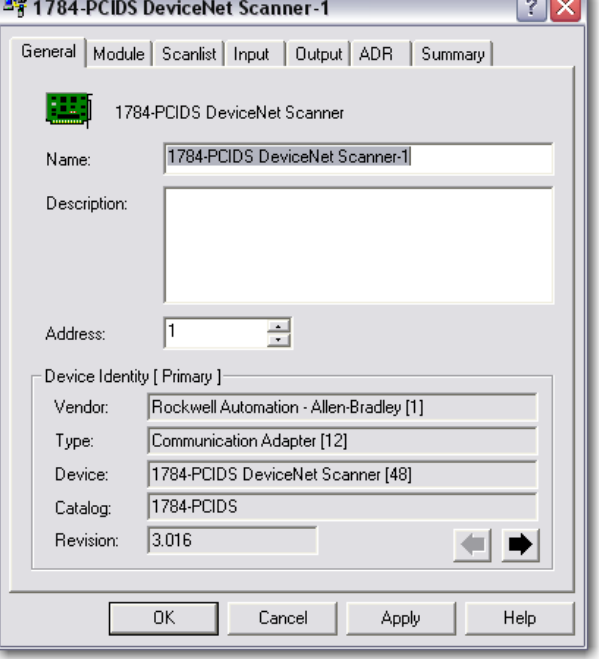

The 1784-PCIDS General Device Properties dialog box appears.

 $\overline{\phantom{0}}$ 

#### **Table 9 - General Device Properties Tab Descriptions**

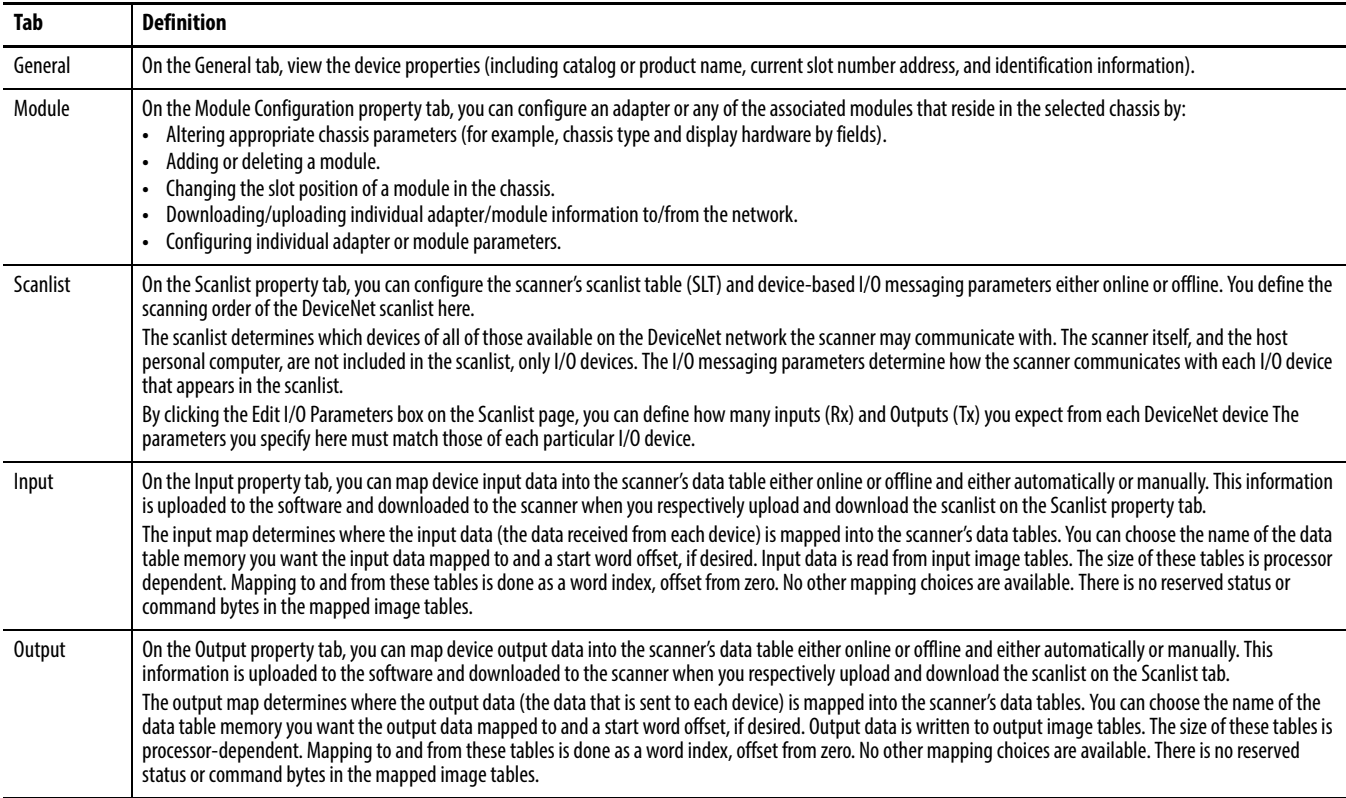

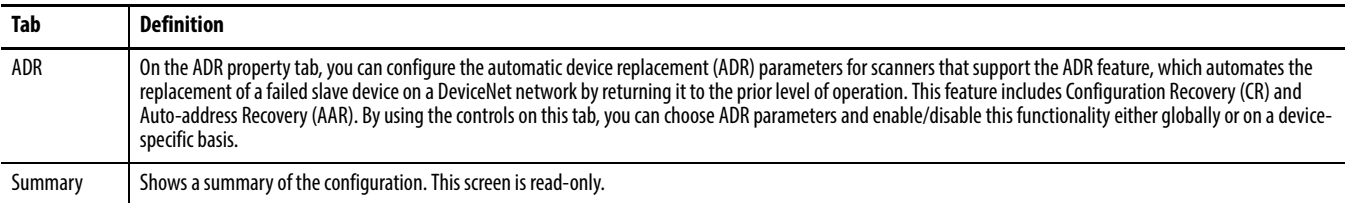

#### **Table 9 - General Device Properties Tab Descriptions**

**9.** Click the Scanlist tab to upload the configuration from the device to the software configuration.

The Scanner Configuration Applet dialog box appears.

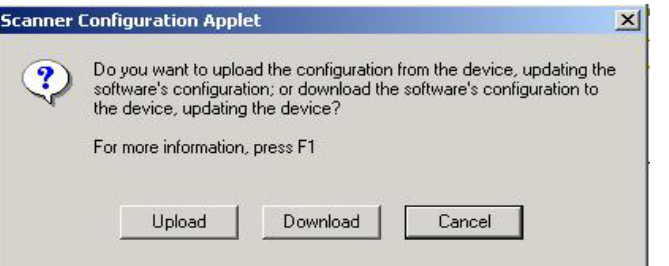

**10.** Click Upload.

1784-PCIDS DeviceNet Scanner  $2|X|$ General | Module Scanlist | Input | Output | ADR | Summary | Available Devices: Scanlist:  $\div$  14, 871TM Unshielded 1  $\triangle$ 16, E3 (3-15A)  $\bar{\mathbf{y}}$ 17, 871TM Unshielded 1<br>18, Stack Light DeviceN  $\langle$ 19, Modular DSA 20, DSA 4/2 (100-DNY4) Add All $\rangle\rangle$ 22, RightSight Standard. 24, Bulletin 802DN Limit?  $\ll$ 30, 1792D-4BV0D 4Inpu 32 17910 (M16P 16 Sin<sup>V</sup> Node Active Ⅳ Automap on Add Electronic Key: Upload from Scanner... Device Type  $\Gamma$  Vendor Download to Scanner. Product Code  $\Box$  Major Revision Edit I/O Parameters.  $\Box$  Minor  $\Gamma$  or higher OK Cancel Apply Help

The Scanlist 1784-PCIDS DeviceNet Scanner dialog box appears.

**11.** Click Add All to add all of the available devices to the Scanlist.

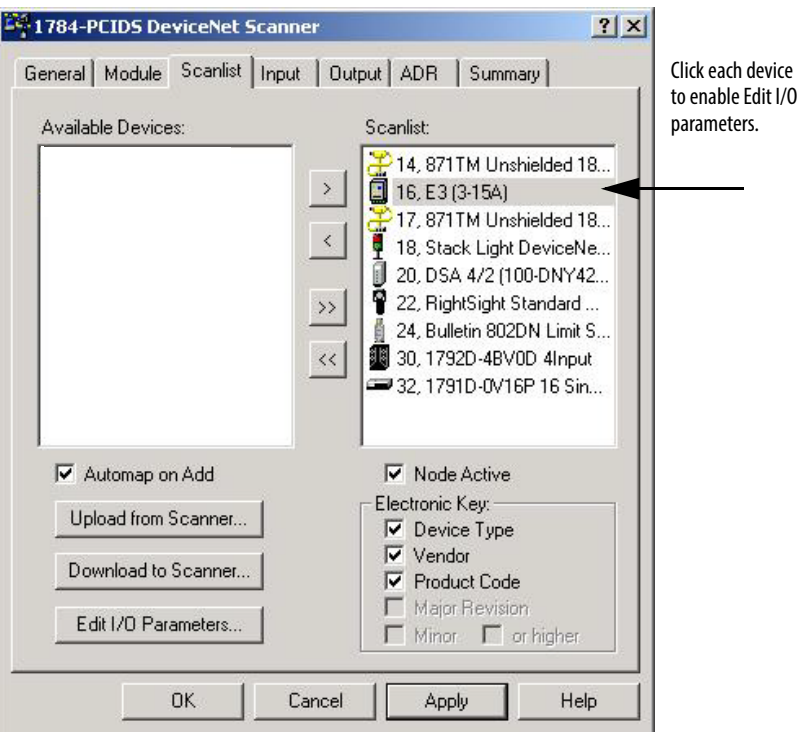

The Full Scanlist dialog box appear.

The I/O data is automatically loaded into the scanlist from the device's EDS file with default parameters set. If you want to change I/O Parameters for a device, perform the following steps.

a. Click each device to enable the Edit I/O Parameters dialog box.

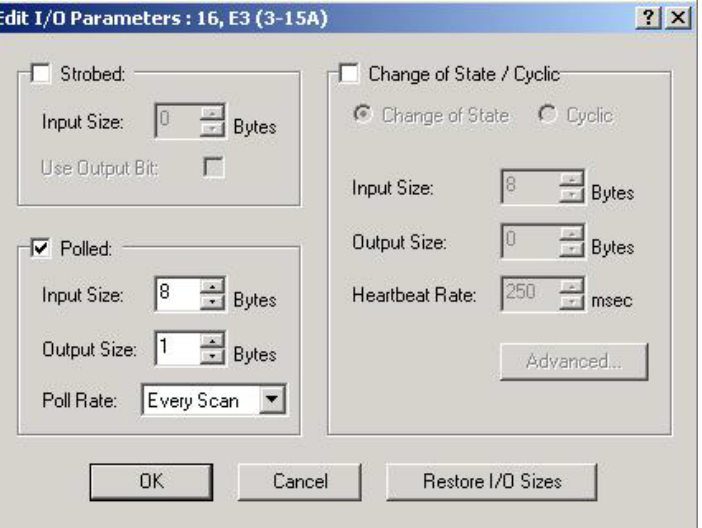

b. Set the parameters for each device and click OK.

**12.** Click the Input tab.

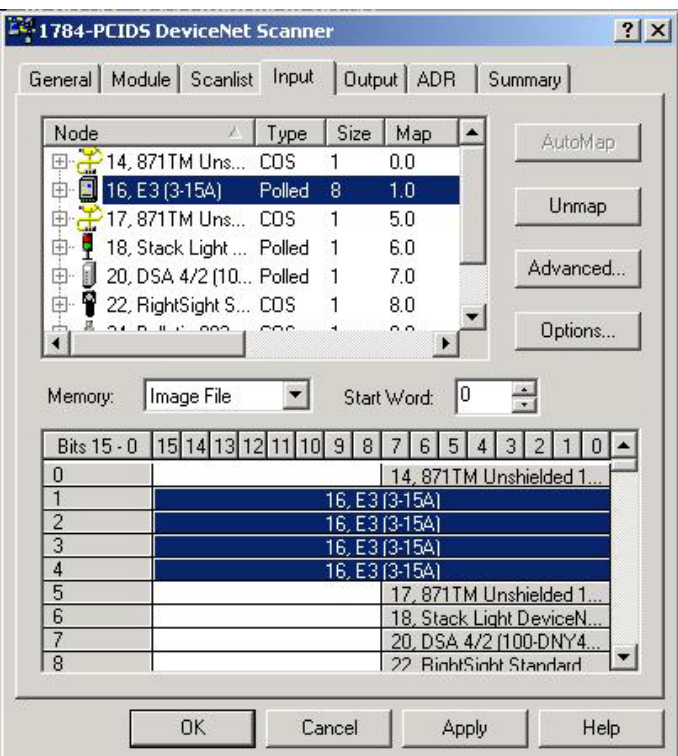

- **13.** Verify input mapping.
- **14.** Click the Output tab.

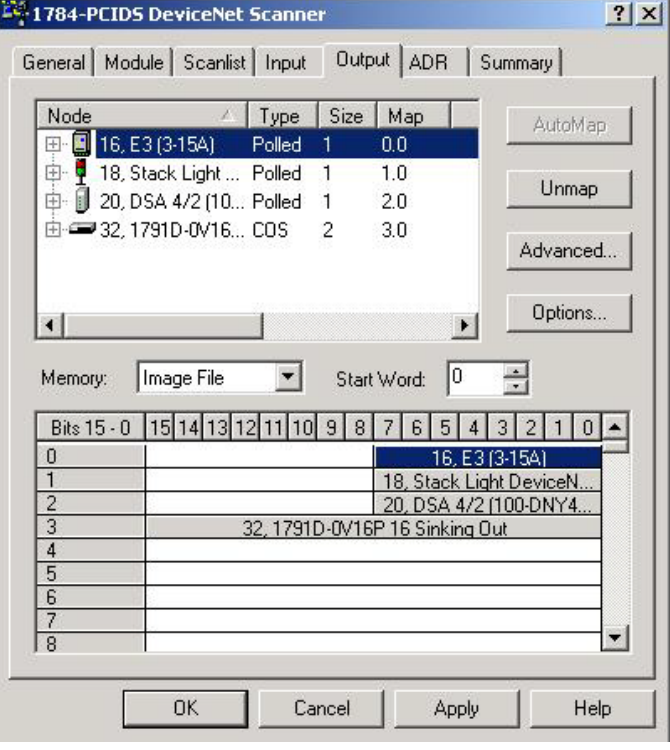

- **15.** Verify output mapping.
- **16.** Click Apply to download the parameters to the device.

The Scanner Configuration Applet dialog box appears.

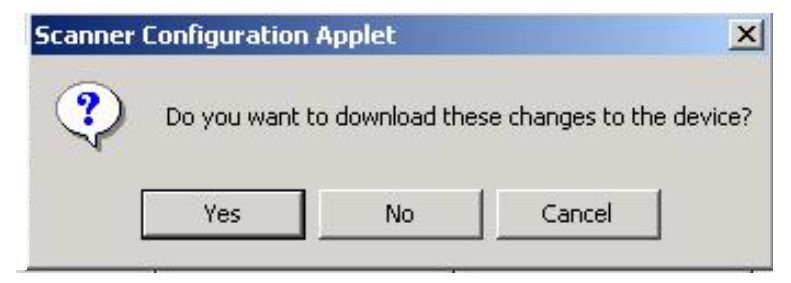

- **17.** Click Yes.
- **18.** When finished, click OK.
- **19.** From the main menu, choose Save to save the scanlist configuration.
	- **TIP** If you place the SoftLogix 5800 controller in Program mode with DeviceNet I/O currently mapped through a 1784-PCIDS module, and then you use RSNetWorx software to change the data mapping on the network, the controller does not detect this change until the 1784-PCIDS module is reset.

You can reset the module in the RSLogix 5000 Controller Organizer by following these steps.

- **1.** Right-click the module and choose Properties.
- **2.** Click the Module Info tab.

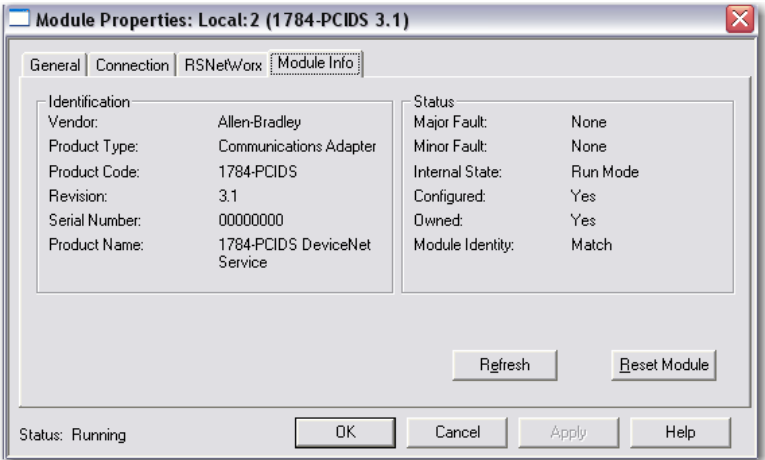

**3.** Click Reset Module.

You can also reset the module by removing and reinserting the module in the SoftLogix Chassis Monitor, which can be done while the SoftLogix controller is running. The connections are automatically reestablished after the 1784-PCIDS module is reset.

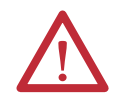

**WARNING:** Do not reset a module that is currently being used for control. The connection to the module is broken and control might be interrupted.
**Perform DeviceNet Test** The IOLinx 1784-PCIDS/CPCIDS Driver CD includes a stand-alone test application (called DNetTest.exe) that lets you diagnose simple anomalies over the network before the control application is available for integration.

> In addition, you can use the application to make certain that the 1784-PCIDS card has been correctly installed and is functioning in the personal computer.

### **Step 1: Start the Test Application**

The test application is automatically installed as part of the driver installation procedure.

To start the test application, choose Start>Programs>Rockwell Software >IOLinx>IOLinx for DeviceNet>DeviceNet Test.

The DeviceNet Test Application dialog box appears.

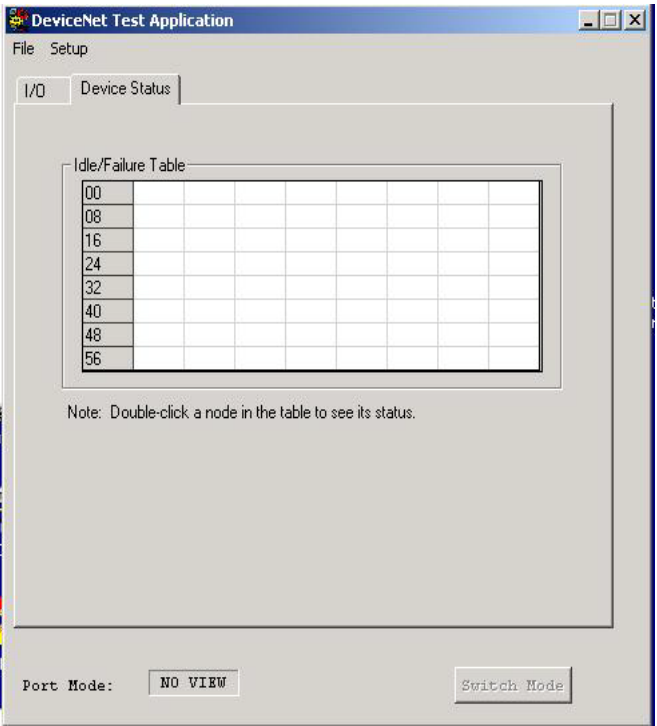

If the driver cannot establish communication with the module, an error message is displayed.

### **Step 2: Configure the Port**

You must configure the port the first time you use a 1784-PCIDS card.

To configure the port, follow these steps.

**1.** From Setup menu, choose Configure Port.

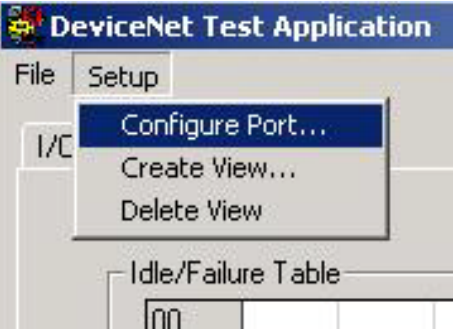

The DeviceNet Driver Selection dialog box appears.

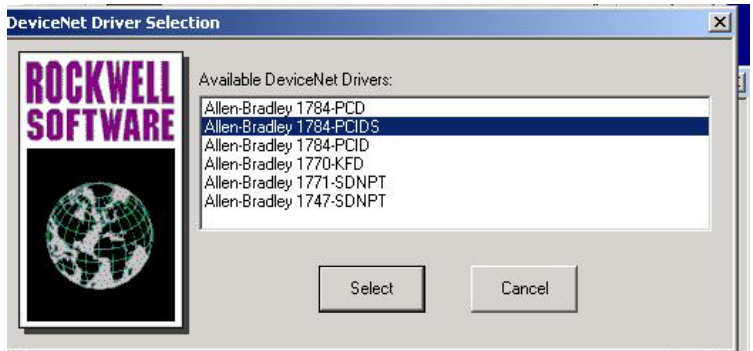

**2.** Select the Allen-Bradley 1784-PCIDS driver and click Select.

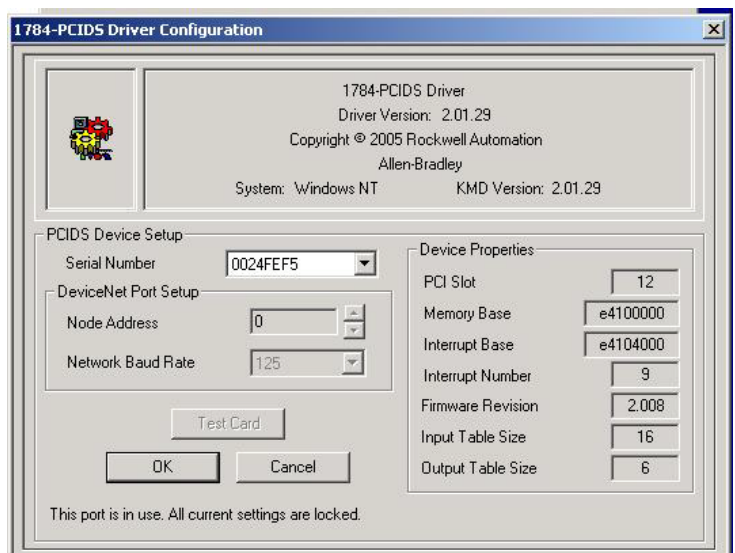

The 1784-PCIDS Drive Configuration dialog box appears.

**3.** Click OK.

The DNetTest dialog box appears indicating the operation was successful.

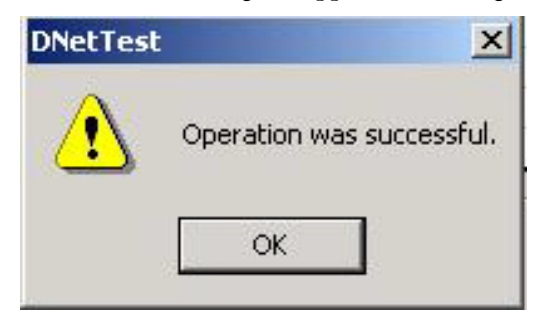

**4.** Click OK.

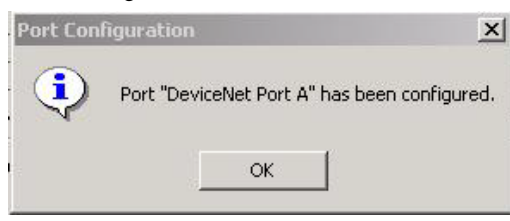

The Port Configuration dialog appears indicating that the port has been configured.

**5.** Click OK.

### **Step 3: Create a View**

**1.** From the Setup menu, choose Create View.

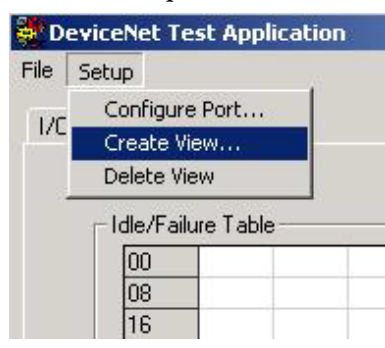

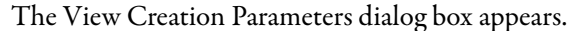

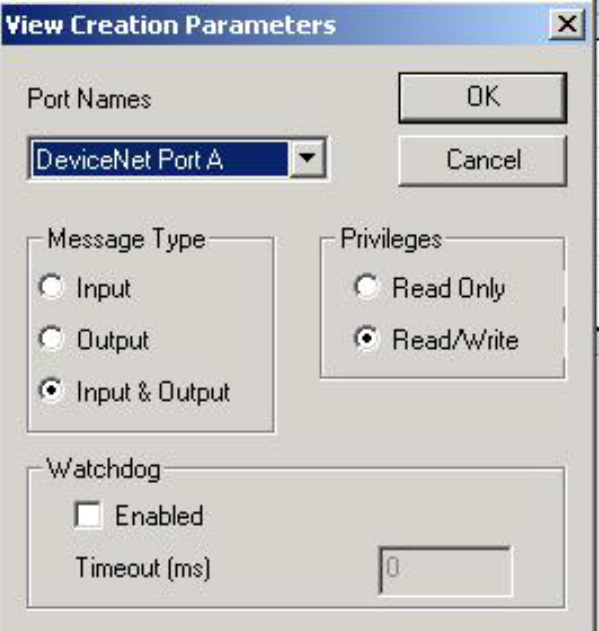

- **2.** Choose the port name matching the port for the view you are creating.
- **3.** Click the Message Type (input, output, or input/output) that you want to use for the view you are creating.
- **4.** Click the Privileges (read only, read/write) that you want to use for the view that you are creating.
- **5.** If you want to use the Watchdog timer for the view you are creating, check Enabled and enter the watchdog timeout value (in milliseconds) that you want to use.
- **6.** Click OK.

The DNetTest dialog box appears indicating the operation was successful.

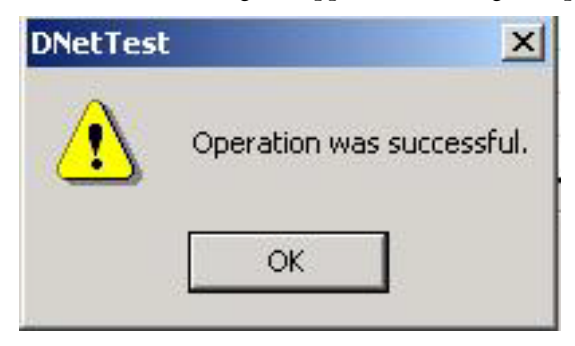

**7.** Click OK.

The DeviceNet Test Application dialog box appears.

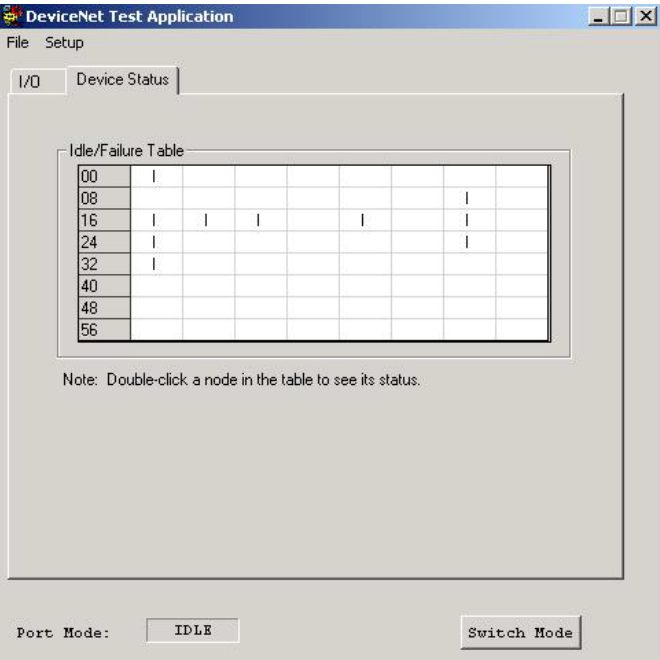

**8.** Click the Device Status tab to view the status.

The Device Status tab displays an Idle/Failure Table where you can double-click a node to see its status, for example, MAC ID, status code, and status messages such as .device stopped communicating.

If you double-click an empty node, you see the message 'OK' or 'Not In Scan List'.

#### **Step 4: Read Inputs and Write Outputs**

**1.** Click the I/O tab.

The I/O dialog box appears.

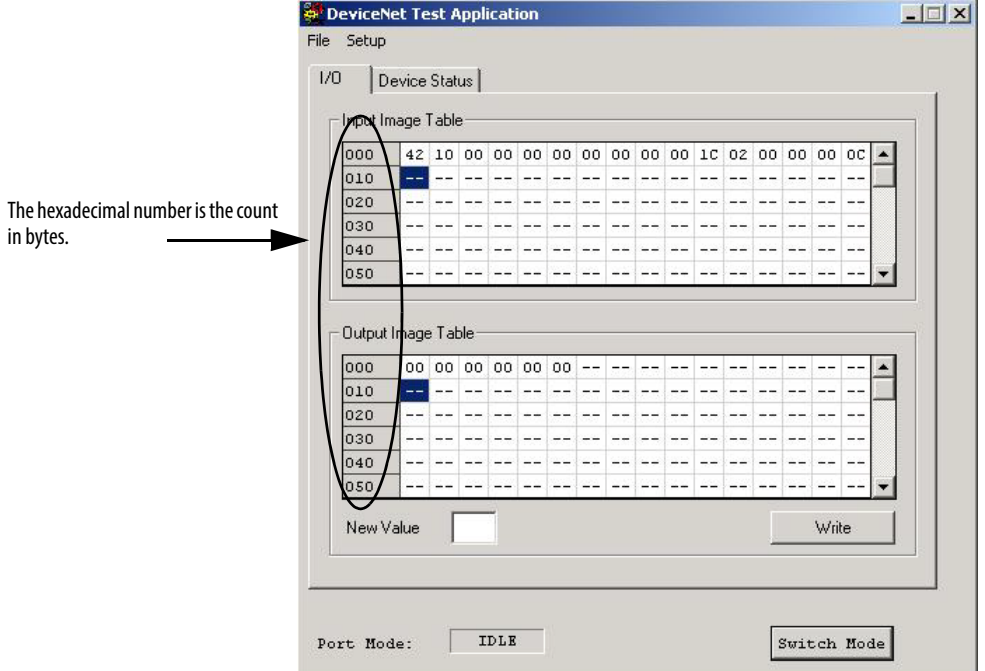

The DeviceNet Test Application lets you read as many as 2048 bytes from the input image table of the 1784-PCIDS card. The Input Image Table is displayed and is automatically updated when inputs change.

The DeviceNet Test Application lets you write as many as 2048 bytes to the output image table of the scanner.

- **2.** On the I/O tab, choose the desired bytes in the Output Image Table.
- **3.** Type the desired values in the New Value field.
- **4.** Click Write to perform the data transfer.
	- **TIP** The hexadecimal number on the left side of the input or output table is the count in bytes.

#### **Step 5: Change the Scanner Mode**

The Port Mode window displays the current mode of the scanner: Run, Idle, No View.

When the view is initially created, the scanner mode is set to Idle. The view state must be set to Run for the I/O devices to energize their outputs based on the output data from the scanner.

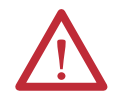

**WARNING:** Changing the view state to Run will cause the I/O devices to energize their outputs based on the output data from the scanner. To avoid personal injury and property damage, before setting the view state to Run, verify that the output values are appropriate for the I/O devices.

Use Switch Mode to change the mode between Run and Idle. Once the mode is set to Run, active outputs are sent to the associated I/O devices.

For more detailed information about the IOLinx DeviceNet Test utility, see the DeviceNet Universal PCI Scanner Card Installation Instructions, publication [1784-IN004](http://literature.rockwellautomation.com/idc/groups/literature/documents/in/1784-in004_-en-p.pdf).

**DeviceNet I/O Data** I/O information is presented as a structure of multiple fields that depend on the specific features of the I/O module. The name of the structure is based on the location of the I/O module in the system. Each I/O tag is automatically created when you configure the I/O module through the programming software. Each tag name follows this format:

Location:SlotNumber:Type.MemberName.SubMemberName.Bit

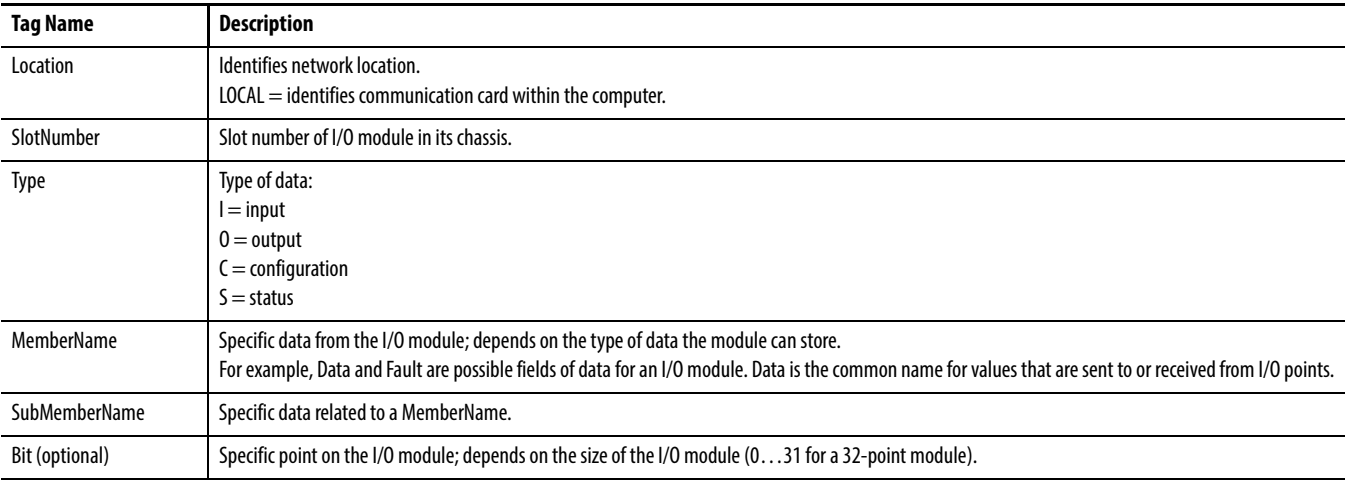

**EXAMPLE** The 1784-PCIDS card in this example is slot 3.

**ATTENTION:** The data for a 1784-PCIDS card is always configured as a rack-optimized connection.

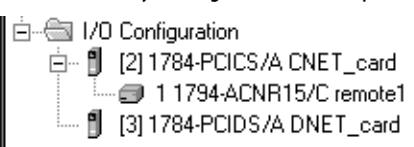

The rack-optimized connection creates a DINT element for each possible I/O module connected to the device in slot 3, 'Local:3.' The array Local:3:I.Data contains the possible input elements; the Local:3:O.Data contains the possible output elements.

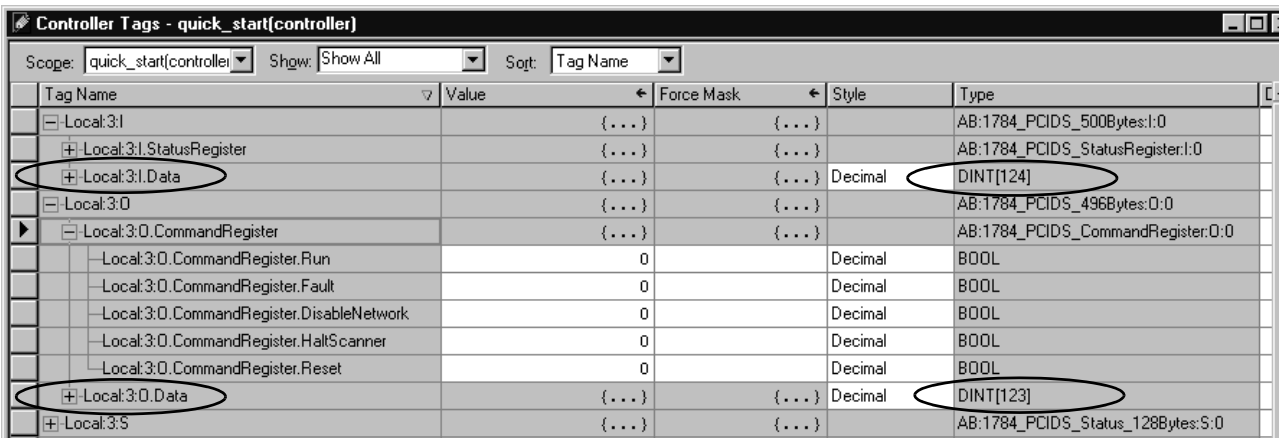

The index number on the array element refers to the same numbered word mapped to the device in RSNetWorx for DeviceNet. Depending on the device, there can be several words mapped to one device. You can create aliases to the elements you actually use to more accurately identify the data you need.

#### **Determine How Often to Update Data**

When you configure the 1784-PCIDS card, you can specify a requested packet interval (RPI) time. The RPI you set specifies the maximum amount of time between data updates.

The 1784-PCIDS card supports an RPI range of 2.0…750.0 ms. The default is 5.0 ms.

# **Place the Communication Card in Run Mode**

To place the 1784-PCIDS card in Run mode, your program logic needs to set the CommandRegister.Run bit in the output word for the card.

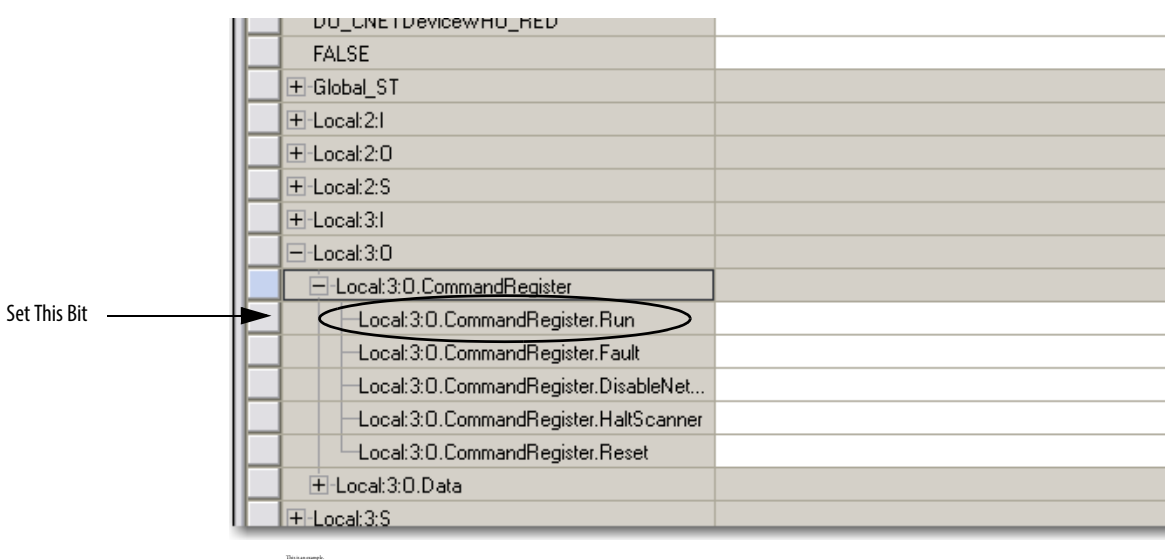

# **CommandRegister Bits**

This table describes how the 1784-PCIDS card uses the CommandRegister bits.

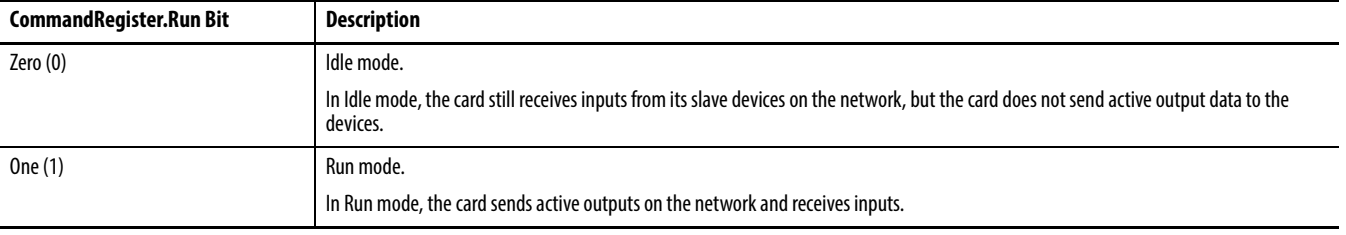

**StatusRegister** The input data for the 1784-PCIDS card includes a StatusRegister.

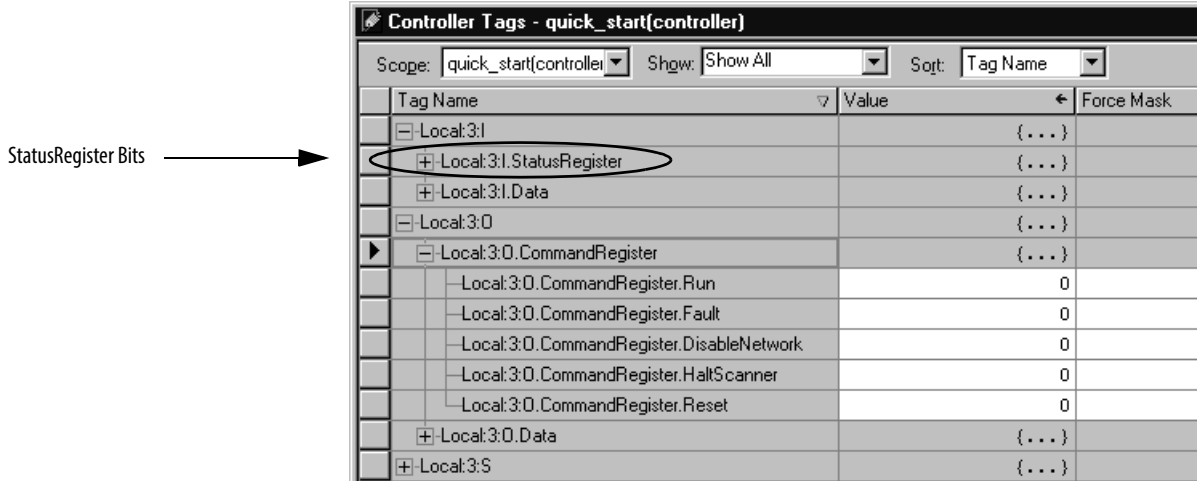

This table describes how the 1784-PCIDS card uses the StatusRegister bits.

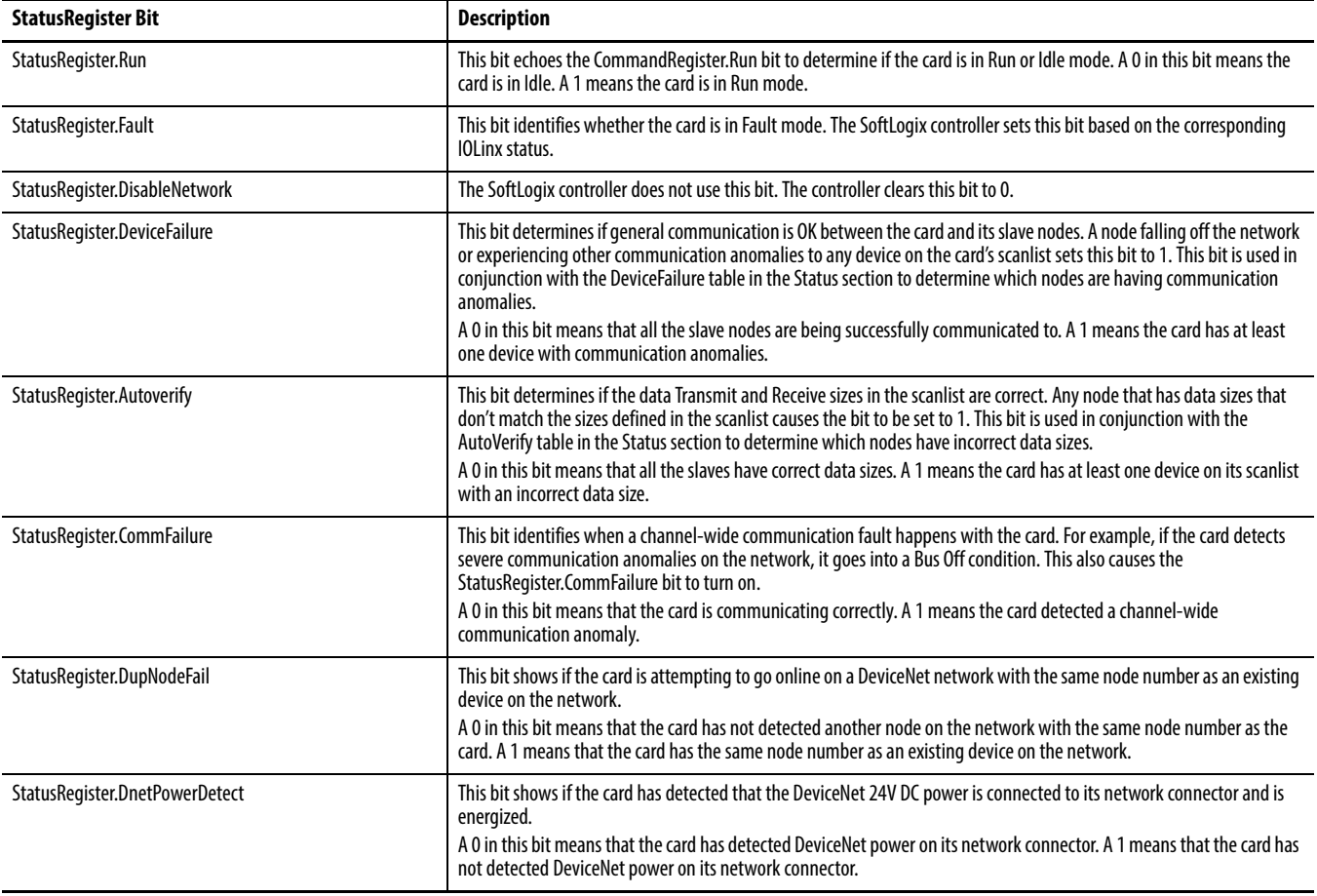

# **Status Data Elements**

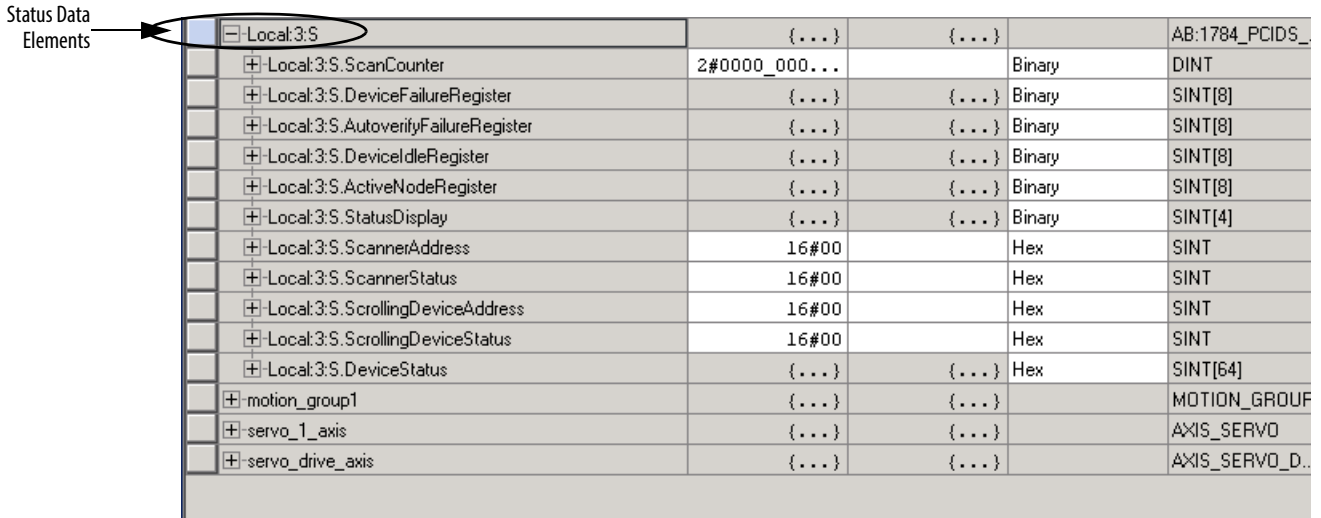

The status data for the 1784-PCIDS card includes several elements.

This table describes the status data for a 1784-PCIDS card.

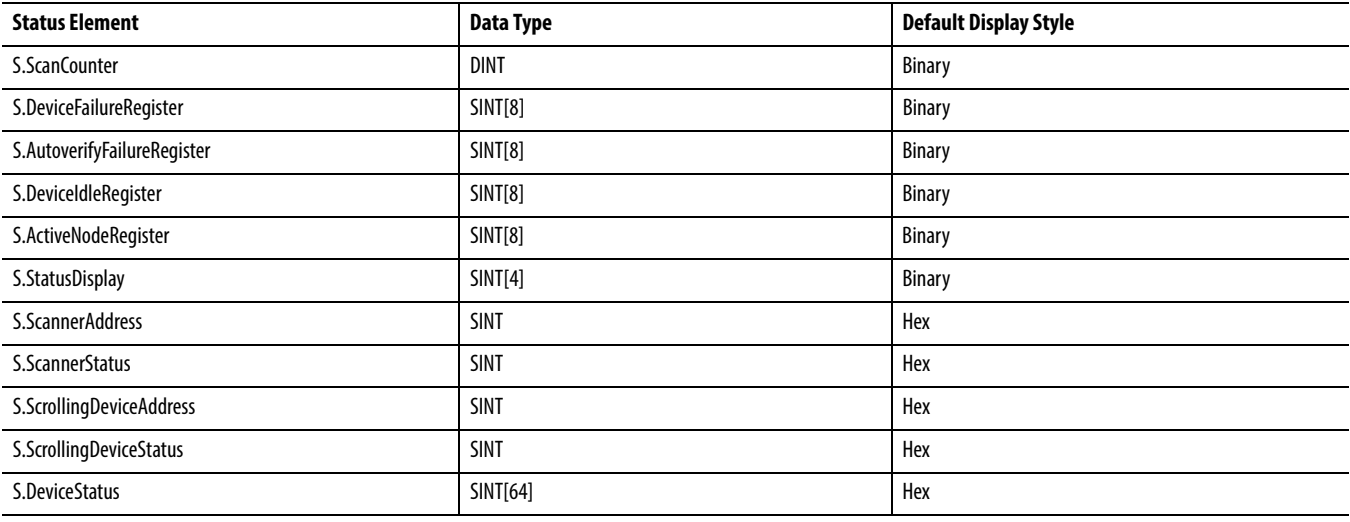

# **Example: SoftLogix Controller and DeviceNet I/O**

In this example, one SoftLogix controller controls I/O modules through a 1784-PCIDS communication card.

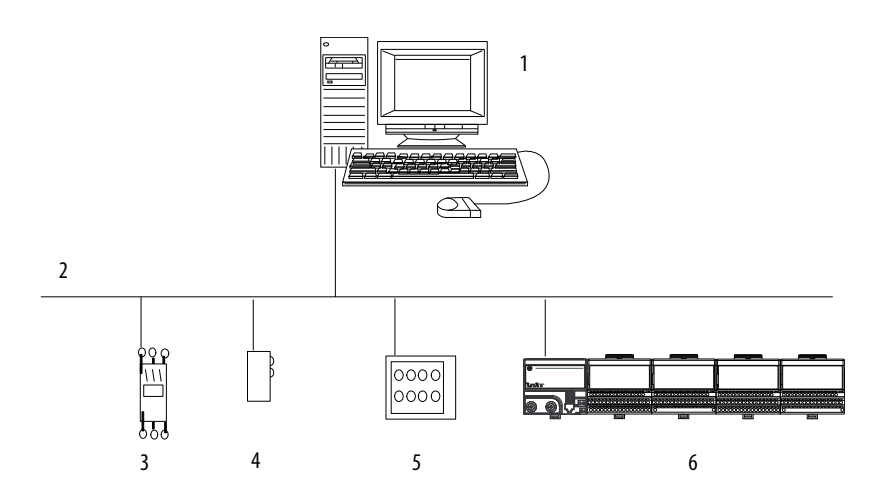

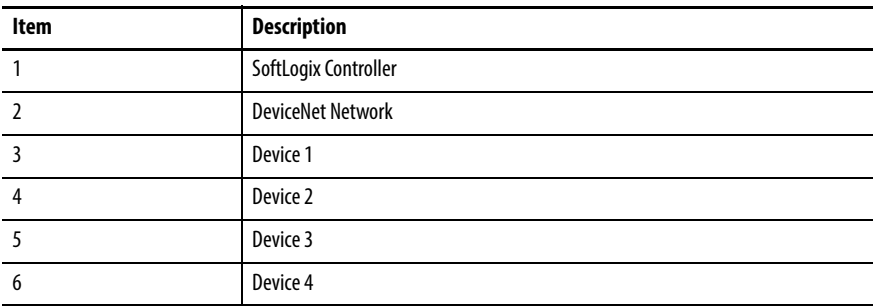

This example has a SoftLogix controller controlling four DeviceNet devices. The controller automatically creates a rack-optimized connection for the I/O data.

The tag name for the rack-optimized array tag is based on the slot number of the 1784-PCIDS card. For example, if you install the 1784-PCIDS card in slot 3 of the controller, the software automatically creates Local:3:I and Local:3:O data structures.

#### **Create Alias Tags**

You might want to create alias tags to better represent the elements of the input and output array tags. An alias for an I/O point does the following:

- **•** Provides a descriptive name for the device that is wired to the point.
- **•** Represents the value of the point. When one changes, the other reflects the change.

When you enter an alias tag into programming logic, the programming software displays the original tag, along with the alias.

**EXAMPLE** The following logic was initially programmed by using descriptive tag names, such as start and motor. Later, the tags were converted to aliases for the corresponding I/O devices.

- Start is an alias for the push button at bit 1 of word 0 of the module in slot 5 of the local chassis. When the push button is on, start is on.
- Motor is an alias for the starter contractor at bit 0 of word 0 of the module in slot 5 of the local chassis. When motor turns on, the starter contractor turns on.

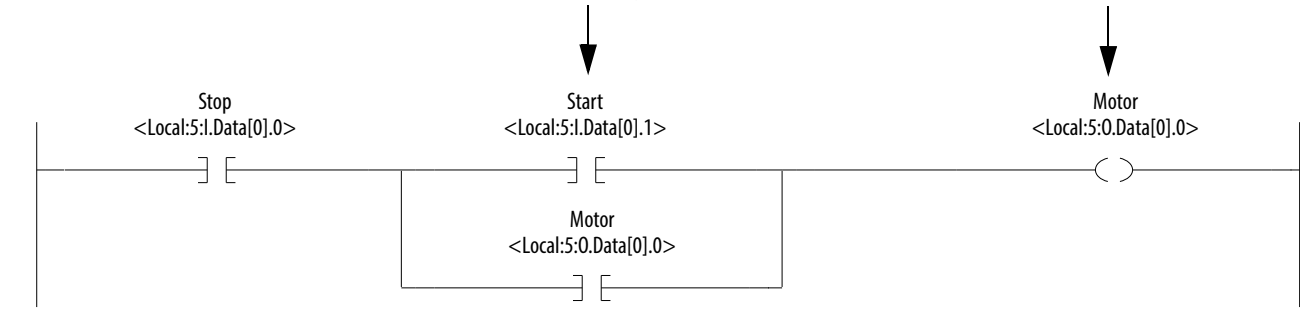

If you want to choose the 1784-PCIDS card from an online list of available devices, such as Browse Network in RSNetWorx for DeviceNet software, choose the 1784-PCIDS card from outside of the virtual chassis.

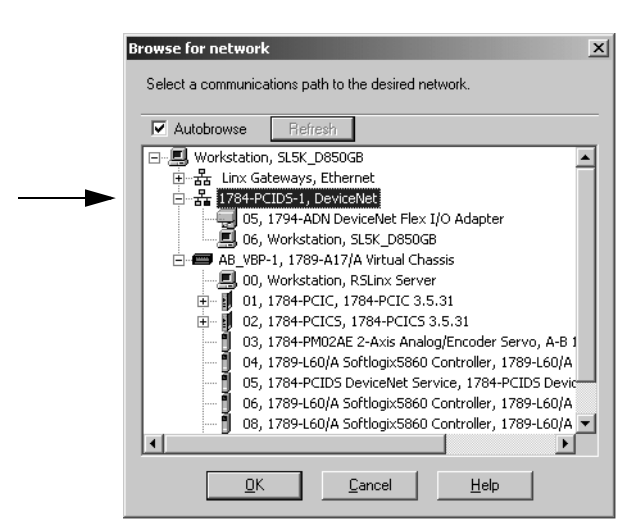

# **Communicate with Devices on a ControlNet Network**

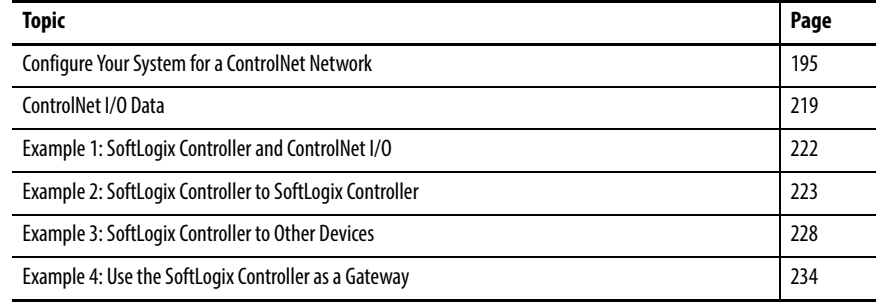

This chapter provides detailed information about configuring and accessing your SoftLogix controller on a ControlNet network.

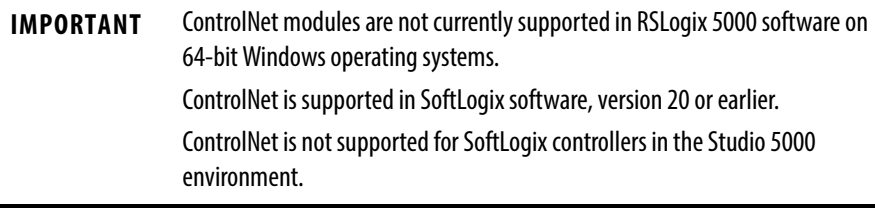

For additional information about communicating with ControlNet devices, see the ControlNet Network Configuration User Manual, publication [CNET-UM001.](http://literature.rockwellautomation.com/idc/groups/literature/documents/um/cnet-um001_-en-p.pdf) The manual provides information about how to send messages and about the production and consumption of data over a ControlNet network.

# <span id="page-194-0"></span>**Configure Your System for a ControlNet Network**

For the SoftLogix controller to operate on a ControlNet network, you need the following:

**•** ControlNet communication card to send messages or control I/O over the ControlNet network.

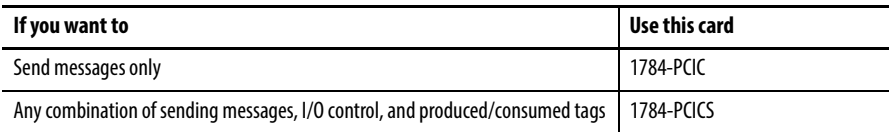

**•** RSLinx software to install the virtual backplane driver.

You install the virtual backplane driver only once on the computer running the SoftLogix controller. (This chapter assumes you have already installed the driver.)

- **•** RSLogix 5000 software to configure the communication card as part of the SoftLogix system.
- **•** RSNetWorx for ControlNet software to schedule the SoftLogix system on the network.

#### **Step 1: Install the Hardware**

Make sure the 1784-PCICS communication card is properly installed in the computer. The following example shows the 1784-PCICS card; the configuration for a 1784-PCIC communication card is very similar. To install the card, you need to do the following:

**•** Install the card in any available PCI slot within the computer.

It does not matter which PCI slot you use for the communication card. The PCI slot in the computer does not correspond to the backplane slot in the SoftLogix Chassis Monitor. You use the SoftLogix Chassis Monitor to place the communication card in a specific backplane slot.

**•** Make a label to place on the mounting bracket of the card, or use a pen to write on the mounting bracket of the card. The label should include the serial number of the card and a name you can use to identify the card from any others you might install in the computer.

The example configuration below shows a computer running a SoftLogix controller with a 1784-PCICS communication card that uses redundant cabling.

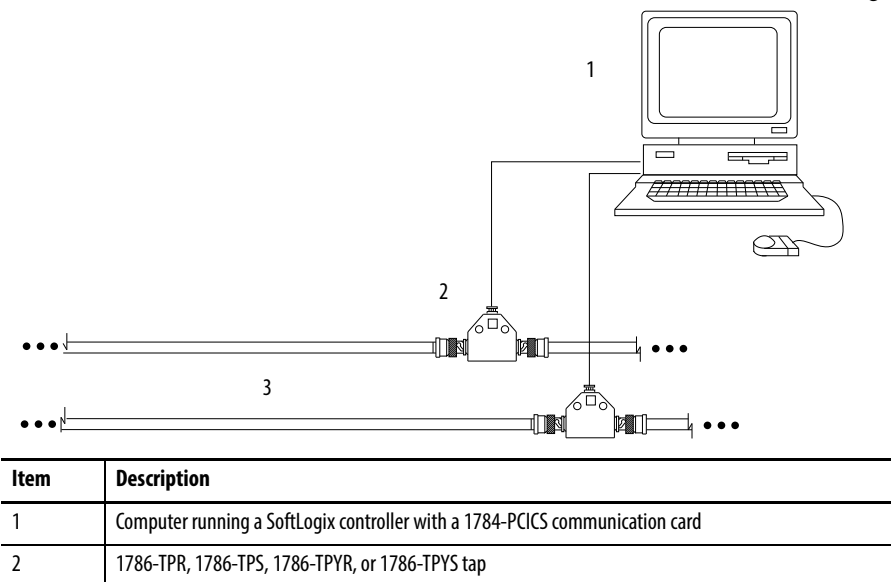

3 ControlNet network

**IMPORTANT** Remember the serial number and name of each communication card you install. You use this information to identify which card you want in which slot of the SoftLogix Chassis Monitor.

For more information about installing a 1784-PCICS communication card, see the ControlNet Universal PCI Communication Interface Card Installation Instructions, publication [1784-IN003.](http://literature.rockwellautomation.com/idc/groups/literature/documents/in/1784-in003_-en-p.pdf)

### **Step 2: Create the Communication Card in the SoftLogix Chassis Monitor**

Before you can connect the SoftLogix system to the ControlNet network, you must create the 1784-PCICS card as part of the SoftLogix Chassis Monitor. Follow these steps.

**1.** In the SoftLogix Chassis Monitor, from the Slot menu, choose Create Module.

Or right-click the appropriate slot and choose Create.

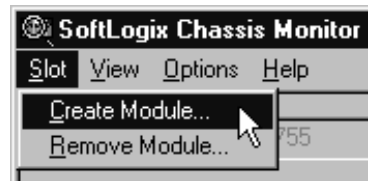

The Select Module dialog box appears.

- **2.** In the Select Module dialog box, choose the 1784-PCICS ControlNet PCI Scanner.
- **3.** Choose the backplane slot number.

If you are using a 1784-PCIC card, choose the 1784-PCIC ControlNet PCI Messaging card.

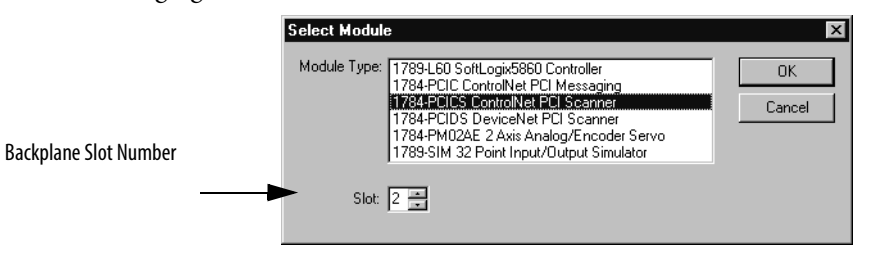

**4.** Click OK.

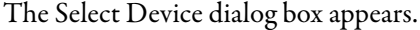

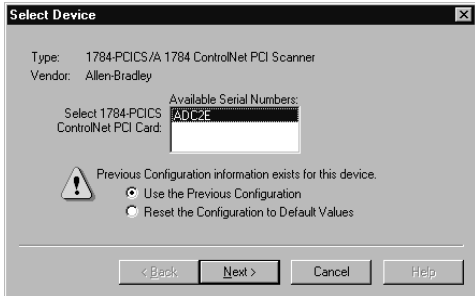

**5.** Select the serial number of the 1784-PCICS card you want.

If you previously configured the 1784-PCICS card that you selected by serial number, the chassis monitor remembers the configuration from the last time you used the card (whether in the same slot or not).

**6.** Click Next.

The General dialog box appears.

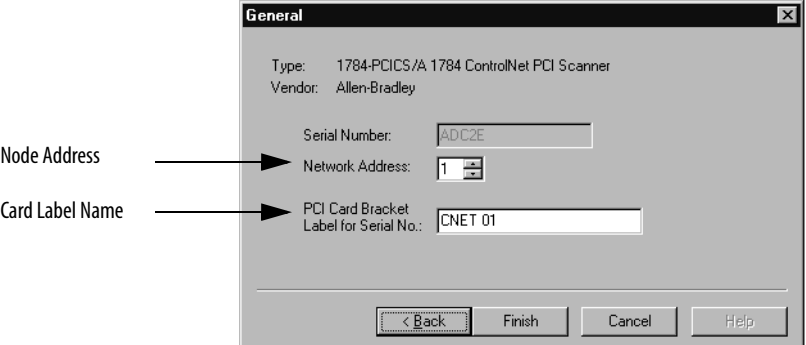

- **7.** In the General dialog box, specify the configuration settings for the 1784 PCICS card. Specify the network node address on the ControlNet network.
- **8.** Enter the label name for the card (this is the name you wrote on the label of the card to help you identify the card from others on the same computer).
- **9.** Click Finish.

For RSLogix 5000 software, version 20.00.00 or later, you can specify any slot number for the communication card, as long as the RSLinx software module is positioned in a slot other than its default 0. See [page 29](#page-28-0).

By creating the card in the virtual chassis, you automatically install the communication driver information needed by the SoftLogix controller.

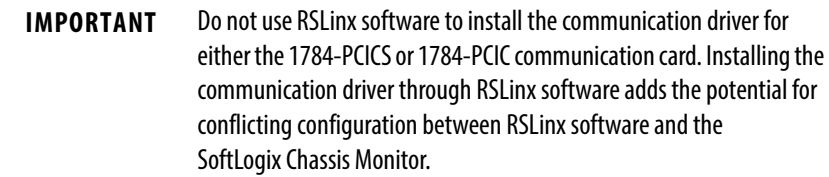

After you add the card to the chassis monitor, you can browse the network by expanding the Virtual Backplane driver and then expanding the port on the desired 1784-PCICS or 1784-PCIC communication card. Browsing ControlNet through the Virtual Backplane driver provides the same functionality as the RSLinx driver.

This example shows the 1784-PCICS card as a virtual module in the SoftLogix Chassis Monitor in slot 2. The status indicators on the virtual monitor emulate a 1756-CNBR communication module.

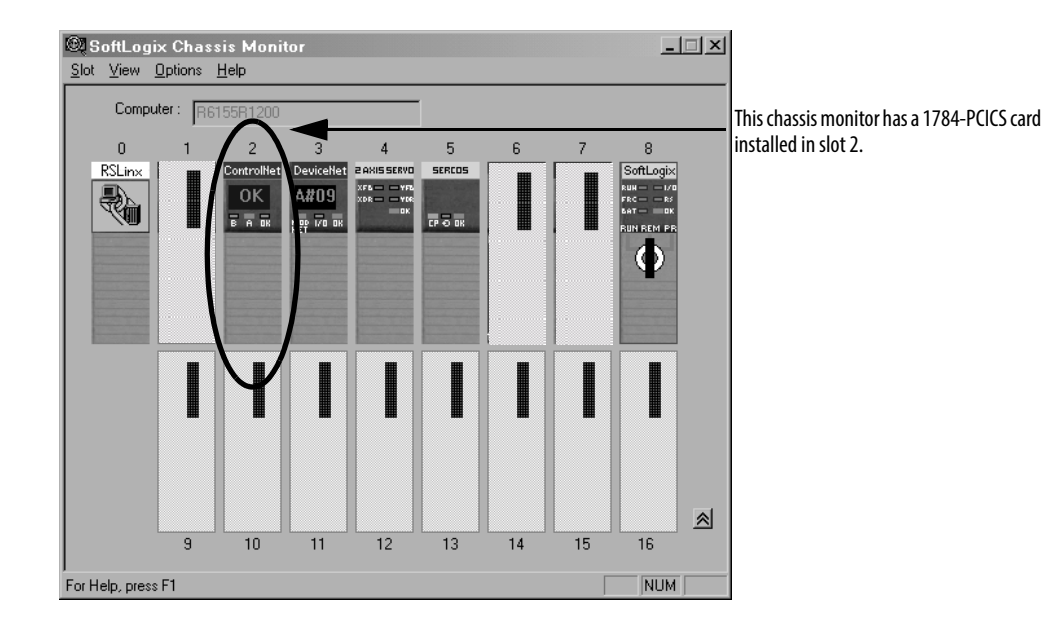

#### **Step 3: Configure the Communication Card as Part of the Project**

Use RSLogix 5000 software to add the communication card as part of the SoftLogix project. In the Controller Organizer, add the communication card to the I/O Configuration folder as outlined below.

You should already have added the SoftLogix controller to the project. See [Step 1: Create and Configure the Controller in the SoftLogix Chassis Monitor](#page-26-0) [on page 27](#page-26-0),

Your controller is offline.

**1.** In RSLogix 5000 software, in the I/O Configuration folder, right-click the Backplane of the 1789-L60 SoftLogix5860 controller and choose New Module.

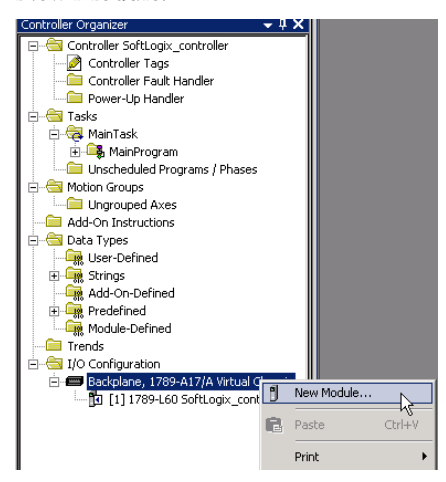

The Select Module dialog box appears.

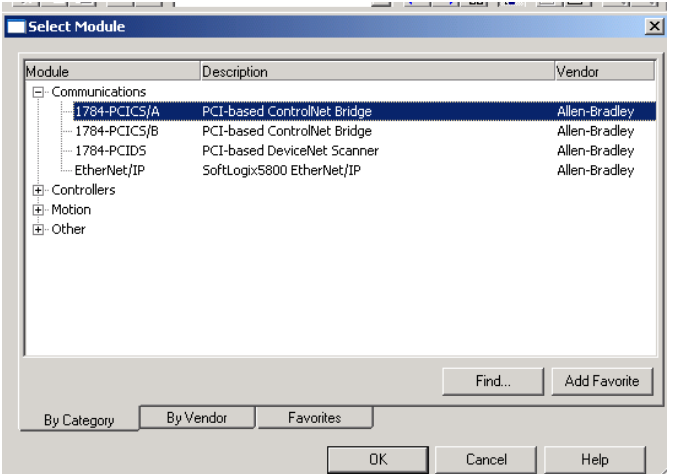

**2.** Expand the Communications list and choose the 1784-PCICS communication card that matches your module.

In this example, we chose the 1784-PCICS/A card.

**3.** Click OK.

The Major Revision dialog box appears.

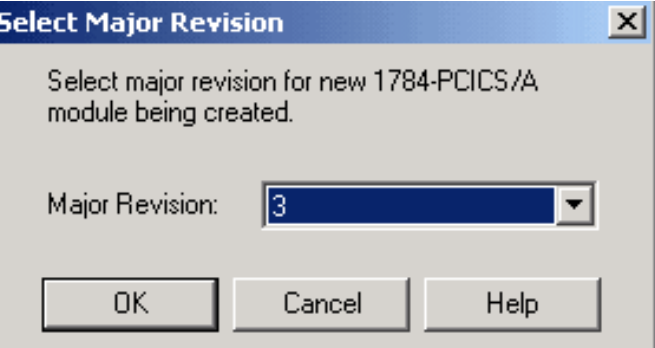

**4.** Choose the Major Revision number that matches your module and click OK.

The New Module dialog box appears.

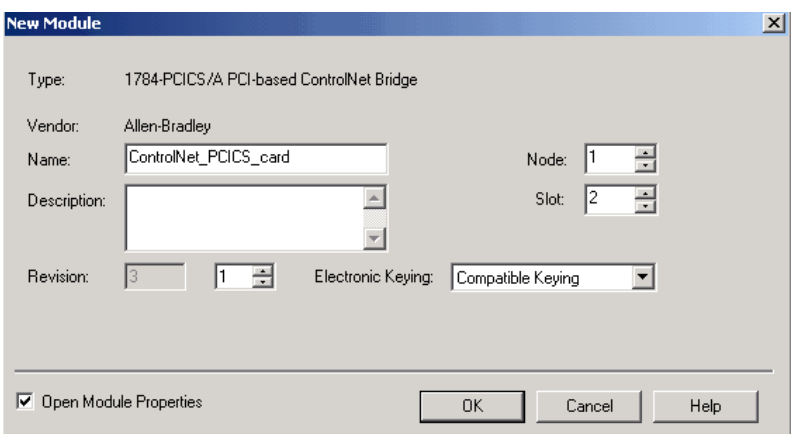

**5.** Name the module and choose the slot number.

Our example uses slot 2. (The slot number must be the same number you assigned the module to in the SoftLogix Chassis Monitor).

**6.** Click OK.

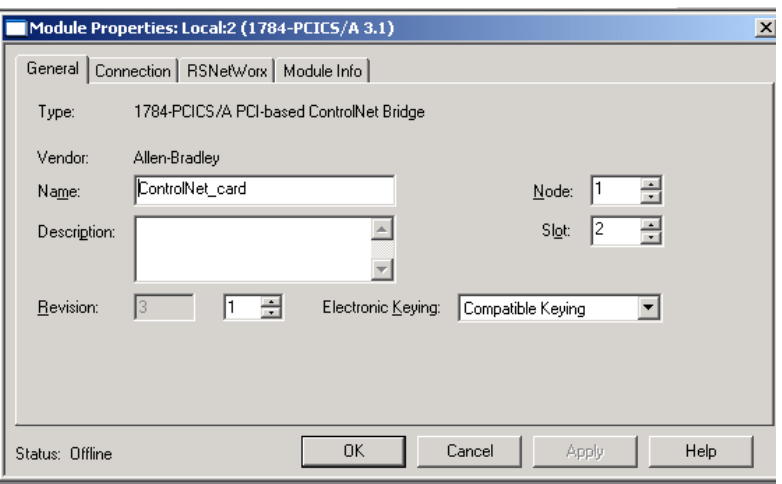

The Module Properties dialog box appears.

**7.** In the Module Properties dialog box, click each tab and choose the settings for the module.

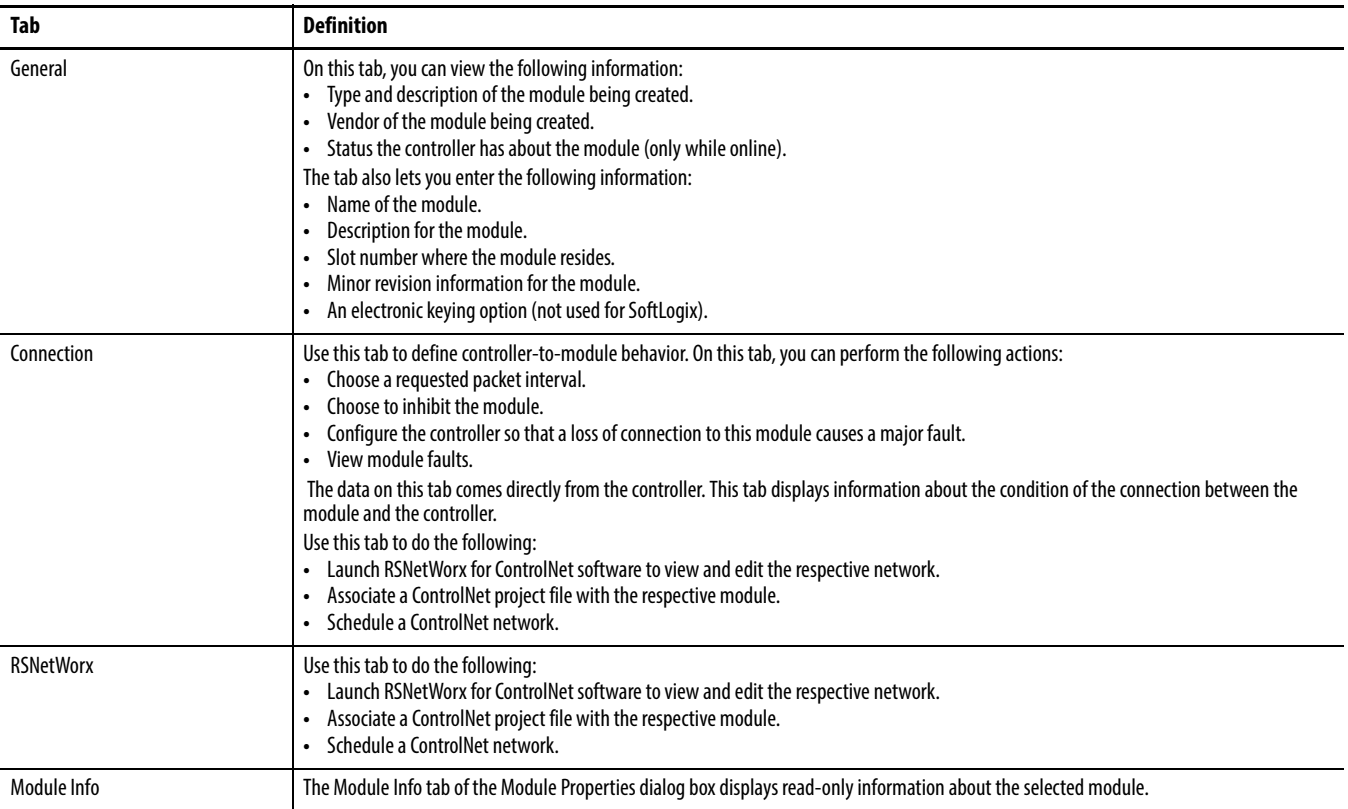

#### **8.** Click OK.

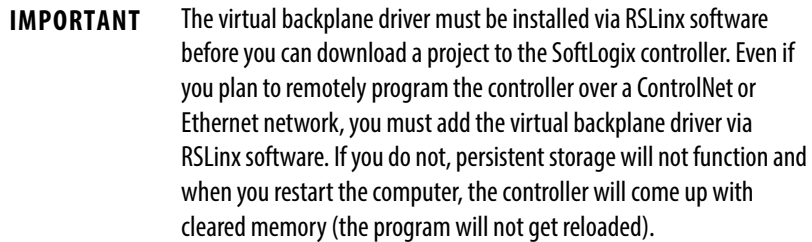

# **Step 4: Add Remote Communication Devices for the Communication Card**

Complete your system configuration by adding the remote communication devices and appropriate I/O modules to your project. Follow these steps.

**1.** In RSLogix 5000 software, from the Controller Organizer, right-click the 1784-PCICS communication card you added, then choose New Module to add a ControlNet Adapter.

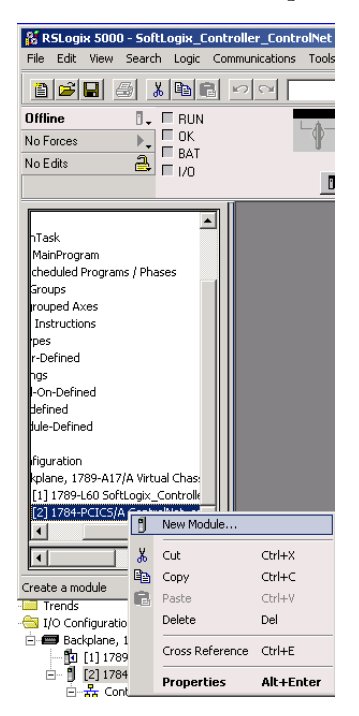

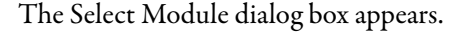

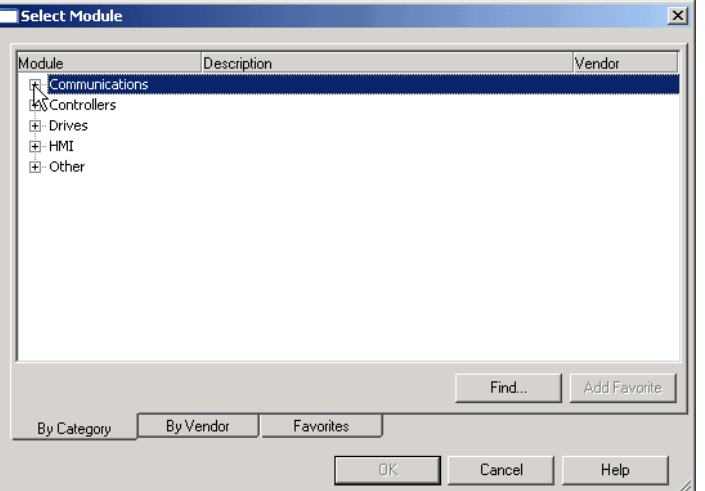

**2.** Expand the Communications list.

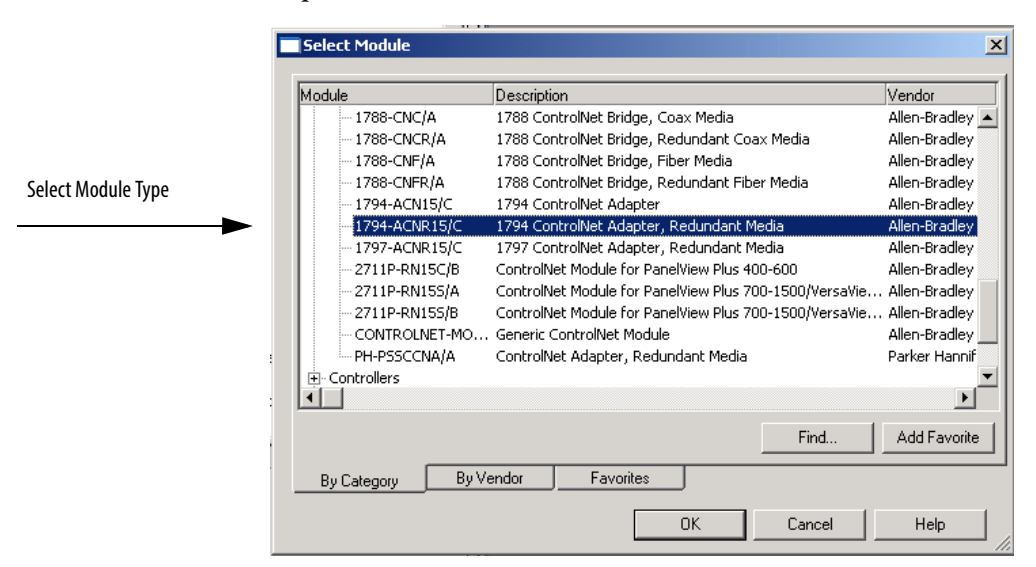

**3.** Choose the module type.

The 1794-ACNR15/C 1794 ControlNet Adapter, Redundant Media is shown in this example.

**4.** Click OK.

The Major Revision dialog box appears.

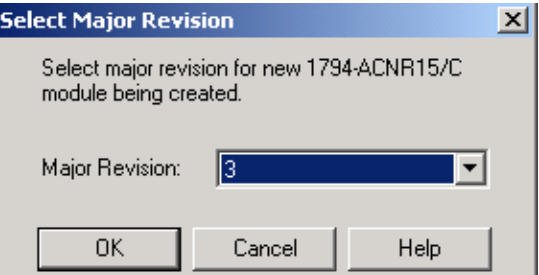

**5.** Choose the revision number and click OK.

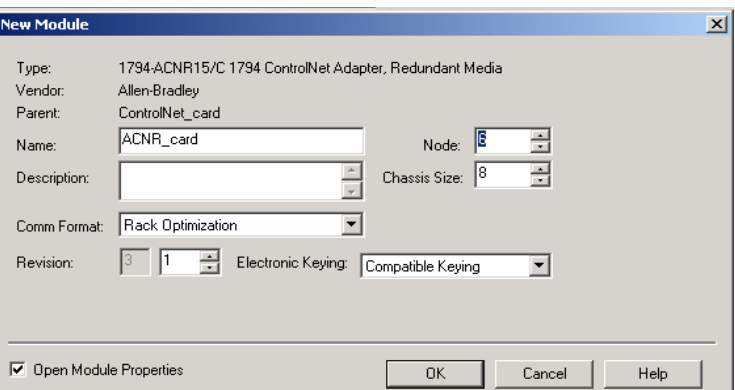

The New Module Properties dialog box appears.

- **6.** In the Module Properties dialog box, name the adapter and choose the appropriate communication settings.
- **7.** Choose the Open Module Properties box.
- **8.** Click OK.

The Module Properties dialog box for the remote module appears.

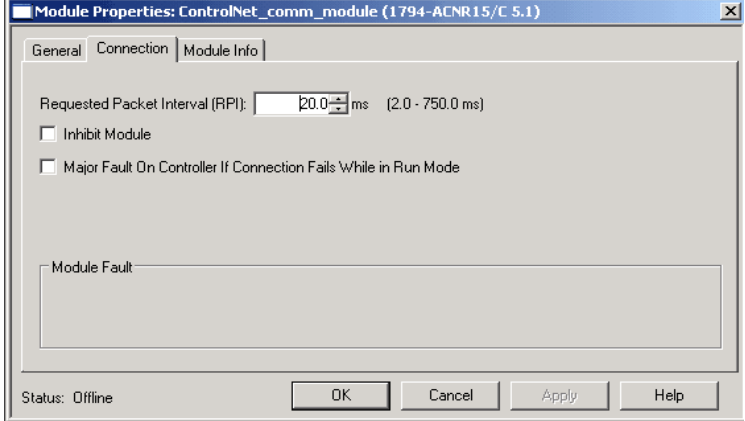

#### **Table 10 - Module Properties Dialog Box Tab Descriptions**

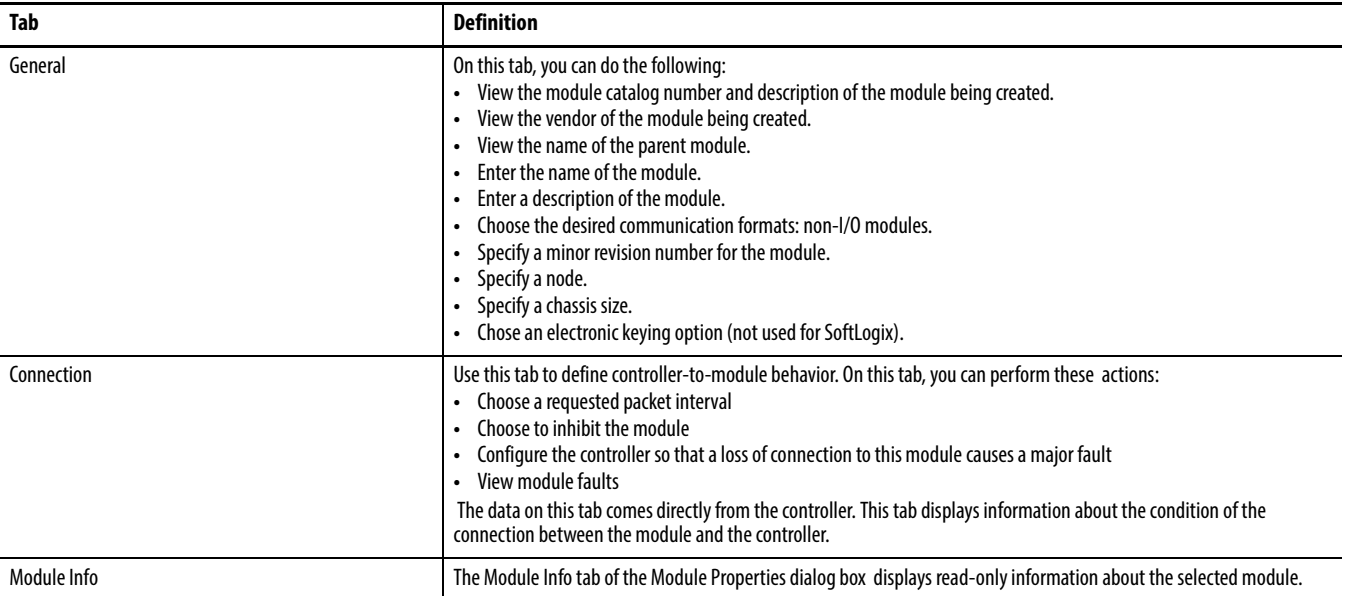

Add and Configure I/O Modules for the Remote Communication Module

**1.** Add an input I/O module, right-click 1794-ACNR15/C adapter card in the I/O Configuration folder and choose New Module.

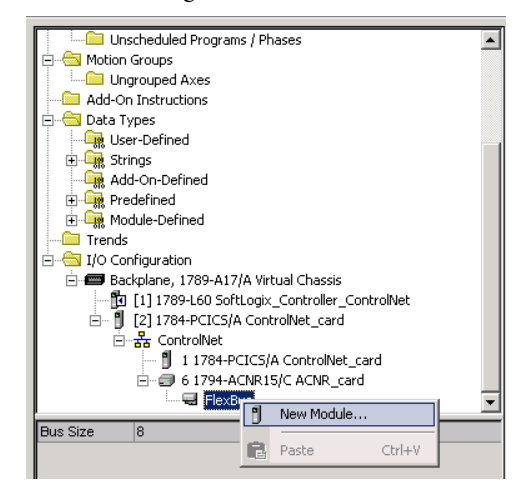

The Select Module dialog box appears.

**2.** Expand the Digital list.

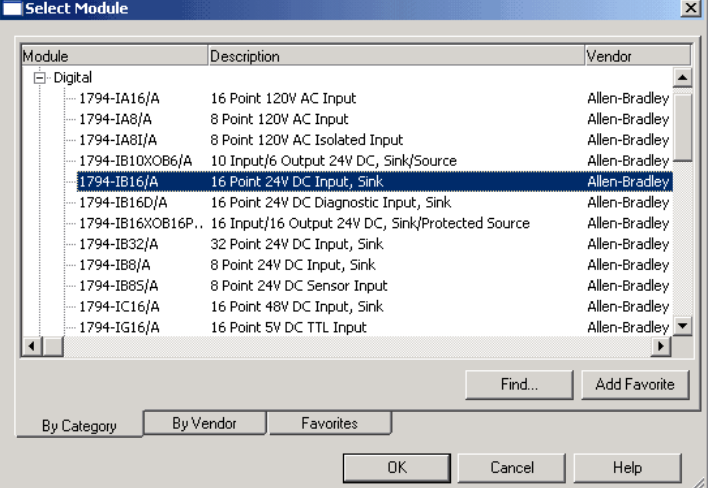

**3.** Select the input module and click OK.

For this example, we chose the 1794-IB16/A 16 Point 24V DC Input, Sink module.

The New Module dialog box appears.

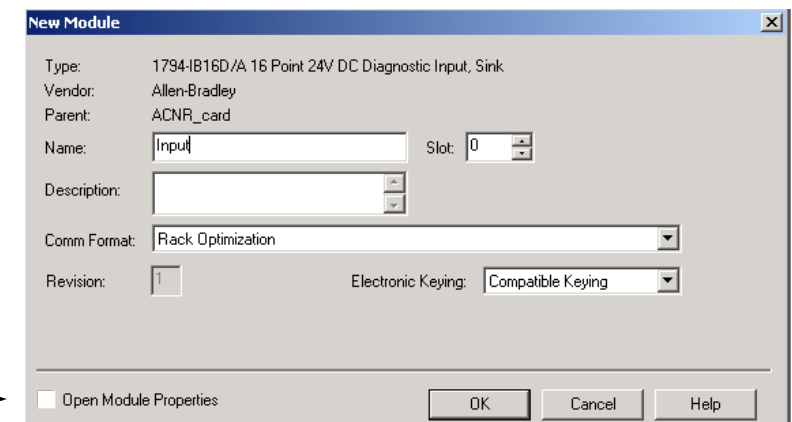

- **4.** Enter the module name and slot number.
- **5.** Make sure the Open Module Properties box is unchecked.
- **6.** Click OK.
- **7.** Add an output I/O module, right-click 1794-ACNR15/C adapter card in the I/O Configuration folder and choose New Module.

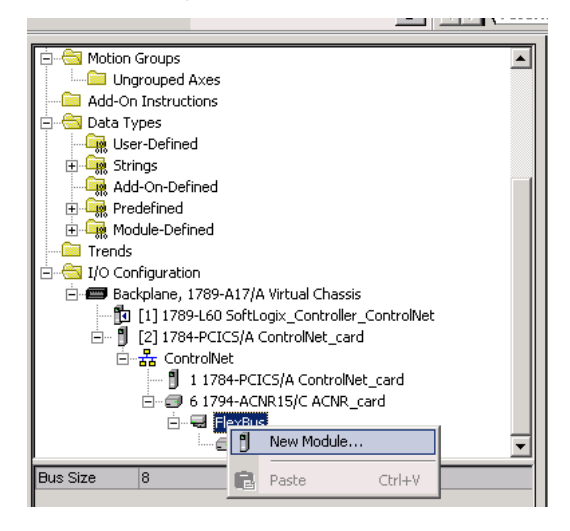

The Select Module dialog box appears.

**8.** Expand the Digital list.

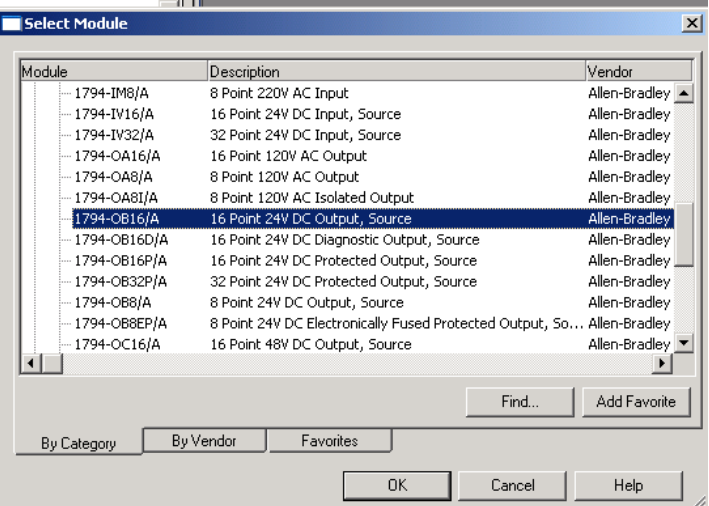

**9.** Select the output module and click OK.

For this example, we chose the 1794-OB16/A 16 Point 24V DC Output, Source module.

The New Module dialog box appears

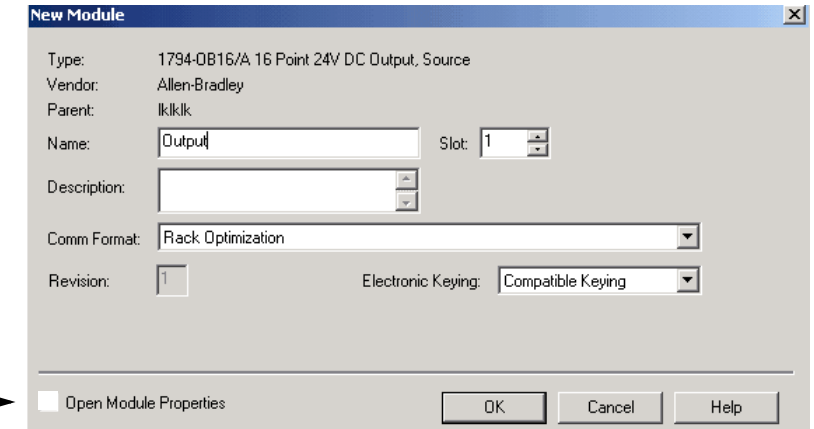

- **10.** Enter the module name and slot number. Make sure the Open Module Properties box is unchecked.
- **11.** Click OK.

Continue to add and configure I/O modules for the remote communication module by adding them as we did in step 1 on page 204.

See the ControlNet Network Configuration User Manual, publication *CNET-UM001*, for more information.

**12.** From the File menu, choose Save to save the project.

# **Step 5: Download the Project to the Controller**

**1.** From the Communications menu, choose Who Active.

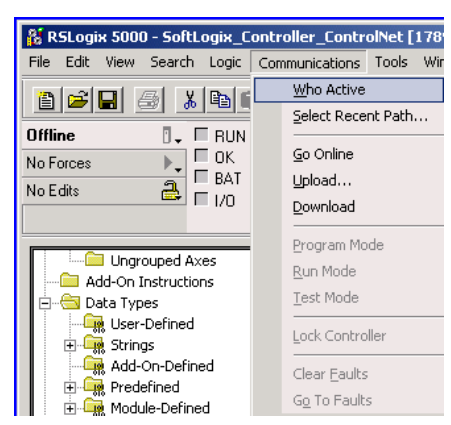

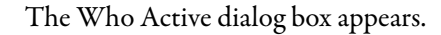

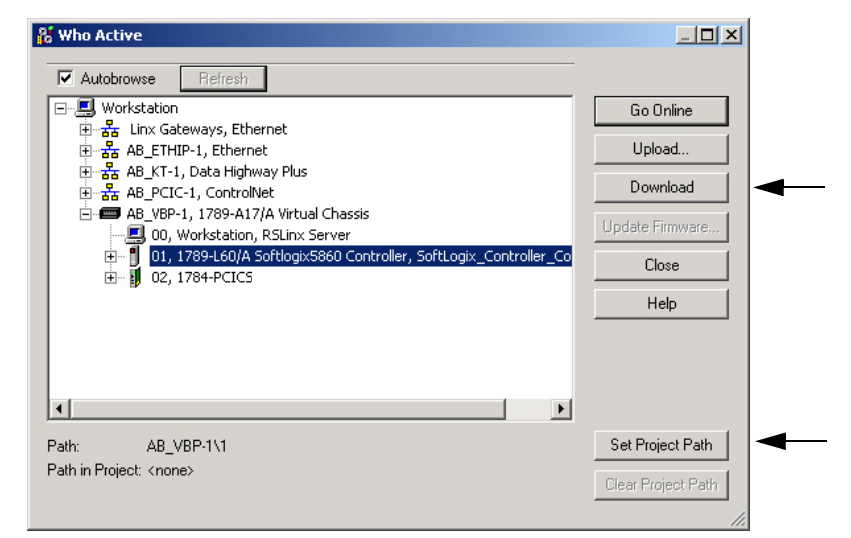

- **2.** Browse to the SoftLogix controller.
- **3.** Click Set Project Path button to cause this controller's path to be saved as part of the .acd and will link the .acd project with this path to the controller.
- **4.** Click Download.

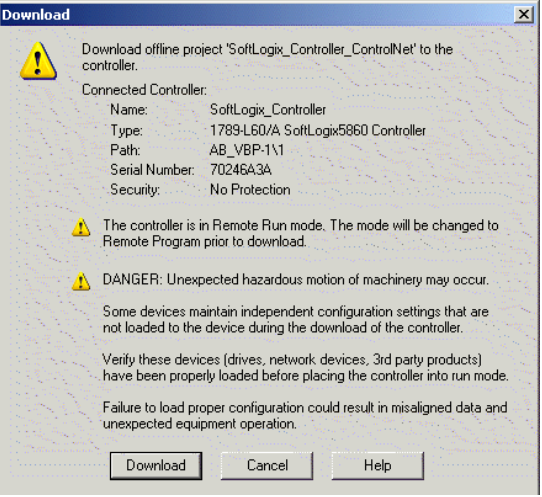

The Download dialog box appears.

**5.** Click Download on the Download dialog box.

This will download the .acd project into the controller and put you online with the controller.

#### **Step 6: Schedule the Network**

Use RSNetWorx software to schedule the ControlNet network. The controller project must already be downloaded from RSLogix 5000 software to the controller and the controller must be in Program or Remote Program mode. For more detailed information, see the RSNetWorx for ControlNet Getting Results Guide, publication [CNET-GR001.](http://literature.rockwellautomation.com/idc/groups/literature/documents/gr/cnet-gr001_-en-e.pdf)

These steps describe how to schedule the network.

**1.** Launch RSNetWorx for ControlNet software.

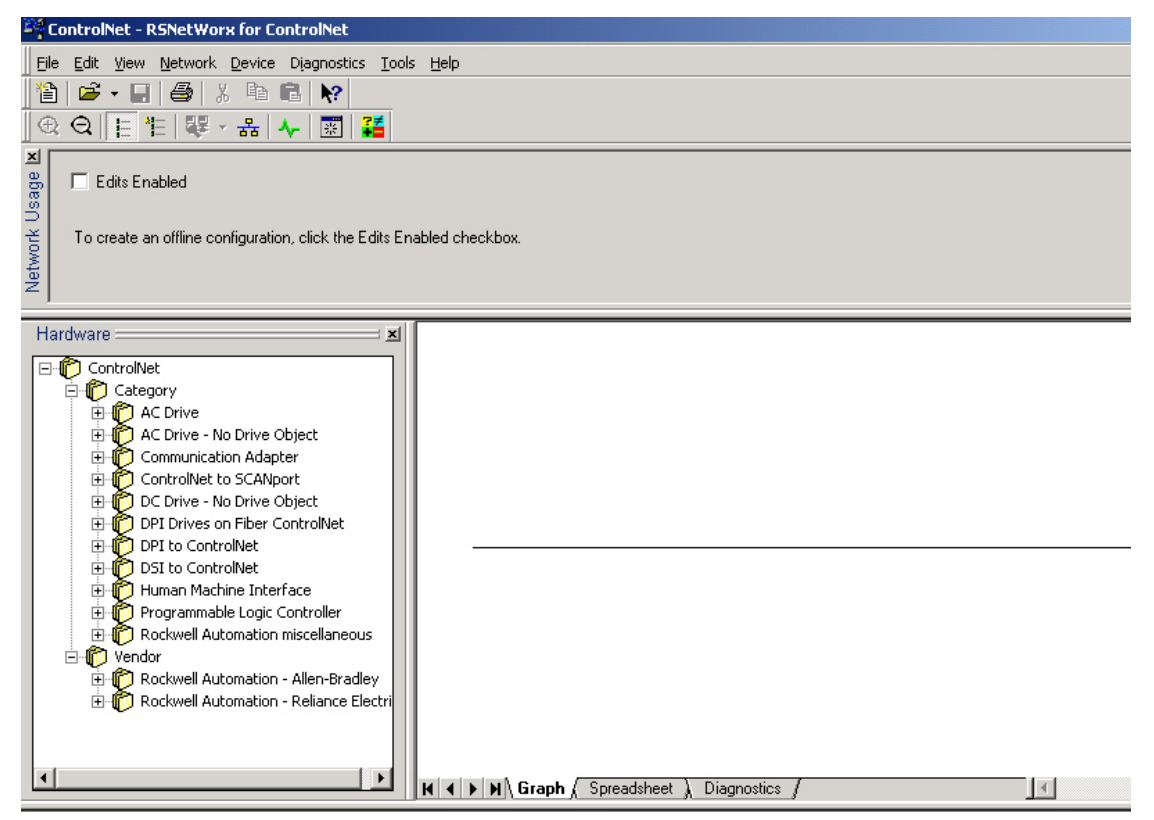

**2.** From the Network menu, choose Online to go online and survey the network.

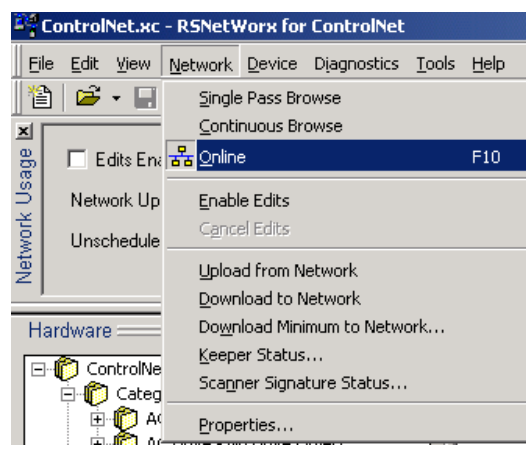

The Network Browser dialog box appears.

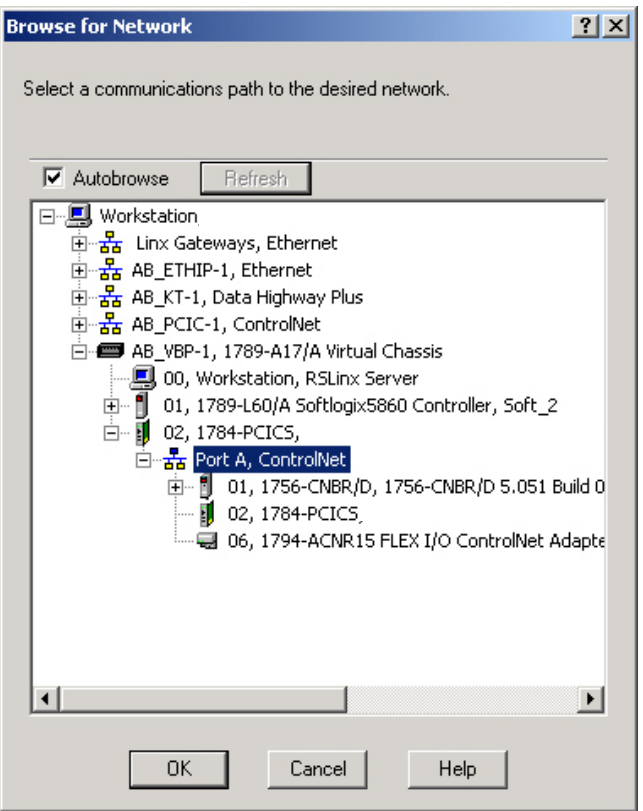

- **3.** Browse to the desired ControlNet Network and select the network.
- **4.** Click OK.

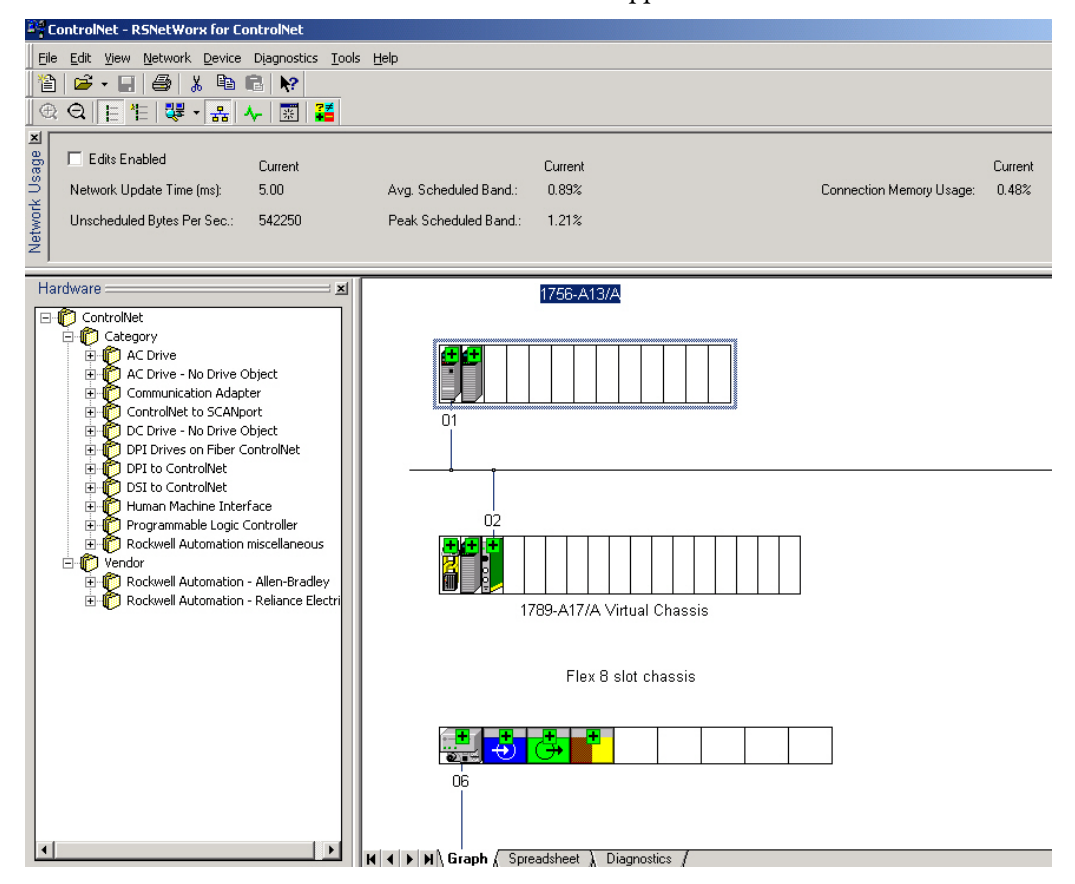

The network window appears.

**5.** Click Edits Enabled.

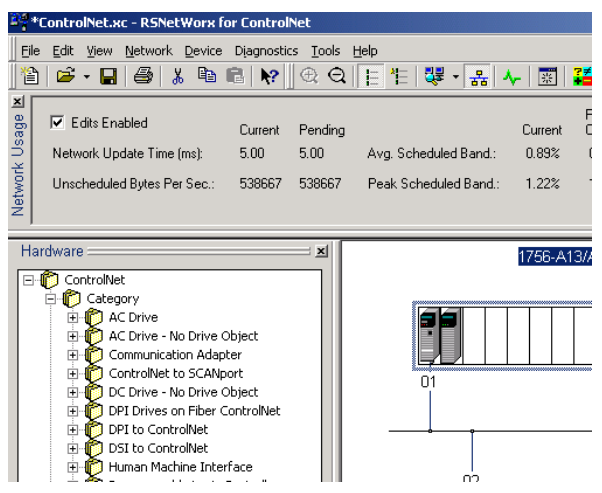

**6.** From the Network menu, choose Properties to set the network's properties.

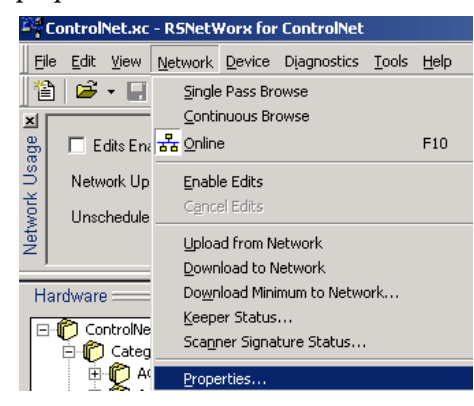

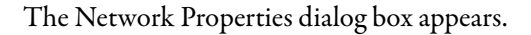

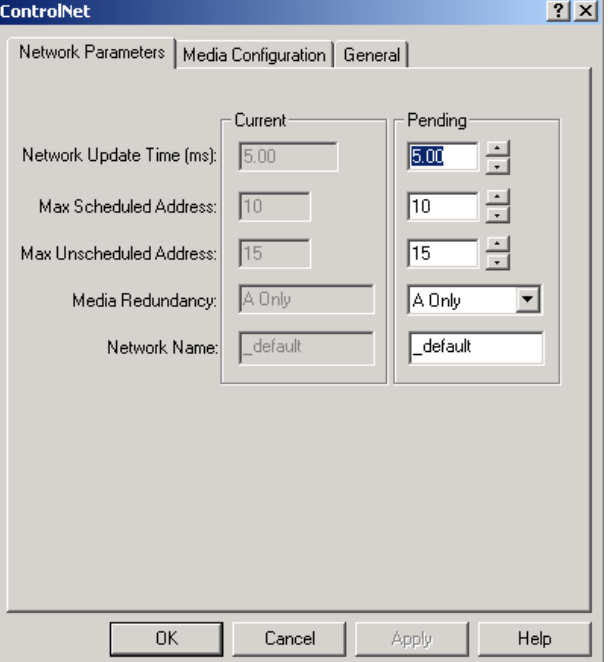

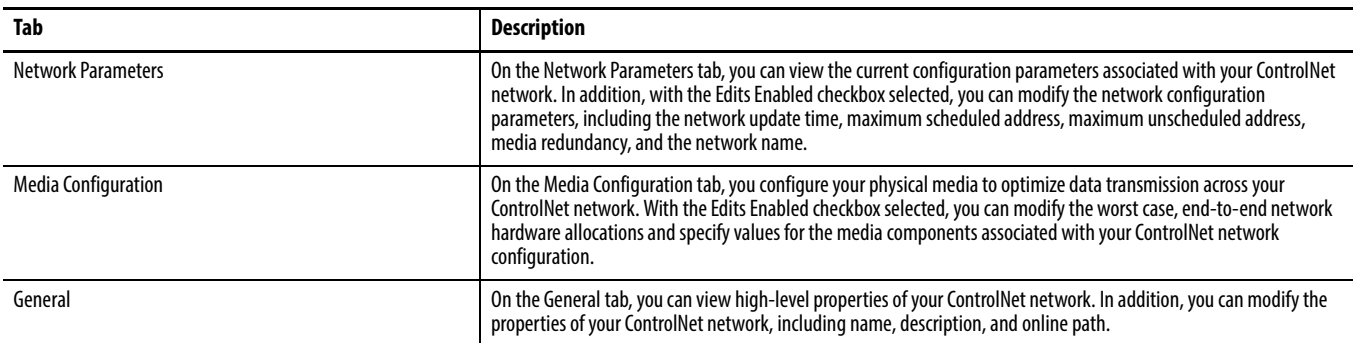
**7.** On the Network Parameters tab, specify the network update time (NUT).

The default NUT is 5 ms. The NUT you specify must be lower than or

equal to the lowest RPI in your system. Network Parameters | Media Configuration | General | Current Pending Network Update Time (ms): 5.00 글  $5.00$ 且 Max Scheduled Address:  $\sqrt{10}$  $10$ 클  $\sqrt{15}$ Max Unscheduled Address:  $\sqrt{15}$ Media Redundancy: A Only A Univ  $\overline{\phantom{a}}$ Network Name: default  $\sqrt{\phantom{a}}$ default

- **8.** Enter the Pending Max Scheduled Address and Pending Max Unscheduled Address.
- **9.** Click Apply to save the information you entered.
- **10.** Click the Media Configuration tab.

The Media Configuration tab appears.

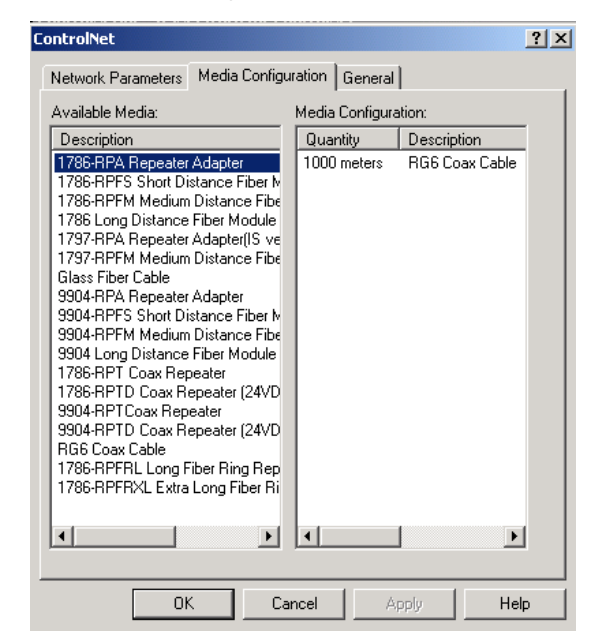

- **11.** Enter data on the media tab to match your system.
- **12.** Click OK.

**13.** In RSNetWorx software, from the File menu, choose Save to save the network.

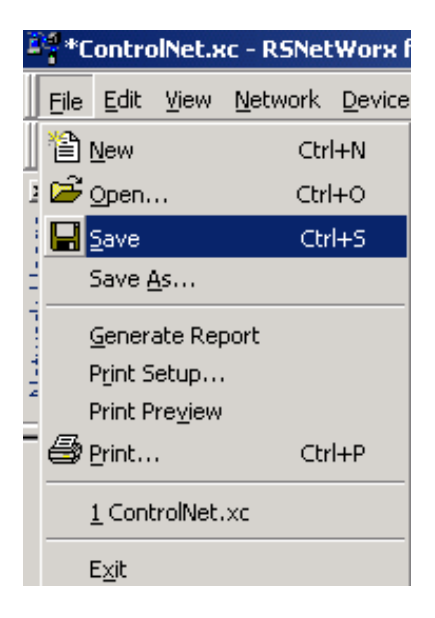

The Save As dialog box appears.

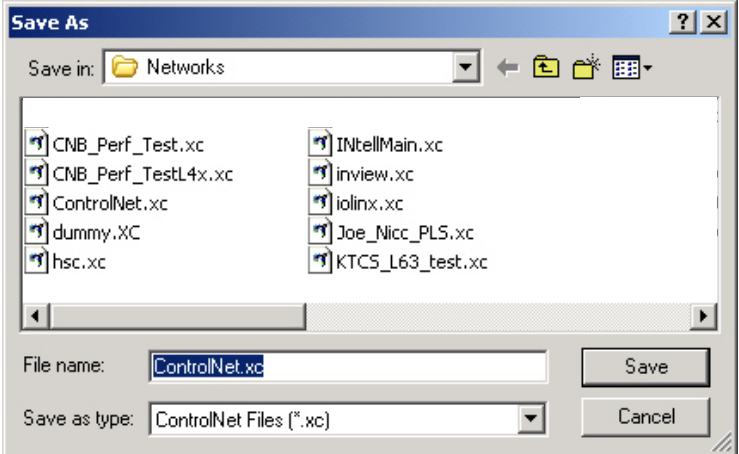

**14.** Name the file and click Save.

The Save Configuration dialog box appears.

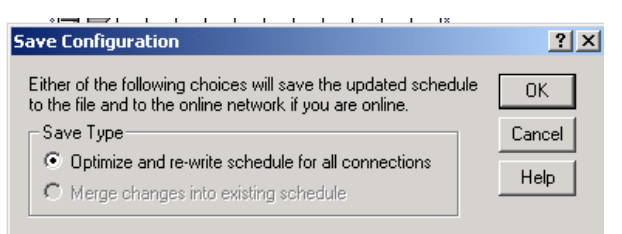

**15.** Click Optimize and re-write schedule for all connections.

**16.** Click OK.

**IMPORTANT** Every device on the network must be in Program or Remote Program mode for the software to rewrite all of its connections. If a device is not in the correct mode, the software prompts you to let it change the device's mode.

## **ControlNet I/O Data** The SoftLogix controller supports as many communication cards as you have PCI slots in the computer.

Each Logix-based communication module supports a limited number of scheduled and unscheduled connections. The 1784-PCICS SoftLogix ControlNet communication module has a maximum of 127 scheduled connections and 128 unscheduled connections.

The I/O information is presented as a structure of multiple fields, which depend on the specific features of the I/O module. The name of the structure is based on the location of the I/O module in the system. Each I/O tag is automatically created when you configure the I/O module through the programming software. Each tag name follows this format:

Location:SlotNumber:Type.MemberName.SubMemberName.Bit

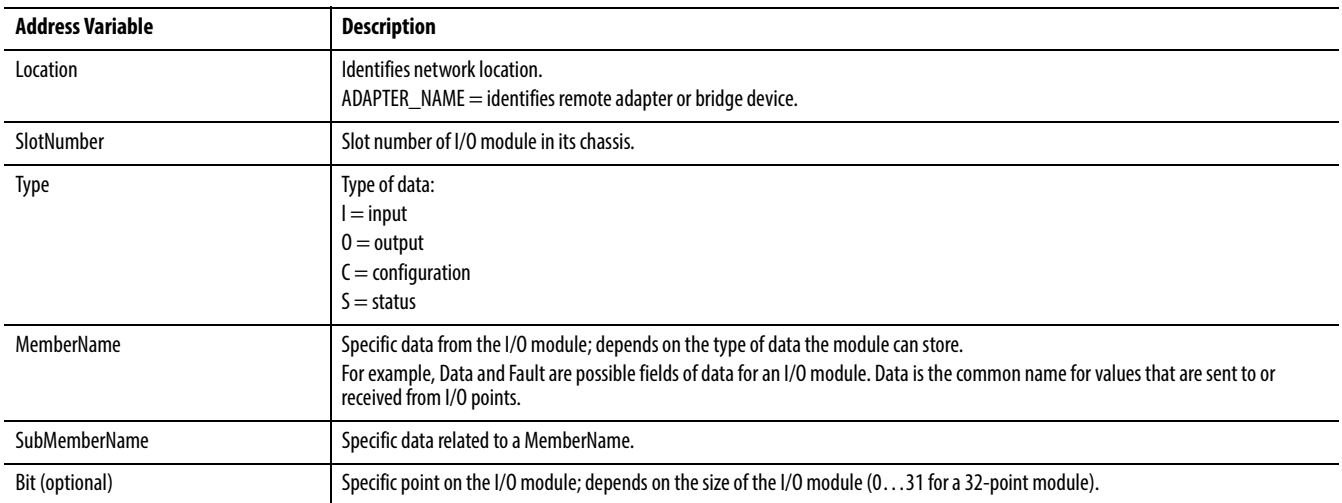

### **EXAMPLE**

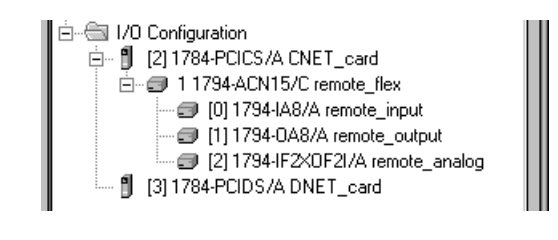

The tags created for the remote device (1794-ACN15 in this example) depend on the communication format you choose for that device when you add the device to the I/O Configuration folder.

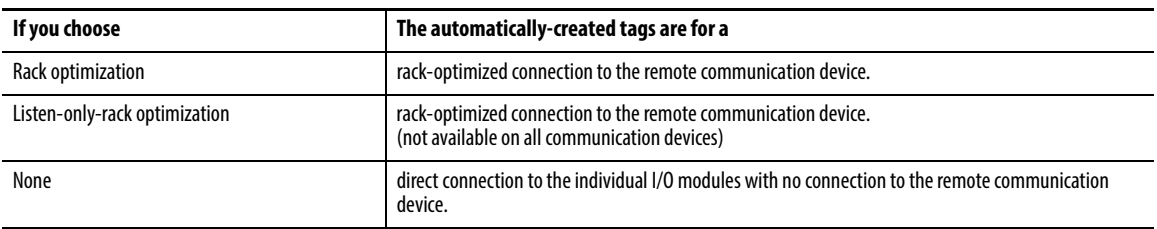

## **Rack-optimized Connections**

The rack-optimized connection creates a DINT element for each possible I/O module connected to the device 'remote flex.' The array remote flex:I.Data contains the possible input elements; the remote\_flex:O.Data contains the possible output elements.

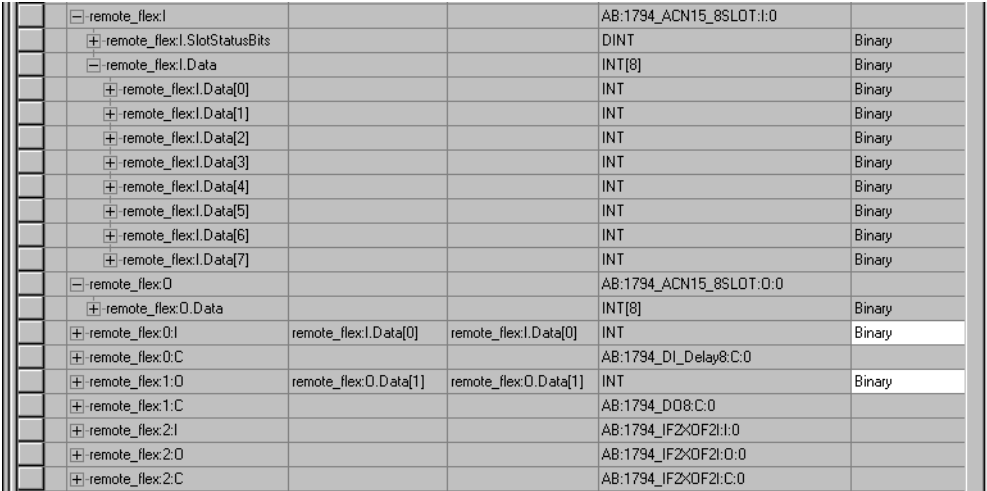

The tags for the individual, digital I/O modules are actually alias tags backed into the rack-optimized array tag. For example, 'remote\_flex:0:I' is an alias tag to 'remote\_flex:I.Data[0].' These digital I/O modules were configured with a rackoptimized communication format to take advantage of the rack-optimized array tag created for the communication device.

The index number on the array element refers to the slot number on 'remote\_flex.' For example, Data[2] refers to the module in slot 2. You can have only one I/O module in a given slot, so Data[2] is used only in either the input or output array. That same element in the other array still exists even though it does not contain actual data. You can create alias tags for the elements you actually use to more readily identify the data you need.

Note that the tags for the analog module ('remote\_flex:2:I,' 'remote\_flex:2:O,' and 'remote\_flex:2:C') are not alias tags.

**IMPORTANT** Analog modules require direct connections to operate. Do not use the element of the rack-optimized array tag to control the analog module. Use the individual, slot-referenced tag.

## **Direct Connections**

If you choose None for the communication format to the communication device, the software assumes that you want a direct connection for each I/O module connected to that device. The software creates slot-referenced tags for each I/O module, but not for the communication device.

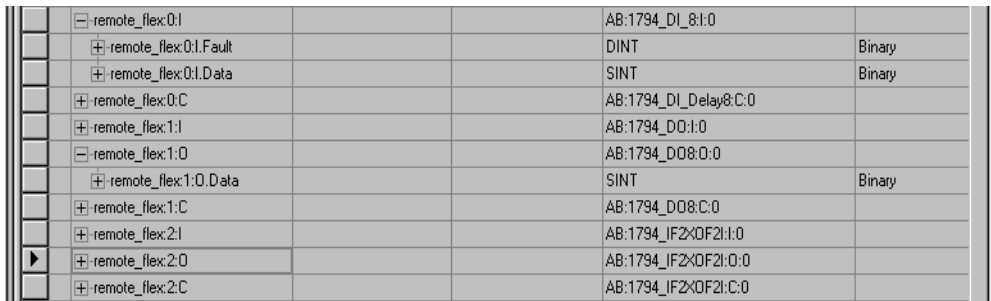

## **Example 1: SoftLogix Controller and ControlNet I/O**

In this example, one SoftLogix controller controls I/O modules through a 1794-ACN15 module.

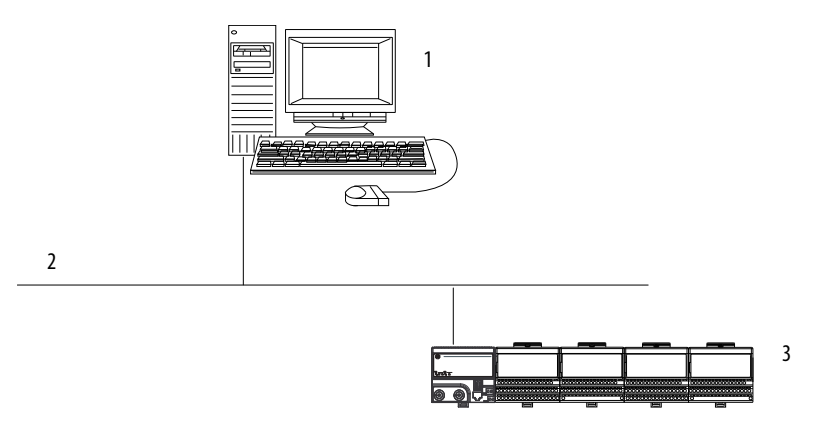

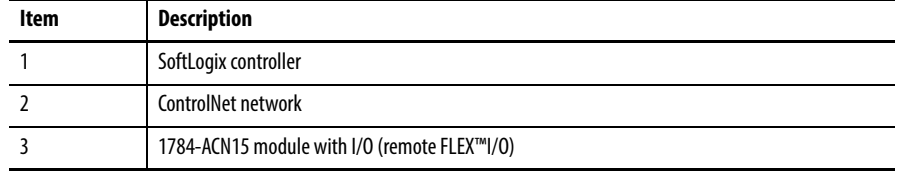

## **Controlling I/O Modules**

This example has the SoftLogix controller controlling the I/O modules connected to the remote 1794-ACN15 module. The data the SoftLogix controller receives from the I/O modules depends on how you configure the I/O modules. You can configure each module as a direct connection or as a rackoptimized connection. One location (chassis or DIN rail) can have a combination of some modules configured as a direct connection and others as rack optimized.

## **Total Connections Required by the SoftLogix Controller**

This table calculates the connections used in this example.

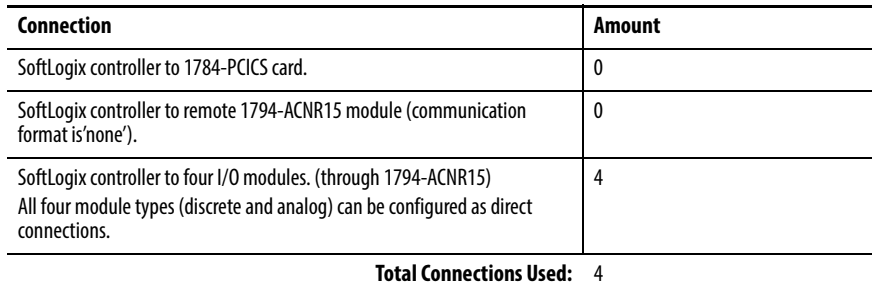

If you configure the 1794-ACNR15 module as rack-optimized and the I/O modules as rack-optimized, you use only one connection to the 1794-ACN15 module, reducing the above example by three connections. This table calculates the connections for this rack-optimized configuration.

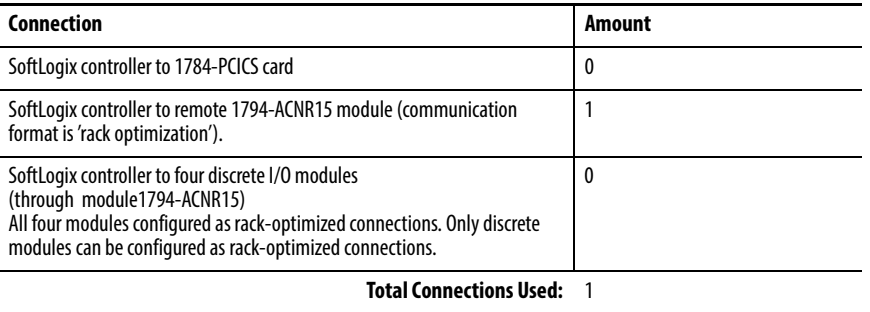

# **Example 2: SoftLogix Controller to SoftLogix Controller**

In this example, one SoftLogix controller communicates with another SoftLogix controller over the ControlNet network. The two controllers can be in separate computers or in the same computer.

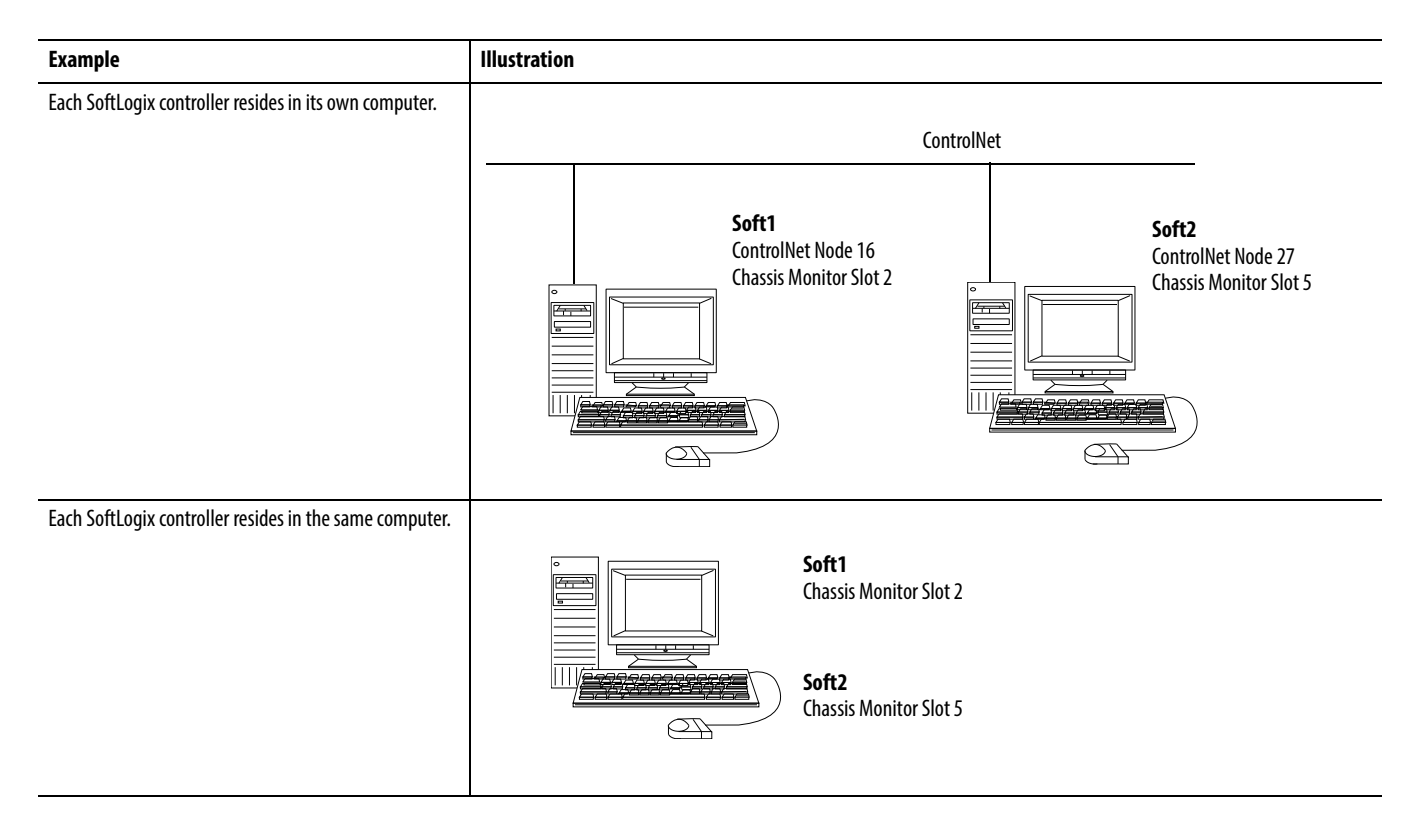

### **Send a MSG Instruction**

To send an MSG from Soft1 to Soft2, follow these steps.

- **1.** For Soft1, create a controller-scoped tag and choose the Message data type.
- **2.** Enter an MSG instruction.

In this example logic, a message is sent when a specific condition is met. When count\_send is set, send count\_msg.

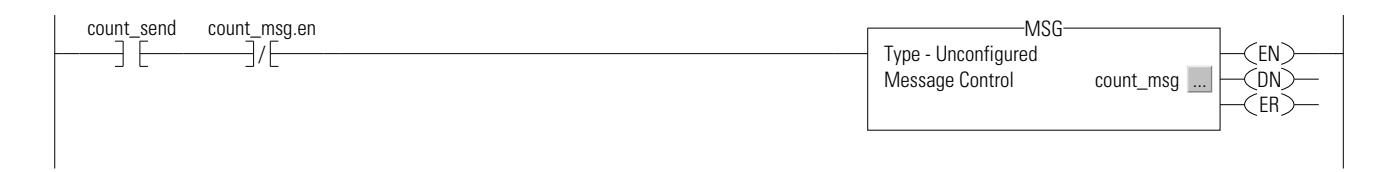

**3.** Configure the MSG instruction on the Configuration tab.

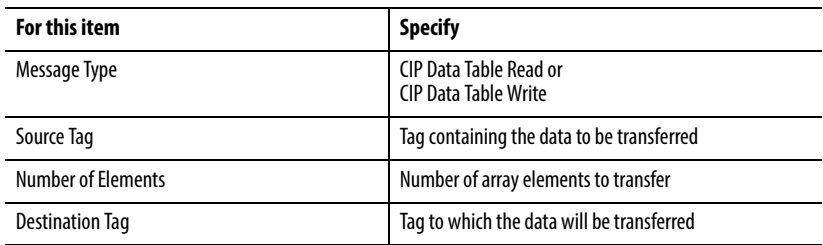

**4.** On the Communication tab, specify the communication path.

A communication path requires pairs of numbers. The first number in the pair identifies the port from which the message exits. The second number in the pair designates the node address of the next device.

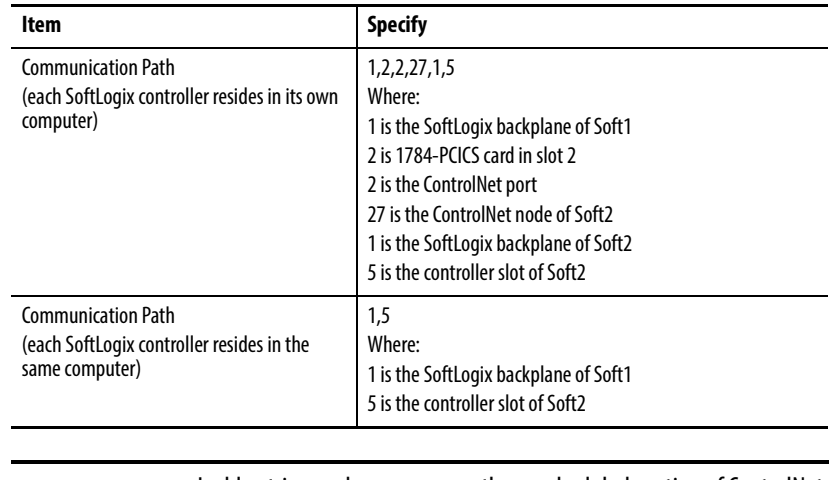

**IMPORTANT** Ladder-triggered messages use the unscheduled portion of ControlNet bandwidth and will work without rescheduling the network.

### **Produce and Consume Tags**

You can produce a base tag, alias tag, or consumed tag. Produced data can be the following:

- **•** A tag of DINT or REAL data type
- **•** An array of DINT or REAL elements
- **•** A user-defined structure with any type of elements. Use a user-defined structure to group BOOL, SINT, and INT data

The consumed tag must have the same data type as the produced tag in the originating controller. The controller performs type checking to be sure proper data is being received.

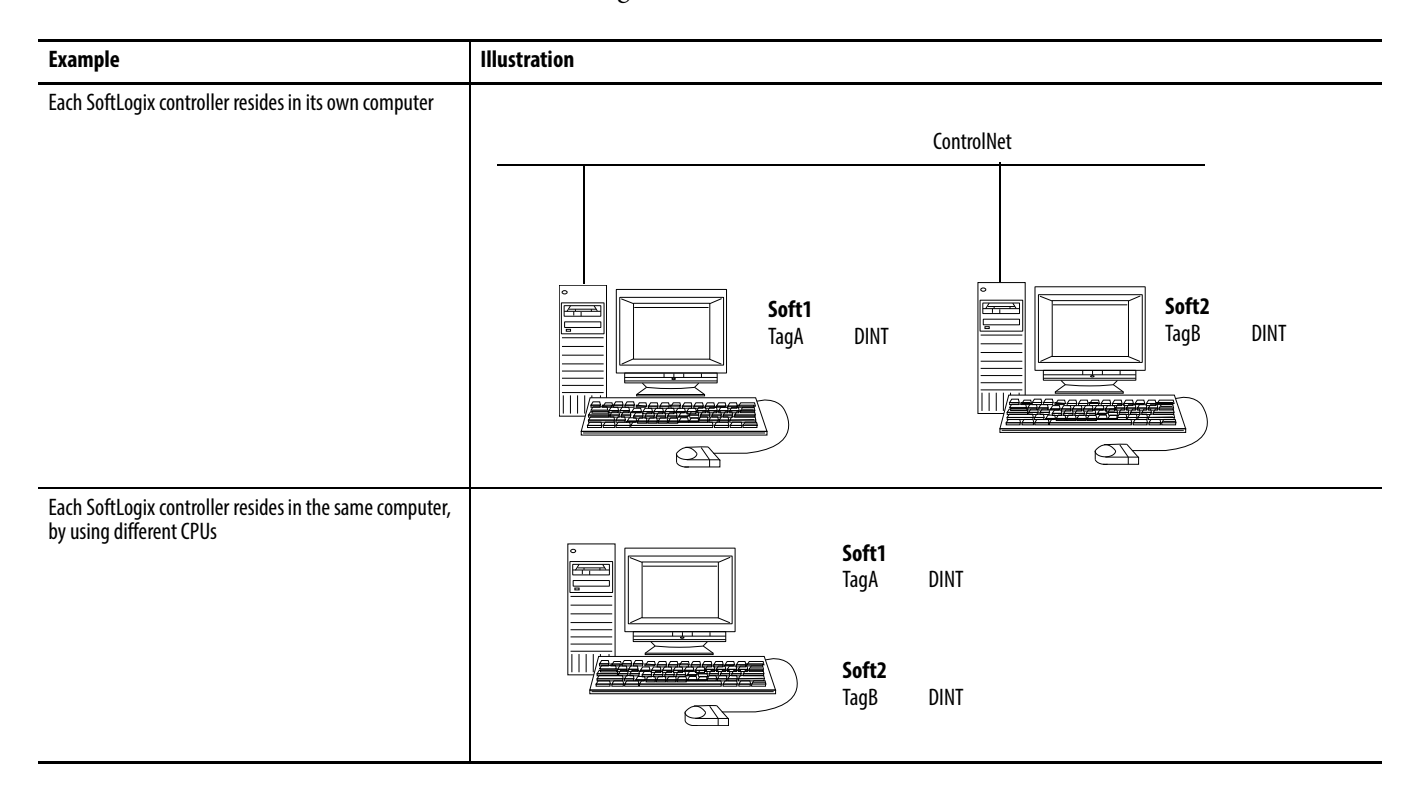

This example shows two controllers in the project. The Soft1 controller produces TagA and the Soft2 controller consumes TagA and stores it as TagB.

**1.** To add two controllers in the I/O tree named Soft1 and Soft2, right-click I/O Configuration and choose New Module.

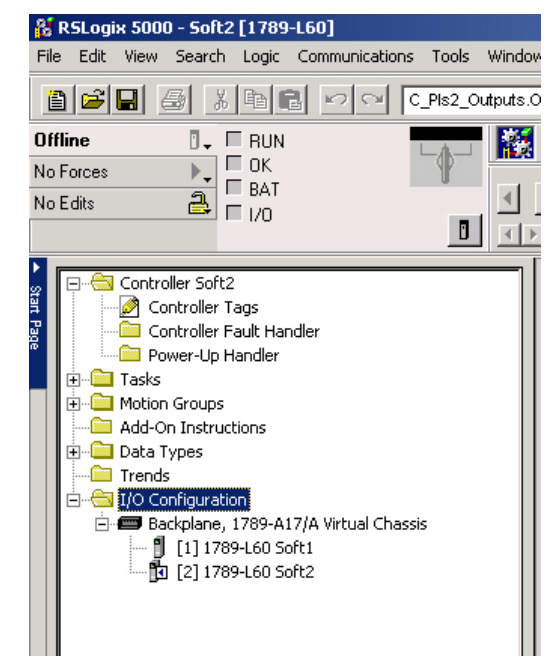

**2.** Name and configure each controller.

**3.** Create TagA for Soft1 controller. Enter the Name, Type and Data Type. Click OK.

TagA will look as follows.

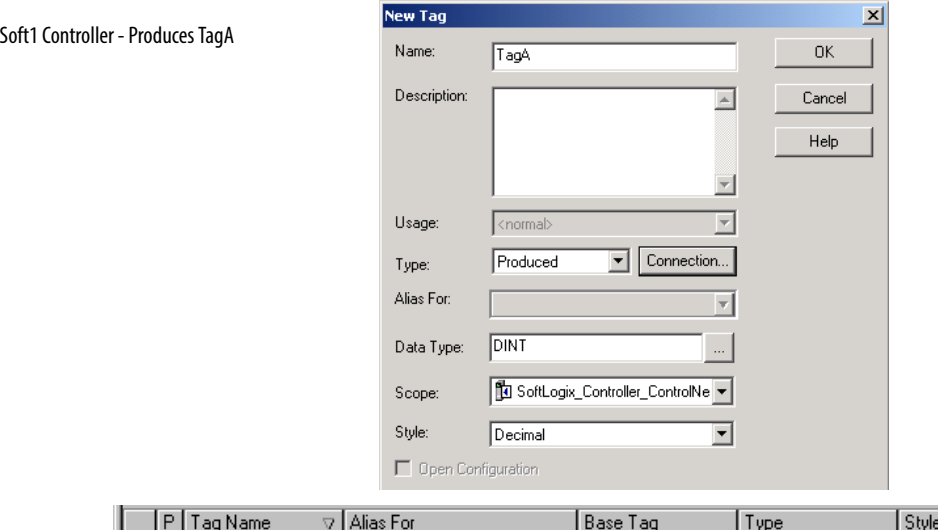

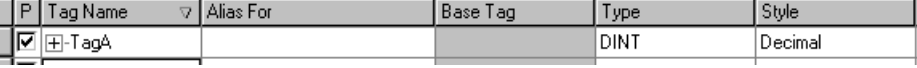

**4.** Create TagB for Soft2 controller.

E

**5.** Enter the Name, Type and Data Type.

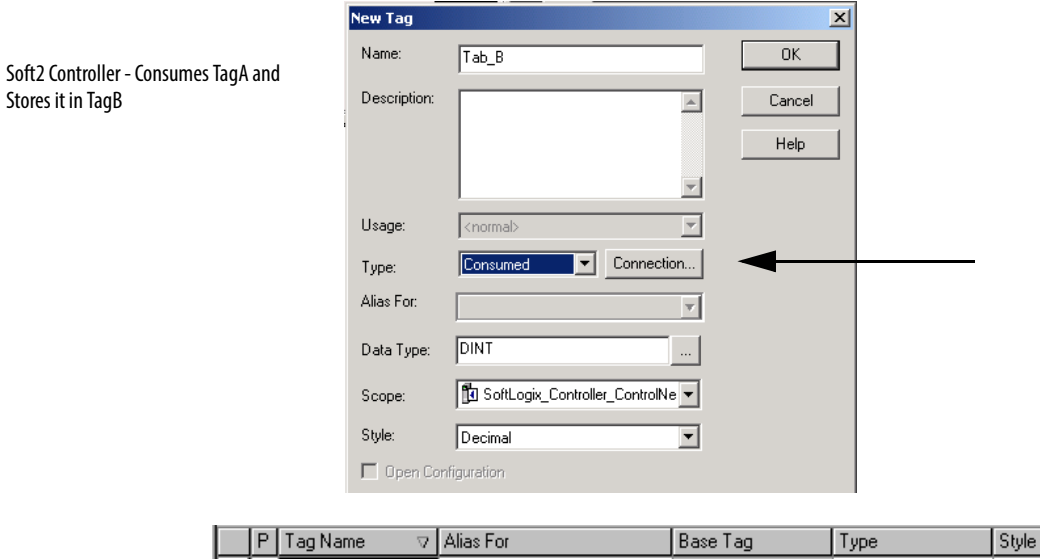

 $E$ -TagB

г

**6.** Click Connection to complete creating TagB.

The Consumed Tag Connection dialog box appears.

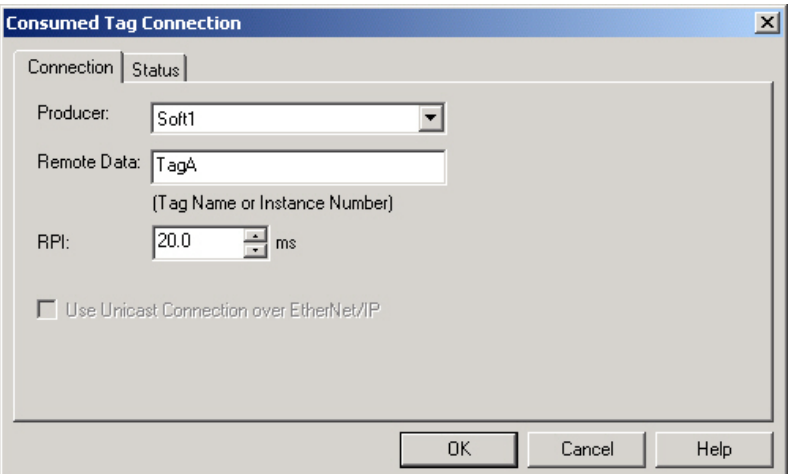

Soft1:TagA

**DINT** 

Decimal

**7.** Enter the Producer controller's name (Soft1) in the Producer field and the tag to be consumed (TagA) in the Remote Data field and click OK.

For more detailed information on how to create Produced/Consumed tags, see Logix5000 Controllers Produced and Consumed Tags Programming Manual, publication [1756-PM011](http://literature.rockwellautomation.com/idc/groups/literature/documents/pm/1756-pm011_-en-p.pdf).

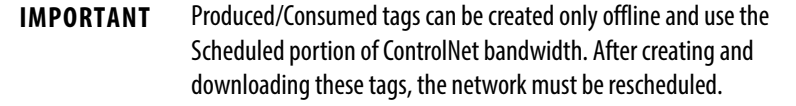

Each produced tag requires one connection for the producing controller and an additional connection for each consuming controller. Each consumed tag requires one connection.

## **Total Connections Required by the Soft1 Controller**

This table calculates the connections used in this example.

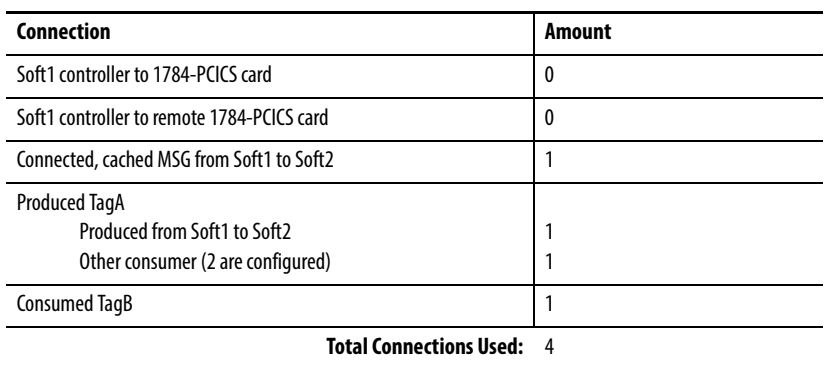

## **Example 3: SoftLogix Controller to Other Devices**

This example, one SoftLogix controller communicates with other controllers over the ControlNet network.

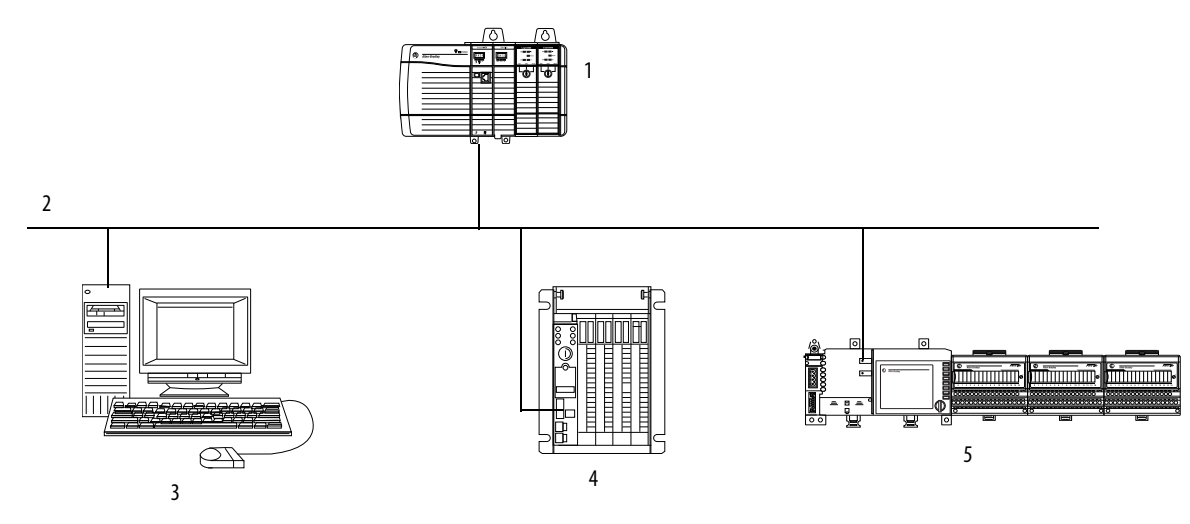

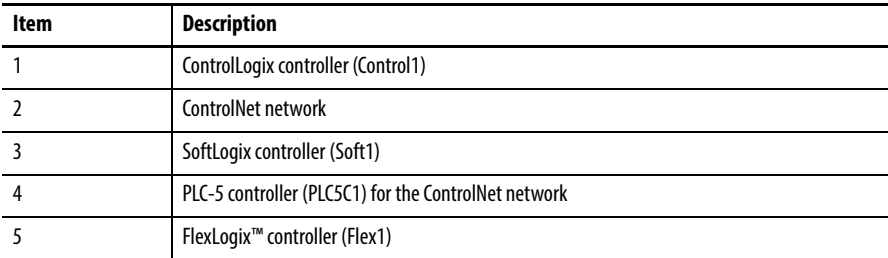

## **Send a MSG Instruction**

You configure an MSG instruction to a ControlLogix and FlexLogix controller the same as you do for a SoftLogix controller. All Logix-based controllers follow the same MSG configuration requirements. Configuring an MSG instruction for a PLC-5 controller depends on the originating controller.

For MSG instructions originating from the SoftLogix controller to the PLC-5 controller for the ControlNet network, follow these guidelines.

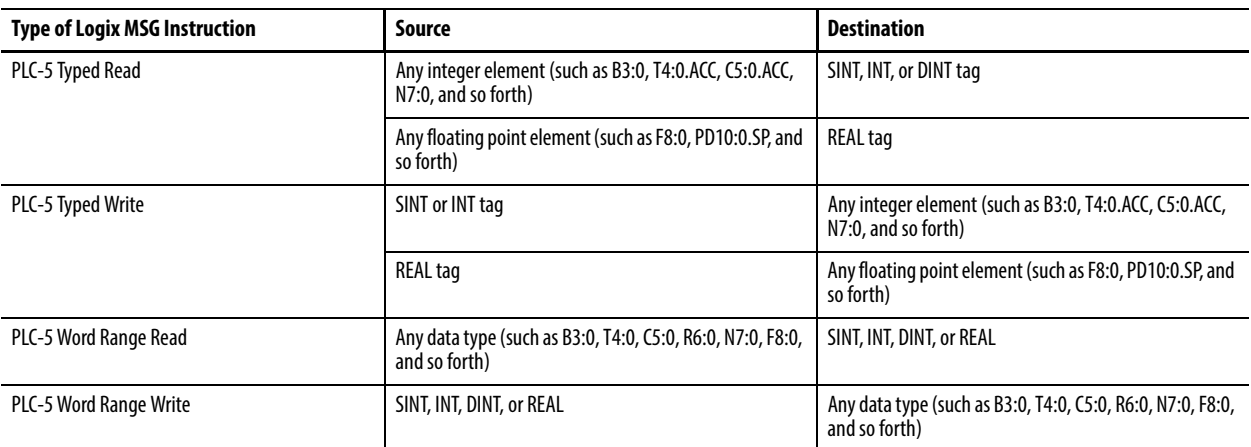

The PLC-5 controller supports logical ASCII addressing. Place the SoftLogix tag name in double quotes (").

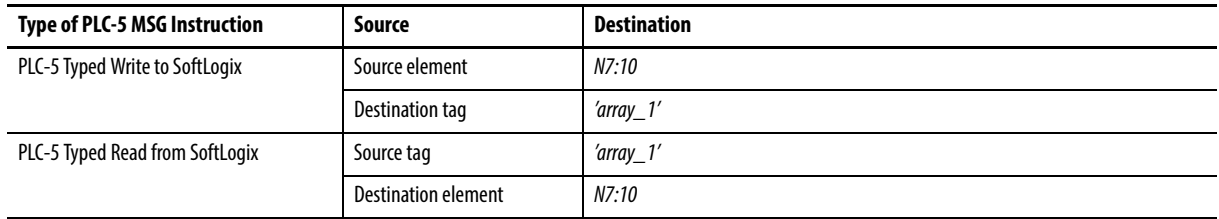

**TIP** You can also do PLC-5 Typed Read and Writes messages to a Logix controller without using logical ASCII addressing by creating a PLC-5 compatibility file in the Logix controller for MSG instructions initiated by a PLC-5 controller.

## **Produce and Consume Tags**

You can produce and consume tags with any Logix controller the same as you do with a SoftLogix controller. All Logix controllers follow the same requirements for producing and consuming tags.

Producing and consuming tags with a PLC-5 controller for the ControlNet network depends on the type of data.

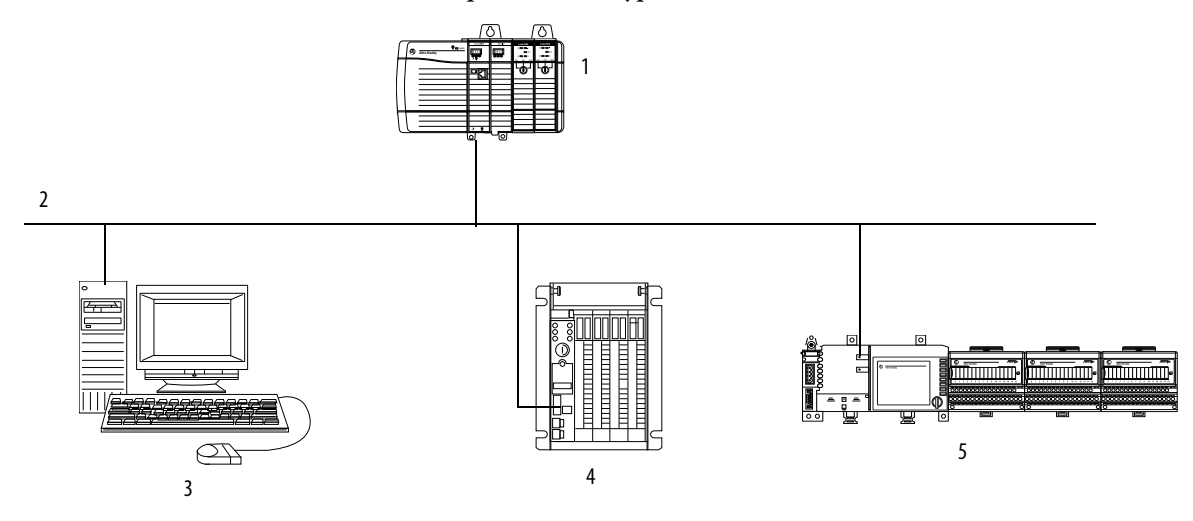

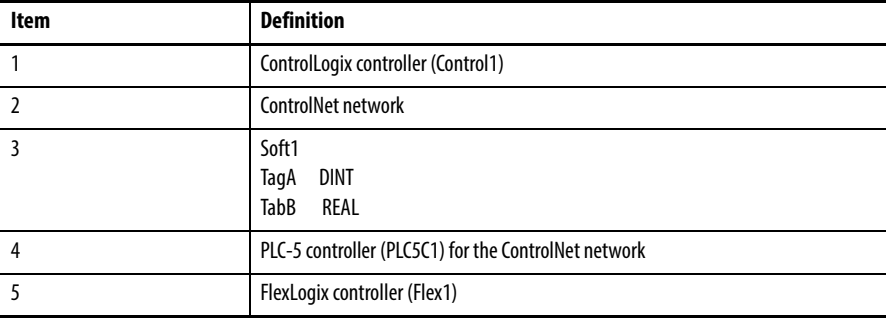

### Produce a Tag to a PLC-5 Controller for the ControlNet Network

Complete these steps to produce a tag that a PLC-5 controller for the ControlNet network can consume.

**1.** Determine the type of data to produce..

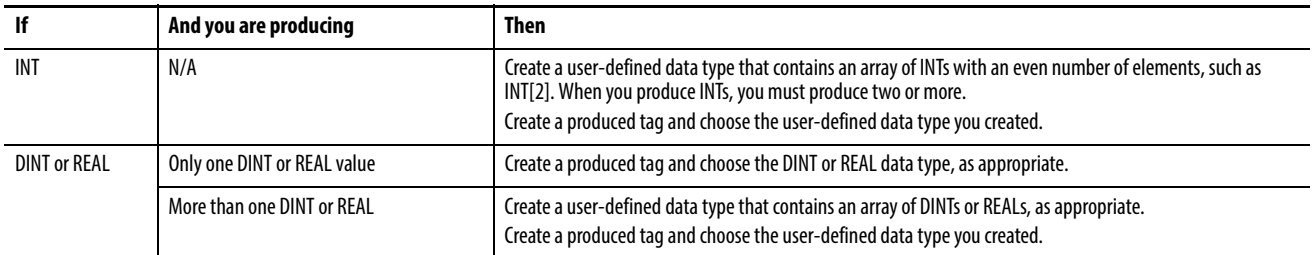

**2.** In RSNetWorx software, open the ControlNet configuration for the target PLC-5 controller for the ControlNet network, insert a Receive Scheduled Message and enter the following Message size.

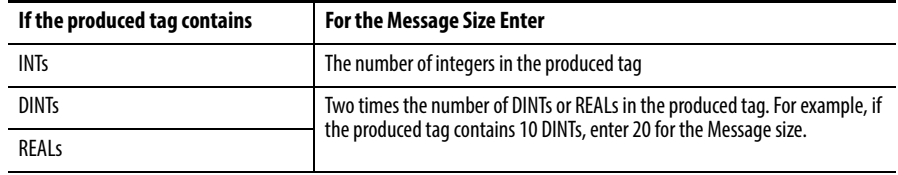

**3.** In the RSNetWorx software, reschedule and save the network.

The PLC-5 controller for the ControlNet network does not perform type checking. Make sure the PLC-5 data type can correctly receive the SoftLogix produced tag to be sure proper data is being received.

When a PLC-5 controller for the ControlNet network consumes a tag that is produced by a Logix5000 controller, it stores the data in consecutive 16-bit integers. The PLC-5 controller stores floating-point data, which requires 32-bits regardless of the type of controller, as follows:

- **•** The first integer contains the upper (left-most) bits of the value.
- **•** The second integer contains the lower (right-most) bits of the value.

To reconstruct the floating point data within the PLC-5 controller, first reverse the order of the integers and then copy them to a floating-point file.

### Consume a Tag from a PLC-5 Controller for the ControlNet Network

Complete these steps to consume a tag from a PLC-5 controller for the controlNet network.

- **1.** In RSNetWorx software, open the ControlNet configuration of the PLC-5 controller and insert a Send Scheduled Message.
- **2.** In RSLogix 5000 software, add the PLC-5 controller to the Controller Organizer.
- **3.** Create a user-defined data type that contains these members.

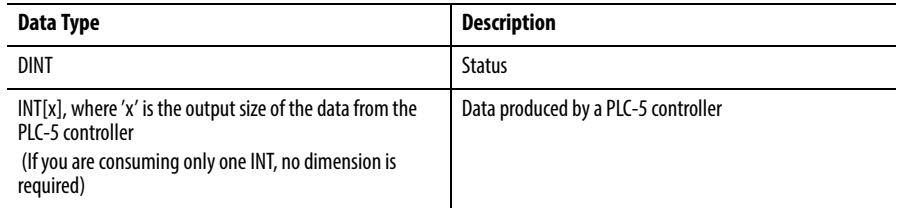

**4.** Create a consumed tag with the following properties.

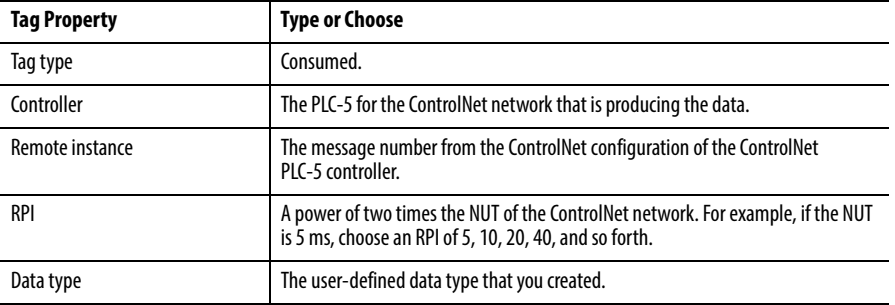

**5.** In the RSNetWorx for ControlNet software, reschedule and save the network.

## **Total Connections Required by the Soft1 Controller**

This table calculates the connections used in this example.

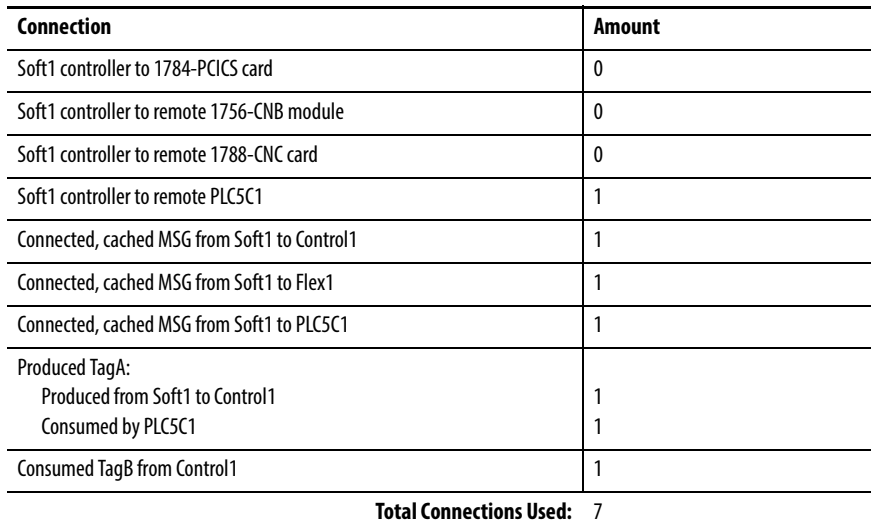

The remote 1756-CNB and 1788-CNC card are configured as 'none' for the communication format, so the SoftLogix controller would require a direct connection for any I/O modules connected to these devices that you want in the configuration for the SoftLogix controller.

# **Example 4: Use the SoftLogix Controller as a Gateway**

The SoftLogix controller supports bridging over a ControlNet network. Any SoftLogix MSG instruction that bridges one network has multiple pairs of numbers in its communication path. To construct a communication path, follow these steps.

**1.** Specify the port where the message exits.

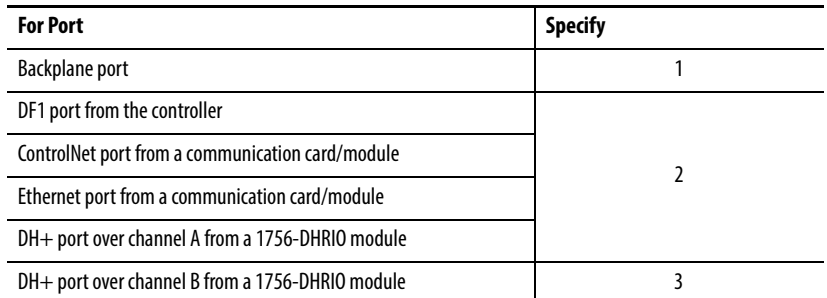

**2.** Specify the next device.

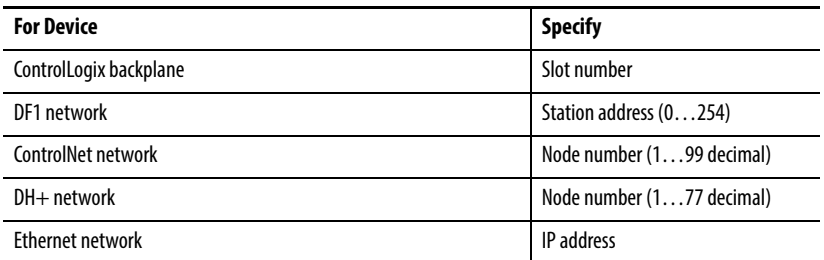

**3.** Repeat step 1 and step 2 until you specify the target device.

In the following illustration, the ControlLogix controller can remotely access a PanelView™ terminal over a ControlNet network. The SoftLogix Chassis Monitor resides on the computer. A SoftLogix controller is not required for the gateway—you only need a 1784-PCICS card for each ControlNet network.

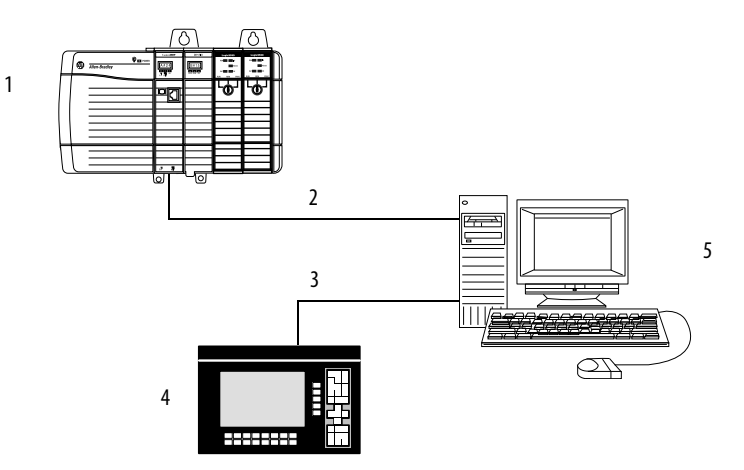

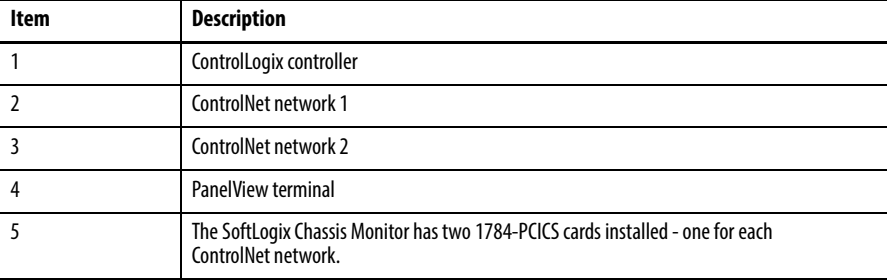

# **Notes:**

# **Program Virtual Motion**

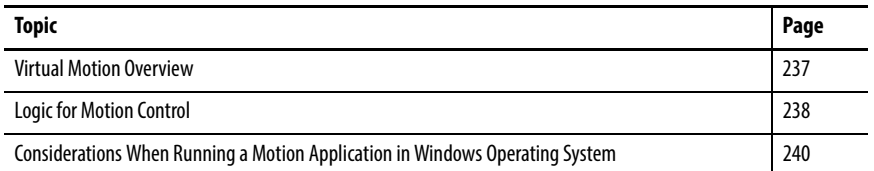

To set up virtual motion via a virtual axis in a SoftLogix system, you must install the following items:

- **•** SoftLogix controller in the SoftLogix Chassis Monitor
- **•** RSLogix 5000 software

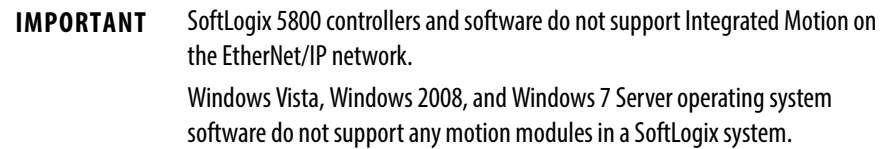

<span id="page-236-0"></span>**Virtual Motion Overview** The SoftLogix controller supports virtual motion, allowing axis to be assigned on a virtual controller. For additional information on configuring a virtual axis, see the SERCOS and Analog Moti[on Configuration and Startup User Manual,](http://literature.rockwellautomation.com/idc/groups/literature/documents/um/1784-um003_-en-p.pdf)  publicatio[n](http://literature.rockwellautomation.com/idc/groups/literature/documents/um/motion_um001-en-p.pdf) [MOTION-UM001.](http://literature.rockwellautomation.com/idc/groups/literature/documents/um/motion-um001_-en-p.pdf)

> The configuration process varies, depending on your application and your drive selection.

- **1.** Create a controller project by using RSLogix 5000 software. See [page 27.](#page-26-0)
- **2.** Coordinate with system time.

Use CIP Sync to synchronize with a master clock. For more information, see the Integrated Architecture™ and CIP Sync Configuration Application Technique, publication **[IA-AT003](http://literature.rockwellautomation.com/idc/groups/literature/documents/at/ia-at003_-en-p.pdf)**.

**3.** Add and configure the SERCOS interface module.

If you are not using a SERCOS interface module, you can still configure a virtual axis in RSLogix 5000 software.

Each ControlLogix controller can control up to 16 motion modules. Use one of the following SERCOS interface modules:

- **•** 1756-M03SE
- **•** 1756-M08SE
- **•** 1756-M16SE
- **4.** Add and configure a SERCOS drive.

You can create an axis when you are configuring the drive, or you can create it later.

Use the Kinetix® Motion Control Selection Guide, publication [GMC-SG001,](http://literature.rockwellautomation.com/idc/groups/literature/documents/sg/gmc-sg001_-en-p.pdf) to qualify and select the drive.

- **5.** Create an axis and assign it to the Motion Group.
- **6.** Configure the axis.

<span id="page-237-0"></span>**Logic for Motion Control** The motion instructions operate on one or more axes. You must identify and configure axes before you can use them.

> For more information on individual motion instructions, see the Logix5000 Controllers Motion Instruction Reference Manual, publication [MOTION-](http://literature.rockwellautomation.com/idc/groups/literature/documents/rm/motion-rm002_-en-p.pdf)[RM002](http://literature.rockwellautomation.com/idc/groups/literature/documents/rm/motion-rm002_-en-p.pdf).

Each motion instruction has an operand named Motion Control. This field uses a MOTION\_INSTRUCTION tag to store status information during the execution of motion instructions. This status information can include items such as instruction status or errors.

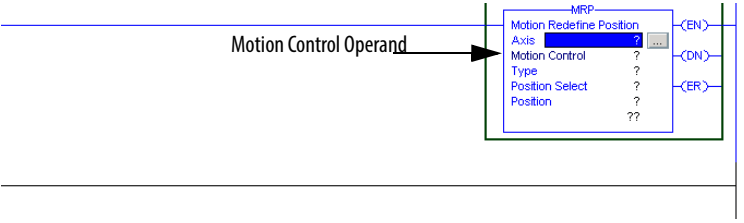

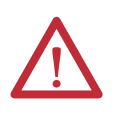

**ATTENTION:** Tags used for the Motion Control Operand of motion instruction should be used only once. Reuse of the same Motion Control Operand in other instructions can cause unintended operation of the control variables.

You can read motion status and configuration parameters in your logic by using two methods.

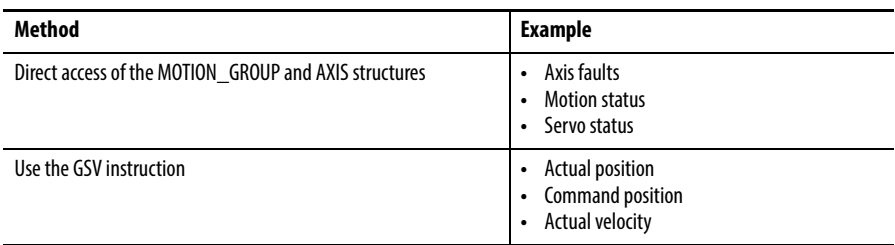

In your ladder logic program, you can modify motion configuration parameters by using the SSV instruction. For example, you can change position loop gain, velocity loop gain, and current limits within your program.

For more information on the SSV instruction, see the Logix5000 Controllers General Instruction Set Reference Manual, publication [1756-RM003.](http://literature.rockwellautomation.com/idc/groups/literature/documents/rm/1756-rm003_-en-p.pdf)

### **Motion Faults**

By default, the controller keeps running when there is motion fault. Two types of motion faults exist.

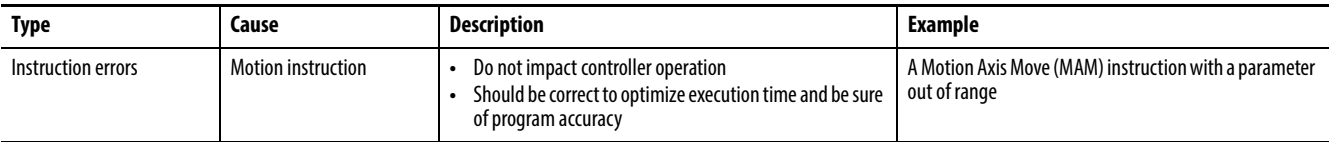

You can configure a fault as either minor or major by using the Axis Wizard Group dialog box.

### Instruction Errors

Executing a motion instruction within an application program can generate errors. The MOTION\_INSTRUCTION tag has a field that contains the error code. For more information about error codes for individual instructions, see the Logix5000 Controllers Motion Instruction Set Reference Manual, publicatio[n MOTION-RM002.](http://literature.rockwellautomation.com/idc/groups/literature/documents/rm/motion-rm002_-en-p.pdf)

# <span id="page-239-0"></span>**Considerations When Running a Motion Application in Windows Operating System**

The System Restore feature of the Windows operating system can affect SoftLogix motion applications. The need to use System Restore can occur because other applications running in Windows can impact the time available to run motion. When System Restore is enabled, random motion retries occur, which can result in irregular motion or motion glitches.

The System Restore feature provides a way to restore the system to a previously known state that would otherwise require you to reinstall an application or even the entire operating system. Setup applications that are compatible with the Windows XP operating system, and later, integrate with System Restore to create a restore point before an installation begins. By default, the feature creates a restore point every 24 hours while the system is up. It does this by creating a restore point directory, then snapshotting a set of critical system files, including parts of the registry. System Restore tracks changes to files and directories, and saves copies of files that are being changed or deleted in a restore point change log. Restore point data is maintained on a per-volume basis.

Complete these steps to disable System Restore.

**1.** From the Start menu, right-click My Computer and choose Properties.

The System Properties dialog box appears.

- **2.** Click the System Restore tab.
- **3.** Clear the System Restore checkbox.
- **4.** Click OK for the change to take effect.

# <span id="page-240-1"></span>**Windows Considerations**

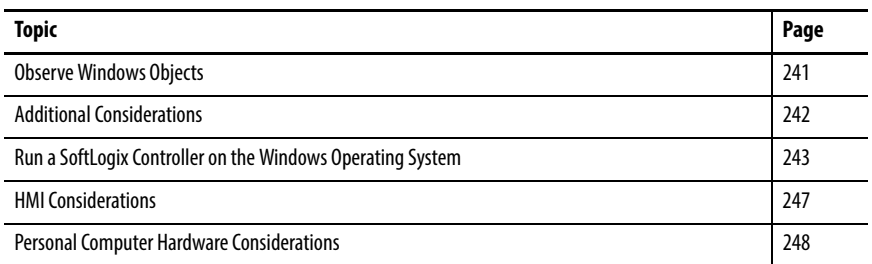

This appendix describes considerations when using the Microsoft Windows operating system.

<span id="page-240-0"></span>**Observe Windows Objects** There are three objects that execute within the Windows operating system that get CPU resources based on Window's multitasking and multithreading algorithms.

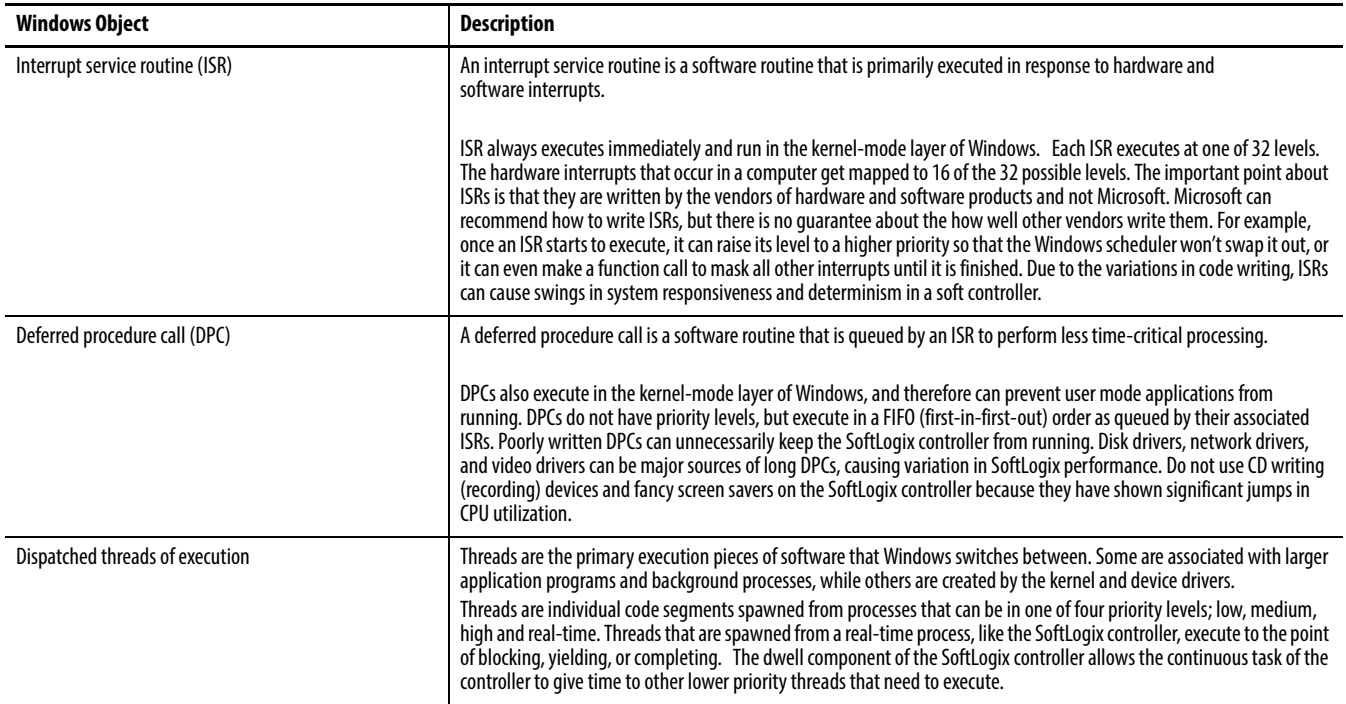

This diagram shows the relationship between these objects and shows how one object has to stop running if another with higher priority wants to execute. The SoftLogix controller executes as a real-time priority process, and thus waits for all ISRs and DPCs to complete before executing.

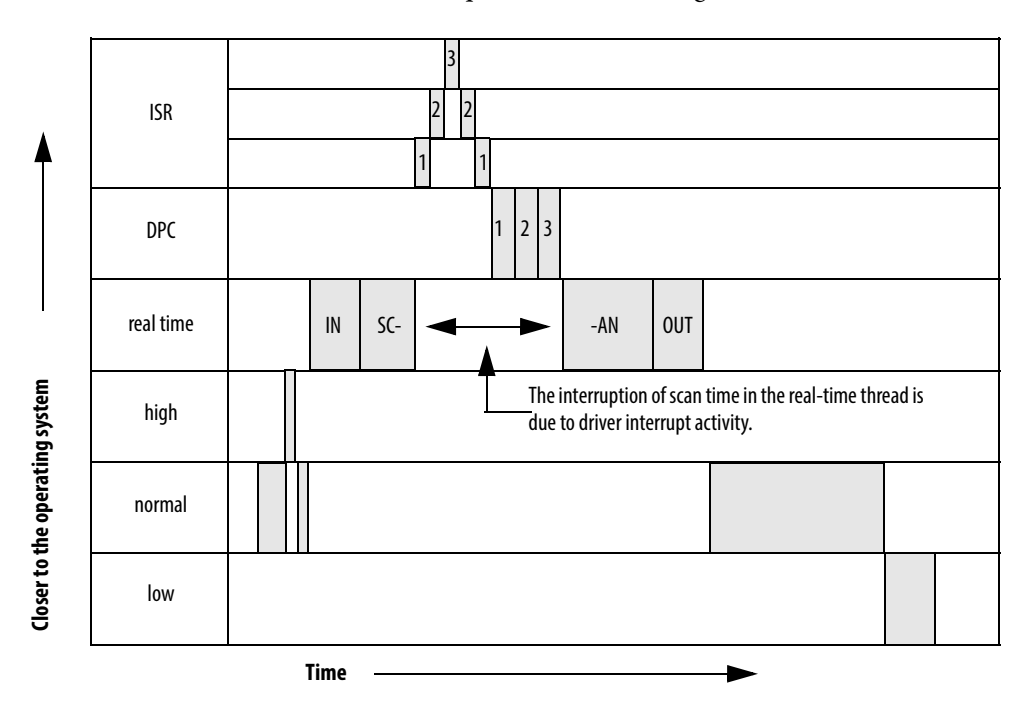

<span id="page-241-0"></span>**Additional Considerations** The table describes other considerations for the Windows operating system.

### **Table 11 - Windows Operating System Considerations**

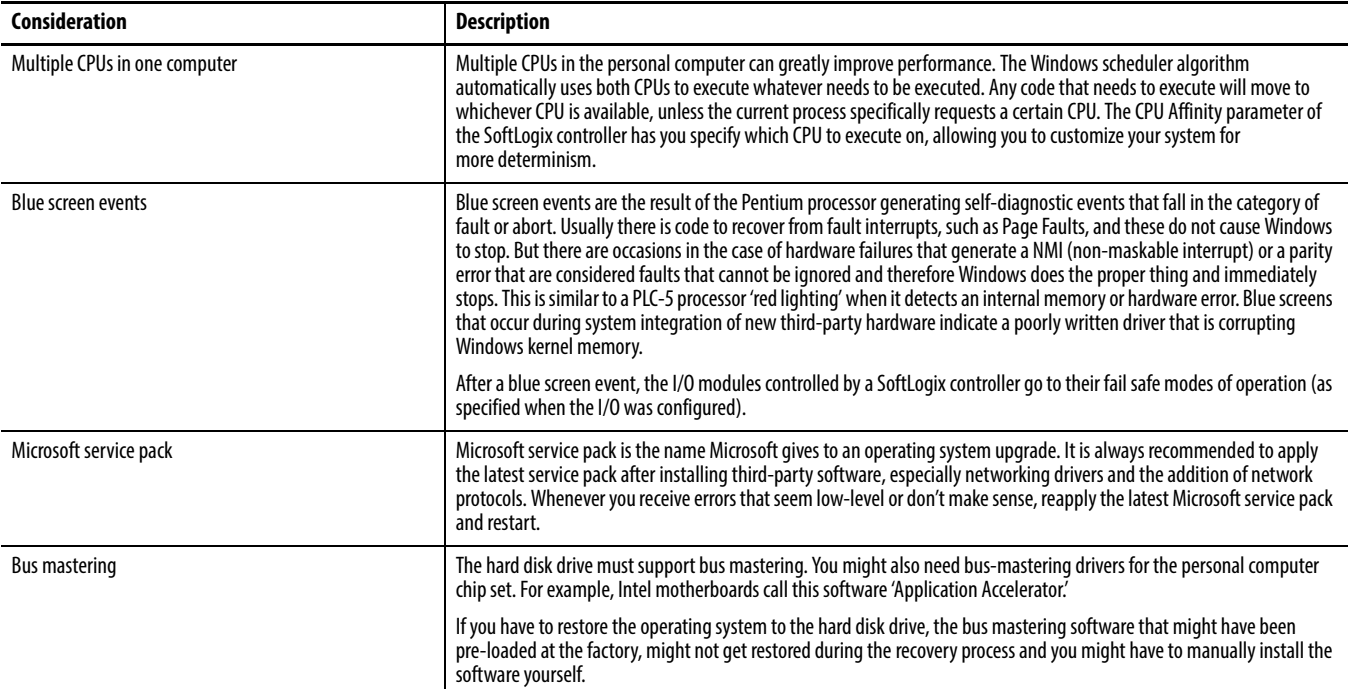

### **Table 11 - Windows Operating System Considerations**

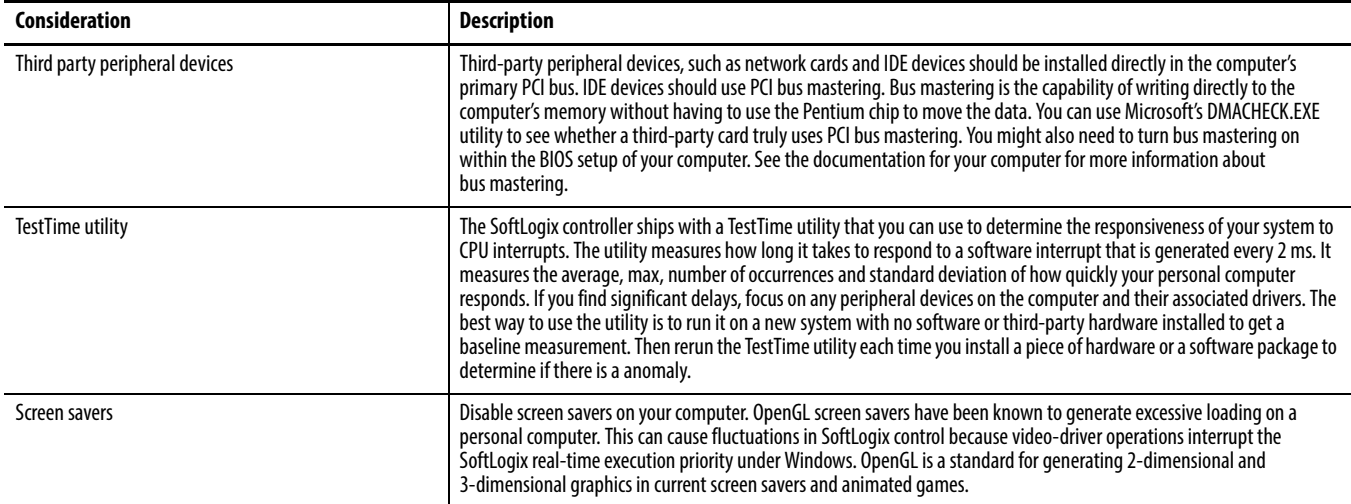

# <span id="page-242-0"></span>**Run a SoftLogix Controller on the Windows Operating System**

The SoftLogix controller executes as a service (background program) that starts when the Windows operating system starts and then runs at real-time priority within the Windows operating system. Most other applications, such as word processors and spreadsheets, run at normal priority. Because SoftLogix runs at a real-time level, it is guaranteed to get as many CPU cycles as it needs before allowing the CPU to execute other application programs. Only DPCs and ISRs run before a SoftLogix controller.

## **Dwell Time Setting**

Every SoftLogix controller has a main task that can be configured to run continuously or periodically. If set for continuous, the main task would use all of the Windows CPU cycles, if it were able, running as a real-time priority process. But the dwell time configuration of the SoftLogix controller is a value in milliseconds, which is directly added to the end of every scan of a continuous program task. The dwell time is a period of time that counts off in real-time after the SoftLogix controller's continuous task. This time is like a sleep time for the SoftLogix controller so that the Windows operating system can execute lower priority threads.

If a SoftLogix controller's periodic task is set to run, it runs during the dwell time, but the time spent executing the periodic task is not added to the dwell time. The dwell time counts in the background in real-time and the end of the dwell marks the continuous task as ready to run. The continuous task will run as long as no other periodic tasks are already executing or are ready to execute.

A dwell time of 0 ms does leave some dynamic amount of time of dwell that is less than 1 ms to prevent you from using all CPU cycles, and thus locking up your computer. When the continuous task enters the dwell time, it makes a function call to the Windows operating system to 'SwitchToThread,' which is a function that lets the next thread that needs to run go ahead and execute.

If multiple SoftLogix controllers in the same virtual chassis are set for a dwell time of 0 ms, the controllers will starve other applications that are running at normal priority. The effect is sluggish mouse control and slow response time by other Windows applications. And if you run this configuration on a slower computer, you may even lock yourself out of being able to do anything in the Windows operating system.

**IMPORTANT** It is possible to lock yourself out of your computer if you have multiple controllers installed in the virtual chassis and the following: **•** Each controller is set for a dwell time of 0. **•** Periodic tasks are set for very low settings (short time periods). In this state, the keyboard and mouse are not recognized by the Windows operating system because the Windows operating system is spending all of its time executing the real-time tasks of the SoftLogix controllers. If the controllers are set to start in 'last state,' you will never be able to move the mouse to put them in Program mode to free up CPU resources. It is recommended that during development, set the controller to start in the Remote Program mode. This way, if you ever have controllers in Run mode and the personal computer locks up, you can cycle power and have the controllers come up in Program mode, giving you enough CPU time to make changes to your application to correct the anomaly. Then after development is complete, you can change the Startup mode to start in 'last state.'

There is no window in RSLogix 5000 software that shows overall scan time including the dwell time component. The scan times reported in each task are values that indicate the time to scan a particular program and do not include dwell time. Use the Task Manager's Performance Monitor to gauge the effect of dwell time settings.

## **Periodic Tasks**

Periodic tasks always attempt to execute according to their setting, and they always interrupt the continuous task. If the controller is running its dwell time, a periodic task still interrupts the dwell time to run. If two periodic tasks attempt to run at the same time, the task that has the higher priority executes first. Be careful not to execute too many periodic tasks with short intervals as you can start to use all the bandwidth of the computer without leaving CPU cycles to operate the mouse and keyboard.

A periodic task pauses if an ISR or DPC routine needs to be executed by the Windows operating system, and then the periodic task continues when the interrupt is complete. The periodic task executes again in real time at the next preset interval. The time spent in the ISR or DPC does not get added to the time counted between periodic tasks.

A periodic task detects an overlap and sets the Overlap fault bit in the controller if a periodic tasks fails to run at all during its assigned time slot or if a periodic tasks starts later than scheduled and cannot complete before the start of the next period. This diagram shows periodic task intervals, when a task actually starts, and what is considered an overlap condition.

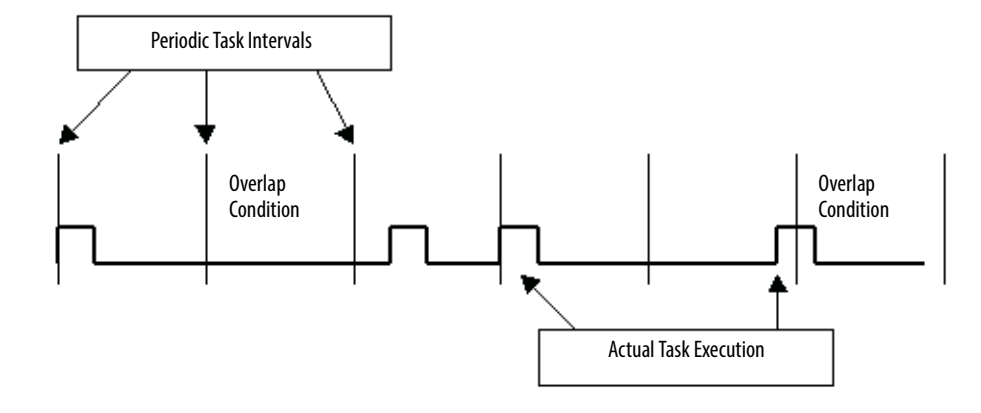

If two controllers in the same virtual chassis each have high priority periodic tasks and the tasks become active at the same time, the Windows operating system tries to switch between the tasks at whatever quantam is set within the Windows operating system. The quantam varies based on the performance boost setting for the process. With no performance boost, the quantam is 20 ms for the Windows workstation. Typically a SoftLogix controller finishes the entire scan of a periodic task before using a whole quantam.

To use the whole quantam, a thread has to be ready to execute the whole time. If a thread stops and makes any type of I/O call, (such as disk drive, DRAM memory, and so forth), the thread gets switched by the Windows operating system and the CPU executes the next thread that is ready to run. This applies to the SoftLogix controller because the controller references different tags in a program scan, which are DRAM I/O operations. Therefore, the Windows operating system switches back and forth many times between two periodic tasks that are executing at the same time and at the same priority level, with the switching happening in the microsecond range.

The following diagram shows the timing of task execution between two SoftLogix controllers in the same virtual chassis. Each controller has periodic tasks and a continuous task. The example periodic tasks are short and take only 0.25 ms to execute. The example continuous tasks take 0.5 ms to execute. Anytime two periodic tasks need to execute at the same time and they each have the same priority, they share CPU cycles as the Windows operating system constantly switches between.

The beginning of the diagram shows what happens when the controller goes from Program mode to Run mode, which involves a prescan of all tasks. Then Run mode begins. The real time starts counting as shown at the bottom of the diagram.

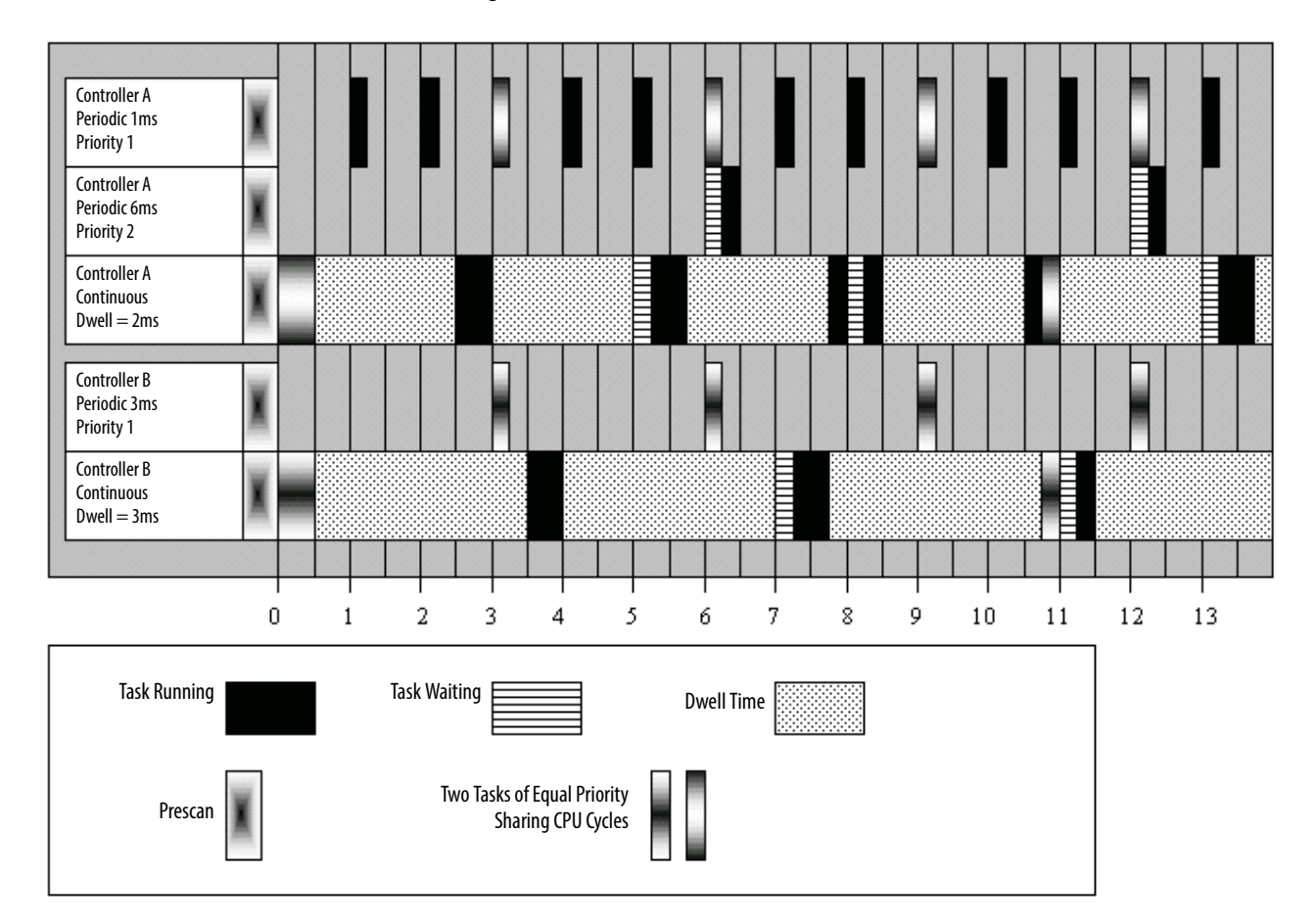

### **System Overhead Timeslice**

All Logix-based controllers have a configuration setting for the system overhead timeslice. This function lets the controller take care of communication requests that occur from other controllers or from queued requests from within the controller's application program. The timeslice switches the priority level of the continuous task with that of the background communication task, which is always running at a lower level than the continuous task.

The timeslice setting is a percent value that is applied to a 100 ms background timing window. With a setting of 10% (the default), for every 100 ms of real time, there is 10 ms of time when the communication task priority is higher than the continuous task. If there is communication activity to perform, the controller does it and when completed, the controller lets the continuous task run again during that 10 ms window. For the next 90 ms, the continuous task is at its normal priority and the communication task is lower. During dwell time, if there are communication tasks ready to run, they will run during the dwell even though the communication task is not switched to a higher priority. And any periodic task that needs to run overrides both the continuous task and the communication task.

### **Multiple SoftLogix Controllers in the Virtual Chassis**

Multiple controllers in the virtual chassis, executing on a computer with only one CPU, is less efficient than one controller. With multiple controllers, the Windows operating system has to take time to swap threads in a round-robin fashion, assuming all the controllers have a continuous task and a very small dwell. If your computer has multiple CPUs, then assign multiple controllers across the multiple CPUs.

<span id="page-246-0"></span>**HMI Considerations** Considerations when running an HMI and a SoftLogix controller on the same computer include the following.

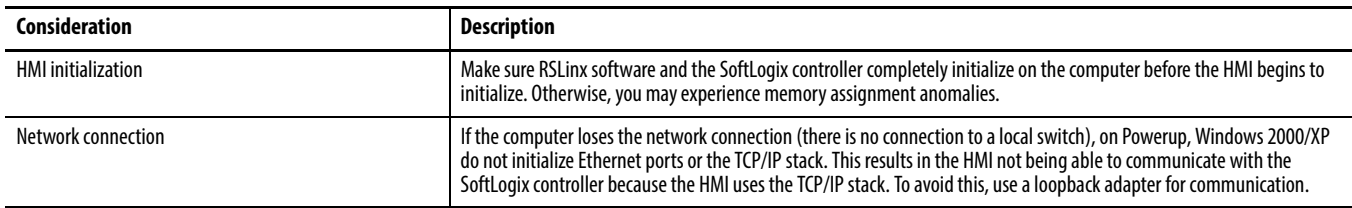

# <span id="page-247-0"></span>**Personal Computer Hardware Considerations**

The personal computer hardware you chose for the SoftLogix controller will have a dramatic impact on the performance of the SoftLogix control system.

Most SoftLogix applications run additional software on the same personal computer as the controller. Make sure the computer meets these requirements:

- **•** IBM-compatible Pentium 4 1.6 GHz
- **•** 256 KB of RAM
- **•** 50 MB free hard disk space

Demanding applications including sequential, motion, HMI, and other local applications running on the personal computer may require a dual CPU to achieve performance requirements.

Other considerations include the following.

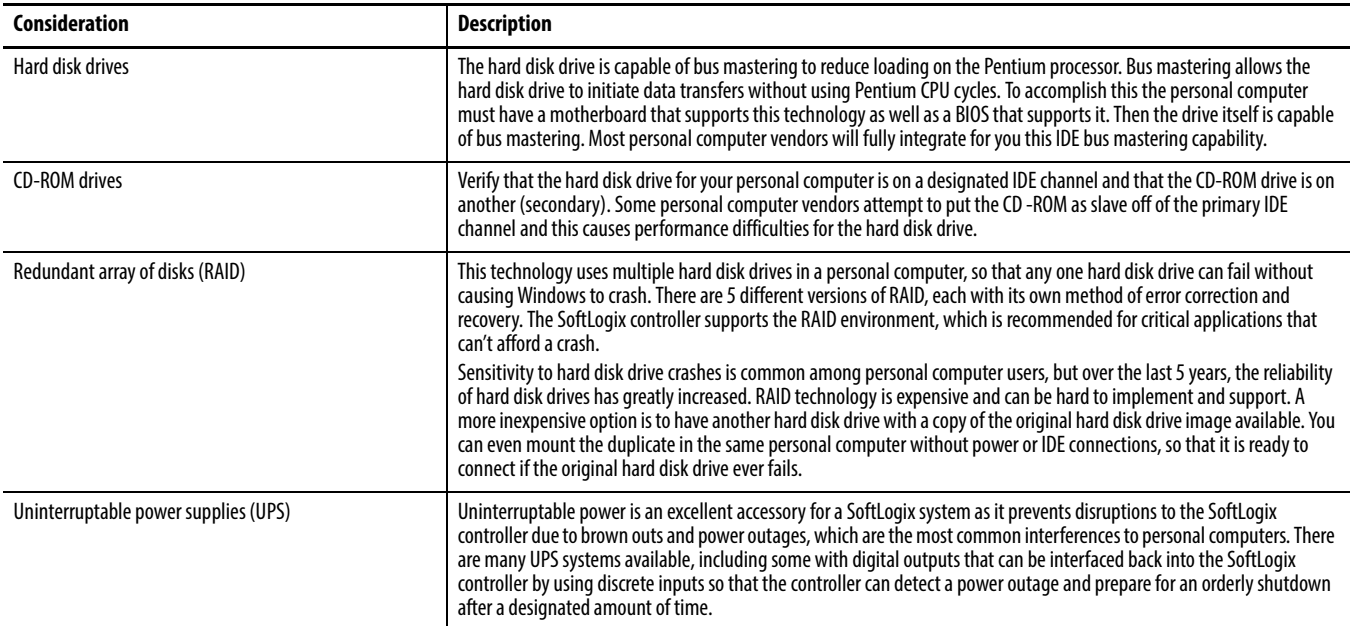

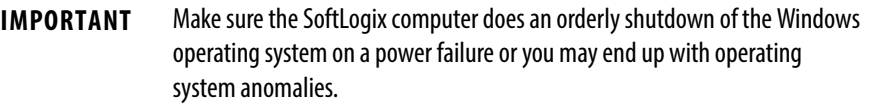

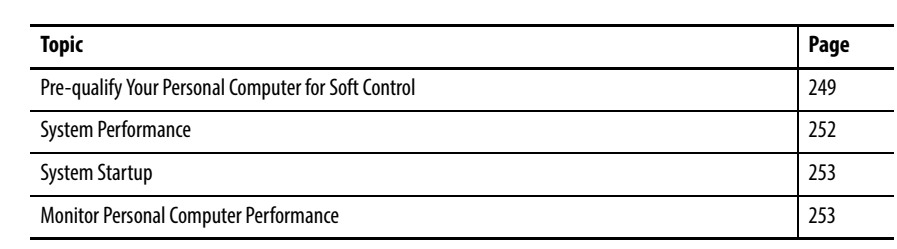

# **System Performance Tuning Guidelines**

The amount of personal computer processing power required for your application depends on your control application configuration. For example, the number of tasks, periodic rate settings, number of data tags, and whether other windows applications are running on your computer. This appendix describes the effect of these items and provides some guidelines on how to maximize system performance.

The CPU speed of the personal computer and whether the system is a single or dual Pentium are also important. The developer of the soft control system must partition and scale the application correctly for the capabilities of the personal computer.

## <span id="page-248-0"></span>**Pre-qualify Your Personal Computer for Soft Control**

After installing the SoftLogix 5800 controller on your personal computer, verify that the system performance is appropriate for soft control. This is not usually an anomaly on computers pre-configured and supplied by major vendors.

Run the TestTime utility that is installed with the SoftLogix 5800 controller. Let this application run for a period of time while you perform tasks that you normally run on the computer. When minimized, the utility monitors your system in the background.

Windows Media Player Programs **For** Rockwell Automation <sup>89</sup> SoftLogix Chassis Monitor SoftLogix5800 SoftLogix ReadMe Documents  $\circledast_{_{\overline{\mathbb{Q}}}}$  Test Time Utility . Settings  $-10x$ estTime utility: 'R'-Reset Stats; 'X'-Exit<br>arget scan time is 2.0 milliseconds Aug: 2.930 Range: 2.452 to 3.412<br>- 2.949 Mode: 2.920 - 2.949 StdDev × 1000: 15.618

When you open the utility, this information appears.

The Test Time utility monitors your system's responsiveness to a repetitive 2 ms timer. It displays both a textual and a graphical display of the timing response of your computer. If your system is set up and operating properly the maximum value in the range should be no greater than 3 or 4 ms. If the value is significantly higher, your system is not appropriate for running SoftLogix Chassis Monitor and performing machine control. Some reasons why your system might not behave as expected include the following:

- **•** The system does not have bus mastering enabled. For information on bus mastering, see the personal computer hardware considerations in [Appendix D](#page-240-1).
- **•** The system has an 'ill-behaved' device driver that violates the Microsoft Windows Hardware Quality Lab (WHQL) guidelines. Verify that you have the correct vendor-specific device driver loaded for your video, Ethernet, sound, SCSI, IDE, and so forth. devices. These drivers should be 'signed' by Microsoft, or if provided by another vendor, the driver should be certified by the Microsoft Windows Hardware Quality lab. Most vendors will indicate driver that have been WHQL certified on their driver download web page.
- **•** Your system has an ISA Ethernet or other expansion card that is not bus-mastering capable. You can verify this by removing the ISA card and running Test Time again.
- **•** There is another real-time priority application running on the personal computer. Typically, the only commercially available software that can cause this type of anomaly is CD writer software.
- **•** Check that your personal computer BIOS is compatible with the operating system. Windows 2000 and Windows XP power management features and other aspects of the operating system require support in the personal computer vendor's supplied BIOS. Check your personal computer vendor's website for updated BIOS versions and for details on which operating systems are supported.
- **•** Your system is running Windows 2000 or Windows XP operating system and is subject to the 'System Performance Counter Unexpectedly Leaps forward problem' as described in the Microsoft Knowledgebase. Many systems will not demonstrate this anomaly unless actually running the SoftLogix 5800 controller. This anomaly causes unexpected watchdog timeouts and I/O connection timeouts. There is no feasible workaround on these systems. The alternative is to upgrade your personal computer such that it does not contain the affected South Bridge chipset.
- **•** You are trying to run the SoftLogix 5800 controller on a platform that does not meet the minimum system requirements of a Pentium 4 1.6 GHz or greater.
- **•** There is not enough RAM or disk space. Sufficient RAM keeps memory swapping by the operating system to a minimum. Ample disk space and a defragmented drive prevent excessive hard disk accesses.

<span id="page-251-0"></span>**System Performance** There are a number of configurable parameters in the SoftLogix 5800 controller that affect the overall system performance of your personal computer. These are the parameters.

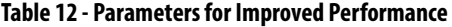

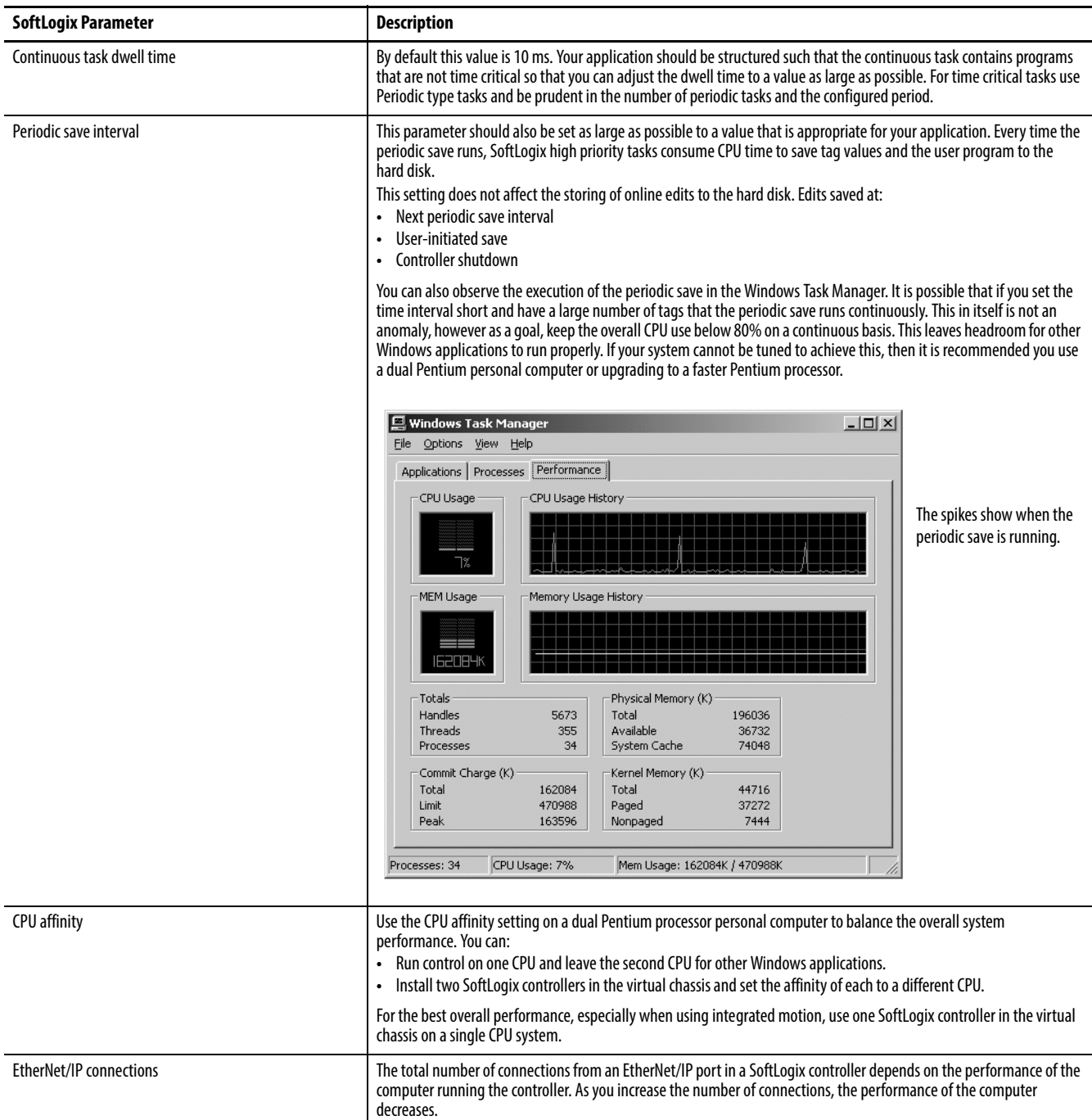
<span id="page-252-1"></span><span id="page-252-0"></span>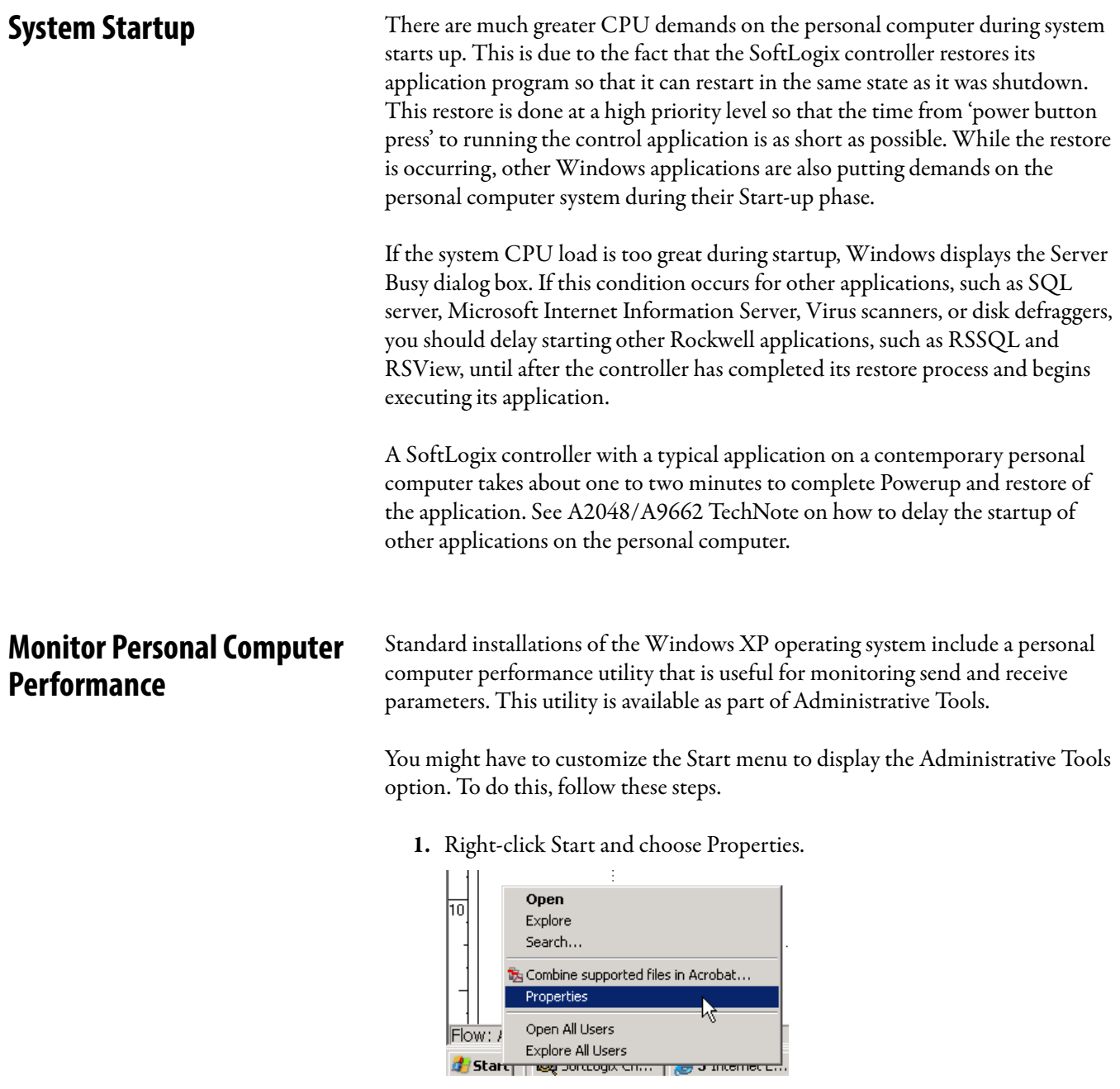

**2.** From the Properties menu, click Customize to customize the Start menu to display the Administrative Tools Option.

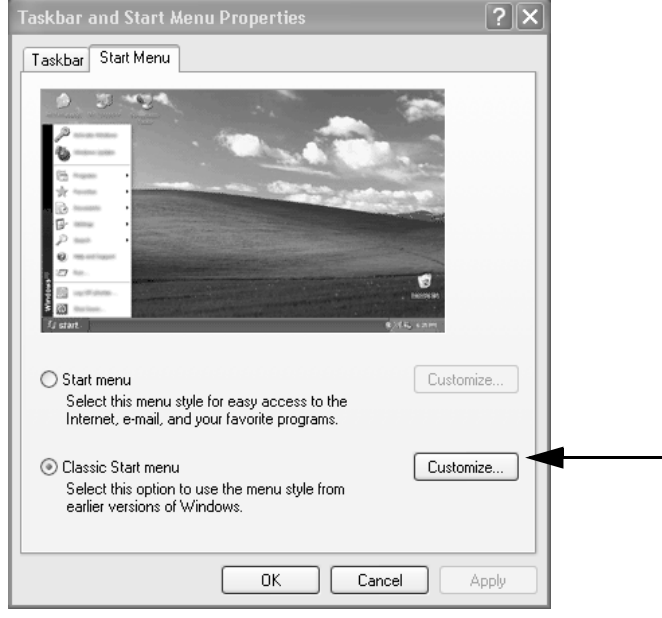

The Customize Classic Start Menu dialog box appears.

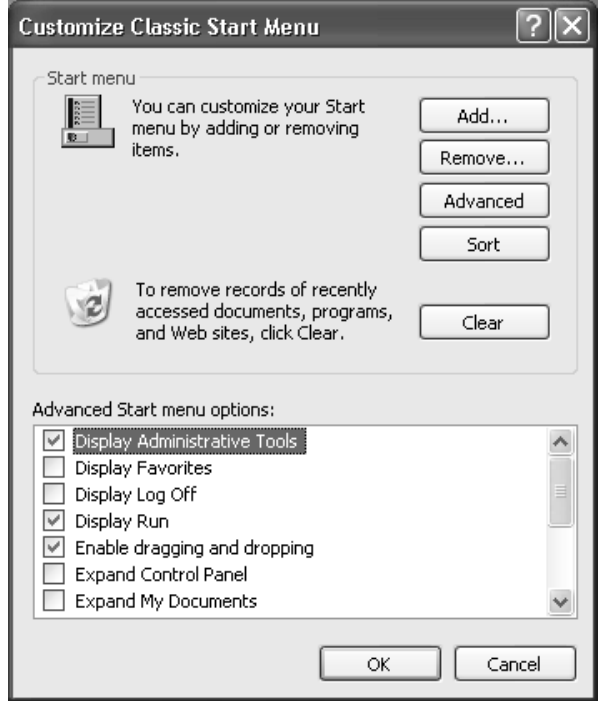

**3.** Choose the Display Administrative Tools and click OK twice.

**4.** From the Start menu, choose Programs>Administrative Tools>Performance.

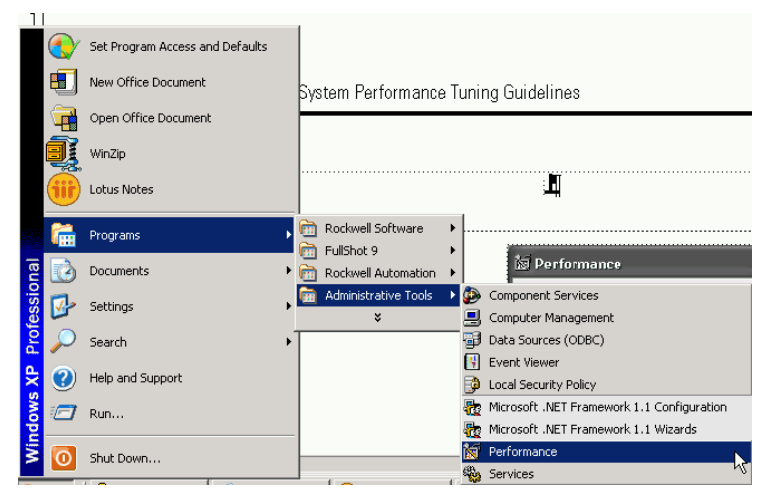

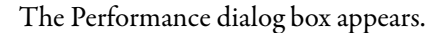

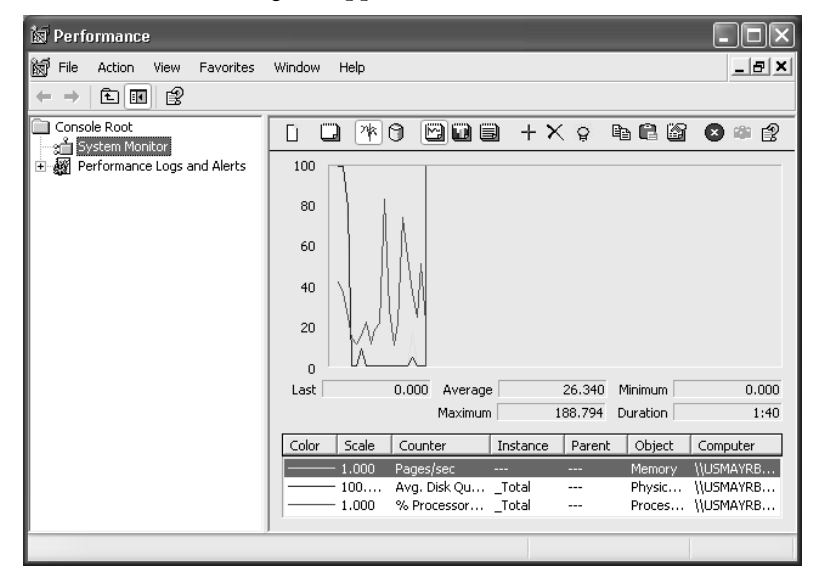

# **Notes:**

# <span id="page-256-2"></span>**Status Indicators**

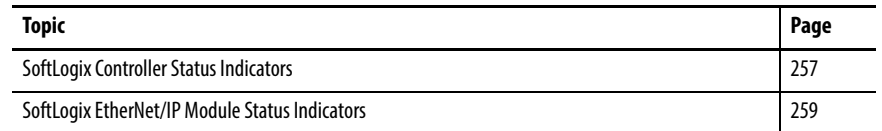

This appendix describes the status indicators for the SoftLogix 5800 controller and its associated modules.

# <span id="page-256-0"></span>**SoftLogix Controller Status Indicators**

<span id="page-256-1"></span>The controller has these status indicators.

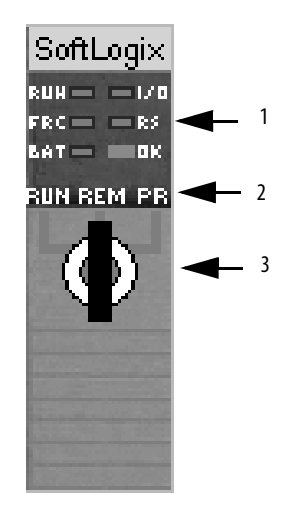

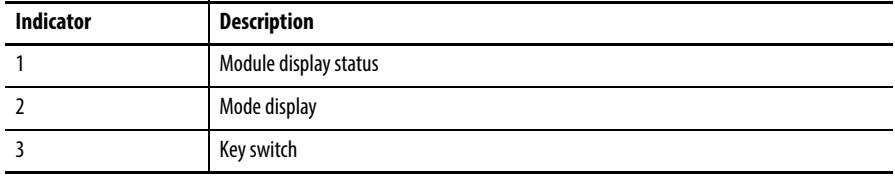

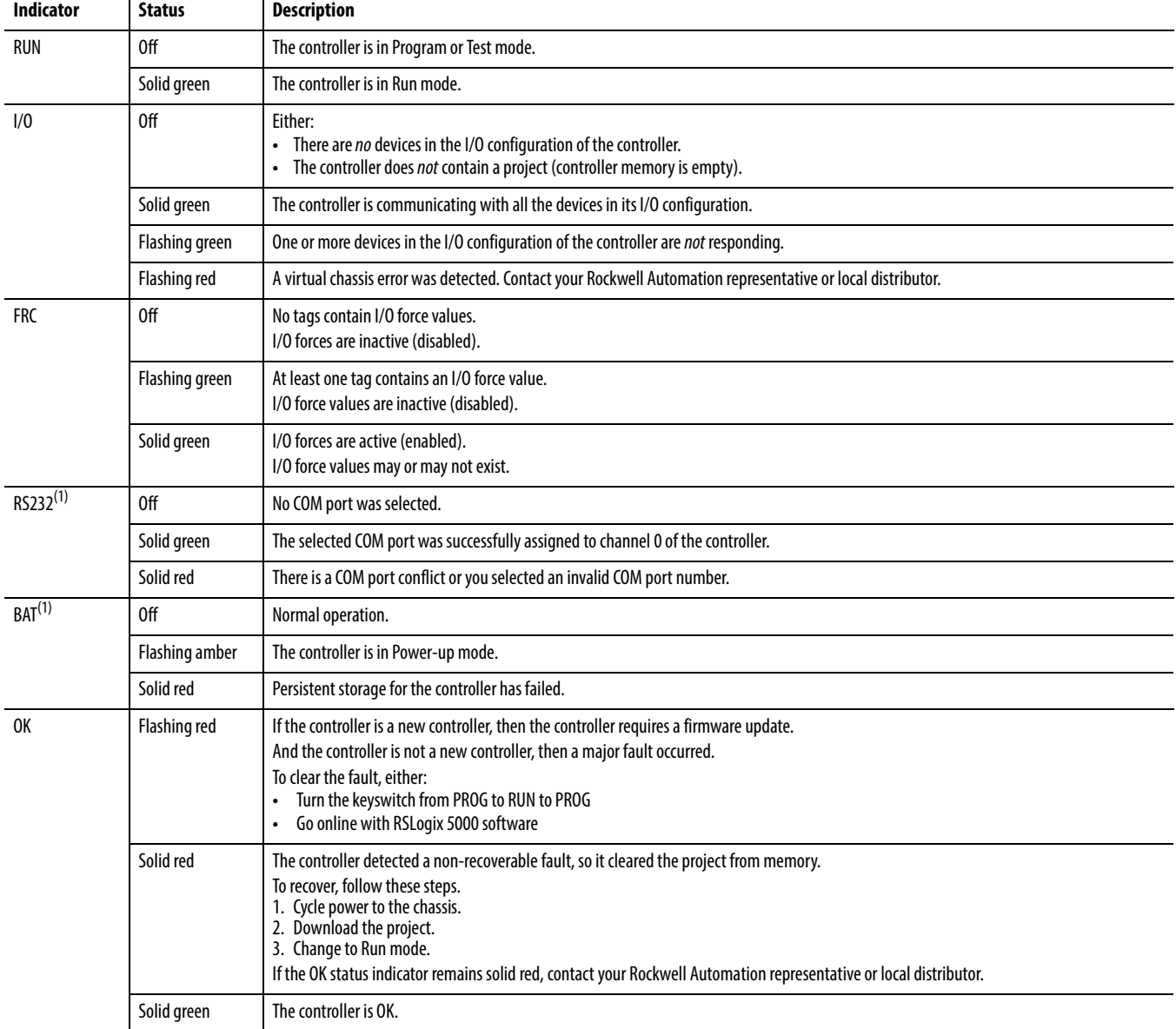

# **Controller Status Indicator and Display**

(1) Note that these status indicators function slightly different than the same status indicators on a ControlLogix controller.

# <span id="page-258-0"></span>**SoftLogix EtherNet/IP Module Status Indicators**

<span id="page-258-1"></span>This section describes the EtherNet/IP modules' status indicators for the SoftLogix system.

The EtherNet/IP modules have these status indicators.

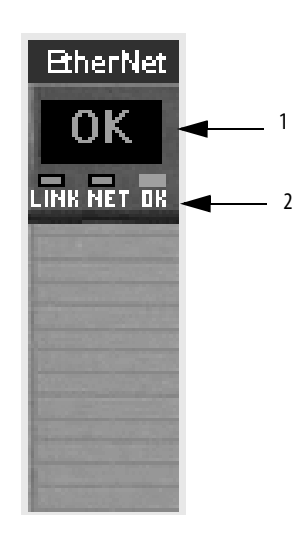

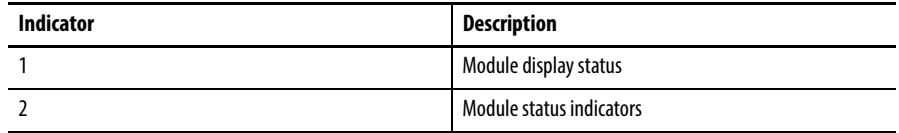

# <span id="page-258-2"></span>**Link Status (LINK) Indicator**

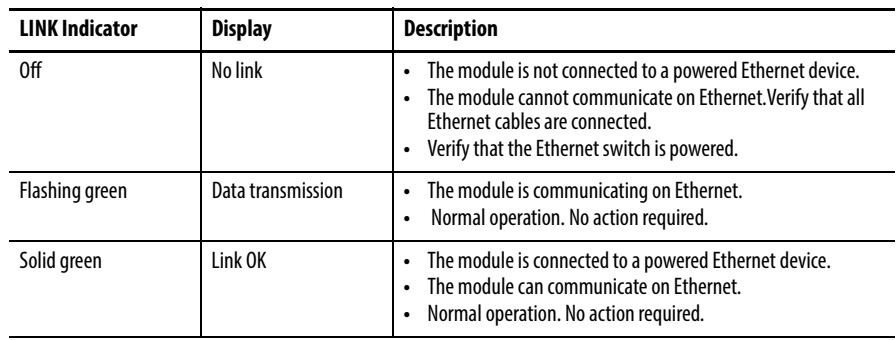

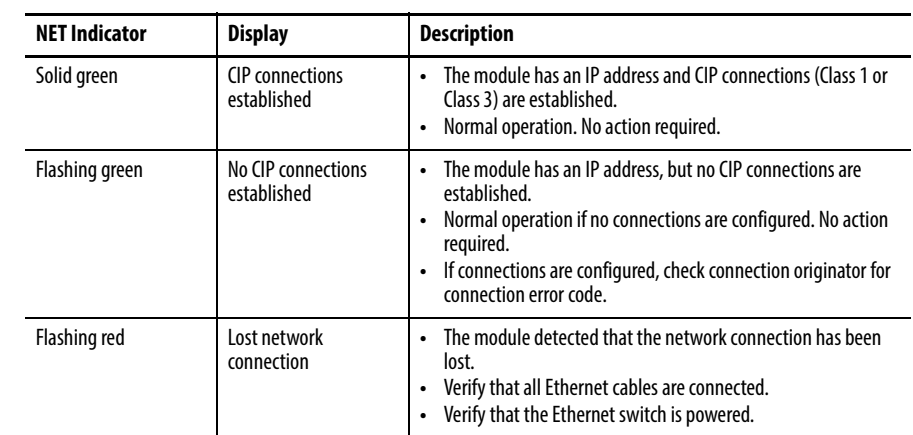

# <span id="page-259-0"></span>**Network Status (NET) Indicator**

# <span id="page-259-1"></span>**Module Status (OK) Indicator**

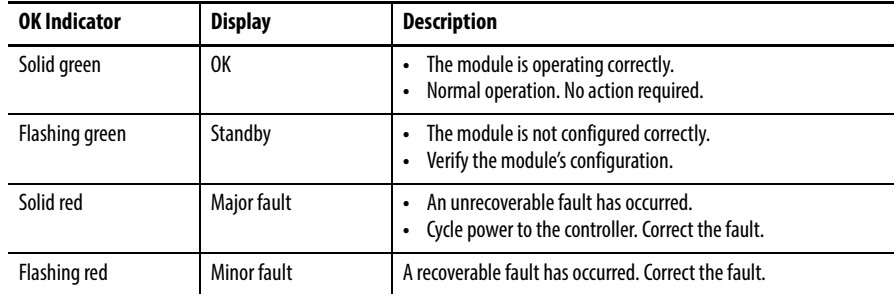

Г

# **SoftLogix 5800 Revision History**

<span id="page-260-0"></span>This appendix summarizes the revisions to this manual. Reference this appendix if you need information to determine what changes have been made across multiple revisions. This may be especially useful if you are deciding to upgrade your hardware or software based on information added with previous revisions of this manual.

# **SoftLogix 5800 Version 23**

#### **Change**

General SoftLogix 5800 release to coincide with the Studio 5000 Logix Designer application version 23

# **SoftLogix 5800 Version 21**

#### **Change**

The Studio 5000 Logix Designer application has now replaced RSLogix5000 software

Studio 5000 has been added

# **SoftLogix 5800 Version 20**

#### **Change**

New content redesign places a small Table of Contents before the introductory text in each section to better assist you with locating information.

The RSLinx software module can be programmed for another slot in the virtual chassis monitor other than default Slot 0.

# **Notes:**

#### **Numerics**

### **1784-PCICS**

card chassis monitor [199](#page-198-0) communication [196](#page-195-0) configuring [200](#page-199-0) ControlN[et connection](#page-196-0) [40](#page-39-0) creating 197 SoftLogix controller [196](#page-195-1) **1784-PCIDS** card [192](#page-191-0) chassis monitor [165](#page-164-0) configure [169](#page-168-0) create [163](#page-162-0) rac[k-optimized](#page-188-0) [188](#page-187-0) **RPI** 189 slave nodes [191](#page-190-0) **1789-SIM module** creating [94](#page-93-0) force [a bit](#page-92-0) [102](#page-101-0) using 93

#### **A**

**add** external routines [106](#page-105-0) **alias** tag create [194](#page-193-0) **analog** module tag[221](#page-220-0) **array**[189](#page-188-1) rack-optimized [193](#page-192-0) **ASCII** device co[ntroller](#page-89-1) [90](#page-89-0) protocol 90

## **B**

**bit** force [102](#page-101-1) on [102](#page-101-1) **bus mastering** [242](#page-241-0)

# **C**

**calculating** cam instruction [37](#page-36-0) **card** 1784-PCIDS [192](#page-191-0) create [197](#page-196-1) Ethernet communication [48](#page-47-0) **characteristics** chassis momitor [25](#page-24-0)

**chassis monitor** 1784-PCICS card [199](#page-198-0) 1784-PCIDS card [165](#page-164-0) characteristics [25](#page-24-0) overview [24](#page-23-0) SIM module [94](#page-93-1) **COM port** setting [78](#page-77-0) **command** register bits [190](#page-189-0) **communication** [196](#page-195-0) card configure [50,](#page-49-0) [199](#page-198-1) PCI slot [196](#page-195-2) remote devices [204](#page-203-0) run mode [190](#page-189-1) ControlNet network [195](#page-194-0) DeviceNet network [161](#page-160-0) DeviceNet network driver [166](#page-165-0) driver for [ControlNet](#page-53-0) [198](#page-197-0) Ethernet 54 serial [75](#page-74-0) **configure** 1784-PCICS card [200](#page-199-0) 1784-PCIDS card [169](#page-168-0) ASCII protocol 90 communicati[on card](#page-31-0) [50](#page-49-0)[,](#page-31-0) [199](#page-198-1) controller [27](#page-26-0), 32 ControlNet system [195](#page-194-1) DeviceNet network [162](#page-161-0) DF1 point[-to-point](#page-87-0) [86](#page-85-0) DF1 slave 88 external routines [105](#page-104-0) memory size [25](#page-24-1) MSG instruction [69](#page-68-0) remote device [56](#page-55-0) RSLinx ga[teway](#page-74-1) [47](#page-46-0) serial link 75 serial port [76](#page-75-0) SIM module [93](#page-92-1) simulated I/O [93](#page-92-0) SoftLogix [25](#page-24-0) user mode [91](#page-90-0) **connection** direct [221](#page-220-1) EtherNet/IP [54](#page-53-1) listen-only [220](#page-219-0) overview 38 rack-op[timized](#page-64-0) [188](#page-187-1)[,](#page-64-0) [220](#page-219-1) remote 65 requirements [40](#page-39-1) **SoftLogix** controller [223](#page-222-0) system [23](#page-22-0) **consideration** HMI [247](#page-246-0) personal [computer hardware](#page-240-0) [248](#page-247-0) Windows<sub>241</sub> **continuous task dwell time** [28](#page-27-0) SoftLogix [25](#page-24-2)

**control** I/O modules [222](#page-221-0) motion devices [237](#page-236-0) structure [112](#page-111-0), [113,](#page-112-0) [120](#page-119-0) **controller** ASCII device [90](#page-89-0) configure [27,](#page-26-0) [32](#page-31-0) EtherNet/I[P network connection](#page-152-0) [55](#page-54-0) event task 153 motio[n faults](#page-40-0) [239](#page-238-0) online 41 programmatical[ly saving](#page-30-0) [158](#page-157-0) project creation 31 project [upload](#page-40-2) [41](#page-40-1) restart 41 single-float values SoftLogix [37](#page-36-1) SoftLogix [27](#page-26-1) SoftLogix to ControlNet [223](#page-222-1) status indicators [85](#page-84-0), [257](#page-256-1) Windows [event](#page-152-1) [149](#page-148-0)[,](#page-152-1) [158](#page-157-0) task 153 **ControlNet network** 1784-PCICS card [197](#page-196-0) communication driver [198](#page-197-0) configuring 1784-PCICS card [200](#page-199-0) configuring the system [195](#page-194-1) connection 1[784-PCICS card](#page-194-2) [40](#page-39-0) devices 195 extended properties [222](#page-221-1) hardware [196](#page-195-3) overview [195](#page-194-0) placing I/O [219](#page-218-0) scheduling [213](#page-212-0) SoftLogix as a gateway [234](#page-233-0) SoftLogix controller and I/O [222](#page-221-2) SoftLogix to other devices [228](#page-227-0) SoftLogix to SoftLogix [controller](#page-36-2) [223](#page-222-2) **converting INTs to REALs**37 **CPU affinity**[28,](#page-27-1) [252](#page-251-0) **create** 1784-PCICS card [197](#page-196-0) 1784-PCIDS card [163](#page-162-0) 1789-SIM module [94](#page-93-0) alias tag [194](#page-193-0) card [197](#page-196-1) controller project [31](#page-30-0) Ethernet card [48](#page-47-1) HTML resource [123](#page-122-0) module 27 single-t[hreaded external routine](#page-26-2) [117](#page-116-0)

### **D**

**data** Ethernet I/O [58](#page-57-0) map I/O [100](#page-99-0) update cycle [189](#page-188-2) **debugging external routines** [136](#page-135-0) **determine** data update [189](#page-188-2)

**developing** external routine [115](#page-114-0) motion logic [238](#page-237-0) program [34](#page-33-0) **device** ControlNet network [195](#page-194-2) **DeviceNet network** access I/O modules[188](#page-187-2) command register bits [190](#page-189-0) communication driver [166](#page-165-0) configure 1784-PCIDS card [169](#page-168-0) create 17[84-PCIDS card](#page-161-1) [163](#page-162-0) hardware 162 overview [161](#page-160-0) scanlist [172](#page-171-0) SoftLogix [161](#page-160-1) SoftLogix I/O [193](#page-192-1) status data [192](#page-191-1) status register bits [191](#page-190-1) syst[em configuration](#page-180-0) [162](#page-161-0) test 181 **DF1** Master protocol [84](#page-83-0) point-to-point configuration [86](#page-85-0) point-to-point protocol [84](#page-83-1) protocol mast[er and slave methods](#page-87-0) [87](#page-86-0) slave 88 radio modem [84](#page-83-2) slave protocol [84](#page-83-3) **DINT** rack-optimized [189](#page-188-3) rack-optimized connection [220](#page-219-2) **direct connection** [221](#page-220-1) **disable** syst[em restore](#page-44-0) [240](#page-239-0)  $UDP<sub>45</sub>$ **distributed I/O** Ethernet [56](#page-55-1) SoftLogix [73](#page-72-0) **download** external routine [117](#page-116-1), [130](#page-129-0) physical address information [41](#page-40-3) **DPC** routine [244](#page-243-0) **drivers** [242](#page-241-0) **dual CPU** [26](#page-25-0) **dwell time** [252](#page-251-1) Windows [243](#page-242-0)

# **E**

**enable** UDP<sub>[46](#page-45-0)</sub> **error** fault [239](#page-238-1) **Ethernet** communication [54](#page-53-0)

card [48](#page-47-0) configuring the contr[oller](#page-53-1) [43](#page-42-0) controller connection 54 creating Ether[net card](#page-43-0) [48](#page-47-1) disabling UDP44 distributed I/O [56](#page-55-1) example sending message t[o PLC-5](#page-67-0)[71](#page-70-0) example sending messages 68 I/O data58 message [68](#page-67-1) module status indicators [259](#page-258-1) mul[tiple EtherNet/IP modules](#page-21-0) [54](#page-53-2) port 22 remote workstation t[o SoftLogix controller](#page-43-0) [65](#page-64-1) RSLinx UDP messages 44 **EtherNet/IP network** access remote device [58](#page-57-0) controller connection [55](#page-54-0) module functionality [56](#page-55-2) multiple modules [54](#page-53-1) remote d[evice](#page-62-0) [56](#page-55-0) statistics 63 **event**35 task controller [153](#page-152-0) trigger [156](#page-155-0) **example** [150](#page-149-0) dumpbin.exe [145](#page-144-0) external routine array [139](#page-138-0) integer [140](#page-139-0) string [142](#page-141-0) structure [141](#page-140-0) InlineExample.cpp [121,](#page-120-0) [145](#page-144-1) InlineExample.h [122,](#page-121-0) [145](#page-144-2) messages over Ethernet [68](#page-67-0) messages over E[thernet to PLC-5](#page-149-0) [71](#page-70-0) outbound event 150 programmatic save [158](#page-157-1) RA\_ExternalRoutine.h [119](#page-118-0) remote workstation to SoftLo[gix over](#page-64-1)  Ethernet network 65 remote workstatio[n to SoftLogix via serial](#page-85-1)  device 86 simulating I/O [103](#page-102-0) SoftLogix controller and I/O over Control[Net network](#page-89-2) [222](#page-221-2) to a bar code reader 90 SoftLogix controller as a gateway [234](#page-233-0) SoftLogix to other d[evices via ControlNet](#page-227-0)  network228 Sounds.cpp [131](#page-130-0) Windows event [156](#page-155-1) workstation to S[oftLogix via serial device](#page-144-3) [85](#page-84-1) **exporting functions**145 **extended properties**

ControlNet [222](#page-221-1)

#### **external routines**

add [106](#page-105-0) calling [112](#page-111-1) configure [105](#page-104-0) controller functions [116](#page-115-0) debugging [136](#page-135-0) developing [115](#page-114-0) download [117,](#page-116-1) [130](#page-129-0) editing the DLL [118](#page-117-0) exporting functions [145](#page-144-3) HTML resource [123](#page-122-0) jump [112](#page-111-2) JXR instruction [112](#page-111-1) multithreaded [130](#page-129-1) packin[g in structures](#page-110-0) [143](#page-142-0) project 111 single-threaded [117](#page-116-0) thread priorities [135](#page-134-0) type chec[king](#page-129-2) [114](#page-113-0)[,](#page-129-2) [138](#page-137-0) updating 130 using Visual Studio [117](#page-116-2) version information [128](#page-127-0) XML descriptions[126](#page-125-0)

# **F**

**fault** error [239](#page-238-1) **force a bit** 1789-SIM module [102](#page-101-0) **function block** software [22](#page-21-1) **functionality** EtherNet/IP module [56](#page-55-2)

## **G**

**Generic module** SIM module [97](#page-96-0)

#### **H**

### **hardware**

ControlNet network [196](#page-195-3) DeviceNet network [162](#page-161-1) **HMI**

application periodic [save interval](#page-246-0) [26](#page-25-1) consideration 247 responsiveness [26](#page-25-2) **HTML resource** [123](#page-122-0)

**I**

**I/O**

module ControlNet network [219](#page-218-0) module ac[cess via DeviceNet network](#page-92-0) [188](#page-187-2) simulating 93 **input** instance status [98](#page-97-0) size

status [98](#page-97-0) toggle [101](#page-100-0) **instruction** error motion [239](#page-238-2) execution [37](#page-36-2) MAM [239](#page-238-3) motion [238](#page-237-1) PLC-5 message [71](#page-70-1) **INT to REAL conversion** [37](#page-36-2) **IOLinx** softw[are](#page-53-2) [22](#page-21-2)[,](#page-53-2) [191](#page-190-2) **IP address**54 **ISR** routine [244](#page-243-1)

# **J**

**jump** external routines [112](#page-111-2) **JXR instruction** control structure [112](#page-111-0)[,](#page-111-1) [113](#page-112-0)[,](#page-111-1) [120](#page-119-0) operands 112

## **L**

**ladder logic** software [22](#page-21-1) **LINK** status indicators [259](#page-258-2) **listen-only** connection [220](#page-219-0) **logic** motion [238](#page-237-2)

### **M**

**major** fault [99](#page-98-0) revision number 1784 PCIDS card [170](#page-169-0) **MAM** instruction [239](#page-238-3) **map** I/O data[100](#page-99-0) simulated I/O [100](#page-99-1) **MAPC instruction** calculating cam [37](#page-36-0) **master**[87](#page-86-1) slave communication [87](#page-86-0) **math operations** [37](#page-36-2) **media configuration** [216](#page-215-0) **memory** size [25](#page-24-1), [28](#page-27-2) **message** Ethernet [68](#page-67-1) PLC-5 processor [71](#page-70-2)

**mode** run [190,](#page-189-2) [246](#page-245-0) standard p[olling](#page-27-3) [89](#page-88-0) startup [25](#page-24-3), 28 **modem** D<sub>F1</sub> radio [84](#page-83-2) **module** create [27](#page-26-2) reset [180](#page-179-0) **monitoring simulated I/O** [101](#page-100-1) **motion** control operand motion [238](#page-237-3) developing logic [238](#page-237-0) faults controller [239](#page-238-0) instruction [238](#page-237-1) error [239](#page-238-2) logic [238](#page-237-2) motion c[ontrol operand](#page-236-0) [238](#page-237-3) overview 237 **MSG instruction** configure [69](#page-68-0) **multiple** controllers [SoftLogix](#page-241-1) [247](#page-246-1) **CPUs 242** modules EtherNet/IP [54](#page-53-1) **multithreaded external routines**[130](#page-129-1)

### **N**

**NET** status [indicators](#page-21-3) [260](#page-259-0) **Net**22 **network** ControlNet [22](#page-21-4) DeviceNet [22](#page-21-4) parameters [216](#page-215-1) **no handshake** [83](#page-82-0)

### **O**

**object** Windows [241](#page-240-1) **OK** status indicators [260](#page-259-1) **on** bit [102](#page-101-1) **online** controller [41](#page-40-0) **outbound event** [150](#page-149-0) Windows [149](#page-148-1) **output** instance status [98](#page-97-0) **overview** connection [38](#page-37-0) SoftLogix [21](#page-20-0)

#### **P**

**PCI slot** communication card [196](#page-195-2) **PCIDS** card major revision number [170](#page-169-0) **performance** person[al computer](#page-251-2) [253](#page-252-0) system 252 **periodic**[28](#page-27-4) save [252](#page-251-3) save interval high user mode [26](#page-25-3) HMI application [26](#page-25-1) normal user mode [26](#page-25-4) task Windows[244](#page-243-2) **personal computer** hardware co[nsideration](#page-252-0) [248](#page-247-0) performance 253 **physical addre[ss information](#page-40-3)** download 41 upload [41](#page-40-4) **PLC-5** message instruction [71](#page-70-1) processor message [71](#page-70-2) **port** Ethernet [22](#page-21-0) serial [28](#page-27-5) **pre-qualify** sof[t control](#page-34-1) [249](#page-248-0) **priority**35 level task [34](#page-33-1) **program** defining [36](#page-35-0) developing [34](#page-33-2) development [34](#page-33-0) **programmatically saving** controller [158](#page-157-0) **project** developing [34](#page-33-2) external [routines](#page-35-0) [111](#page-110-0) program 36 routine [37](#page-36-3) serial port [81](#page-80-0) SIM [module](#page-33-1) [97](#page-96-1) task 34

## **R**

**rack-optimized** 1784[-PCIDS card](#page-192-0) [188](#page-187-0) array 193 connection [188](#page-187-1), [220](#page-219-1) DINT element [189](#page-188-3) **reloading operating system** [242](#page-241-0) **remote** \_flex [220](#page-219-3) communic[ation device card](#page-64-0) [204](#page-203-0) connection 65 controller [60](#page-59-0) device accessing over EtherNet/IP [58](#page-57-0)

con[figuring EtherNet/IP](#page-219-4) [56](#page-55-0) tag  $220$ **requirements** connection [40](#page-39-1) **reset** module [180](#page-179-0) **restart** co[ntroller](#page-36-3) [41](#page-40-2) **routine** 37 DPC[244](#page-243-0) ISR [244](#page-243-1) **RPI** 1784-PCIDS [card](#page-98-1) [189](#page-188-0) SIM module 99 **RSLinx** configure gateway [47](#page-46-0) softwar[e](#page-202-0) [28](#page-27-6)[,](#page-202-0) [166](#page-165-1), [195](#page-194-3), [198](#page-197-1) sofware 203 UDP Ethernet messages [44](#page-43-0) **RSLogix 5000** software [196](#page-195-4) type checking [114](#page-113-1) **RSNetWorx** for ControlNet software [196](#page-195-5) for DeviceNet sof[tware](#page-21-5) [173](#page-172-0) software 22 **run** mode [190](#page-189-2), [246](#page-245-0) communication card[190](#page-189-1)

#### **S**

**scanlist** DeviceNet network [172](#page-171-0) **schedule** ControlNet network [213](#page-212-0) **selecting** system overhead percentage [42](#page-41-0) **serial** ASCII protocol [90](#page-89-1) configuring the port [82](#page-81-0) example SoftLogix controller to a bar cod[e reader](#page-74-1) [90](#page-89-2) link configuration 75 overview [75](#page-74-0) port[28](#page-27-5) port configuration [76](#page-75-0) port project 81 remote wor[kstation co](#page-80-0)[nnected to SoftLogix](#page-85-1)  controller 86 slave 88 [workstation connected to SoftLogix controller](#page-84-1) 85 **setting** COM port [78](#page-77-0)

**SIM module** chassis monitor [94](#page-93-1) configure [93](#page-92-1) Generic [module](#page-96-1) [97](#page-96-0) project 97 RPI<sup>[99](#page-98-1)</sup> SoftLogix controller [93](#page-92-2) tag[103](#page-102-1) **simulated I/O** configure [93](#page-92-0) creating [1789-SIM module](#page-102-0) [94](#page-93-0) example 103 map data [100](#page-99-1) outputs in last state [101](#page-100-2) toggling inputs and outputs[101](#page-100-1) **size** [memory](#page-86-1) [28](#page-27-2) **slave** 87 master communication [87](#page-86-0) nodes 1784-PCIDS card [191](#page-190-0) **soft control** pre-qualify [249](#page-248-0) **SoftLogix** chassis monitor [24](#page-23-0) configuration [25](#page-24-0) continuou[s task dwell time](#page-26-1)[25](#page-24-2) controller 27 1784-PCICS card [196](#page-195-1) connection [223](#page-222-0) SIM module [93](#page-92-2) single-float values [37](#page-36-1) Windows [243](#page-242-1) controller via Control[Net network](#page-192-1)[223](#page-222-2) DeviceNet netwkr I/O 193 DeviceNet network [161](#page-160-1) distributed I/O [73](#page-72-0) memory size [25](#page-24-1) multiple [controllers](#page-20-0) [247](#page-246-1) overview 21 system components [22](#page-21-6) connection [23](#page-22-0) virtual chassis [22](#page-21-7) **software** function block [22](#page-21-1) IOLinx[22](#page-21-2), [191](#page-190-2) ladder logic 22 RSLinx[28](#page-27-6), [166](#page-165-1)[,](#page-195-4) [195](#page-194-3)[,](#page-195-4) [198](#page-197-1)[,](#page-195-4) [203](#page-202-0) RSLogix 5000196 RSNetWorx[22](#page-21-5) for ControlNet [196](#page-195-5) for DeviceNet [173](#page-172-0) **standard polling** mode [89](#page-88-0) **startup** mode [25,](#page-24-3) [28](#page-27-3) system [253](#page-252-1) **statistics** EtherNet/IP<sub>[63](#page-62-0)</sub>

**status** data 192 indic[ators](#page-191-1) [257](#page-256-2)[,](#page-191-1) [261](#page-260-0) controller [85](#page-84-0), [257](#page-256-1) Ethe[rnet module](#page-258-2) [259](#page-258-1) LINK 259 NET [260](#page-259-0) OK [260](#page-259-1) input size [98](#page-97-0) input instance [98](#page-97-0) output instance [98](#page-97-0) register bit [191](#page-190-3) **system** components SoftLogix [22](#page-21-6) overhead percentage selecting [42](#page-41-0) overhead timeslice Windows [247](#page-246-2) performance [26](#page-25-2)[,](#page-25-0) [249](#page-248-1), [252](#page-251-2) requirements 26 restore disable [240](#page-239-0) [Windows XP considerations](#page-252-1) [240](#page-239-1) startup 253 upload to the controller [41](#page-40-5)

# **T**

**tag** analog module [221](#page-220-0) remote device [220](#page-219-4) SIM module [103](#page-102-1) **task** defining [34](#page-33-1) events [35](#page-34-0) priority [35](#page-34-1) priority level [34](#page-33-1) Windows event [153](#page-152-1) **TestTime utility**[243,](#page-242-2) [249](#page-248-0) **thread priorities** [135](#page-134-0) **toggle** inputs [101](#page-100-0) **trigger** event task [156](#page-155-0) **tuning** [249](#page-248-1) **type** checking [114](#page-113-0), [138](#page-137-0) RSLogix 5000 software [114](#page-113-1)

# **U**

**UDP** disable [45](#page-44-0) enable [46](#page-45-0) **upload** [41](#page-40-5) controller project [41](#page-40-1) physical address information [41](#page-40-4) **user mode** configure [91](#page-90-0) high priority [26](#page-25-3) normal priority [26](#page-25-4)

#### **V**

**version information** [128](#page-127-0) **virtual chassis** SoftLogix [22](#page-21-7) **Visual Studio** [117](#page-116-2)

### **W**

#### **Windows**

blue screen [242](#page-241-2) consideration [241](#page-240-0) dwell time [243](#page-242-0) eoutbound event [149](#page-148-1) event controller [149,](#page-148-0) [158](#page-157-0) example [156](#page-155-1) [trigger controller](#page-240-1) [153](#page-152-1) object 241 periodic task [244](#page-243-2) service pack [242](#page-241-3) **SoftLogix** controller [243](#page-242-1) system overhead timeslice [247](#page-246-2) **Windows XP considerations** system restore [240](#page-239-1) **write schedule** [218](#page-217-0)

### **X**

**XML descriptions** [126](#page-125-0)

# **Rockwell Automation Support**

Rockwell Automation provides technical information on the Web to assist you in using its products. At<http://www.rockwellautomation.com/support> you can find technical and application notes, sample code, and links to software service packs. You can also visit our Support Center at <https://rockwellautomation.custhelp.com/>for software updates, support chats and forums, technical information, FAQs, and to sign up for product notification updates.

In addition, we offer multiple support programs for installation, configuration, and troubleshooting. For more information, contact your local distributor or Rockwell Automation representative, or visit <http://www.rockwellautomation.com/services/online-phone>.

# **Installation Assistance**

If you experience a problem within the first 24 hours of installation, review the information that is contained in this manual. You can contact Customer Support for initial help in getting your product up and running.

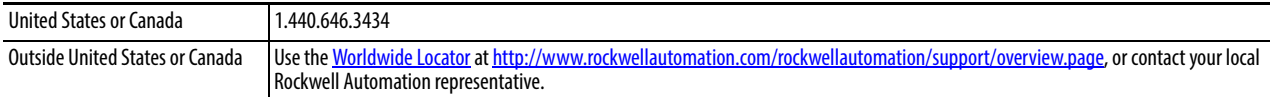

## **New Product Satisfaction Return**

Rockwell Automation tests all of its products to help ensure that they are fully operational when shipped from the manufacturing facility. However, if your product is not functioning and needs to be returned, follow these procedures.

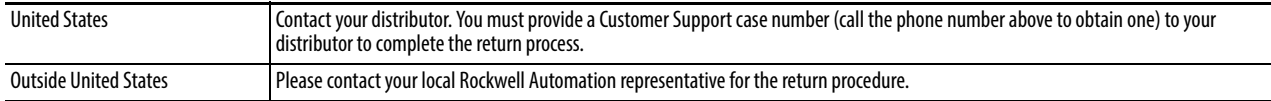

# **Documentation Feedback**

Your comments will help us serve your documentation needs better. If you have any suggestions on how to improve this document, complete this form, publication [RA-DU002,](http://literature.rockwellautomation.com/idc/groups/literature/documents/du/ra-du002_-en-e.pdf) available at <http://www.rockwellautomation.com/literature/>.

Rockwell Automation maintains current product environmental information on its website at [http://www.rockwellautomation.com/rockwellautomation/about-us/sustainability-ethics/product-environmental-compliance.page.](http://www.rockwellautomation.com/rockwellautomation/about-us/sustainability-ethics/product-environmental-compliance.page)

Rockwell Otomasyon Ticaret A.Ş., Kar Plaza İş Merkezi E Blok Kat:6 34752 İçerenköy, İstanbul, Tel: +90 (216) 5698400

#### www.rockwellautomation.com

#### Power, Control and Information Solutions Headquarters

Americas: Rockwell Automation, 1201 South Second Street, Milwaukee, WI 53204-2496 USA, Tel: (1) 414.382.2000, Fax: (1) 414.382.4444 Europe/Middle East/Africa: Rockwell Automation NV, Pegasus Park, De Kleetlaan 12a, 1831 Diegem, Belgium, Tel: (32) 2 663 0600, Fax: (32) 2 663 0640 Asia Pacific: Rockwell Automation, Level 14, Core F, Cyberport 3, 100 Cyberport Road, Hong Kong, Tel: (852) 2887 4788, Fax: (852) 2508 1846